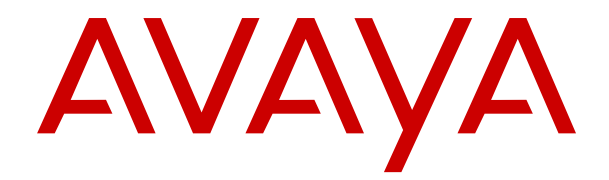

# **Installazione di IP Office DECT R4**

Versione 12.0 Edizione 19 Aprile 2024

#### © 2019-2024, Avaya LLC Tutti i diritti riservati.

#### **Avviso**

Nonostante l'impegno profuso per garantire la completezza e la precisione delle informazioni del presente documento al momento della stampa, Avaya declina qualsiasi responsabilità per eventuali errori. Ava va si riserva il diritto di apportare cambiamenti e correzioni alle informazioni contenute nel presente documento senza alcun obbligo di notifica degli stessi a persone e a organizzazioni.

#### **Limitazioni di responsabilità per la documentazione**

Per "Documentazione" si intendono le informazioni pubblicate su diversi supporti multimediali, che possono includere le informazioni sul prodotto, le descrizioni dell'abbonamento o del servizio, le istruzioni d'uso e le specifiche sulle prestazioni rese generalmente disponibili agli utenti dei prodotti. Nella documentazione non sono inclusi i materiali di marketing. Avaya non è responsabile per eventuali modifiche, aggiunte o eliminazioni alla versione originariamente pubblicata della documentazione, a meno che tali modifiche, aggiunte o eliminazioni non siano state eseguite da Avaya. L'Utente finale si impegna a risarcire e a non citare Avaya, i suoi agenti, funzionari e dipendenti, in eventuali reclami, azioni legali, richieste o sentenze, derivanti o correlate a modifiche, aggiunte o eliminazioni da essi apportate alla presente documentazione nei limiti di quanto effettuato.

#### **Limitazioni di responsabilità per i link**

Avaya non è responsabile del contenuto e dell'attendibilità dei siti Web cui si fa riferimento all'interno di questo sito o di questa documentazione fornita da Avaya. Avaya non è responsabile dell'accuratezza delle informazioni, dichiarazioni o contenuti forniti su questi siti e la loro inclusione non implica l'approvazione da parte di Avaya di prodotti, servizi o informazioni contenuti o offerti negli stessi. Avaya non garantisce che tali link siano attivi e non è in grado di controllarne la disponibilità.

#### **Garanzia**

Avaya fornisce una garanzia limitata sui propri componenti hardware e software Avaya. Per conoscere le condizioni della garanzia limitata, fare riferimento al contratto con Avaya. Sono, inoltre, disponibili a clienti e altre parti Avaya il testo standard della garanzia Avaya e le informazioni sull'assistenza relativa al presente prodotto nell'ambito del periodo coperto da garanzia. Per consultare questi documenti, visitare il sito Web dell'assistenza Avaya all'indirizzo: [https://support.avaya.com/](https://support.avaya.com/helpcenter/getGenericDetails?detailId=C20091120112456651010) enter/getGenericDetails?detailId=C20091120112456651010 dal link "Warranty & Product Lifecycle" o un sito indicato successivamente da Avaya. Se il prodotto è stato acquistato da un partner di canale Avaya autorizzato al di fuori dei confini degli Stati Uniti e del Canada, la garanzia viene fornita dal suddetto partner di canale Avaya e non da Avaya.

Per "**Servizio ospitato**" si intende l'abbonamento a un servizio ospitato Avaya che l'utente acquista da Avaya o da un partner di canale Avaya autorizzato (a seconda dei casi), ulteriormente descritto nella sezione SAS ospitato o nella documentazione descrittiva di altri servizi, relativa al servizio ospitato applicabile. Se si acquista un abbonamento a un Servizio ospitato, la garanzia limitata di cui sopra potrebbe non essere applicabile; tuttavia, l'utente potrebbe avere diritto a usufruire dei servizi di supporto connessi al Servizio ospitato, come illustrato più avanti nei documenti descrittivi del servizio, in relazione al Servizio ospitato applicabile. Per ulteriori informazioni, contattare Avaya o un partner di canale Avaya (a seconda dei casi).

#### **Servizio ospitato**

QUANTO SEGUE SI APPLICA SOLO IN CASO DI ACQUISTO DI UNA SOTTOSCRIZIONE A UN SERVIZIO OSPITATO DA AVAYA O DA UN PARTNER DI CANALE AVAYA (SECONDO LE CIRCOSTANZE); I TERMINI DI UTILIZZO DEI SERVIZI OSPITATI SONO DISPONIBILI SUL SITO WEB DI AVAYA, ALL'INDIRIZZO [HTTPS://SUPPORT.AVAYA.COM/LICENSEINFO](https://support.avaya.com/LicenseInfo), IN CORRISPONDENZA DEL COLLEGAMENTO "Termini di utilizzo Avaya per i servizi ospitati" O SU ALTRI SITI INDIVIDUATI SUCCESSIVAMENTE DA AVAYA, E SONO APPLICABILI A CHIUNQUE ACCEDA AL SERVIZIO OSPITATO O NE FACCIA USO. ACCEDENDO AL SERVIZIO OSPITATO O FACENDONE USO, O AUTORIZZANDO ALTRI A FARLO, L'UTENTE, PER CONTO PROPRIO E DELL'ENTITÀ PER CUI ESEGUE TALI OPERAZIONI (DA QUI IN POI DENOMINATI IN MODO INTERSCAMBIABILE "UTENTE" E "UTENTE FINALE"), ACCETTA I TERMINI DI UTILIZZO. SE L'UTENTE ACCETTA

I TERMINI DI UTILIZZO PER CONTO DI UN'AZIENDA O DI UN'ALTRA ENTITÀ LEGALE, L'UTENTE DICHIARA DI AVERE L'AUTORITÀ PER VINCOLARE TALE ENTITÀ AI PRESENTI TERMINI DI UTILIZZO. SE L'UTENTE NON DISPONE DI TALE AUTORITÀ O NON INTENDE ACCETTARE I PRESENTI TERMINI DI UTILIZZO, NON DEVE ACCEDERE AL SERVIZIO OSPITATO NÉ FARNE USO NÉ AUTORIZZARE ALCUNO AD ACCEDERE AL SERVIZIO OSPITATO O A FARNE USO.

#### **Licenze**

I Termini di licenza Software Globale ("Termini di licenza del software") sono disponibili sui seguenti siti web [https://](https://www.avaya.com/en/legal-license-terms/) [www.avaya.com/en/legal-license-terms/](https://www.avaya.com/en/legal-license-terms/) o su un sito indicato successivamente da Avaya. I presenti Termini di licenza del Software sono applicabili a chiunque installi, scarichi e/o utilizzi il Software e/o la Documentazione. Installando, scaricando o utilizzando il software o autorizzando altri a farlo, l'utente finale accetta che i presenti termini di licenza del software stipulino un contratto vincolante tra l'utente finale e Avaya. Se accetta i presenti termini di licenza del software per conto di un'azienda o di un'altra entità legale, l'utente finale dichiara di avere il potere di vincolare tale entità a tali termini di licenza del software.

#### **Copyright**

Eccetto laddove esplicitamente dichiarato, non dovrà essere fatto alcun uso del materiale presente su questo sito, della Documentazione, del Software, del Servizio ospitato o dell'Hardware forniti da Avaya. Tutti i contenuti del sito, la documentazione, i Servizi ospitati e i prodotti forniti da Avaya, comprese la selezione, la disposizione e la progettazione dei contenuti, sono proprietà di Avaya o dei relativi concessori di licenza e sono protetti dalle leggi sul copyright e sulla proprietà intellettuale, inclusi i diritti sui generis relativi alla protezione dei database. È vietato modificare, copiare, riprodurre, ripubblicare, caricare, postare, trasmettere o distribuire in qualsiasi forma qualsiasi contenuto, in tutto o in parte, incluso qualsiasi codice o software, salvo espressamente autorizzato da Avaya. La riproduzione, la trasmissione, la diffusione, la memorizzazione o l'utilizzo non autorizzati esplicitamente e per iscritto da Avaya sono azioni perseguibili penalmente e civilmente in base alla legislazione vigente.

#### **Virtualizzazione**

Se il prodotto viene installato in una macchina virtuale, si applica quanto segue. Ogni prodotto è dotato del proprio codice di ordinazione e dei relativi tipi di licenza. Se non diversamente specificato, ciascuna Istanza di un prodotto deve essere concessa in licenza e ordinata separatamente. Ad esempio, se il cliente dell'utente finale o il Partner di canale Avaya volesse installare due istanze dello stesso tipo di prodotti, dovranno essere ordinati due prodotti di quel tipo.

#### **Componenti di terzi**

Quanto riportato di seguito si applica solo se il codec H.264 (AVC) viene distribuito con il prodotto. QUESTO PRODOTTO È CONCESSO IN LICENZA IN BASE ALLA LICENZA DEL PORTAFOGLIO BREVETTI AVC PER USO PERSONALE DEL CLIENTE O ALTRI UTILIZZI SENZA SCOPO DI LUCRO, PER LE ATTIVITÀ DI (i) CODIFICA VIDEO IN CONFORMITÀ ALLO STANDARD AVC ("VIDEO AVC") E/O (ii) DECODIFICA DI VIDEO AVC, CODIFICATI DA UN CLIENTE PER ATTIVITÀ PERSONALI E/O OTTENUTI DA UN FORNITORE DI VIDEO IN POSSESSO DI LICENZA PER LA FORNITURA DI VIDEO AVC. NESSUNA LICENZA VIENE CONCESSA O È INTESA PER QUALSIASI ALTRO UTILIZZO. POTREBBERO ESSERE DISPONIBILI ULTERIORI INFORMAZIONI FORNITE DA MPEG LA, L.L.C. VISITARE IL SITO<HTTP://WWW.MPEGLA.COM>.

#### **Provider di servizi**

PER QUANTO RIGUARDA I CODEC, SE IL PARTNER DI CANALE AVAYA OSPITA PRODOTTI CHE UTILIZZANO O INTEGRANO IL CODEC H.264 O H.265, LO STESSO RICONOSCE E ACCETTA DI ESSERE RESPONSABILE PER TUTTE GLI ONERI E/O LE ROYALTY COLLEGATI. IL CODEC H.264 È CONCESSO IN LICENZA IN BASE ALLA LICENZA DEL PORTAFOGLIO BREVETTI AVC PER USO PERSONALE DEL CLIENTE O ALTRI UTILIZZI SENZA SCOPO DI LUCRO, PER LE ATTIVITÀ DI (i) CODIFICA VIDEO IN CONFORMITÀ ALLO STANDARD AVC ("VIDEO AVC") E/O (ii) DECODIFICA DI VIDEO AVC, CODIFICATI DA UN CLIENTE PER ATTIVITÀ PERSONALI E/O OTTENUTI DA UN FORNITORE DI VIDEO IN POSSESSO DI LICENZA PER LA FORNITURA DI VIDEO AVC. NESSUNA LICENZA VIENE CONCESSA O È INTESA PER QUALSIASI ALTRO UTILIZZO. SONO DISPONIBILI ULTERIORI

INFORMAZIONI SUI CODEC H.264 (AVC) E H.265 (HEVC) DA PARTE DI MPEG LA, L.L.C. VISITARE IL SITO [HTTP://](HTTP://WWW.MPEGLA.COM) [WWW.MPEGLA.COM.](HTTP://WWW.MPEGLA.COM)

#### **Conformità normativa**

L'utente riconosce e accetta di essere responsabile del rispetto di leggi e regolamenti applicabili, compresi, ma non limitati a leggi e regolamenti relativi alla registrazione delle chiamate, alla privacy dei dati, alla proprietà intellettuale, al segreto commerciale, alle frodi e ai diritti di esecuzione musicale, nel paese o nel territorio dove è utilizzato il prodotto Avaya.

#### **Prevenzione delle frodi tariffarie**

"Frode telefonica" indica l'uso non autorizzato del sistema di telecomunicazione dell'utente, ad esempio da parte di persone che non sono dipendenti, agenti, subappaltatori dell'azienda o che non operano per suo conto. L'utente deve essere consapevole che il sistema potrebbe essere soggetto a rischio di frodi tariffarie che, se attuate, potrebbero far aumentare notevolmente i costi dei servizi di telecomunicazione.

#### **Intervento di Avaya sulle frodi tariffarie**

Se si ritiene di essere vittima di frode telefonica e si necessita di assistenza o supporto tecnico, contattare il proprio Rappresentante vendite Avaya.

#### **Vulnerabilità di sicurezza**

Le informazioni sulle politiche di supporto alla sicurezza di Avaya sono disponibili nella sezione Security Policies and Support all'indirizzo<https://support.avaya.com/security>

Le vulnerabilità sospette della sicurezza dei prodotti Avaya sono gestite per il flusso di supporto della sicurezza dei prodotti Avaya (<https://support.avaya.com/css/P8/documents/100161515>).

#### **Marchi commerciali**

I marchi di fabbrica, i logo e i marchi di servizio ("Marchi") visualizzati in questo sito, nella documentazione, nei Servizi ospitati e nei prodotti forniti da Avaya sono marchi registrati o non registrati di Avaya, delle sue consociate o di terzi. Agli utenti non è consentito utilizzare tali Marchi senza previo consenso scritto di Avaya o dei terzi possessori del Marchio. Nulla di quanto contenuto in questo sito, nella Documentazione, nei Servizi ospitati e nei prodotti garantisce, per implicazione, preclusione o in altro modo, alcuna licenza o diritto nei confronti dei Marchi, senza l'autorizzazione esplicita per iscritto di Avaya o delle terze parti applicabili.

Avaya è un marchio commerciale registrato di Avaya LLC.

Tutti gli altri marchi di fabbrica non Avaya appartengono ai rispettivi proprietari.

Linux® è un marchio registrato di Linus Torvalds negli Stati Uniti e in altri Paesi.

#### **Download della documentazione**

Per la versione più aggiornata della documentazione, visitare il sito Web dell'assistenza Avaya all'indirizzo <https://support.avaya.com>o un sito indicato successivamente da Avaya.

#### **Contatta l'assistenza Avaya**

Visitare il sito Web dell'assistenza di Avaya Avaya [https://](https://support.avaya.com) [support.avaya.com](https://support.avaya.com) per articoli e avvisi su servizi cloud o prodotti o per segnalare un problema con il servizio cloud o il prodotto Avaya in uso. Per un elenco dei numeri di telefono di assistenza e indirizzi di contatto, accedere al sito Web dell'assistenza Avaya all'indirizzo<https://support.avaya.com> (o a un sito indicato successivamente da Avaya), scorrere fino alla parte inferiore della pagina e selezionare Contact Avaya Support.

## **Sommario**

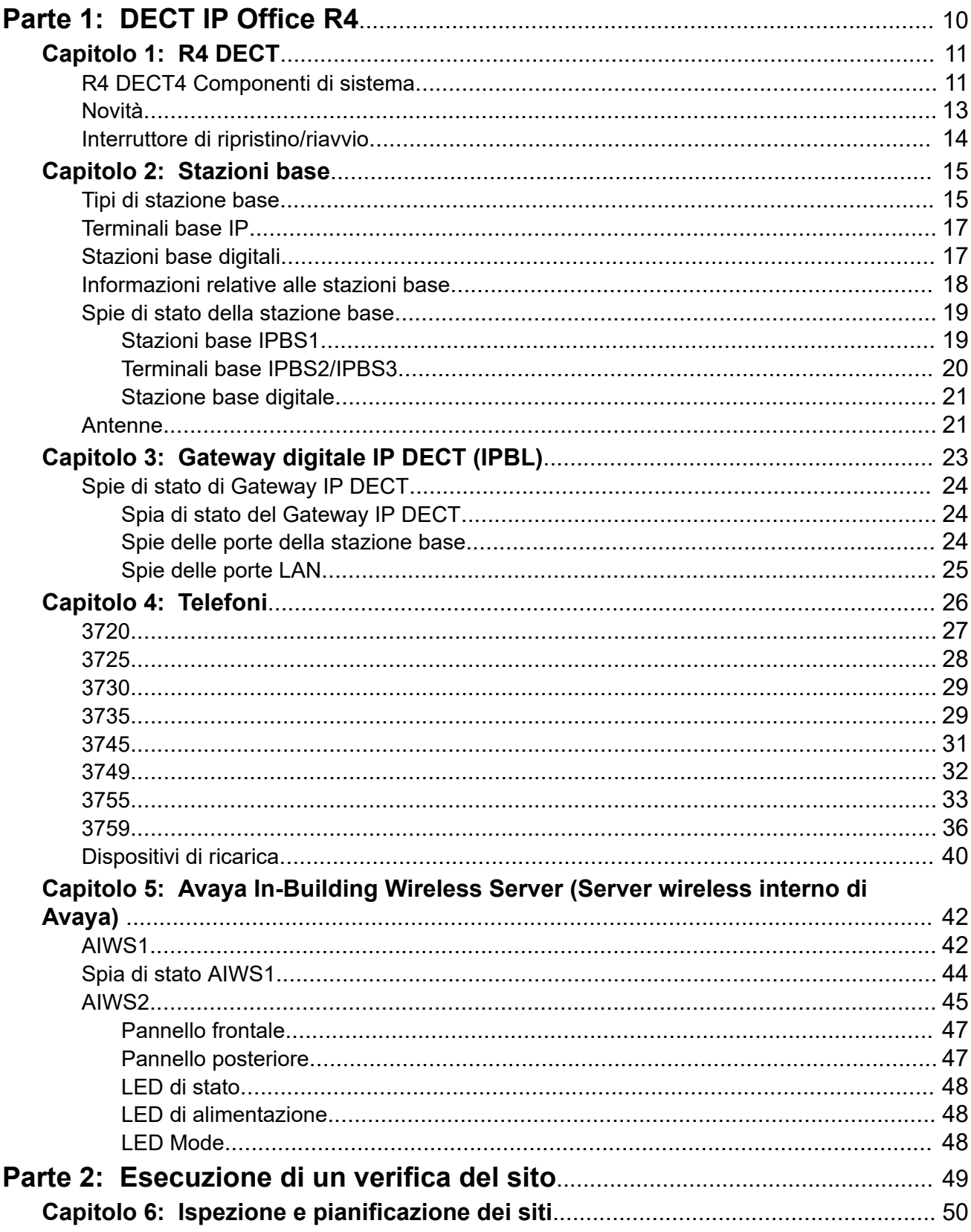

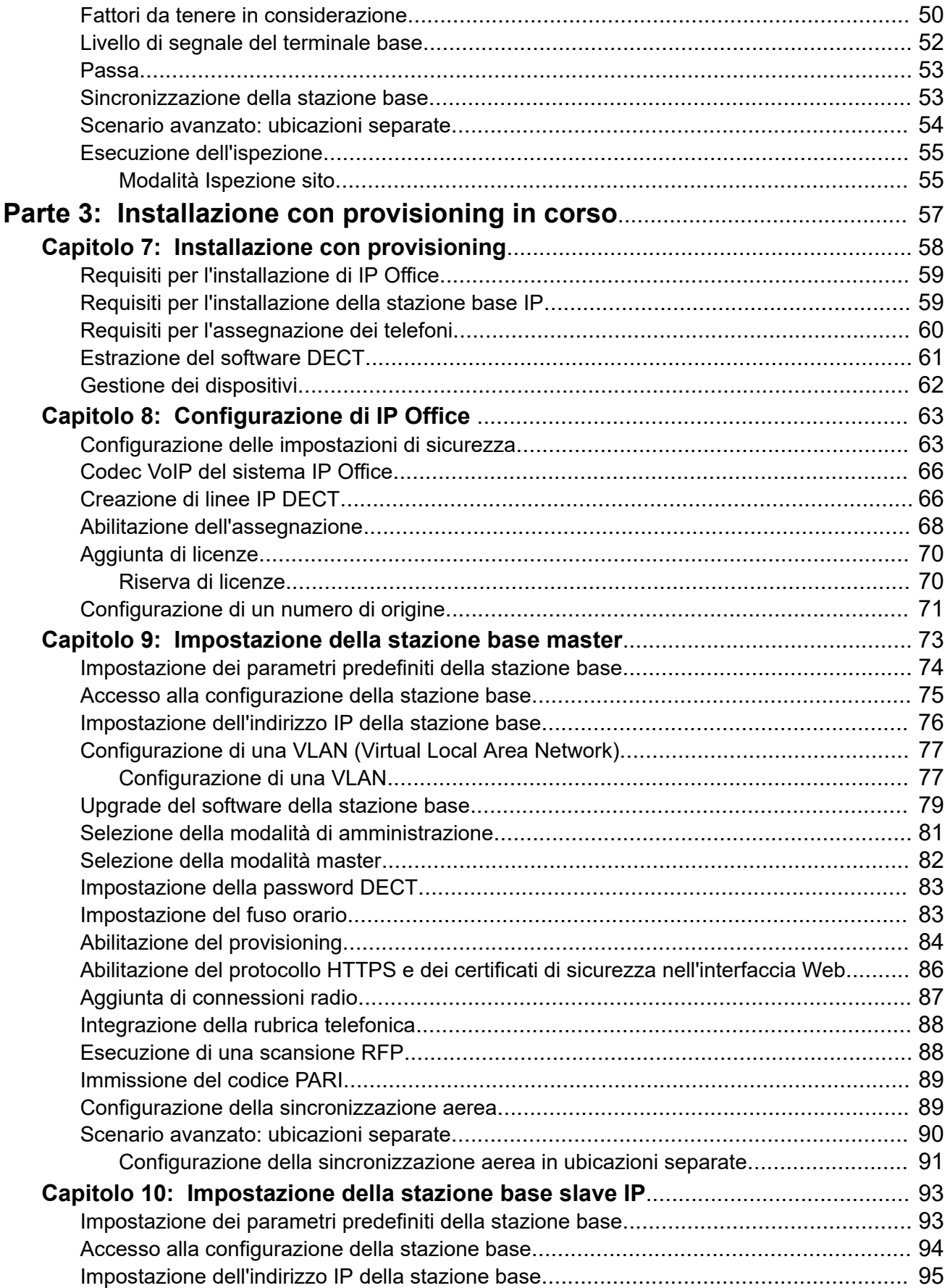

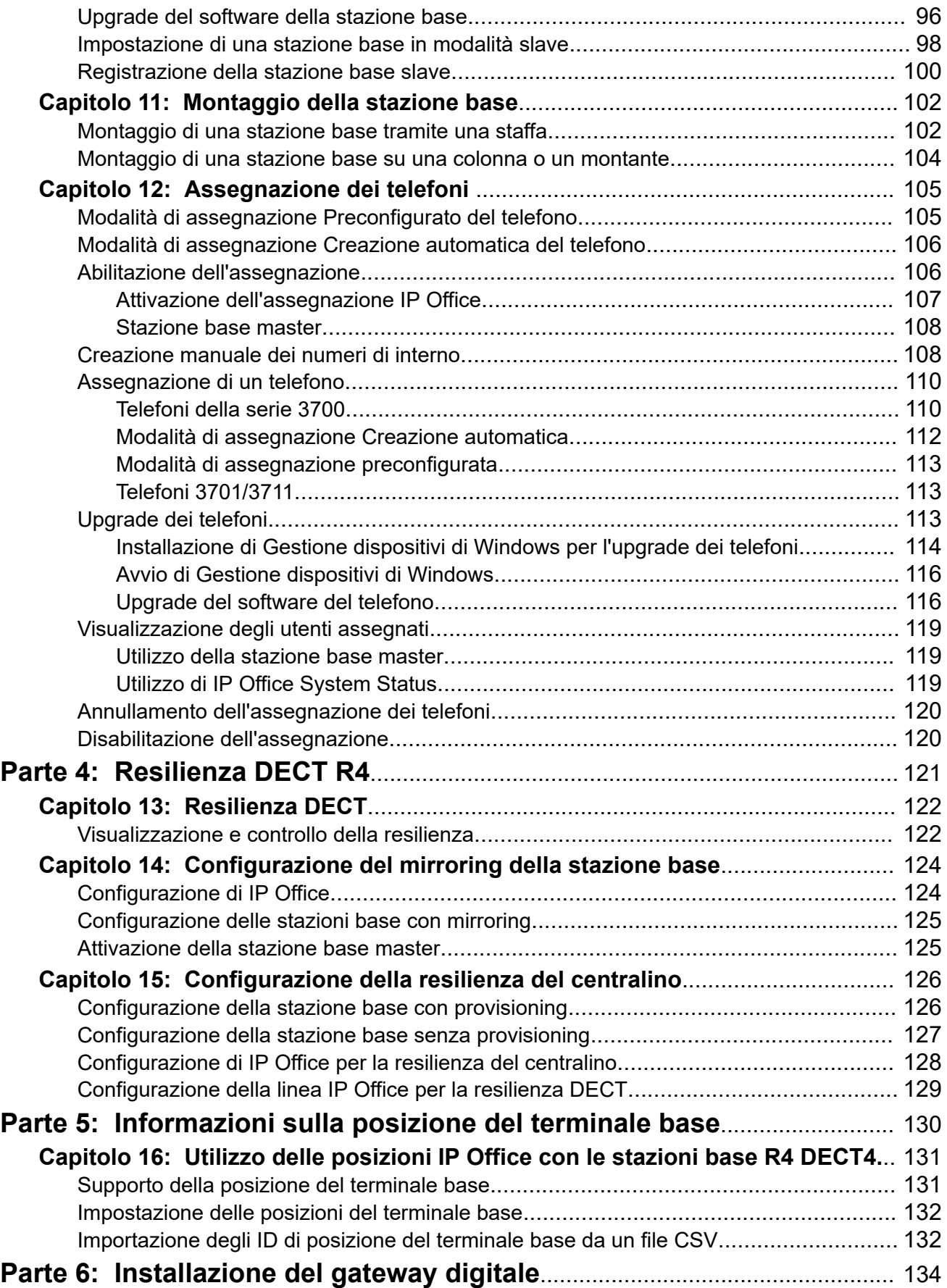

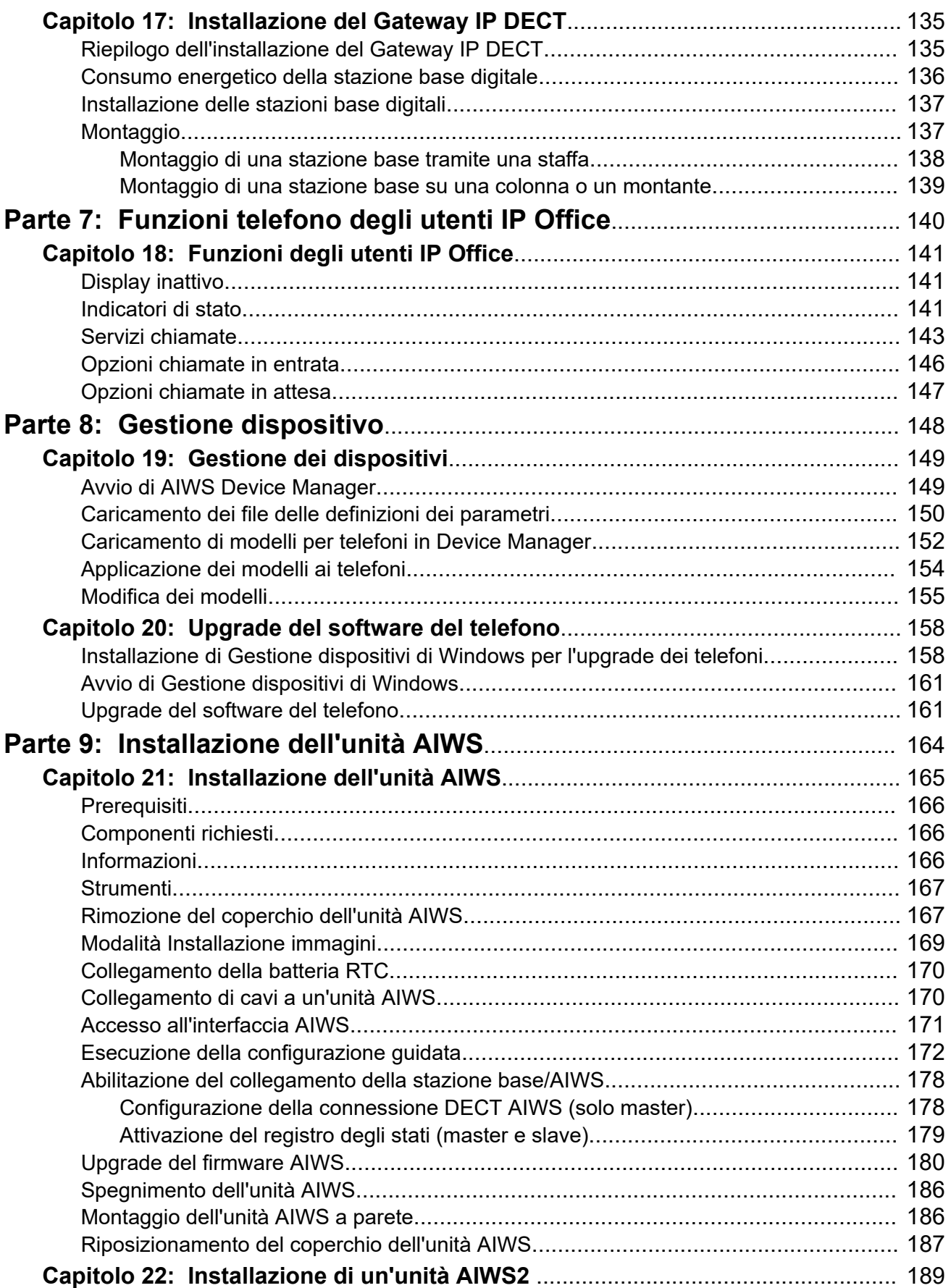

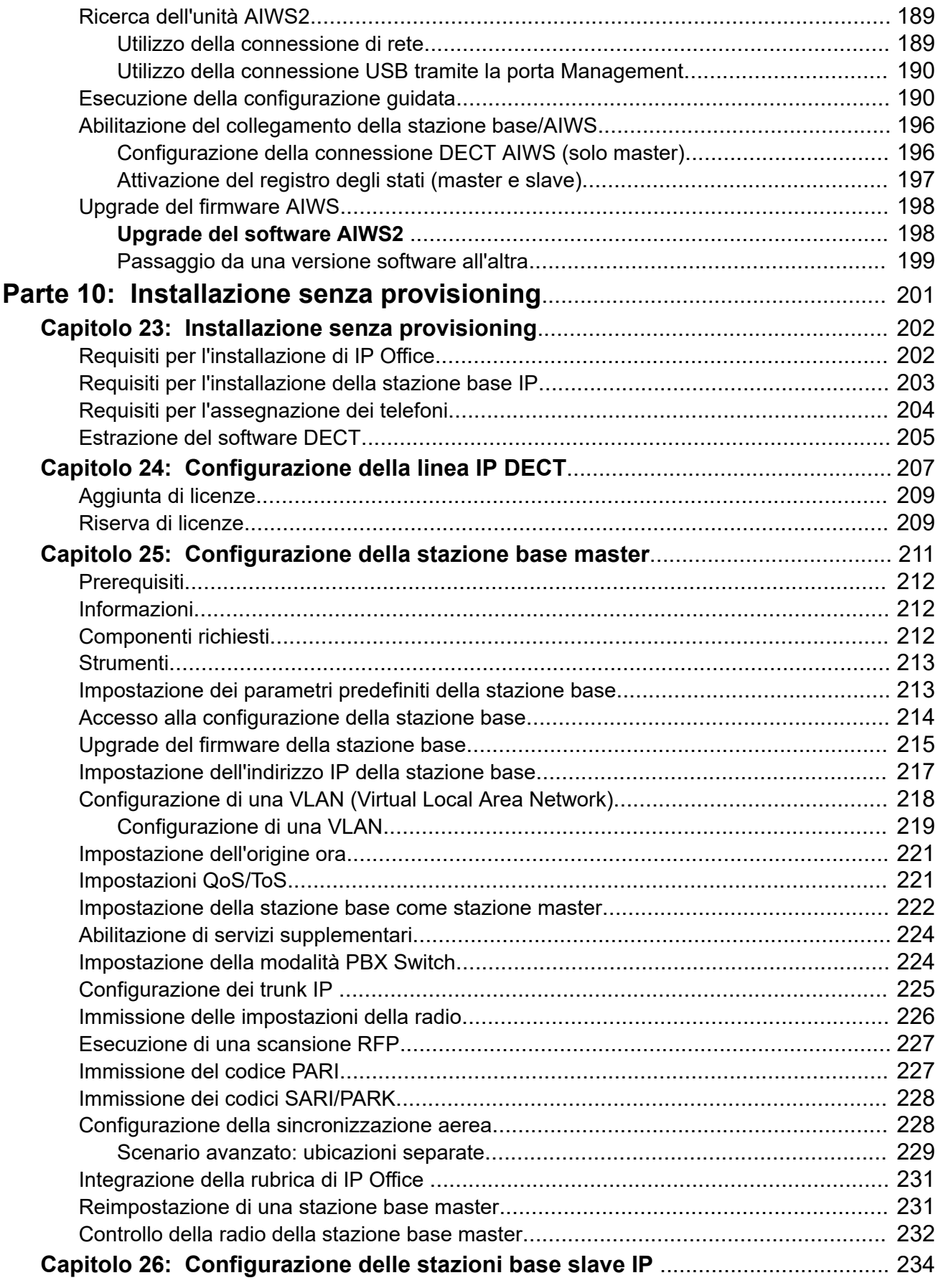

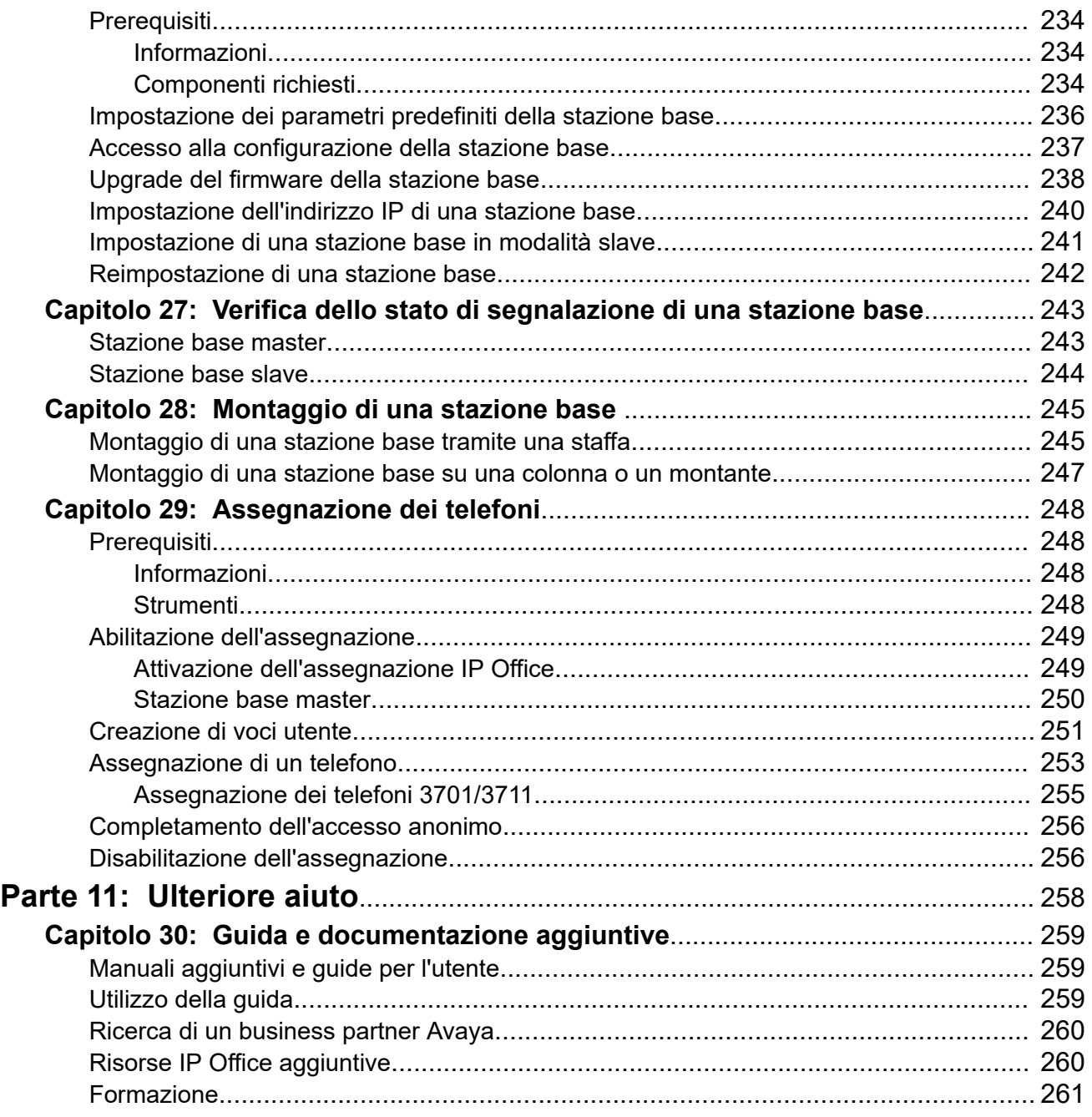

# <span id="page-9-0"></span>**Parte 1:  DECT IP Office R4**

# <span id="page-10-0"></span>**Capitolo 1: R4 DECT**

Avaya R4 DECT4 è un sistema DECT (Digital Enhanced Cordless Telecommunications) in grado di connettersi a più stazioni base tramite una rete IP LAN per fornire un sistema di messaggistica e telefonia wireless basato su IP. Nel presente manuale d'installazione viene illustrata l'installazione dei sistemi R4 DECT4 tramite il firmware supportato da IP Office versione 11.1.3.

Il presente documento costituisce un manuale di base che descrive i più comuni scenari di installazione di R4 DECT4 con un sistema IP Office. Per opzioni più avanzate e scenari di installazione più complessi, consultare i manuali completi di R4 DECT4.

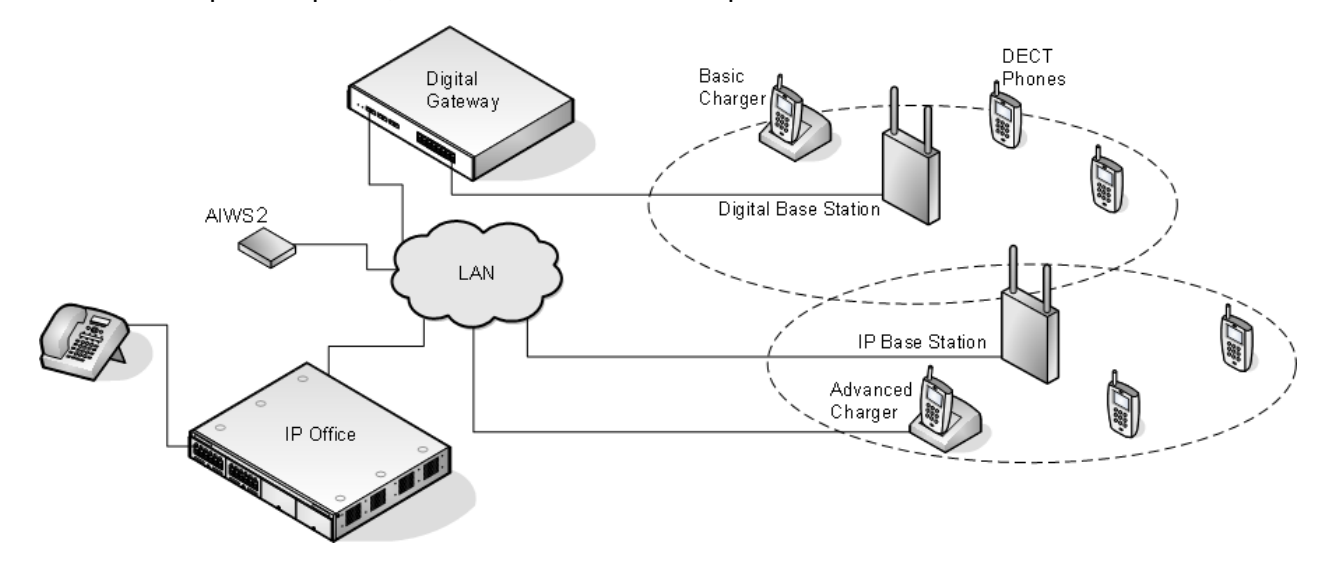

**Collegamenti correlati** R4 DECT4 Componenti di sistema alla pagina 11 [Novità](#page-12-0) alla pagina 13 [Interruttore di ripristino/riavvio](#page-13-0) alla pagina 14

# **R4 DECT4 Componenti di sistema**

La tabella seguente riepiloga i componenti utilizzati in un sistema R4 DECT4.

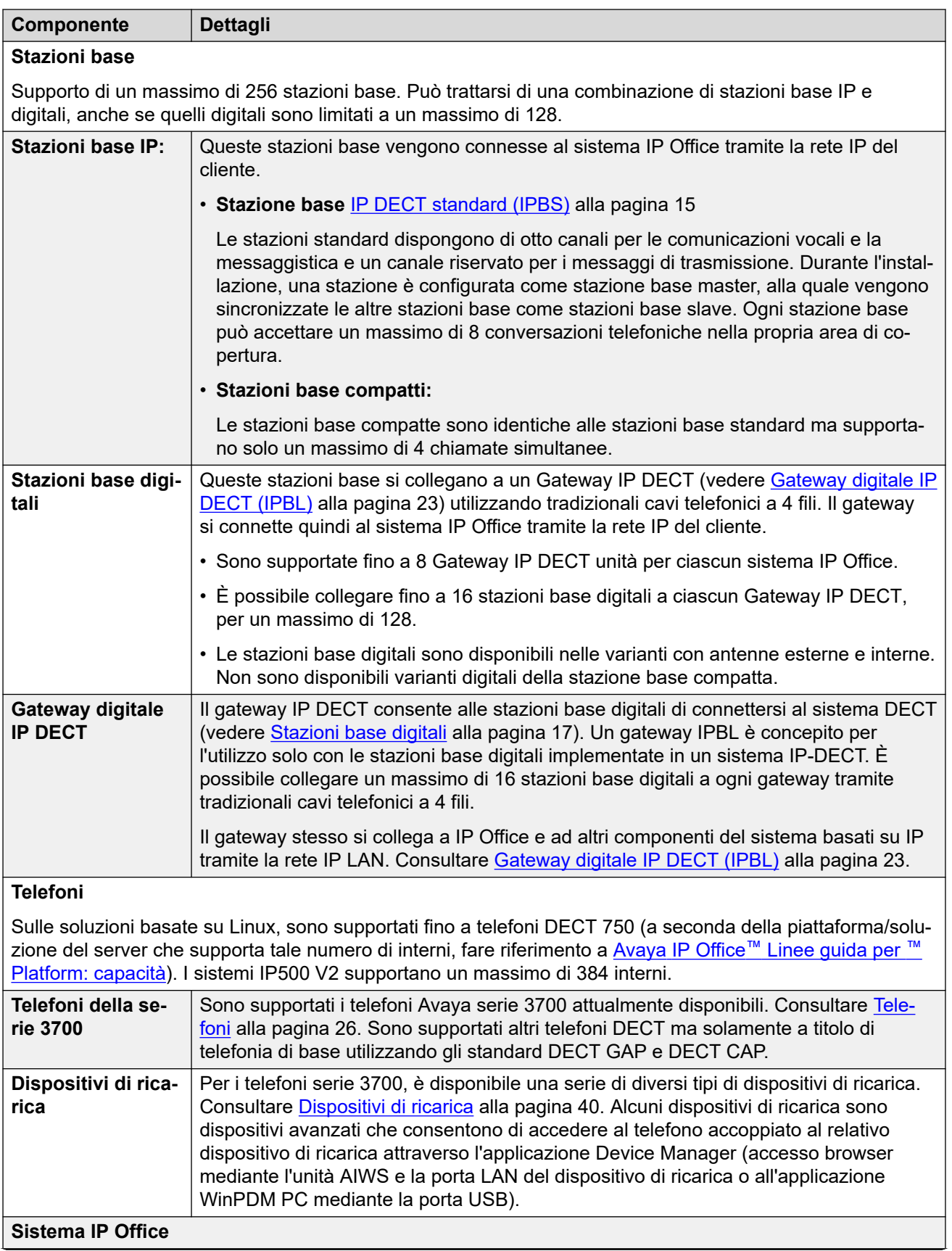

<span id="page-12-0"></span>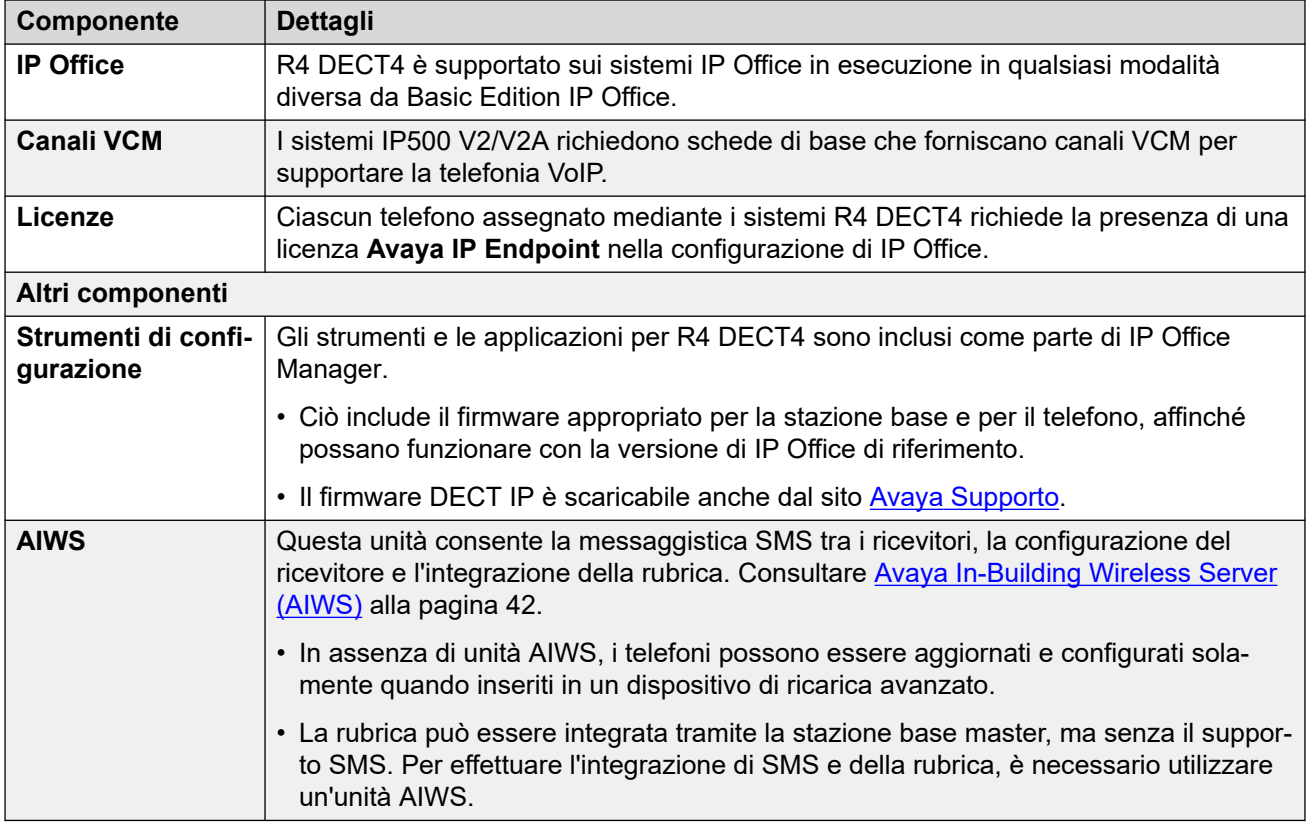

## **Collegamenti correlati**

[R4 DECT](#page-10-0) alla pagina 11

## **Novità**

Le seguenti modifiche sono state apportate per il supporto di R4 DECT4:

## **IP Office versione 11.0**

- **Capacità massima dell'interno DECT aumentata sui sistemi basati su Linux**: per i sistemi R4 DECT4 collegati a un server basato su Linux, la capacità massima di interni R4 DECT4 è stata aumentata da 384 a 750. Il limite massimo per i sistemi IP500 V2 (incluse le espansioni Server Edition) rimane 384.
- **Massima capacità massima delle stazioni base aumentata**: il numero massimo di stazioni base supportate in un sistema R4 DECT4 connesso a IP Office è stato aumentato da 128 a 256.
- **Limitazioni della capacità delle stazioni base compatte rimossa**: è stato rimosso il limite massimo precedente di 5 stazioni base compatte. La combinazione di stazioni base compatte e non compatte è supportata fino al limite complessivo di stazioni base. Si noti che il mirroring tra stazioni base compatte e non compatte non è tuttora supportato.

## **IP Office versione 11.1 FP2 SP2**

• **Informazioni sulla posizione della stazione base**: le stazioni base possono essere configurate con ID di posizione che corrispondono alle posizioni configurate nel sistema IP Office. Ciò consente di applicare l'ARS di emergenza della posizione appropriata e le impostazioni dell'indirizzo, quando gli interni DECT effettuano una chiamata di

<span id="page-13-0"></span>emergenza. Consultare [Utilizzo delle posizioni IP Office con le stazioni base R4](#page-130-0) [DECT4.](#page-130-0) alla pagina 131.

## **IP Office versione 11.1.3 SP1**

• **Supporto dei telefoni 3755/3759:** questi nuovi modelli di telefoni serie 3700 sono ora supportati da IP Office.

#### **Collegamenti correlati**

[R4 DECT](#page-10-0) alla pagina 11

## **Interruttore di ripristino/riavvio**

Le stazioni base (tutti i tipi), Gateway IP DECT e l'unità AIWS2 sono dotati di un interruttore di ripristino. Per premerlo, è necessario utilizzare una punta sottile. La durata di pressione dell'interruttore influenza la modalità di ripristino.

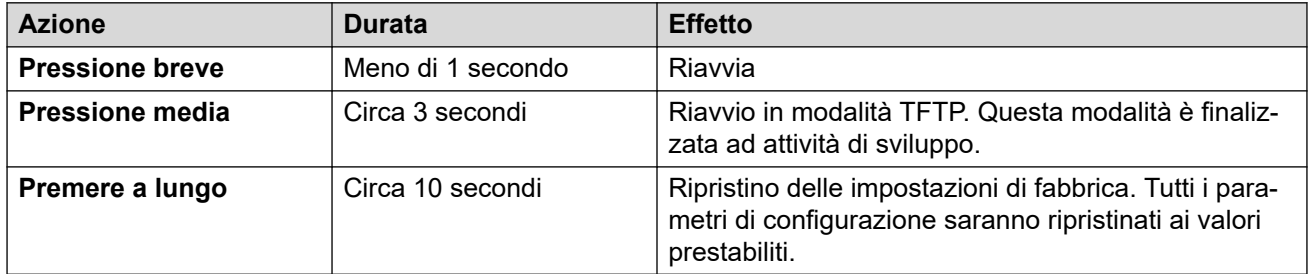

## **Collegamenti correlati**

[R4 DECT](#page-10-0) alla pagina 11

# <span id="page-14-0"></span>**Capitolo 2: Stazioni base**

R4 DECT4 supporta diverse varianti di stazioni base. Queste si differenziano nel collegamento dell'antenna, nel numero di chiamate simultanee supportate e nel modo in cui vengono collegate al sistema DECT. In genere, durante l'installazione, una delle stazioni base viene configurata come stazione base master dell'intero sistema R4 DECT4. Le stazioni base rimanenti vengono quindi configurate come stazioni base slave.

La disponibilità di determinate varianti di stazioni base dipende dal Paese in cui vengono utilizzate.

## **Tipi di stazione base**

I tipi di stazione base riportati di seguito sono disponibili per essere utilizzati in un sistema R4 DECT4. Sono disponibili nelle versioni IP e/o digitali. Ogni stazione base include una staffa rimovibile per il montaggio a parete o su colonna della stazione stessa. La staffa consente di rimuovere la stazione base ai fini della manutenzione. Vengono utilizzate le stesse staffe per tutti i tipi di stazione base, consentendo il rapido interscambio delle stesse.

## • **Stazioni base con antenne interne**

Queste stazioni base standard dispongono di due antenne interne non regolabili. Le antenne garantiscono uno schema direzionale di copertura radio. La stazione base supporta fino a otto chiamate simultanee. Questo tipo di stazione di base è disponibile in entrambe le versioni per stazioni di base IP (IPBS1 e IPBS2/IPBS3) e digitale.

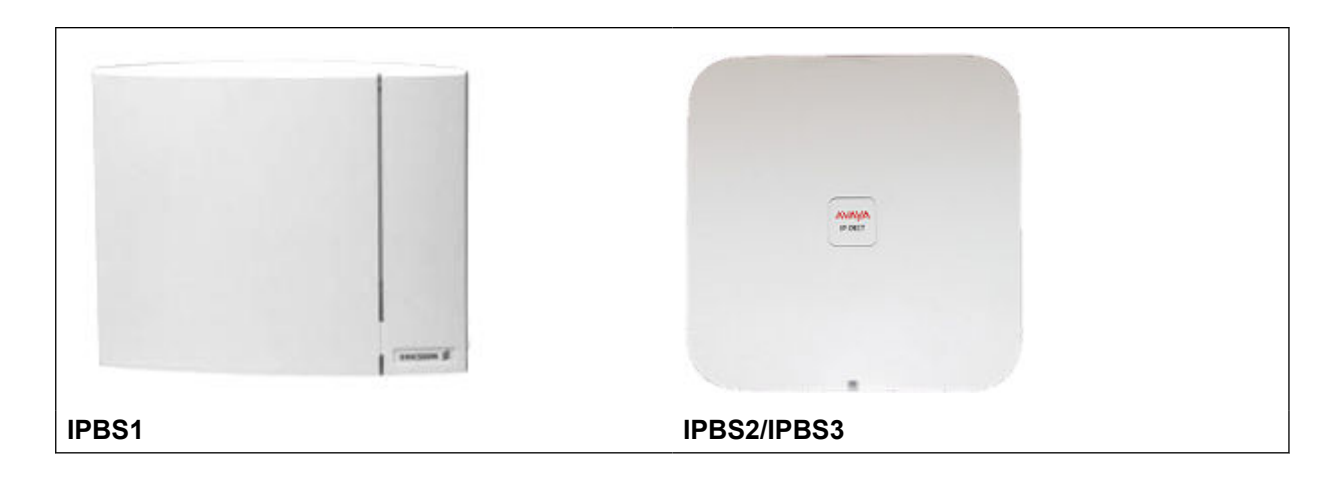

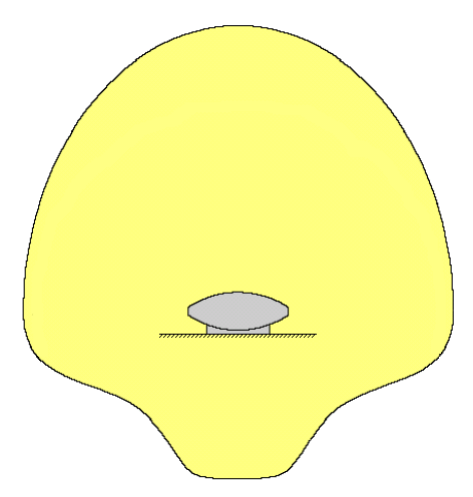

#### • **Stazione base compatta**

Questo tipo di stazione base, disponibile per IPBS1 e IPBS2/IPBS3, è strutturalmente simile ad altre stazioni base con antenne interne ma supporta solo 4 chiamate simultanee. Stazione base compatta sono supportate solo se in tutte le stazioni base è in esecuzione la versione 5.0.11 o successive del firmware.

#### • **Stazioni base con antenne esterne**

Queste stazioni base dispongono di due antenne esterne. Queste antenne garantiscono uno schema uniforme di copertura radio. La stazione base supporta fino a otto chiamate simultanee. Le antenne possono essere scollegate e sostituite da diversi altri tipi di antenne, qualora si abbia necessità di schemi e gamme di copertura radio diversi. Questo tipo di stazione di base è disponibile in entrambe le versioni per stazioni di base IP (IPBS1 e IPBS2/IPBS3) e digitale. Tenere presente che il posizionamento dei connettori delle antenne differisce tra IPBS1 e IPBS2/IPBS3.

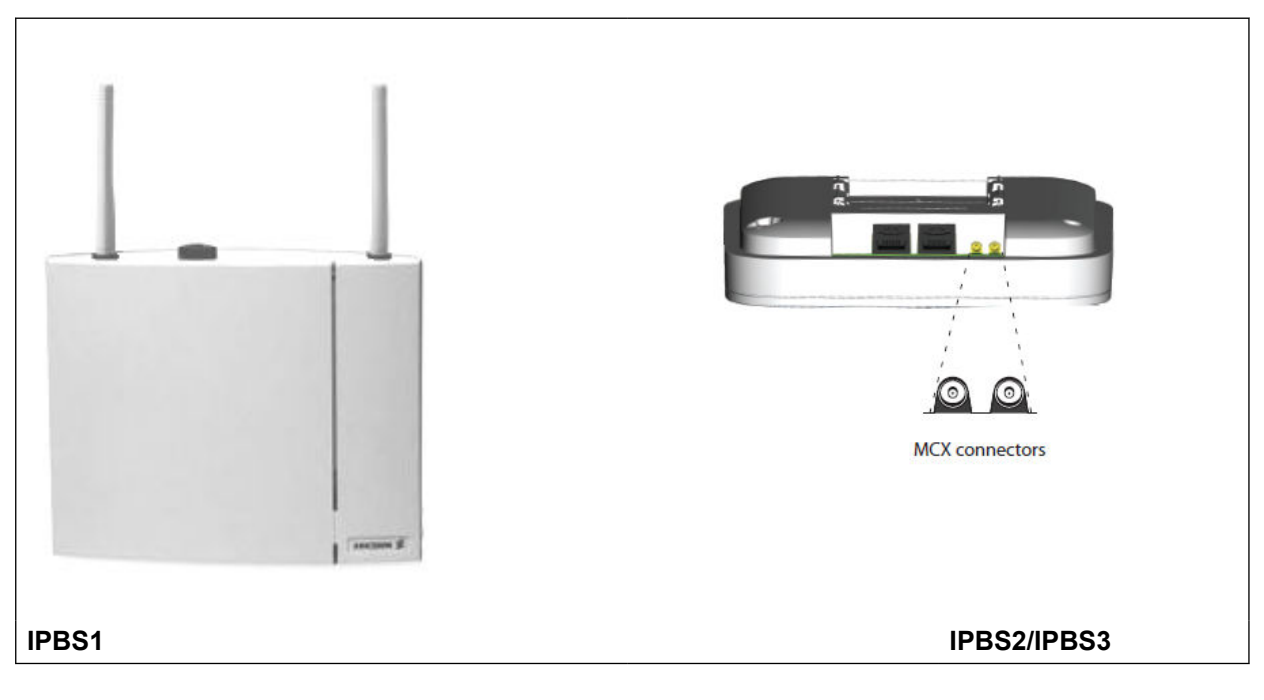

Questo tipo di stazione base non è supportato nel Nord America.

**IPBS1**

<span id="page-16-0"></span>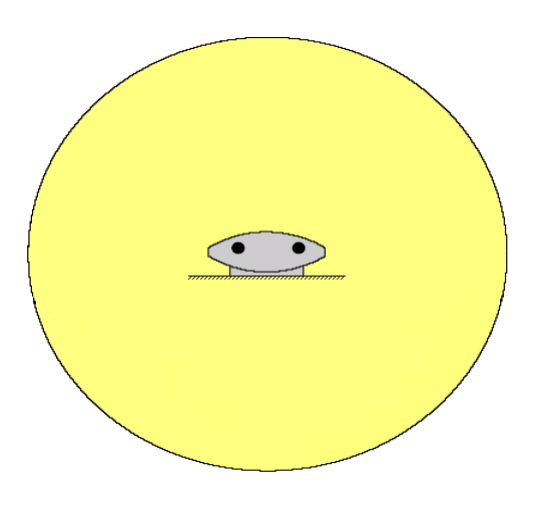

## **Terminali base IP**

I terminali base IP vengono forniti con una staffa di montaggio e un cavo LAN da 1,2 metri. Per alimentare il terminale base, utilizzare IEEE 802.3af Power over Ethernet (PoE). In alternativa, il terminale base può utilizzare un alimentatore esterno (componente opzionale di Avaya in base alla regione), a condizione che sia disponibile una presa di alimentazione con una distanza massima del cavo pari a 8 metri.

Le versioni IPBS1 originali di questi terminali base sono state sostituite dalle versioni IPBS2/ IPBS3. Entrambe le versioni sono identiche dal punto di vista funzionale e possono essere utilizzate nella stessa installazione. Avaya continuerà a offrire le stesse versioni di IPBS2/ IPBS3 offerte in precedenza per IPBS1

## **Importante:**

Per IP Office versione 10.0 e successive, i terminali base IPBS1 sono supportati solo come terminali base radio slave. Non sono più supportati con altri ruoli, come ad esempio il ruolo master. Durante l'upgrade dei sistemi, tutti i terminali base IPBS1 esistenti in uso con ruoli non slavi devono essere sostituiti con un terminale IPBS2/IPBS3 o IPBL1.

I prodotti IPBS2/IPBS3 consentono la completa interoperabilità con i prodotti IPBS1 e con la soluzione per il gateway IP DECT.

## **Stazioni base digitali**

È possibile connettere le stazioni base digitali al sistema DECT tramite un gateway IP DECT (vedere [Gateway digitale IP DECT \(IPBL\)](#page-22-0) alla pagina 23). Queste stazioni base sono strutturalmente simili alle stazioni base IPBS1, in quanto utilizzano lo stesso rivestimento e le stesse staffe di montaggio, ma si collegano direttamente a un Gateway IP DECT tramite tradizionali cavi per telefonia a 4 fili.

<span id="page-17-0"></span>Le stazioni base digitali sono disponibili nelle varianti con antenne esterne e interne. Non sono disponibili varianti digitali della stazione base compatta.

- Stazione base digitale con antenne interne per Unione Europea, Svizzera, Islanda, Liechtenstein, Norvegia e Russia.
- Stazione base digitale con antenne esterne per Unione Europea, Svizzera, Islanda, Norvegia e Russia.
- Stazione base digitale con antenne interne per Stati Uniti e Canada.

Le stazioni base digitali possono essere alimentate direttamente da Gateway IP DECT o tramite adattatori di alimentazione separati per ciascuna di esse. Il numero di stazioni base che Gateway IP DECT può alimentare dipende dalla distanza del cavo da ciascuna stazione base e dal tipo di cavo utilizzato. Nella sezione [Consumo energetico della stazione base digitale](#page-135-0) alla pagina 136, è disponibile una tabella indicante il consumo energetico della stazione base. È possibile utilizzare la tabella per calcolare se il gateway IP DECT sia in grado di alimentare direttamente le stazioni base digitali. Nei casi in cui il gateway IP DECT non sia in grado di alimentare direttamente tutte le stazioni base digitali, alcune di queste hanno bisogno di un collegamento all'alimentazione separato.

# **Informazioni relative alle stazioni base**

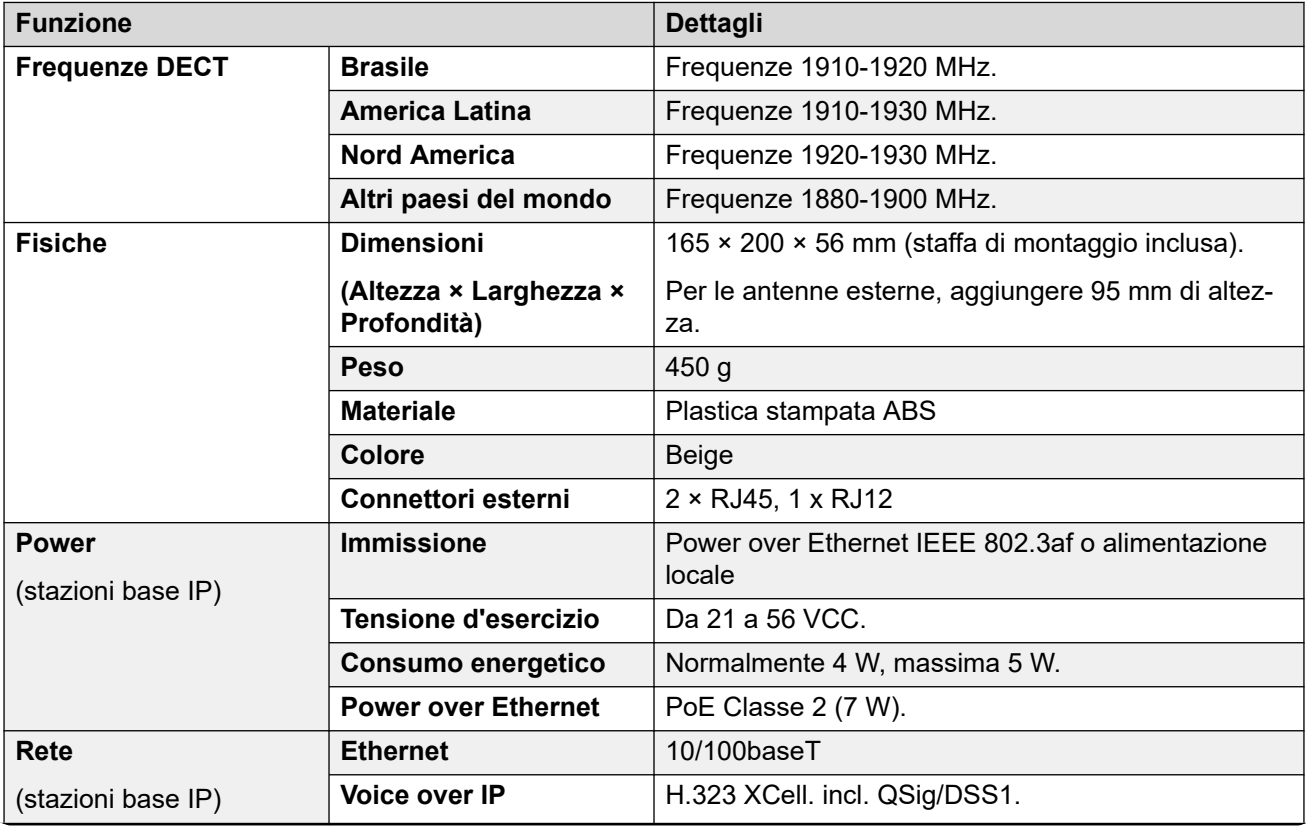

<span id="page-18-0"></span>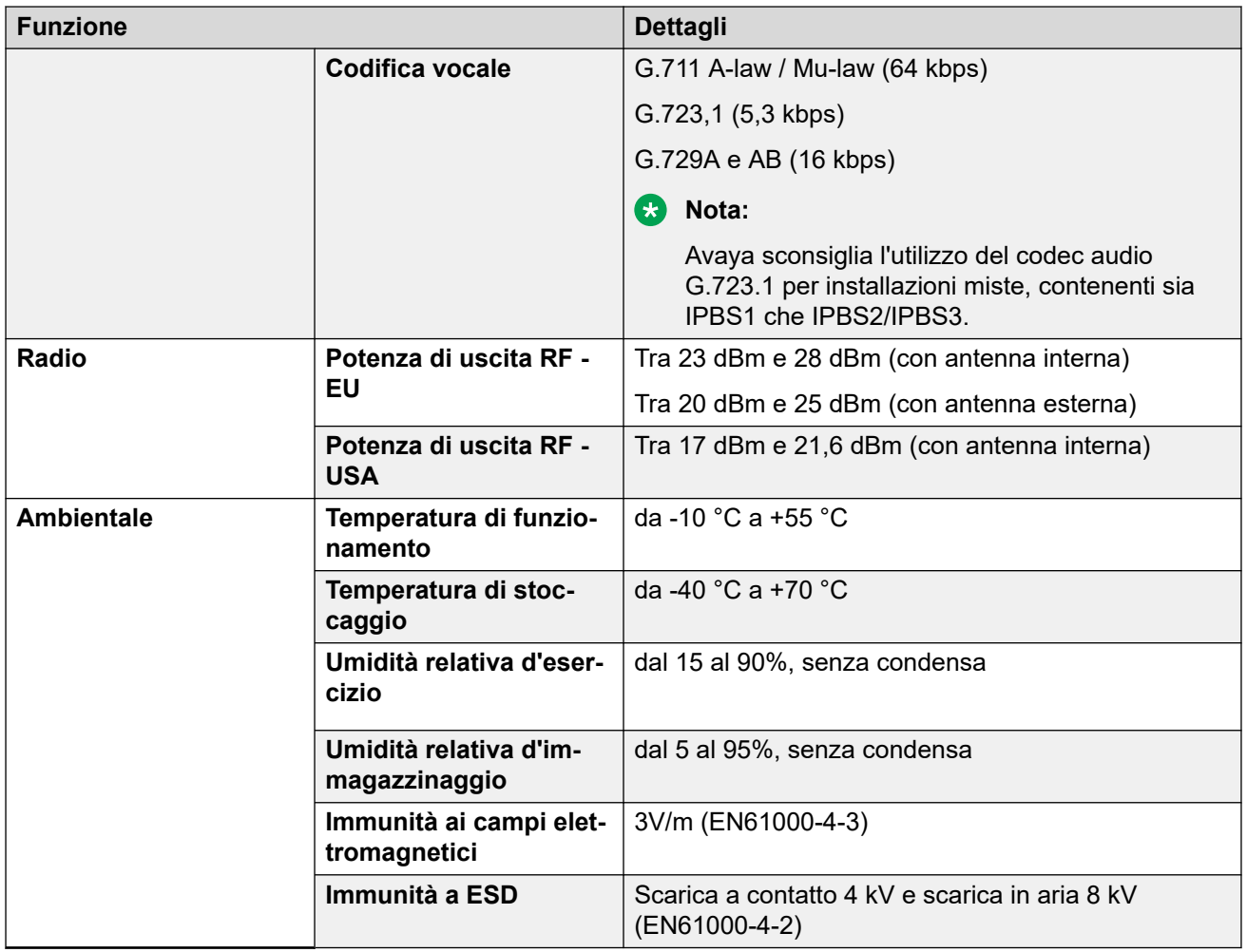

# **Spie di stato della stazione base**

## **Stazioni base IPBS1**

In ogni stazione base IPBS1, sono previsti due LED.

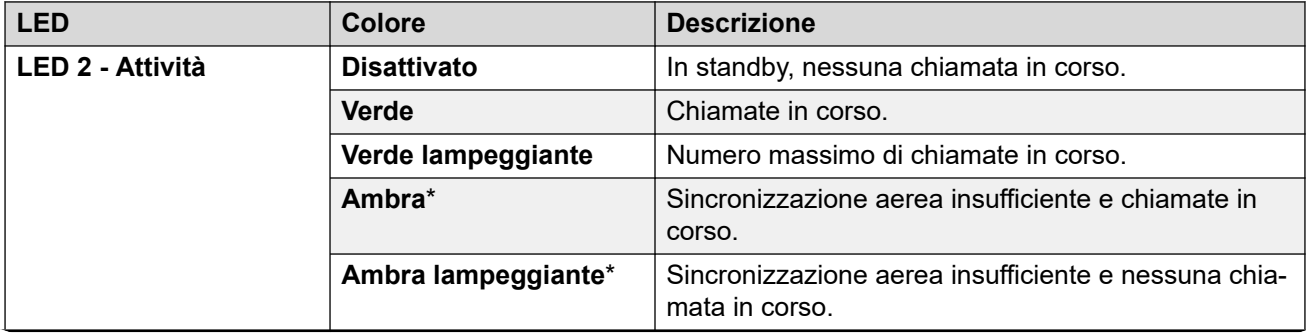

<span id="page-19-0"></span>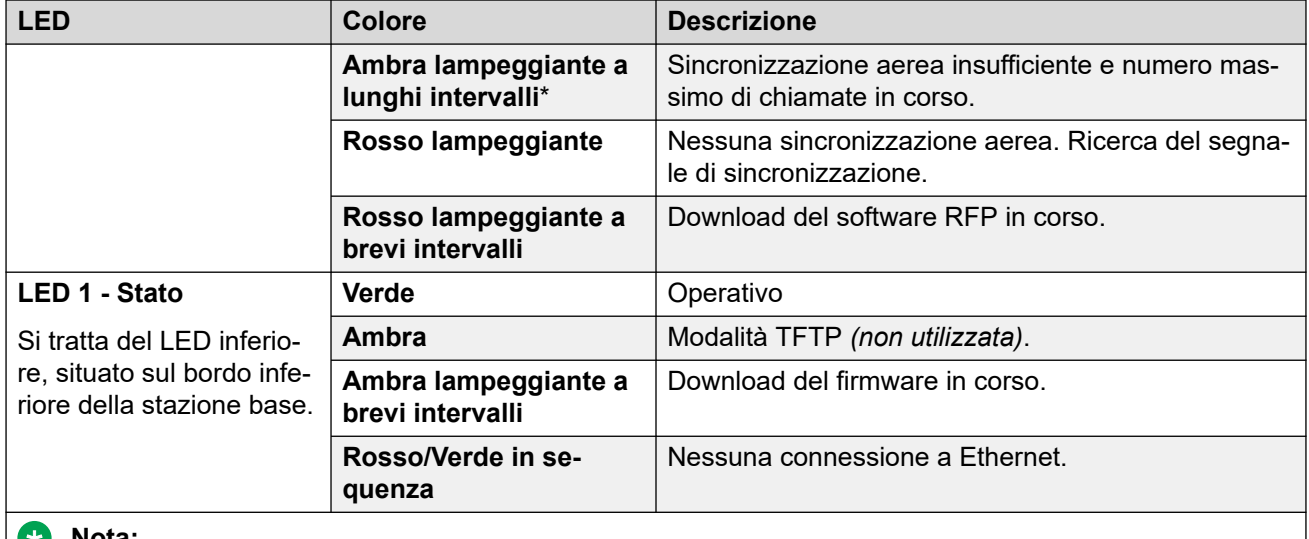

**Nota:** ×)

> \* Tutti gli stati segnalati in ambra sono avvisi relativi ad un'inadeguata sincronizzazione aerea, che potrebbe andare persa. Un avviso rosso lampeggiante indica la perdita della sincronizzazione aerea.

## **Terminali base IPBS2/IPBS3**

I terminali base IPBS2/IPBS3 dispongono di un unico LED per indicare lo stato.

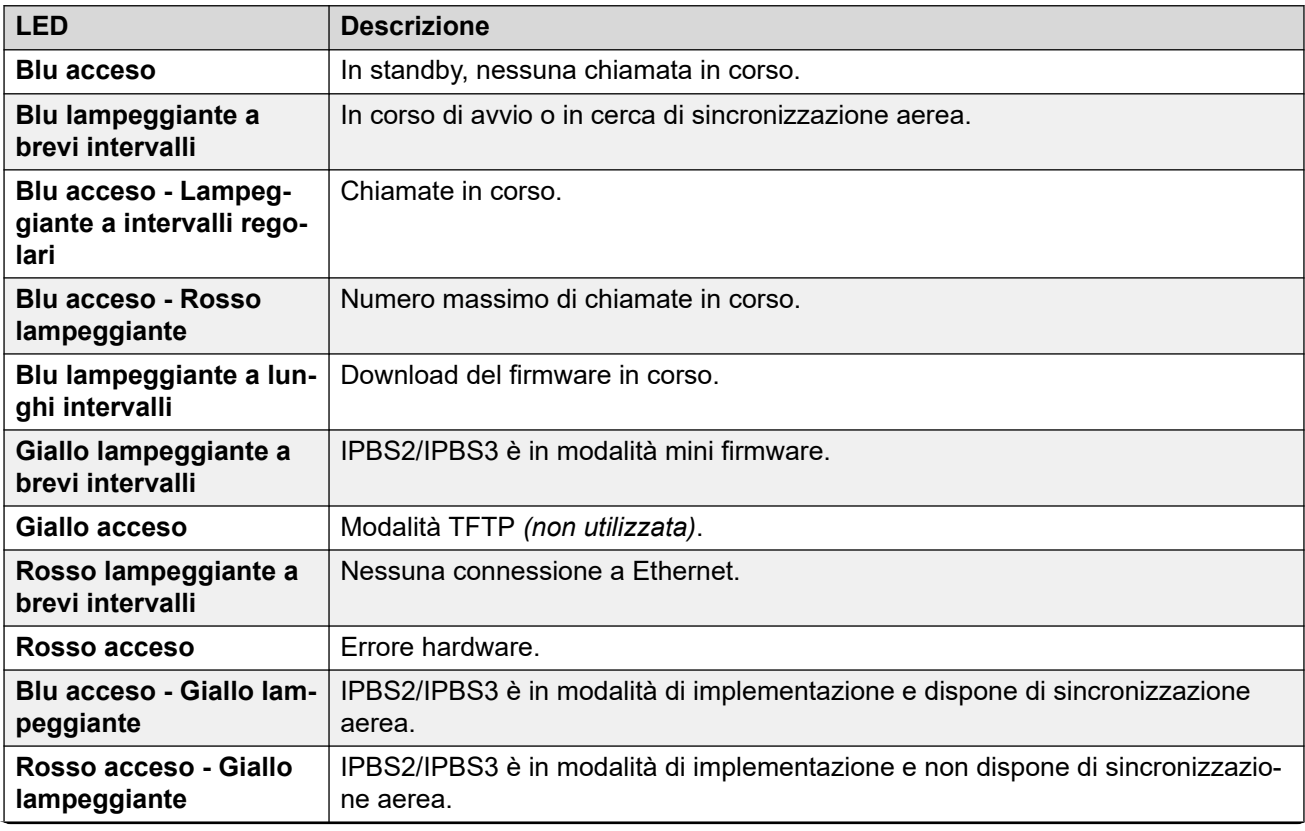

<span id="page-20-0"></span>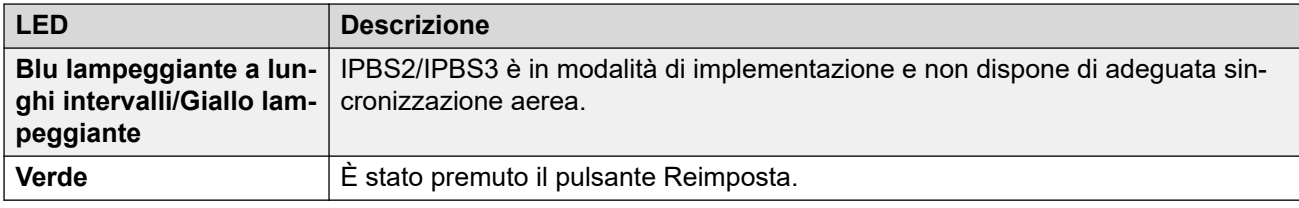

## **Stazione base digitale**

In tutte le stazioni base digitali, sono previsti due LED.

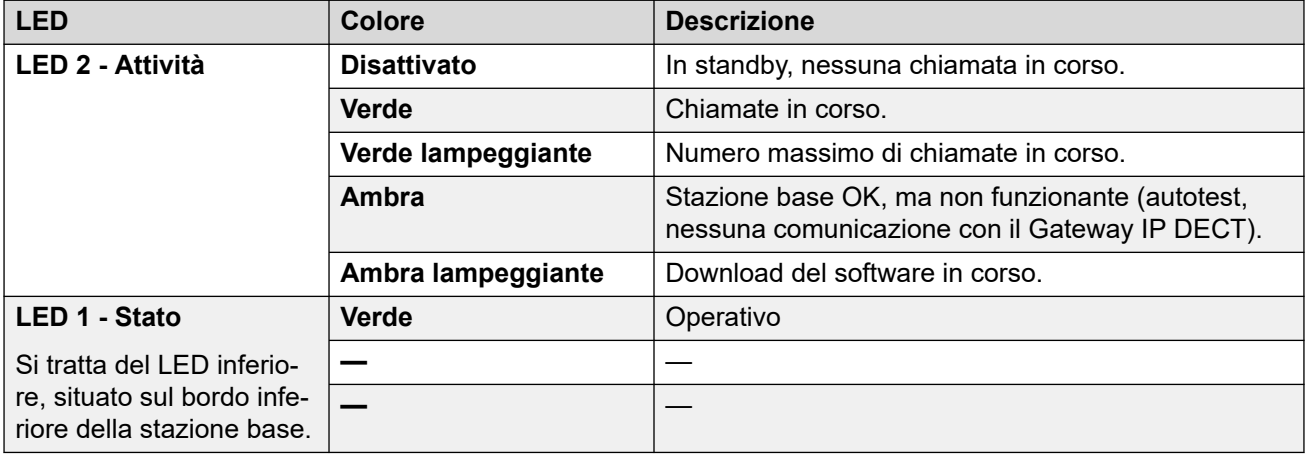

# **Antenne**

Le seguenti antenne possono essere utilizzate in sostituzione delle antenne fornite su una stazione base con antenne esterne. Queste antenne sono dotate di cavi aerei per consentirne un posizionamento ottimale.

## **Nota:**

Notare che queste antenne opzionali non sono supportate nel Nord America.

## • **Antenna omnidirezionale singola**

È possibile utilizzare due di queste antenne per raddoppiare all'incirca la copertura radio della stazione base, ossia garantire una copertura omnidirezionale fino a 600 metri.

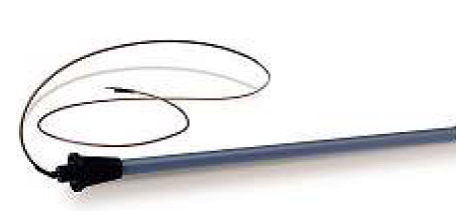

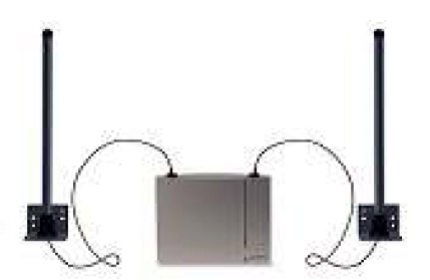

• **Antenna direzionale doppia**

Questa antenna garantisce una copertura direzionale fino a 750 metri. Per il collegamento alla stazione base, è richiesta una sola antenna.

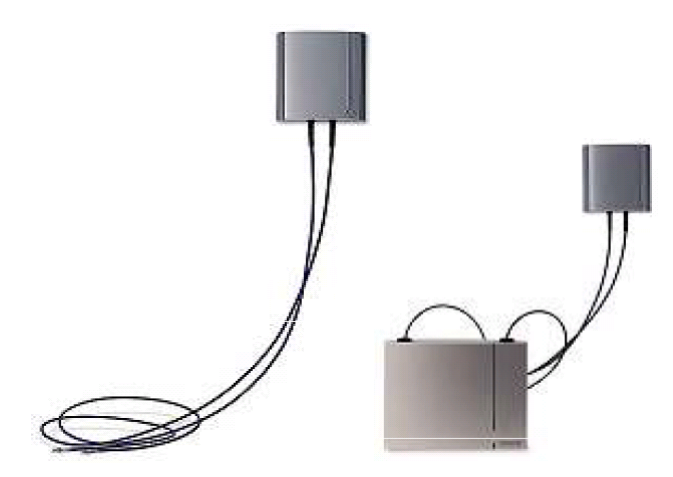

## • **Antenna direzionale singola**

È possibile utilizzare due di queste antenne per garantire una copertura direzionale fino a 1.000 metri. Le antenne devono essere montate nella stessa direzione, a una distanza di circa 1 metro. Per ottenere la copertura massima, installare l'antenna a 4 - 8 metri sopra l'area interessata.

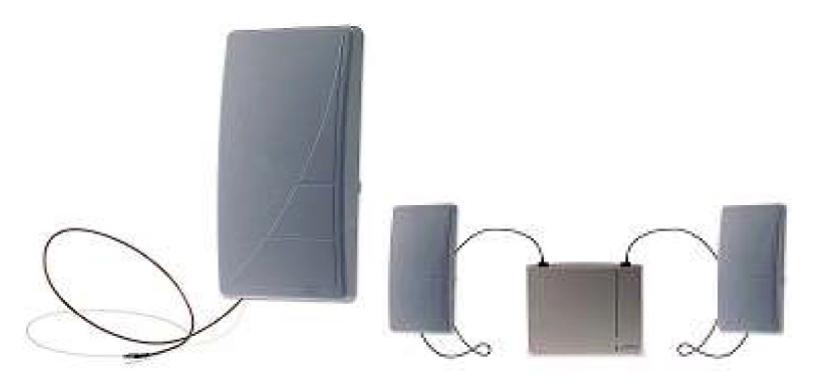

# <span id="page-22-0"></span>**Capitolo 3: Gateway digitale IP DECT (IPBL)**

Il Gateway IP DECT consente alle stazioni base digitali di collegarsi al sistema DECT. È possibile collegare un massimo di 16 stazioni base digitali a un gateway tramite tradizionali cavi telefonici a 4 fili. Il gateway stesso si collega a IP Office e ad altri componenti del sistema basati su IP tramite la rete IP LAN.

Sebbene il gateway non supporti chiamate telefoniche se non è collegato a una stazione base digitale, potrebbe essere configurato per fungere da stazione base master per l'intero sistema DECT. Il gateway può fungere da stazione master anche in un sistema che utilizza contemporaneamente stazioni base digitali e IP.

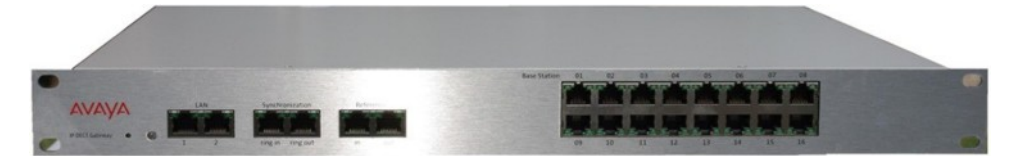

Gateway IP DECT offre le seguenti funzioni:

- Sono supportate fino a 8 Gateway IP DECT unità per ciascun sistema IP Office.
- È possibile collegare fino a 16 stazioni base digitali a ciascun Gateway IP DECT, per un massimo di 128.
- Sincronizzazione delle stazioni base digitali collegate mediante cavi UPN (comprendenti la misurazione del ritardo automatico del cavo).
- Master di sincronizzazione via etere per le stazioni base IP. La funzionalità di sincronizzazione master o backup può risiedere nell'applicazione del gateway. Non può trattarsi di una sincronizzazione secondaria.
- Trasferimento di chiamate e roaming, anche con la stazione base IP nello stesso sito.
- Il Gateway IP DECT può fungere da stazione base master per il sistema DECT. Ciò non influisce sul numero consentito di stazioni base (IP e/o digitali).
- Configurazione remota e upgrade del software di Gateway IP DECT (basato su Web).
- Upgrade automatico in remoto delle stazioni base digitali collegate al Gateway IP DECT.
- Opzione di configurazione per il riutilizzo dei ripetitori UPN di Avaya. Indica un'opzione di configurazione per ciascuna porta della stazione base per disattivare la misurazione del ritardo automatico del cavo e consentire l'impostazione manuale di un valore di ritardo del cavo per quella porta specifica.
- Alimentazione in remoto delle stazioni base digitali tramite porte UPN. La lunghezza massima del cavo tra il Gateway IP DECT e ciascuna stazione base digitale non deve superare i 1500 metri. La lunghezza e il tipo di cavo in uso influiscono sul consumo

<span id="page-23-0"></span>energetico della stazione base. Se la capacità di alimentazione totale del Gateway IP DECT viene superata, le altre stazioni base digitali richiederanno il collegamento di un proprio supporto di alimentazione.

• Il gateway IPBL dispone di otto canali per ciascun RFP per le comunicazioni vocali, i messaggi e gli allarmi. Inoltre, il gateway IPBL dispone di due canali riservati per la messaggistica e gli allarmi. In totale, il gateway IPBL dispone di 40 canali per le comunicazioni vocali.

**Nota**: il Gateway IP DECT non supporta il trasferimento di una chiamata quando la stazione base digitale utilizzata per tale chiamata viene reimpostata o scollegata. Pertanto, le chiamate perse su una stazione base digitale non vengono trasferite a un'altra stazione base digitale.

#### **Collegamenti correlati**

Spie di stato di Gateway IP DECT alla pagina 24

## **Spie di stato di Gateway IP DECT**

#### **Collegamenti correlati**

[Gateway digitale IP DECT \(IPBL\)](#page-22-0) alla pagina 23 Spia di stato del Gateway IP DECT alla pagina 24 Spie delle porte della stazione base alla pagina 24 [Spie delle porte LAN](#page-24-0) alla pagina 25

## **Spia di stato del Gateway IP DECT**

Questo LED è situato all'estremità sinistra del pannello anteriore del Gateway IP DECT.

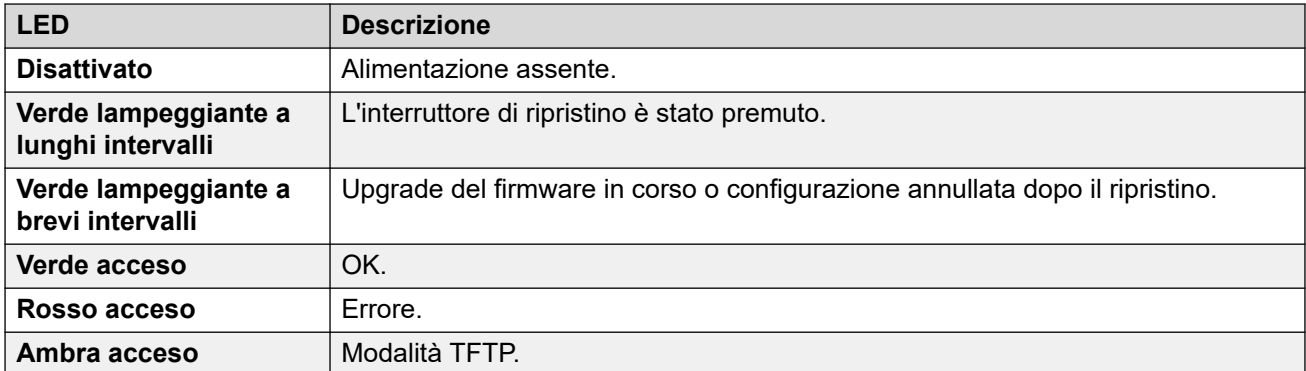

## **Collegamenti correlati**

Spie di stato di Gateway IP DECT alla pagina 24

## **Spie delle porte della stazione base**

Ciascuna porta della stazione base è dotata di un LED a destra e uno a sinistra. Questi elementi vengono utilizzati nel modo seguente:

<span id="page-24-0"></span>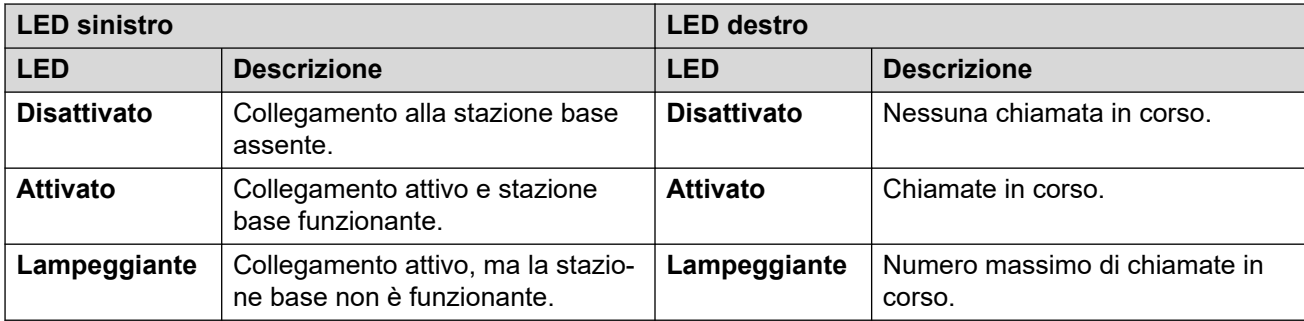

## **Collegamenti correlati**

[Spie di stato di Gateway IP DECT](#page-23-0) alla pagina 24

## **Spie delle porte LAN**

Ciascuna porta LAN è dotata di un LED a destra e di uno a sinistra, Questi elementi vengono utilizzati nel modo seguente:

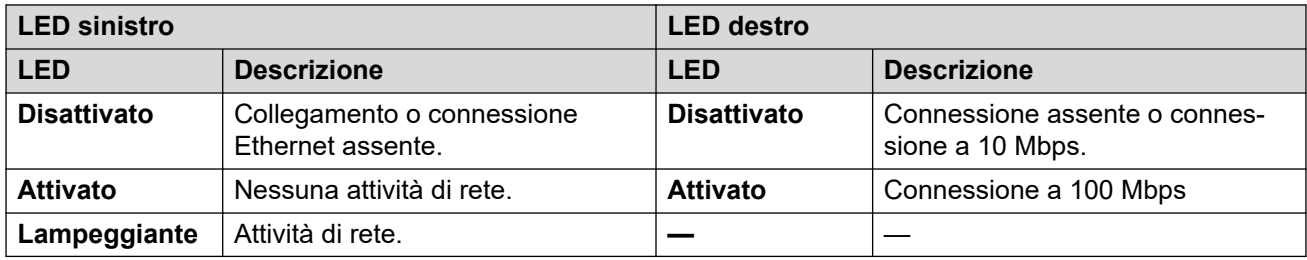

## **Collegamenti correlati**

[Spie di stato di Gateway IP DECT](#page-23-0) alla pagina 24

# <span id="page-25-0"></span>**Capitolo 4: Telefoni**

R4 DECT4 supporta una gamma di telefoni Avaya serie 3700.

## **Collegamenti correlati**

 alla pagina 27 alla pagina 28 alla pagina 29 alla pagina 29 alla pagina 31 alla pagina 32 alla pagina 33 alla pagina 36 [Dispositivi di ricarica](#page-39-0) alla pagina 40

<span id="page-26-0"></span>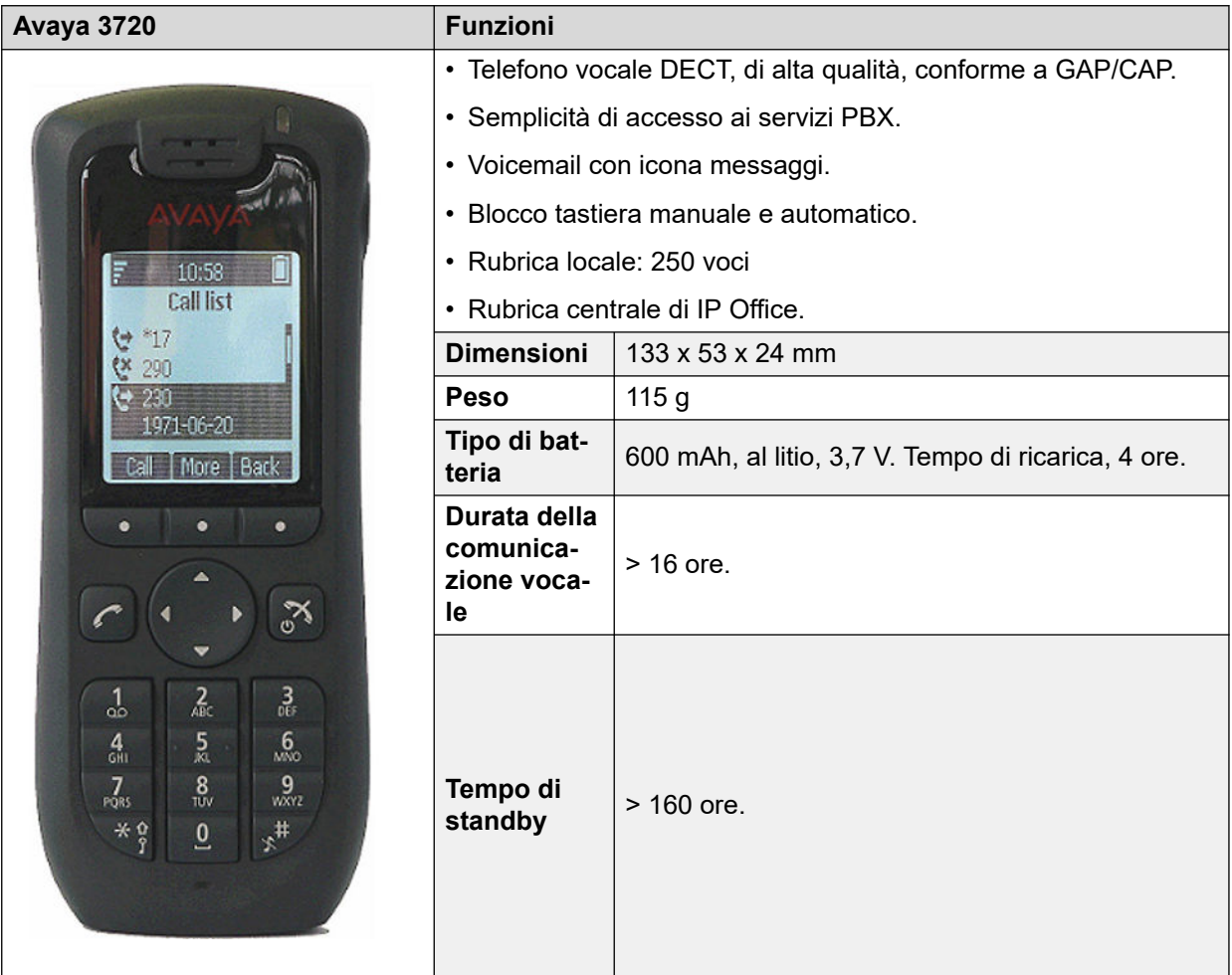

- Per i sistemi installati mediante il provisioning di IP Office, la lingua utilizzata viene impostata dal sistema IP Office o dalle impostazioni linguistiche dell'utente.
- Nel telefono è possibile caricare un ulteriore file delle lingue.

## **Collegamenti correlati**

[Telefoni](#page-25-0) alla pagina 26

<span id="page-27-0"></span>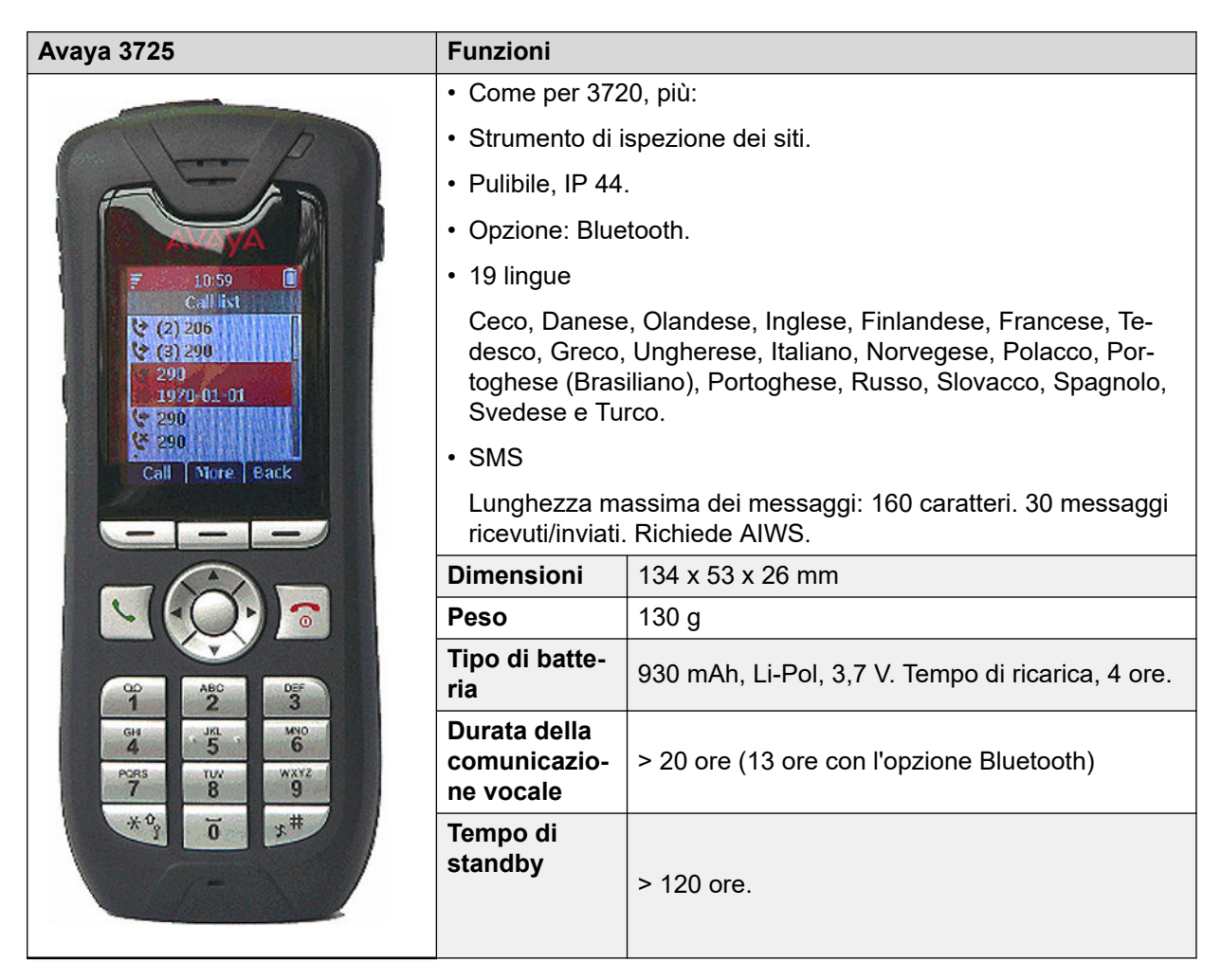

- Per i sistemi installati mediante il provisioning di IP Office, la lingua utilizzata viene impostata dal sistema IP Office o dalle impostazioni linguistiche dell'utente.
- Nel telefono è possibile caricare un ulteriore file delle lingue.

## **Collegamenti correlati**

[Telefoni](#page-25-0) alla pagina 26

<span id="page-28-0"></span>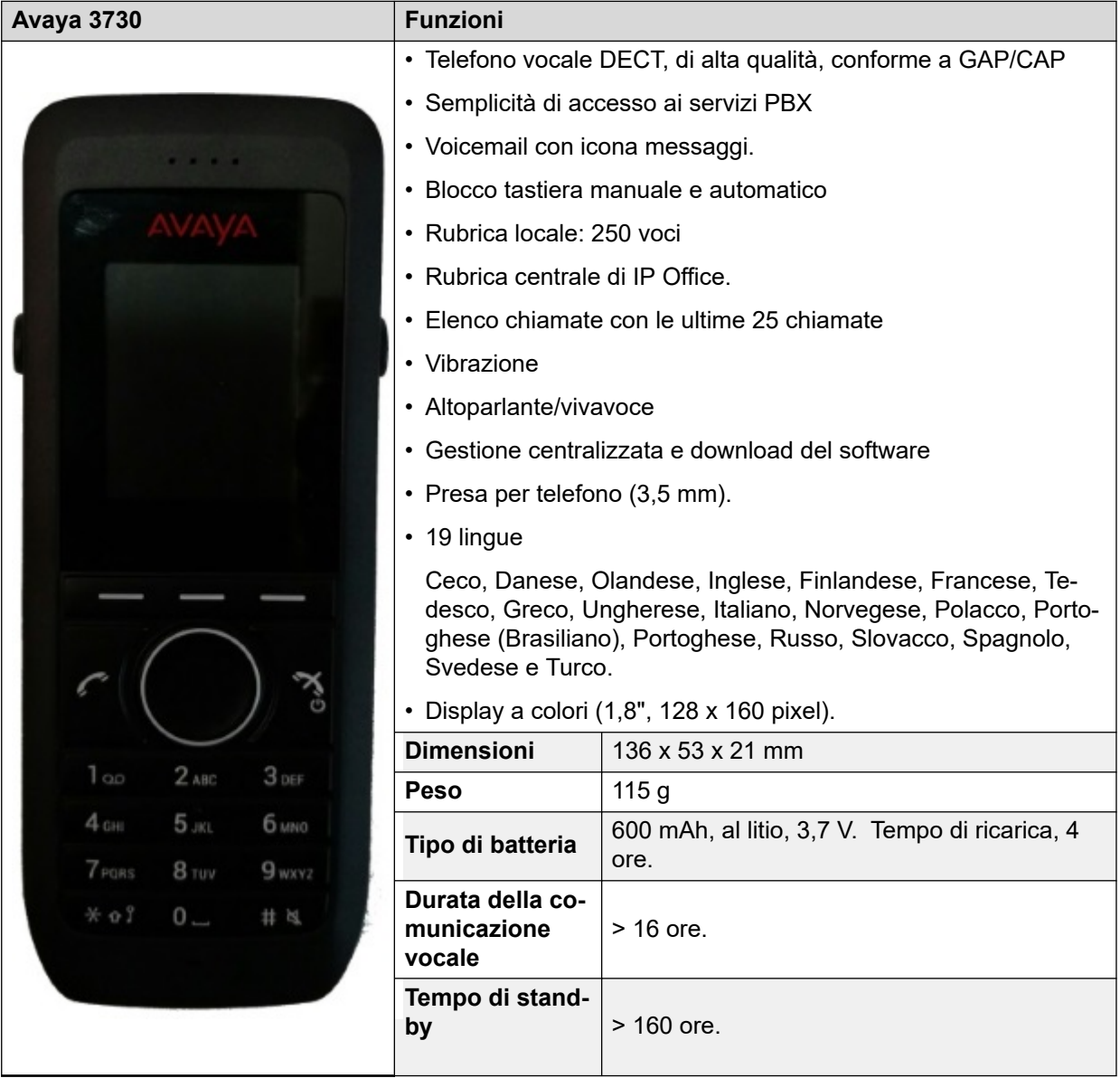

- Per i sistemi installati mediante il provisioning di IP Office, la lingua utilizzata viene impostata dal sistema IP Office o dalle impostazioni linguistiche dell'utente.
- Nel telefono è possibile caricare un ulteriore file delle lingue.

## **Collegamenti correlati**

[Telefoni](#page-25-0) alla pagina 26

# **3735**

Il modello 3735 è disponibile in due versioni, una con supporto delle funzioni del pulsante di allarme integrato, l'altra senza tale supporto.

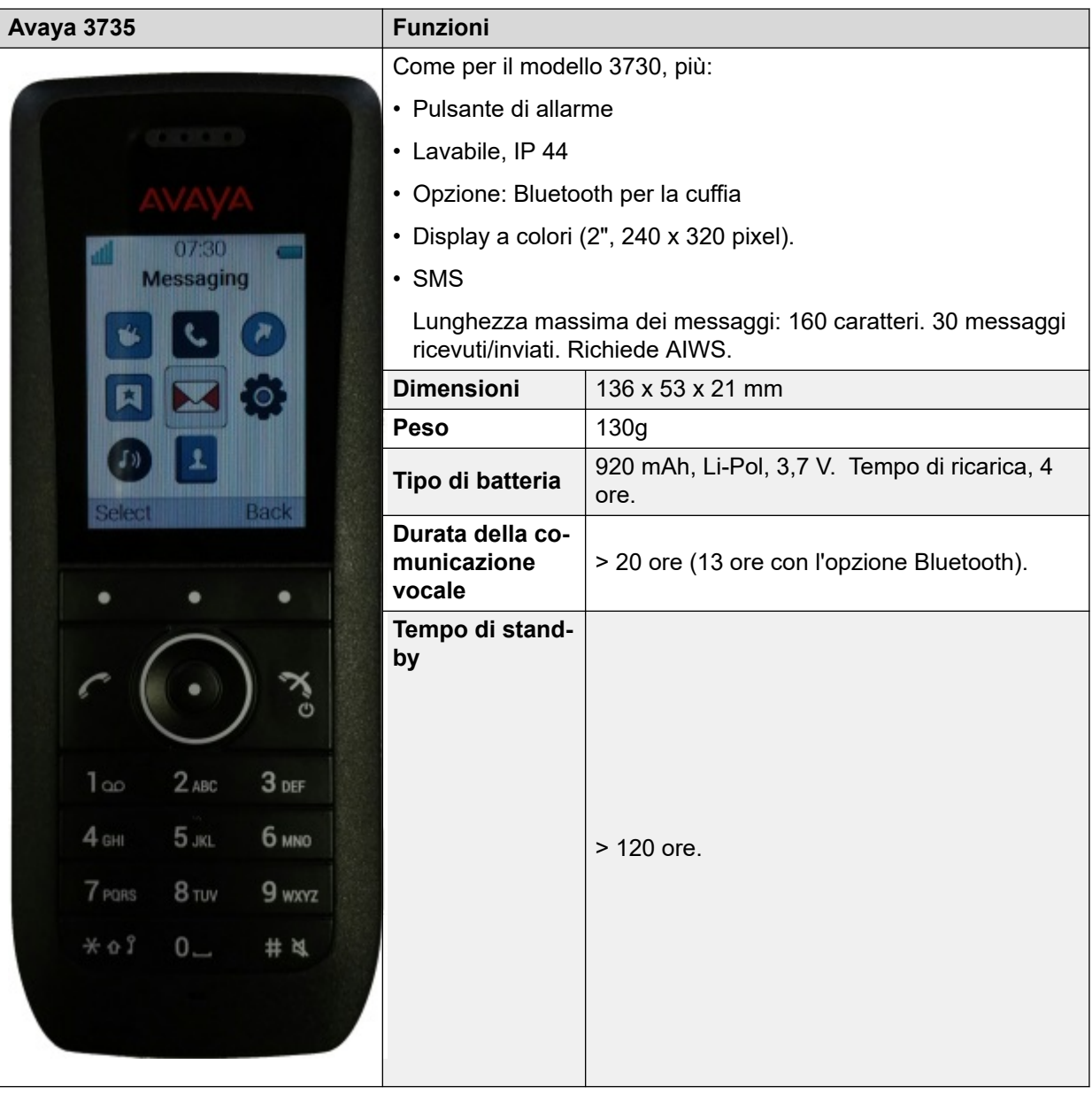

- Per i sistemi installati mediante il provisioning di IP Office, la lingua utilizzata viene impostata dal sistema IP Office o dalle impostazioni linguistiche dell'utente.
- Nel telefono è possibile caricare un ulteriore file delle lingue.

## **Collegamenti correlati**

[Telefoni](#page-25-0) alla pagina 26

<span id="page-30-0"></span>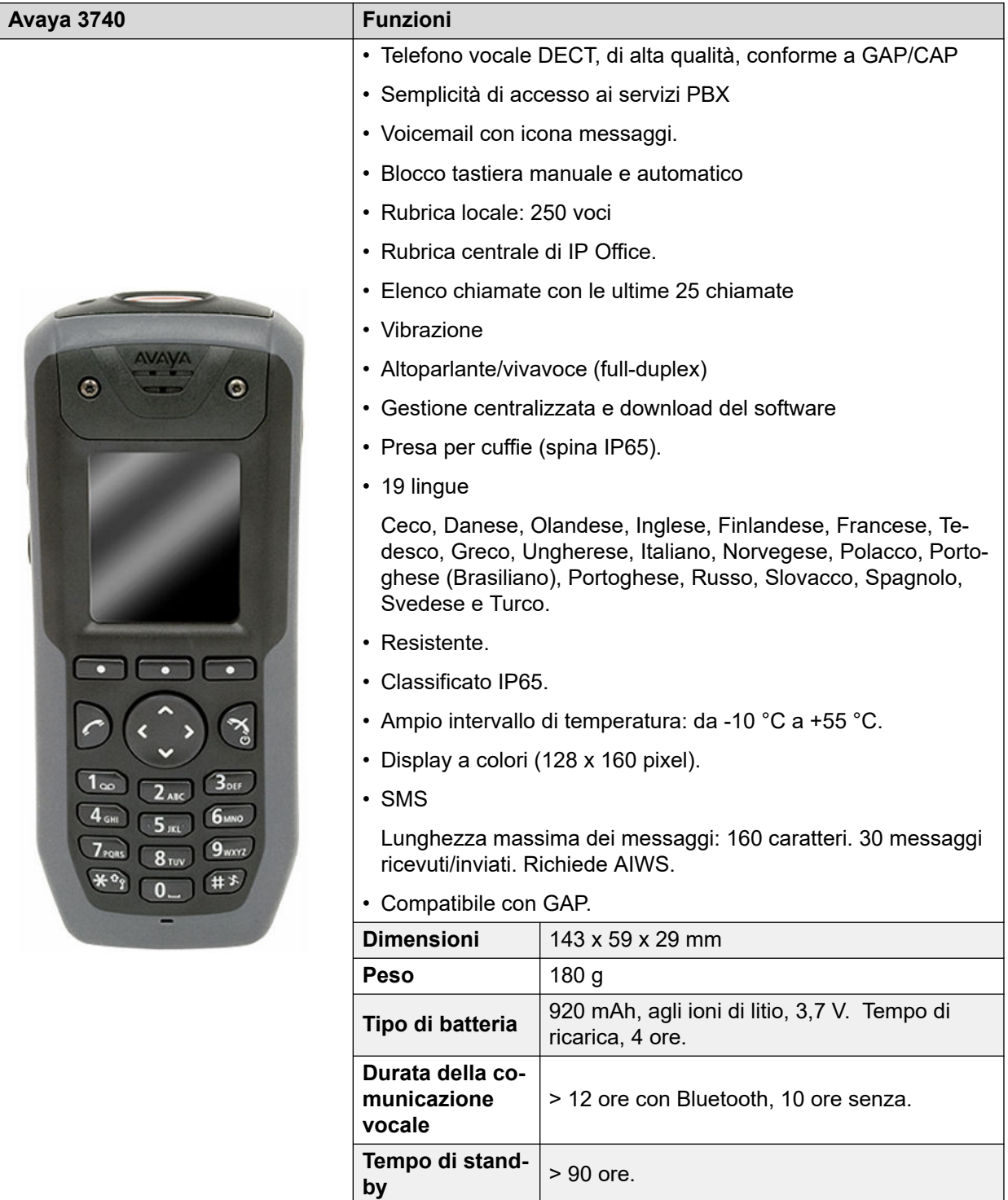

- Per i sistemi installati mediante il provisioning di IP Office, la lingua utilizzata viene impostata dal sistema IP Office o dalle impostazioni linguistiche dell'utente.
- Nel telefono è possibile caricare un ulteriore file delle lingue.

## <span id="page-31-0"></span>**Collegamenti correlati**

[Telefoni](#page-25-0) alla pagina 26

# **3749**

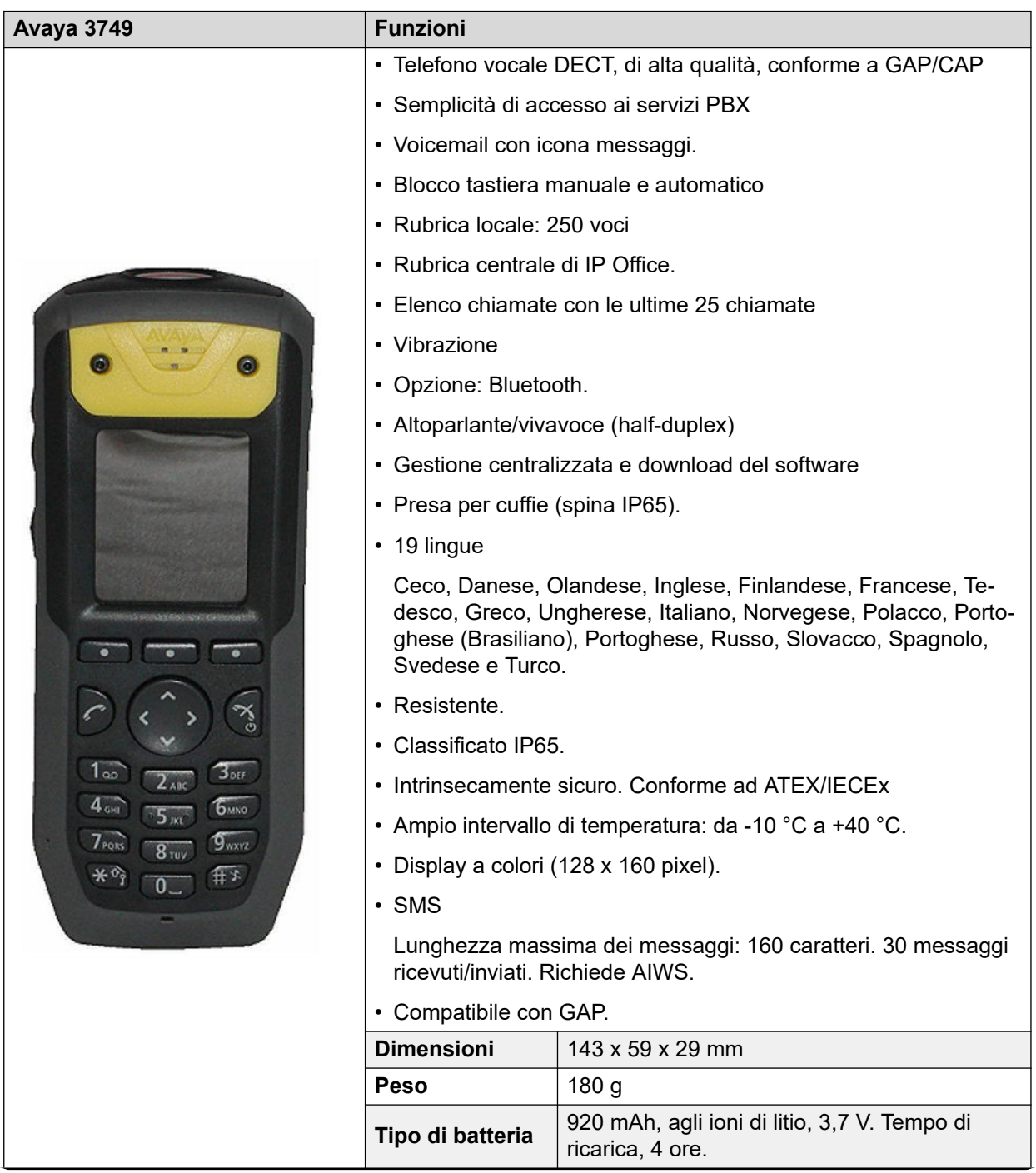

<span id="page-32-0"></span>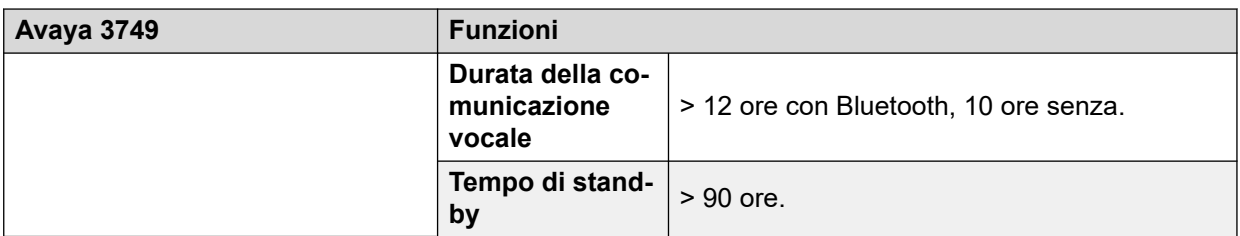

- A causa delle restrizioni applicabili all'alimentazione nell'utilizzo dei telefoni intrinsecamente sicuri, la luminosità del display è ridotta, il volume dell'altoparlante e della suoneria è basso e non è possibile attivare contemporaneamente la suoneria acustica e l'avviso con vibrazione. Nel telefono è possibile caricare un ulteriore file delle lingue.
- Per i sistemi installati mediante il provisioning di IP Office, la lingua utilizzata viene impostata dal sistema IP Office o dalle impostazioni linguistiche dell'utente.
- Nel telefono è possibile caricare un ulteriore file delle lingue.

## **Collegamenti correlati**

[Telefoni](#page-25-0) alla pagina 26

# **3755**

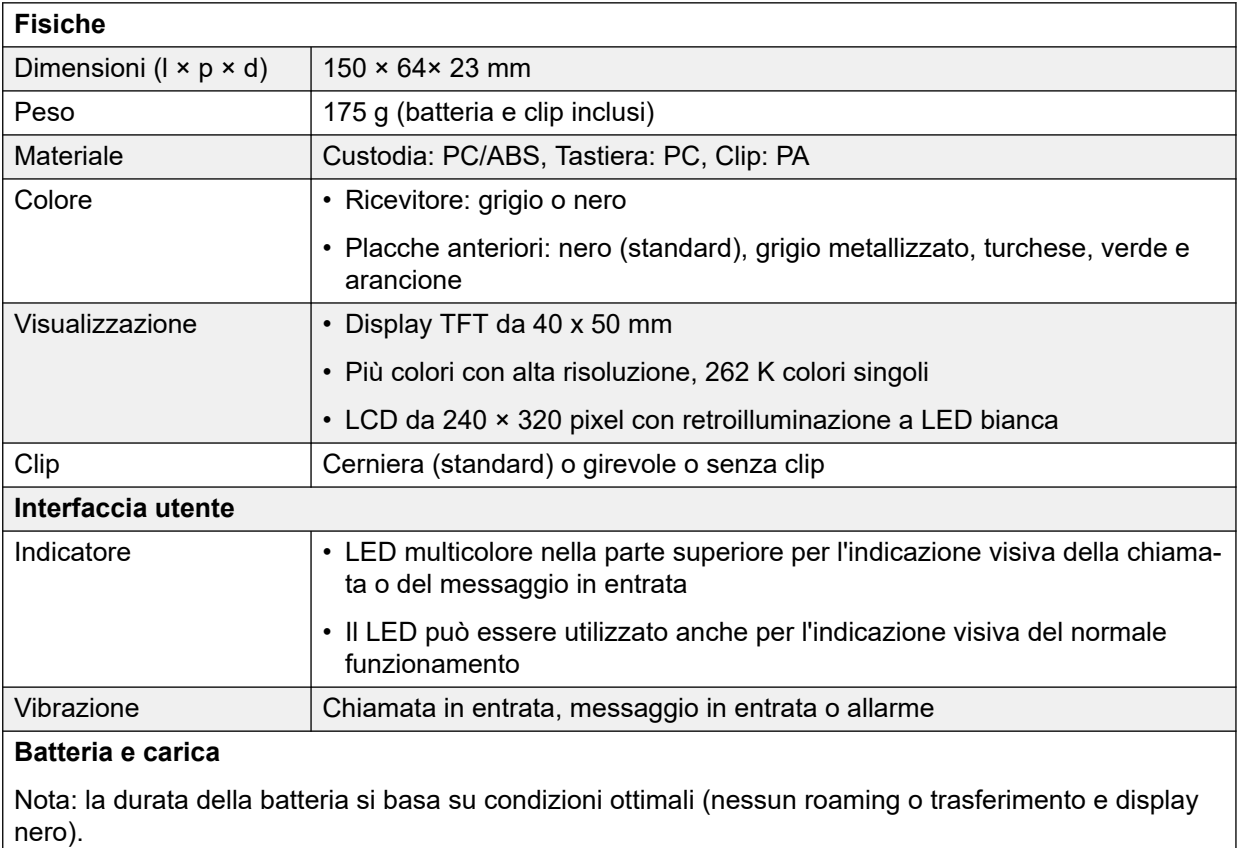

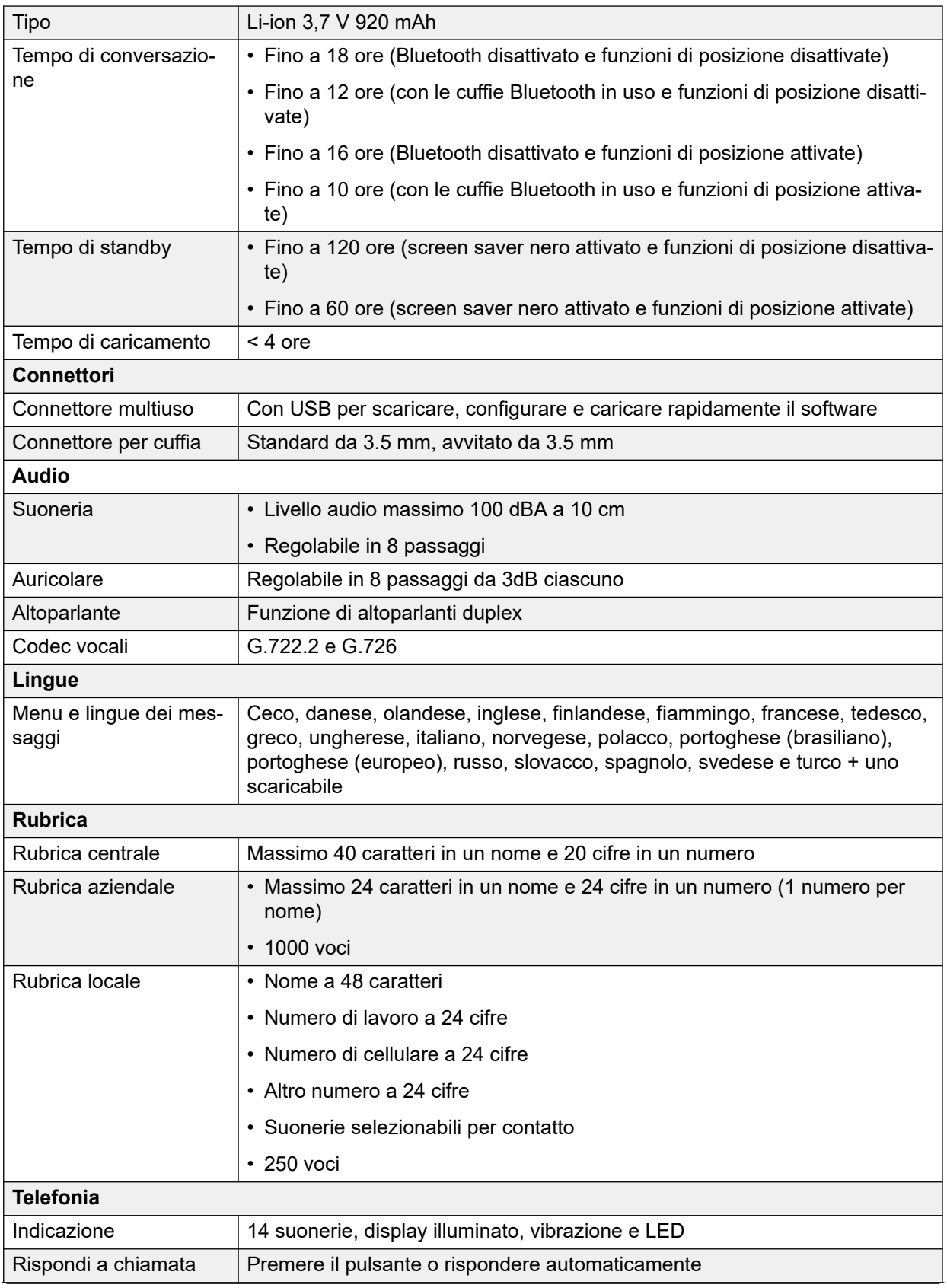

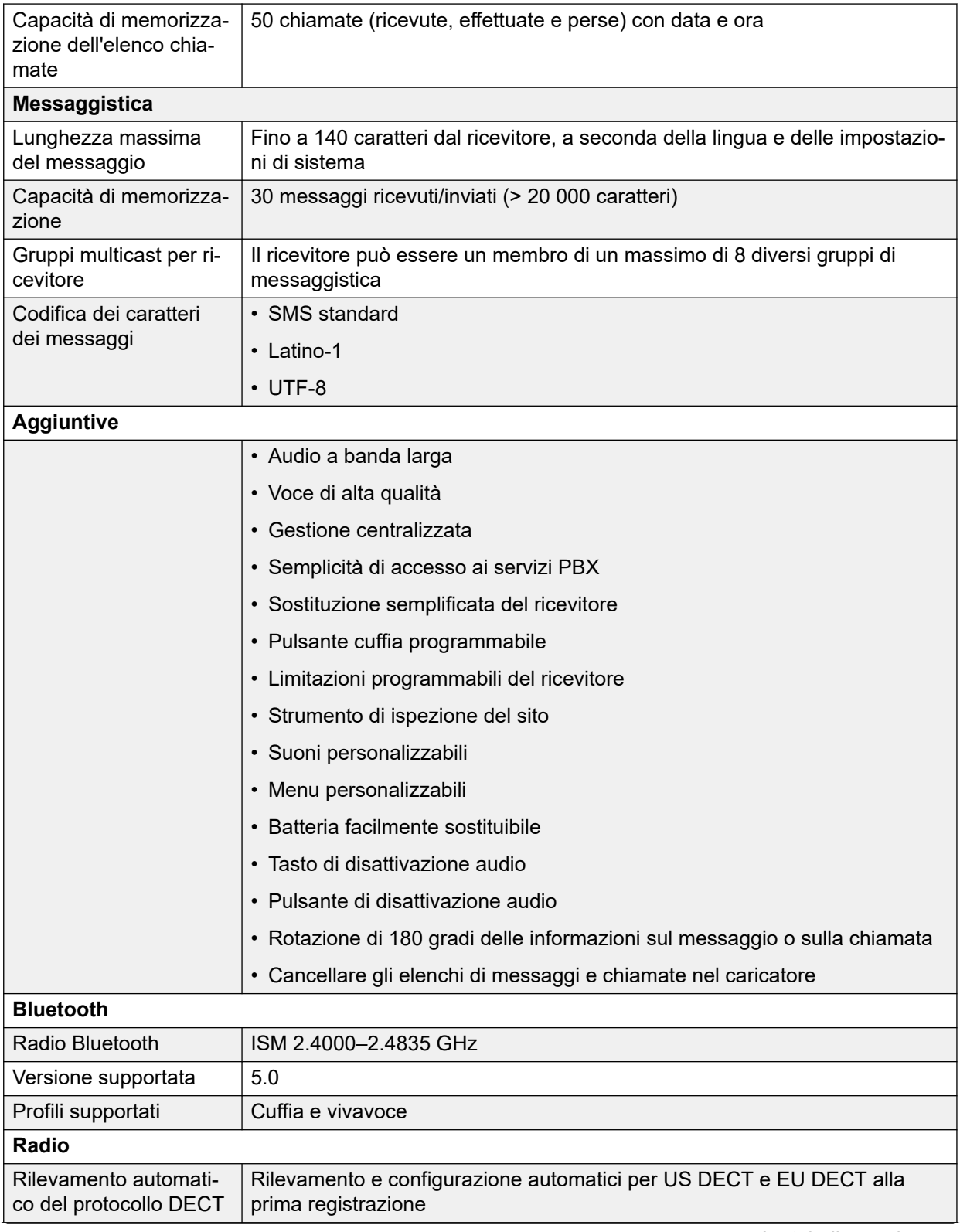

<span id="page-35-0"></span>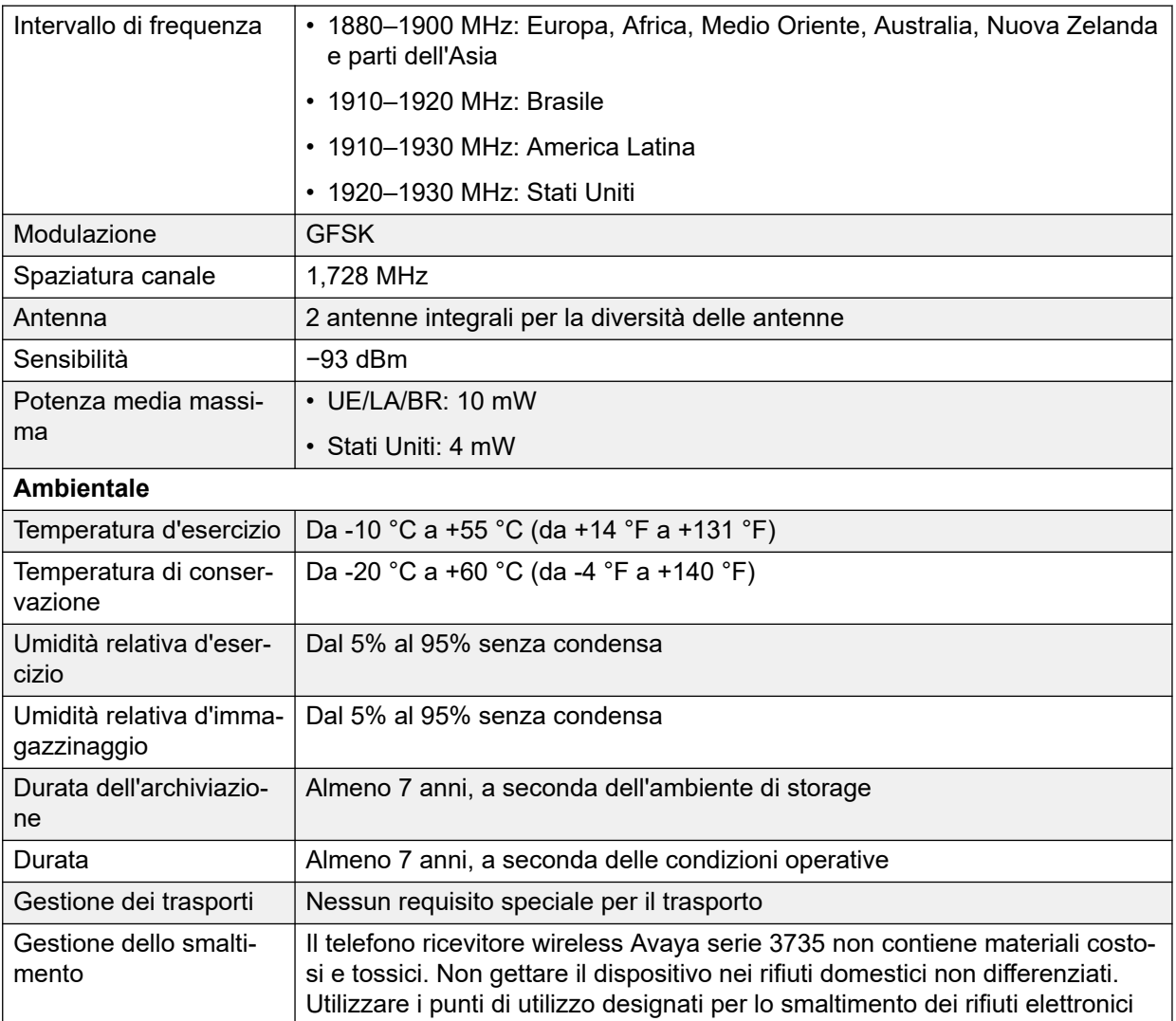

## **Collegamenti correlati**

[Telefoni](#page-25-0) alla pagina 26

# **3759**

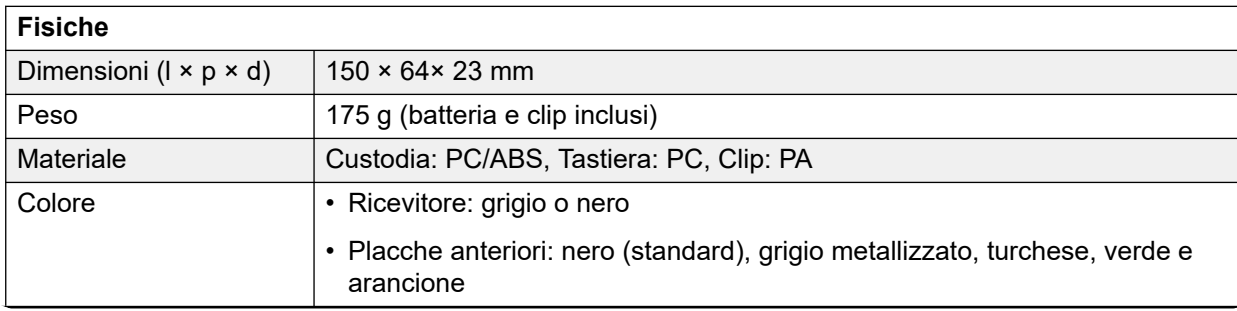
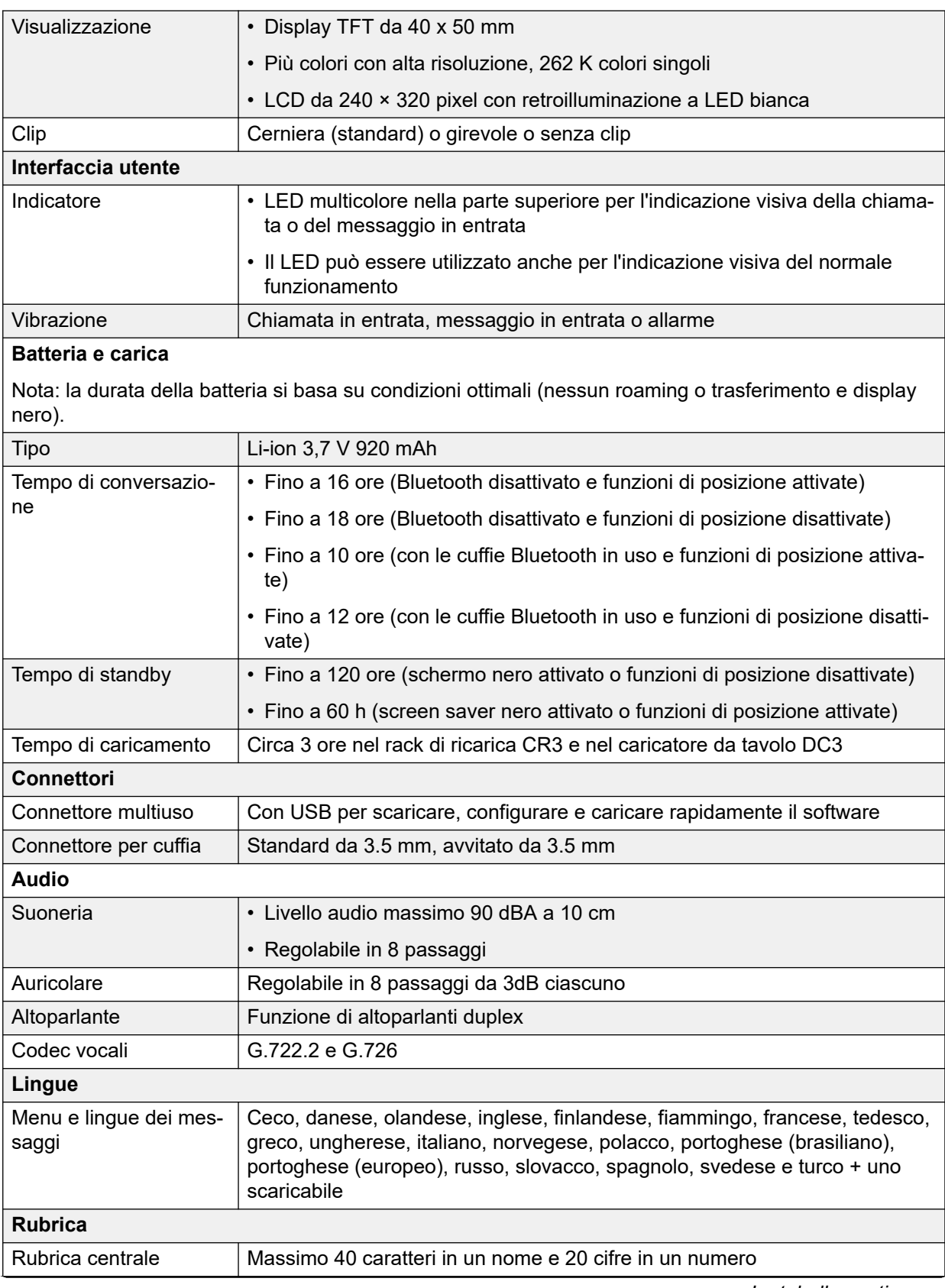

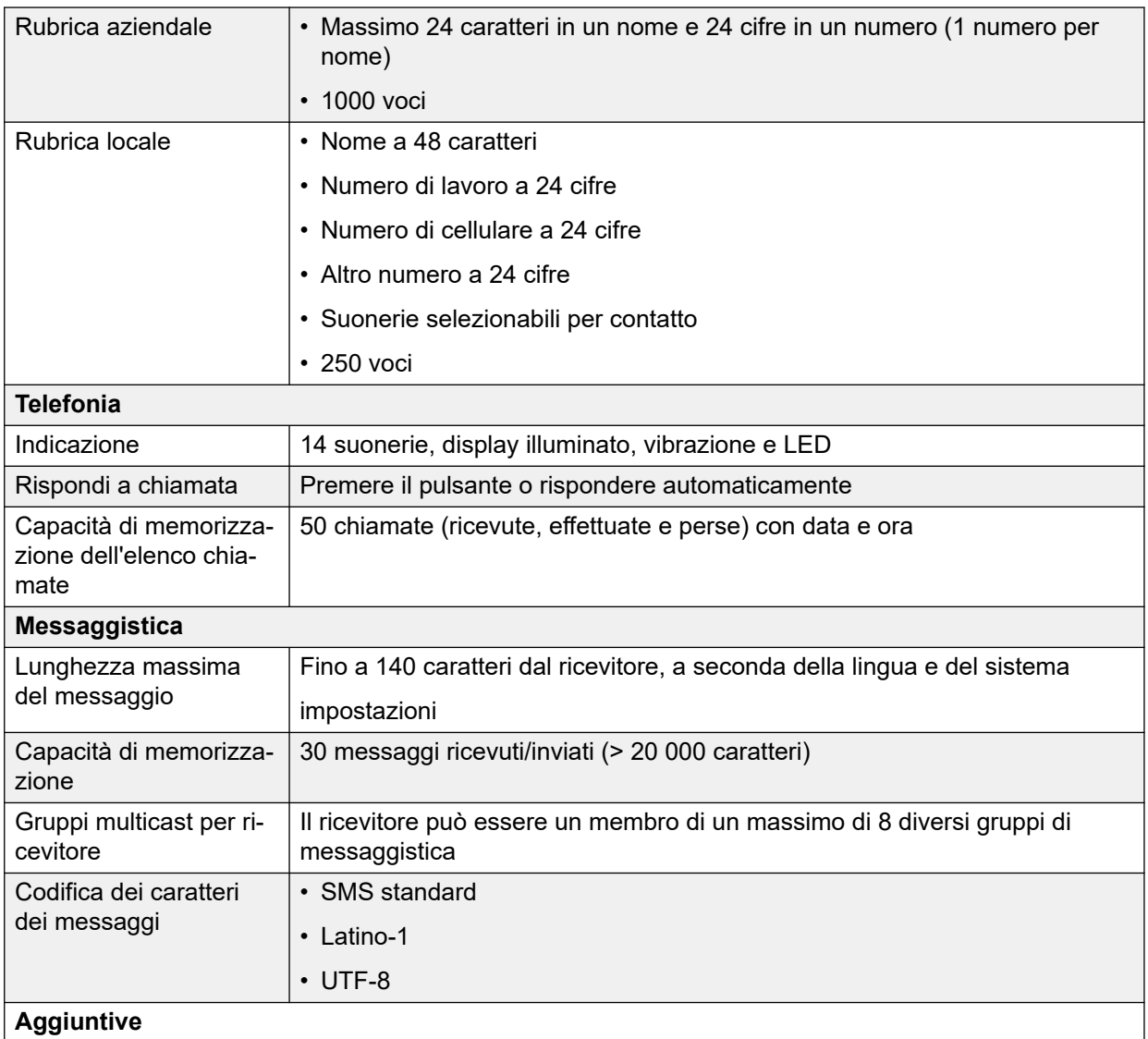

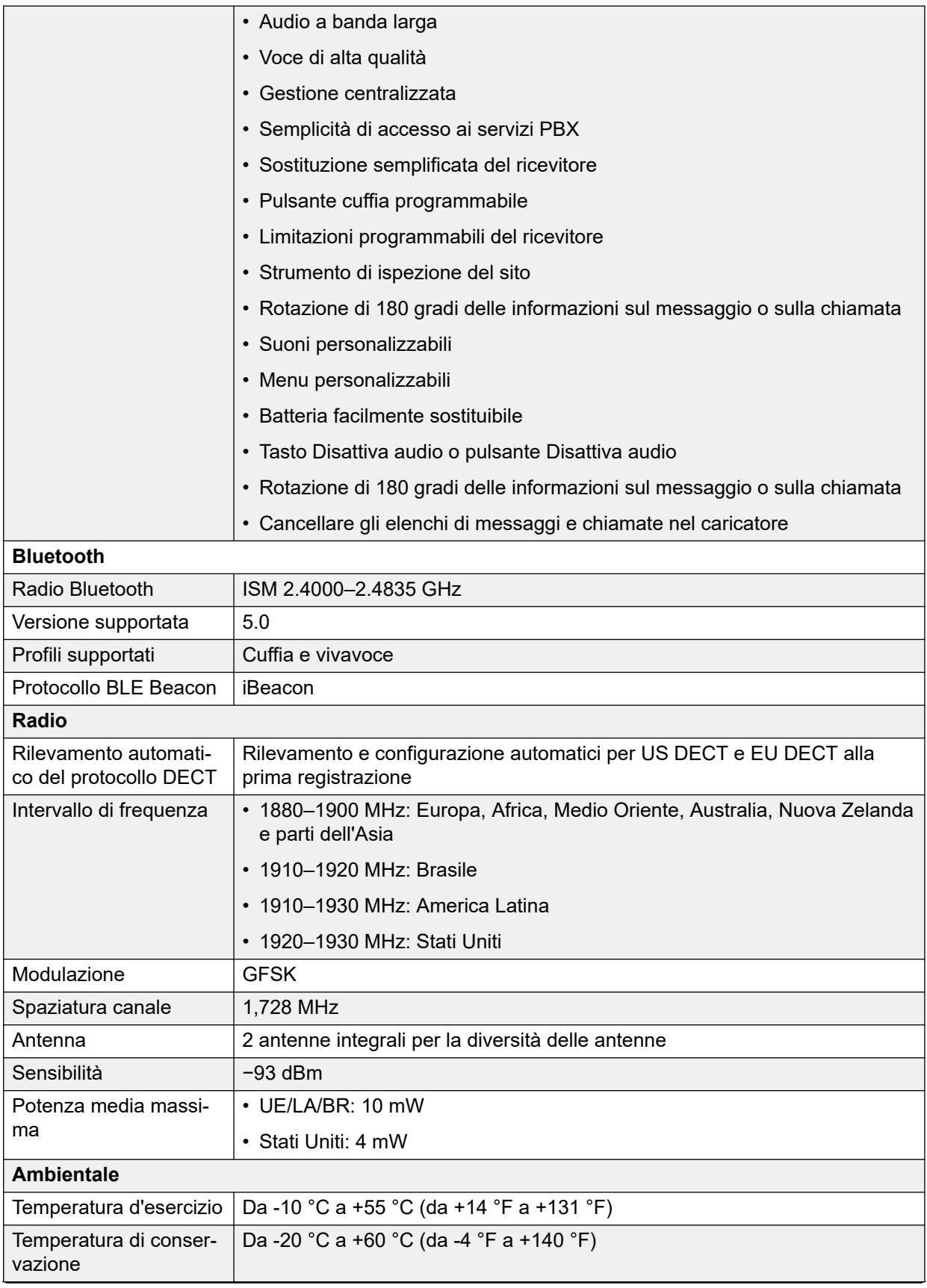

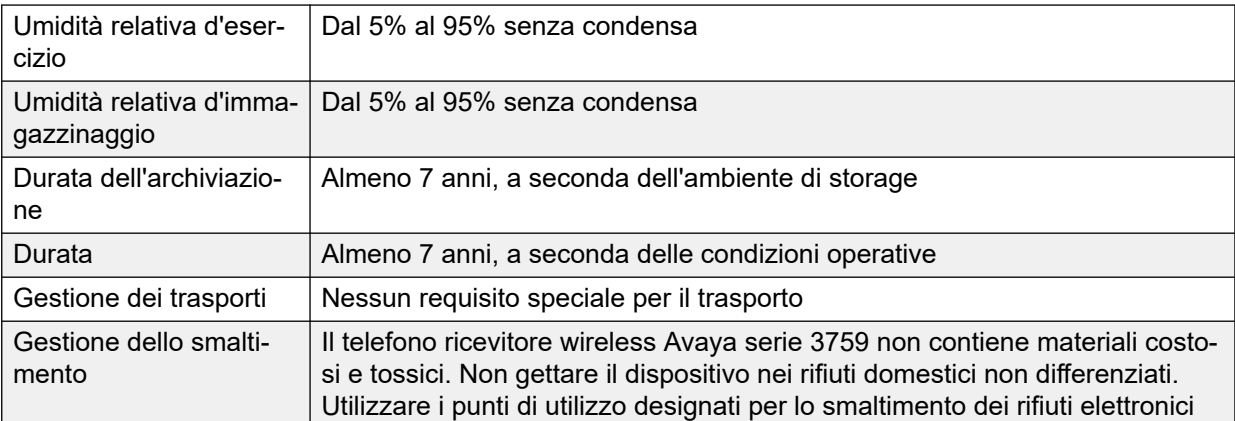

[Telefoni](#page-25-0) alla pagina 26

## **Dispositivi di ricarica**

Per i telefoni serie 3700, è disponibile una serie di diversi tipi di dispositivi di ricarica. Tenere presente che i dispositivi di ricarica non sono necessariamente interscambiabili fra vari modelli di telefono.

#### • **Dispositivi di ricarica base**

Si tratta di semplici dispositivi di ricarica di un telefono.

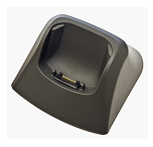

#### • **Dispositivi di ricarica avanzati**

Si tratta di dispositivi di ricarica per un telefono con prese USB e LAN. Consentono di accedere ai telefoni inseriti nei relativi dispositivi di ricarica attraverso l'applicazione Device Manager (accesso browser mediante l'unità AIWS e la porta LAN del dispositivo di ricarica o l'accesso all'applicazione WinPDM PC mediante la porta USB).

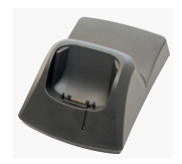

#### • **Dispositivi di ricarica su rack**

Si tratta di dispositivi di ricarica avanzati, per 6 telefoni.

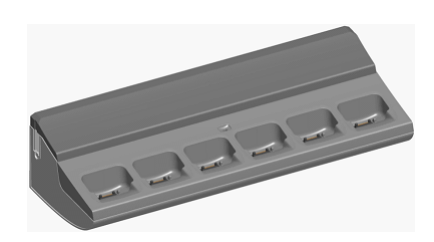

#### • **Caricabatterie**

Questi caricabatterie consentono di ricaricare un massimo di 6 batterie separate dai telefoni.

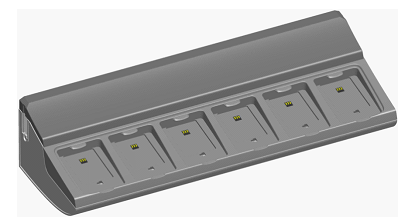

**Collegamenti correlati** [Telefoni](#page-25-0) alla pagina 26

# <span id="page-41-0"></span>**Capitolo 5: Avaya In-Building Wireless Server (Server wireless interno di Avaya)**

L'unità AIWS *(Avaya In-Building Wireless Server)* supporta diverse funzioni:

- L'unità consente di attivare la messaggistica SMS tra i ricevitori.
- Consente, inoltre, di eseguire upgrade del software wireless e della configurazione dei telefoni. In assenza di un'unità AIWS, i telefoni possono essere aggiornati e configurati solamente quando inseriti in un dispositivo di ricarica avanzato o su rack.
- Per R5 IP Office, AIWS fornisce l'integrazione della directory tra IP Office e il sistema R4 DECT4.
	- Ciò richiede le impostazioni di sicurezza IP Office per consentire **Lettura Directory TFTP** (**Interfacce non protette**).
	- Sui server IP Office basati su Linux, le impostazioni del **firewall Soluzione** > > **Visualizzazione piattaforma** > **Impostazioni** > **Sistema** devono consentire l'accesso tramite la porta 69.
- Per R6 IP Office e versioni successive, la stazione base master esegue l'integrazione della rubrica quando non è presente un'unità AIWS. Tuttavia, se è richiesto il servizio SMS, l'unità AIWS risulta comunque necessaria per entrambe le funzioni.

L'unità è gestita utilizzando il browser web e richiede un indirizzo IP statico.

Per IP Office 8.0 è supportato il server AIWS2. AIWS2 è il server applicazioni per il sistema DECT R4 che ha sostituito il design AIWS1.

#### **Collegamenti correlati**

AIWS1 alla pagina 42 [Spia di stato AIWS1](#page-43-0) alla pagina 44 [AIWS2](#page-44-0) alla pagina 45

### **AIWS1**

In questa versione di IP Office questo design di AIWS è stato ora sostituito da AIWS2.

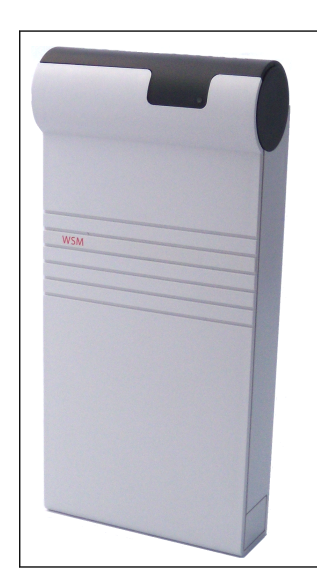

- Montaggio a parete.
- Dimensioni: 275 x 130 x 60 mm, 550 g.
- Fornito con alimentatore e cavi di alimentazione.
- Fino a 120 telefoni.

Il server è disponibile in diverse varianti. Non è disponibile alcun upgrade tra le varianti.

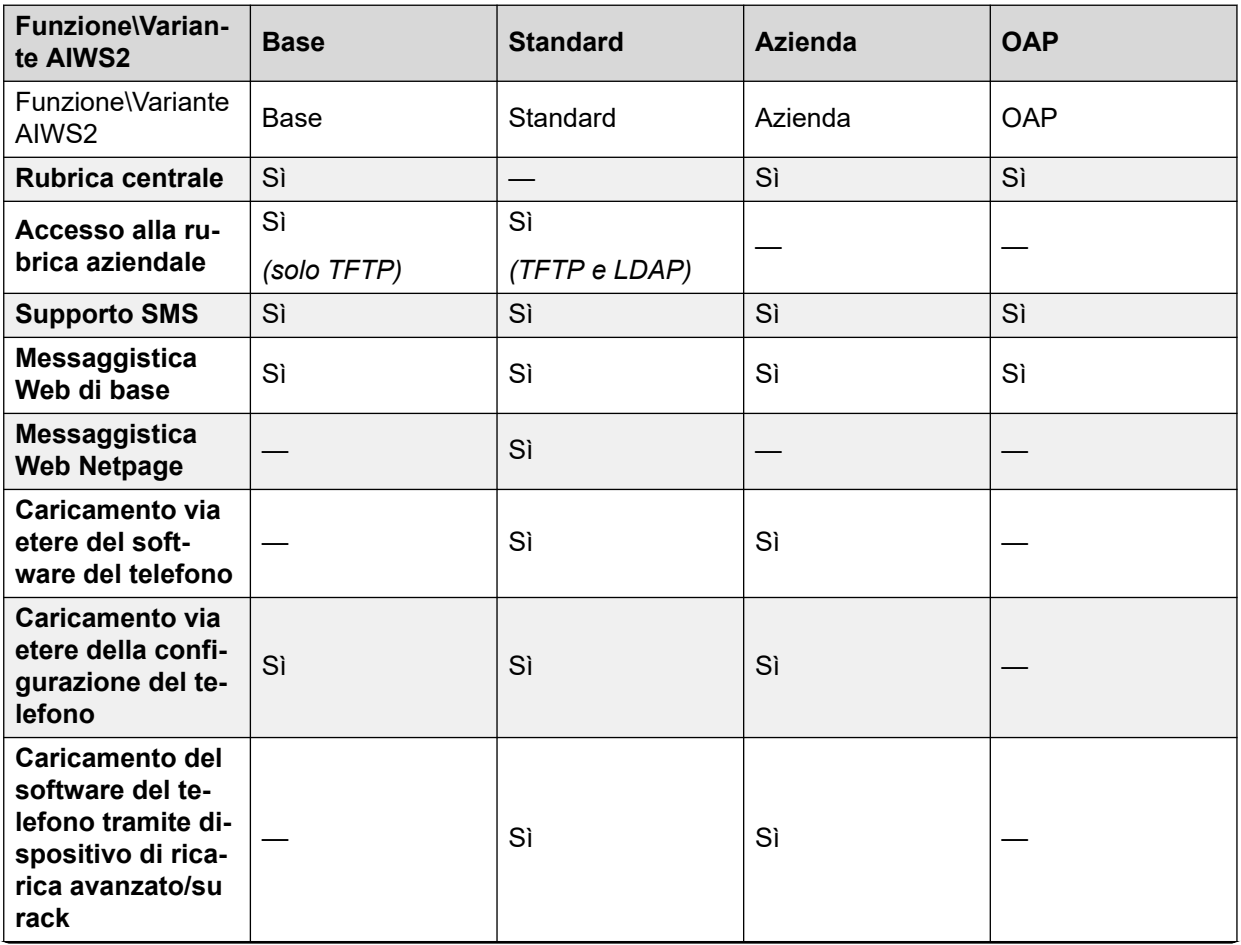

<span id="page-43-0"></span>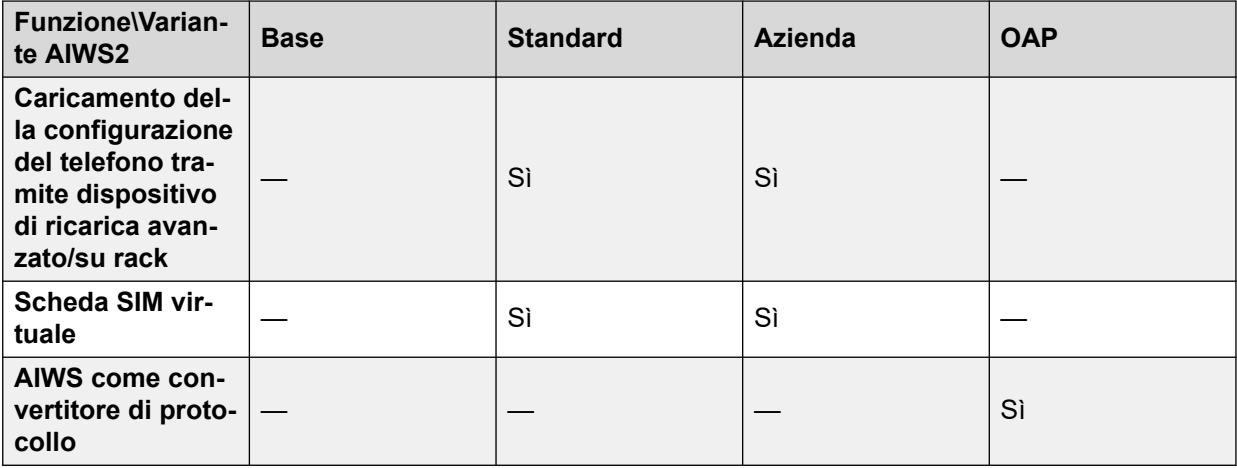

[Avaya In-Building Wireless Server \(Server wireless interno di Avaya\)](#page-41-0) alla pagina 42

# **Spia di stato AIWS1**

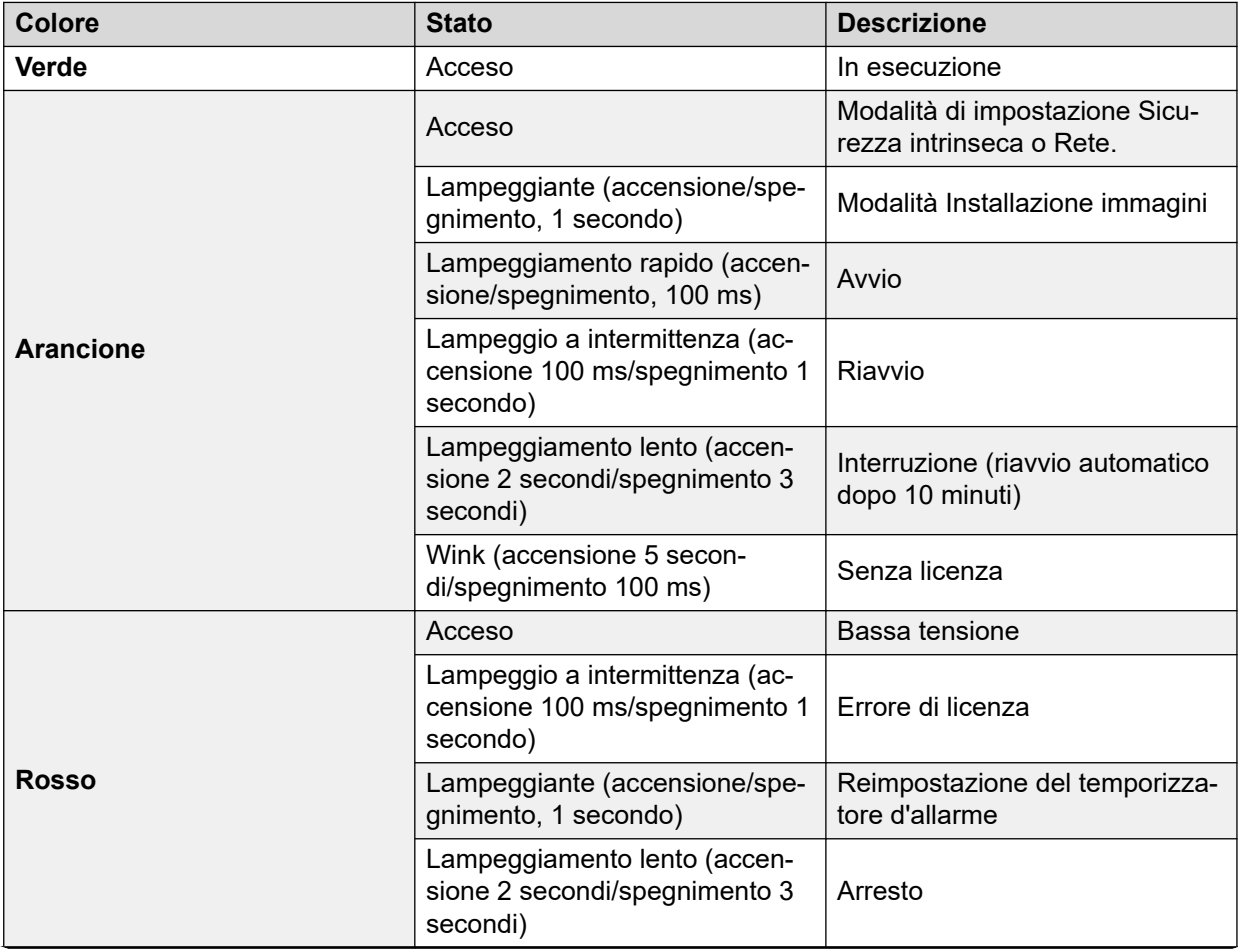

<span id="page-44-0"></span>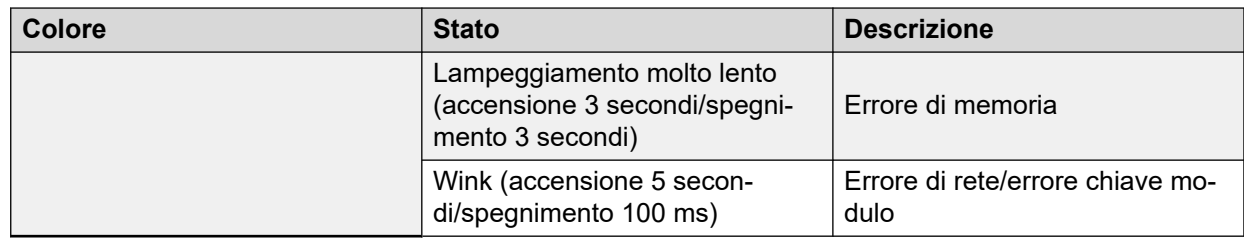

[Avaya In-Building Wireless Server \(Server wireless interno di Avaya\)](#page-41-0) alla pagina 42

## **AIWS2**

IP Office 8.0 supporta il server AIWS2. AIWS2 è un server applicazioni per il sistema. Esegue applicazioni quali messaggistica SMS, rubrica centralizzata e accesso alla rubrica aziendale. AIWS2 supporta la gestione centralizzata dei dispositivi, inclusi upgrade del firmware e della configurazione wireless.

L'unità AIWS2 ha sostituito AIWS1.

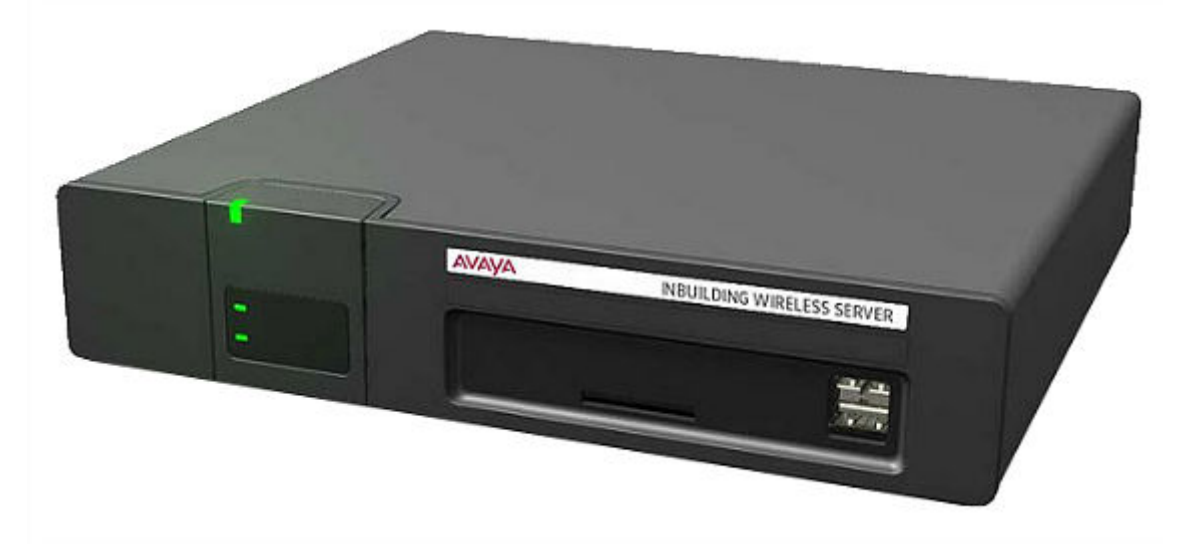

- Le staffe per il montaggio a parete sono comprese nell'unità. Sono disponibili vari altri kit di montaggio.
- Alimentazione integrata: AIWS viene fornito con una serie di cavi di alimentazione, adatti alla maggior parte delle impostazioni internazionali.
- Per quanto riguarda l'installazione e la manutenzione, il server è gestito da un PC in ambiente Windows Internet Explorer (versione 7.0 o successiva) e Sun Java Runtime.

Il server è disponibile in diverse varianti. Non è disponibile alcun upgrade tra le varianti.

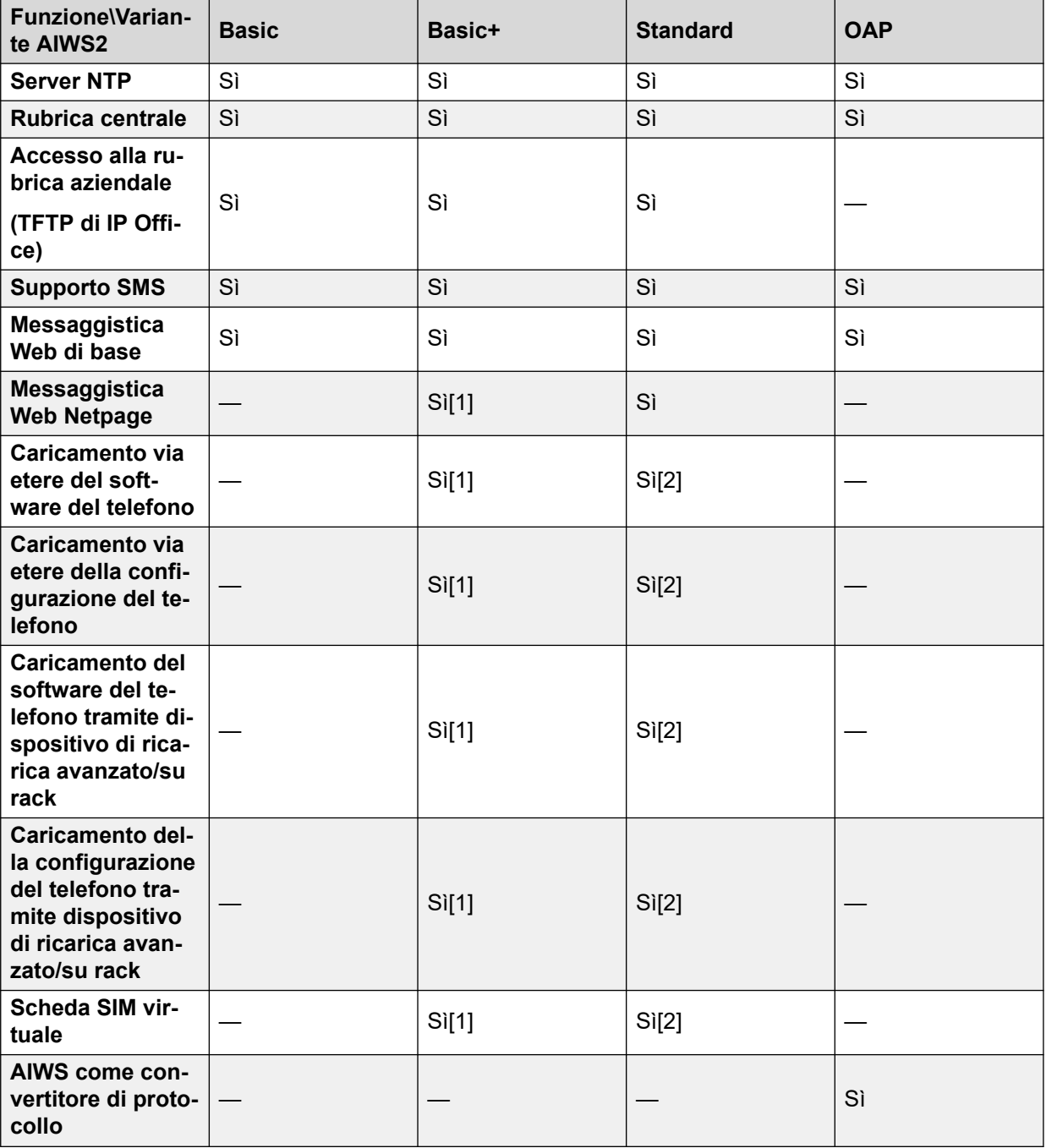

- 1. Fino a 32 telefoni.
- 2. Fino a 120 telefoni.

[Avaya In-Building Wireless Server \(Server wireless interno di Avaya\)](#page-41-0) alla pagina 42 [Pannello frontale](#page-46-0) alla pagina 47 [Pannello posteriore](#page-46-0) alla pagina 47 [LED di stato](#page-47-0) alla pagina 48 [LED di alimentazione](#page-47-0) alla pagina 48 [LED Mode](#page-47-0) alla pagina 48

## <span id="page-46-0"></span>**Pannello frontale**

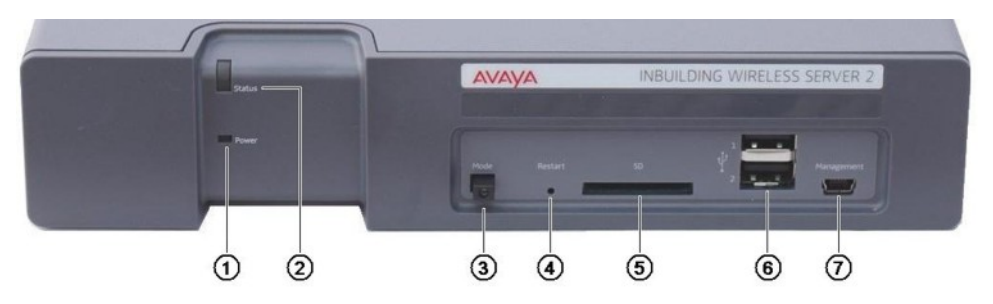

#### 1. **LED di alimentazione**

Indica lo stato di alimentazione dell'unità. Consultare [LED di stato](#page-47-0) alla pagina 48.

#### 2. **LED di stato**

Indica lo stato dell'unità.

#### 3. **LED e Interruttore Mode**

Premendo due volte questo interruttore, l'unità viene impostata in modalità archiviazione di massa. L'unità tornerà automaticamente in modalità normale dopo 10 minuti. Quando è in modalità archiviazione di massa, il LED dell'interruttore lampeggia. La modalità archiviazione di massa viene utilizzata per consentire a un PC Windows di scaricare i driver richiesti per il collegamento del cavo USB alla porta di gestione.

#### 4. **Interruttore di riavvio**

#### 5. **Slot scheda SD**

Non utilizzate per il funzionamento di IP Office.

#### 6. **Porte USB**

Non utilizzate per il funzionamento di IP Office.

#### 7. **Porta di gestione**

Questa porta può essere utilizzata per un collegamento USB di un PC finalizzato alla configurazione dell'unità. L'installazione dei driver al tal fine richiede che l'unità venga impostata in modalità archiviazione di massa mediante l'interruttore Mode (vedere sopra). L'indirizzo utilizzato per questa porta è 192.5.36.229.

#### **Collegamenti correlati**

[AIWS2](#page-44-0) alla pagina 45

### **Pannello posteriore**

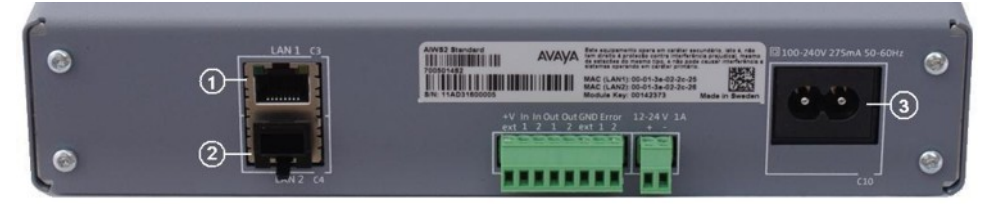

#### 1. **LAN 1**

Questa è la porta LAN da utilizzare per il collegamento alla stessa LAN del sistema DECT e di IP Office.

#### <span id="page-47-0"></span>2. **LAN 2**

Non utilizzata.

#### 3. **Connettori di alimentazione**

L'unità supporta numerosi altri metodi di collegamento all'alimentazione. Se si utilizza la porta C10, l'unità viene fornita con una serie di cavi.

#### **Collegamenti correlati**

[AIWS2](#page-44-0) alla pagina 45

## **LED di stato**

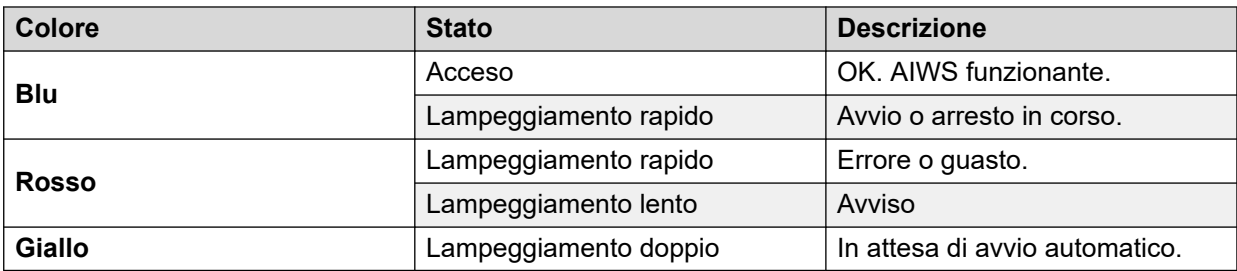

#### **Collegamenti correlati**

[AIWS2](#page-44-0) alla pagina 45

## **LED di alimentazione**

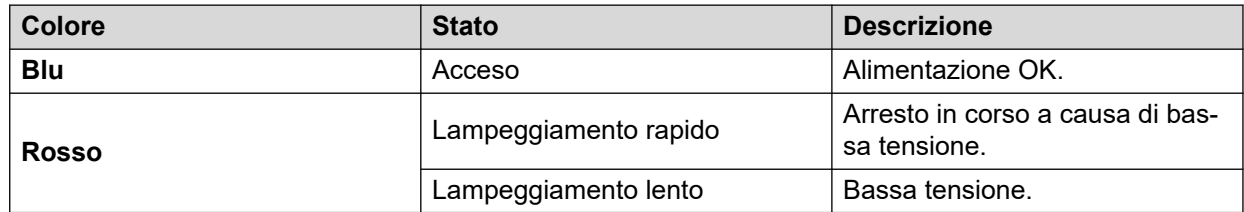

#### **Collegamenti correlati**

[AIWS2](#page-44-0) alla pagina 45

## **LED Mode**

Questo LED è incorporato nel pulsante Mode nella parte anteriore dell'unità.

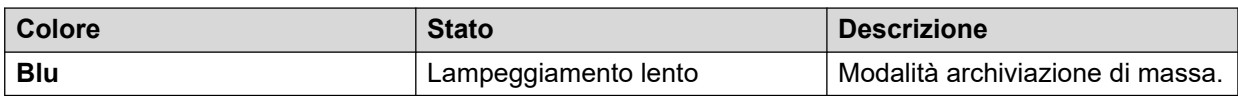

#### **Collegamenti correlati**

[AIWS2](#page-44-0) alla pagina 45

# **Parte 2:  Esecuzione di un verifica del sito**

# <span id="page-49-0"></span>**Capitolo 6: Ispezione e pianificazione dei siti**

Avaya non è in grado di fornire raccomandazioni precise sulle ispezioni dei siti, poiché ogni sito differisce dall'altro. Tuttavia, l'ispezione dei siti è sempre un prerequisito dell'installazione. Posizionando le stazioni base in modo corretto ed efficace, si eviteranno i problemi e si garantirà la massima copertura. La maggior parte dei problemi relativi a qualsiasi sistema DECT deriva dal numero e dal posizionamento delle stazioni base.

L'obiettivo principale è garantire:

- La copertura delle stazioni base in tutte le aree previste per l'utilizzo di telefoni DECT.
- Un numero sufficiente di stazioni base per coprire ogni area per il numero di utenti contemporanei previsto (fino a 8 per stazione base) in tale area.
- La sovrapposizione sufficiente tra le aree di copertura delle stazioni base per consentire il trasferimento delle chiamate quando gli utenti dei telefoni DECT si spostano.
- La sincronizzazione di ogni stazione base con più stazioni base, laddove possibile.

#### **Collegamenti correlati**

Fattori da tenere in considerazione alla pagina 50 [Livello di segnale del terminale base](#page-51-0) alla pagina 52 [Passa](#page-52-0) alla pagina 53 [Sincronizzazione della stazione base](#page-52-0) alla pagina 53 [Scenario avanzato: ubicazioni separate](#page-53-0) alla pagina 54 [Esecuzione dell'ispezione](#page-54-0) alla pagina 55

## **Fattori da tenere in considerazione**

In condizioni di campo aperto ideali, la distanza tra un telefono e una stazione base standard può raggiungere un massimo di 600 metri. Tuttavia, in condizioni reali con ostacoli che assorbono la potenza dei segnali e i segnali riflessi, con conseguenti maggiori percentuali d'errore, la distanza è più realisticamente compresa tra 30 metri all'interno e 300 metri all'esterno.

In pratica, non è possibile specificare regole o garanzie per la copertura della stazione base. La copertura è influenzata da troppi fattori specifici a ogni sito. La seguente è una guida ad alcuni fattori che possono influenzare la copertura. Si consiglia di tenerla in considerazione e di leggerla nel corso di ogni ispezione sul sito.

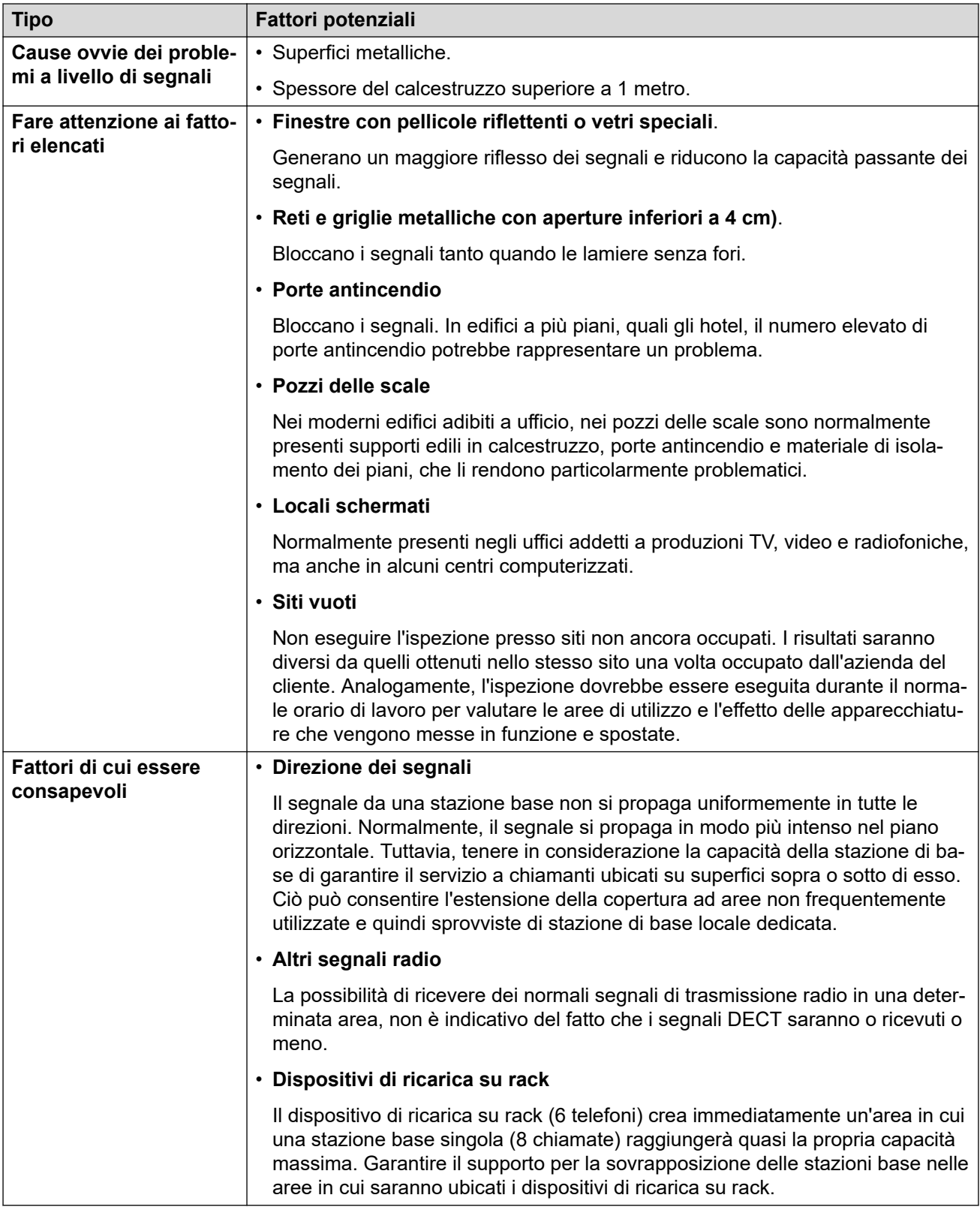

[Ispezione e pianificazione dei siti](#page-49-0) alla pagina 50

## <span id="page-51-0"></span>**Livello di segnale del terminale base**

Il seguente schema indica le misure di base per garantire la copertura tra una stazione base e un telefono DECT.

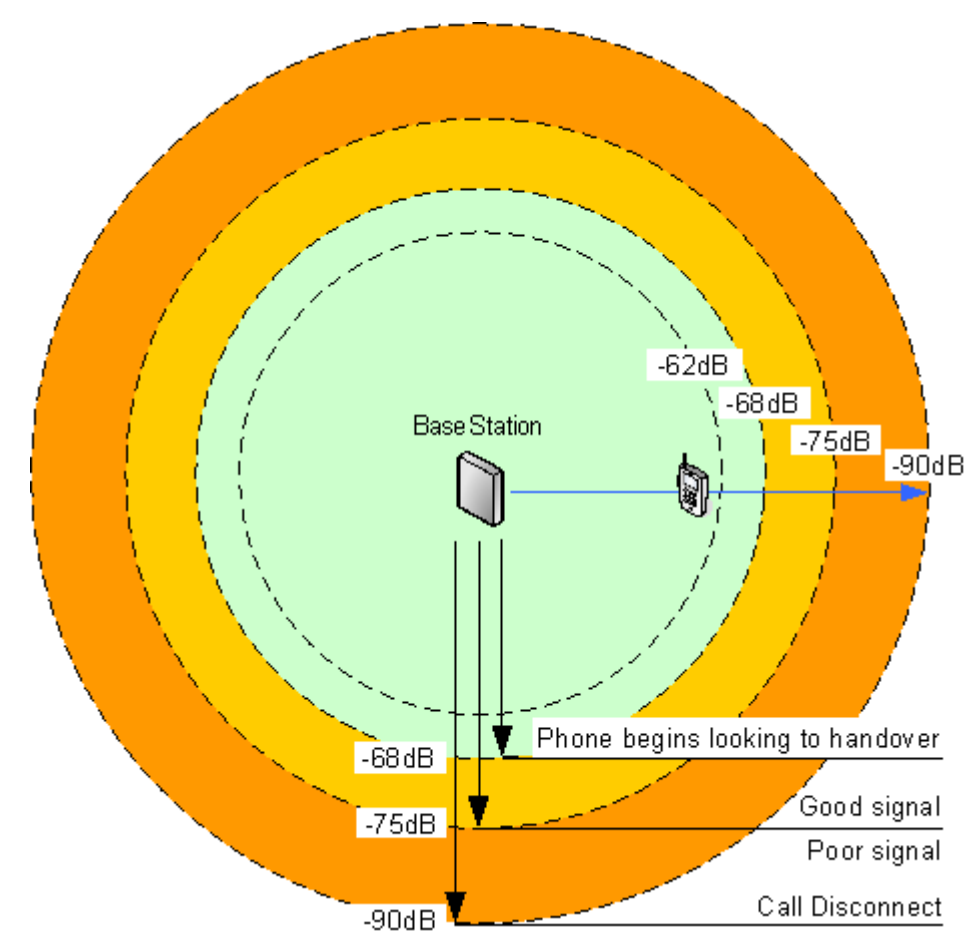

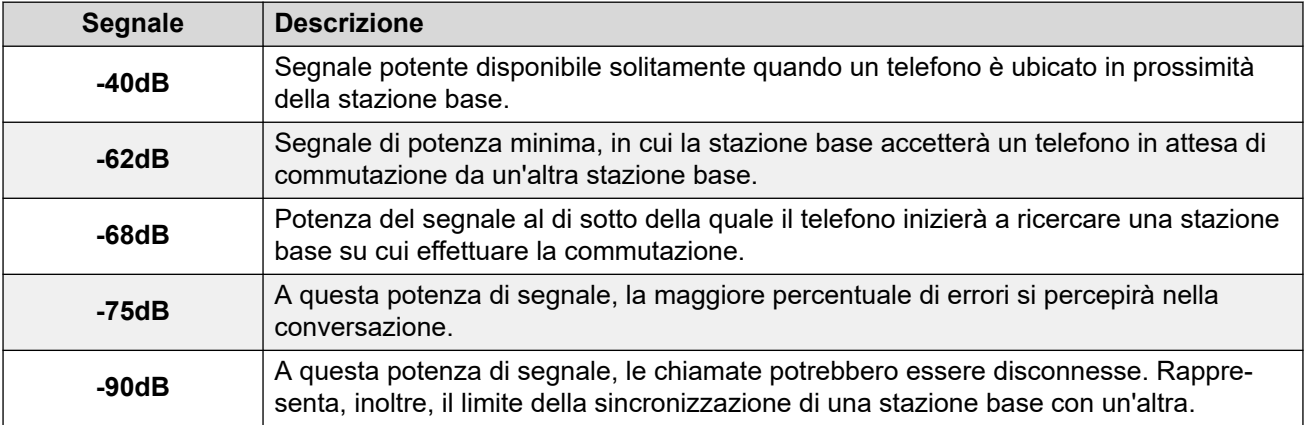

Sebbene questo paragrafo sia principalmente focalizzato sulla misurazione della potenza dei segnali, la segnalazione DECT utilizza diversi metodi per ovviare a un segnale debole. L'altro fattore chiave che influenza la segnalazione è la percentuale d'errore. Nonostante la riduzione della potenza del segnale e l'aumento della percentuale d'errore siano solitamente correlati, potrebbero sussistere delle situazioni in cui verifica una maggiore percentuale d'errore rispetto a quanto previsto.

<span id="page-52-0"></span>[Ispezione e pianificazione dei siti](#page-49-0) alla pagina 50

### **Passa**

Dopo il collegamento di una chiamata a un telefono mediante una stazione base specifica, la connessione con tale stazione sarà mantenuta anche nel caso in cui il telefono venga spostato in un'area con un segnale maggiore proveniente da un'altra stazione base. Tuttavia, quando il segnale trasmesso al telefono diminuisce a un livello inferiore a -68 dB, il telefono inizia a ricercare un'altra stazione base con un segnale migliore con cui effettuare la commutazione (questa procedura è spesso denominata "roaming"). Se il livello di segnale dell'altra stazione base è pari o superiore a -62 dB, il telefono attiverà la procedura di commutazione verso tale stazione, ammesso che disponga di spazio libero sufficiente.

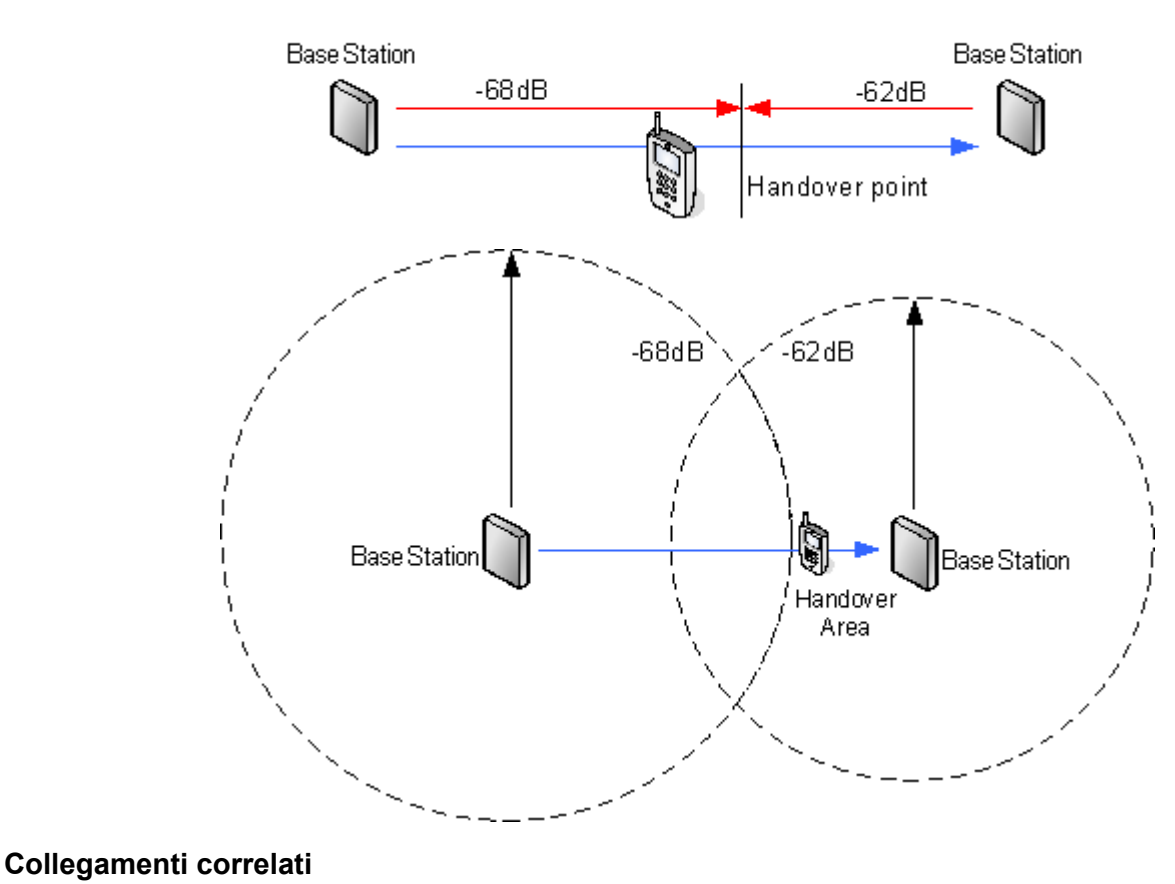

[Ispezione e pianificazione dei siti](#page-49-0) alla pagina 50

## **Sincronizzazione della stazione base**

Le stazioni base presenti nel sistema R4 DECT4 devono essere sincronizzate una con l'altra. Ciò si può effettuare con un segnale di -90dB tra le stazioni base.

<span id="page-53-0"></span>Se una stazione base viene assegnata come stazione master con sincronizzazione aerea, funge da stazione base master. Ogni altra stazione base può essere sincronizzata direttamente alla stazione master o mediante una catena di sincronizzazione. È tuttavia preferibile mantenere quanto più ridotto possibile il numero di "salti" di sincronizzazione tra qualsiasi determinata stazione base e la propria stazione base master con sincronizzazione aerea. A tal scopo, si consiglia di posizionare la stazione base master con sincronizzazione aerea al centro della serie di stazioni base.

Se possibile, ogni stazione base deve essere collocata a una distanza di sincronizzazione di più di una stazione base, in modo che la sincronizzazione rimanga stabile anche se si dovesse verificare un errore in una stazione base o qualora una stazione venga spenta per attività di manutenzione. La scelta del processo di sincronizzazione più breve alla stazione base master con sincronizzazione aerea, quando ubicata nel raggio di sincronizzazione di diverse stazioni base, è automatica.

Per ulteriori informazioni, vedere [Configurazione della sincronizzazione aerea](#page-88-0) alla pagina 89.

#### **Collegamenti correlati**

[Ispezione e pianificazione dei siti](#page-49-0) alla pagina 50

## **Scenario avanzato: ubicazioni separate**

Nella maggior parte degli scenari la stazione base master (Standard o Compact) viene anche utilizzata come stazione master con sincronizzazione aerea per tutte le altre stazioni base slave, il che corrisponde allo scenario riportato nel presente manuale. Tuttavia, nei casi in cui siano presenti stazioni base in ubicazioni separate, che non rientrano nel reciproco raggio di sincronizzazione, è possibile assegnare stazioni principali con sincronizzazione aerea separate in ogni ubicazione. Tuttavia, non devono assolutamente sussistere sovrapposizioni (<-90 dB) tra i gruppi separati di stazioni base. Qualsiasi eventuale sovrapposizione implicherà la frequente perdita della sincronizzazione.

Avendo postazioni separate, ognuna viene eseguita con la propria sincronizzazione, tramite le impostazioni riportate nella scheda **DECT | Sincronizzazione aerea** di ciascuna stazione base. Per ogni postazione, impostare lo stesso numero di **regione di sincronizzazione** per tutte le stazioni base in quella postazione, utilizzando un numero diverso per ciascuna di esse. Inoltre, utilizzare il menu a discesa **Modalità sinc.** per configurare una delle stazioni base in ogni ubicazione come stazione base **master**.

#### **B** Nota:

Nelle implementazioni in sistemi misti con stazioni base IP e gateway IP-DECT, i gateway IP-DECT devono essere fisicamente interconnessi, ai fini della sincronizzazione radio. Quando si configura un gateway IP-DECT come gateway principale con sincronizzazione aerea, utilizzare la regione di sincronizzazione 0. Tutte le altre stazioni base devono essere configurate come stazioni di sincronizzazione slave. I sistemi con IPBS nelle regioni di sincronizzazione dotate solo di IPBS devono utilizzare numeri di regione di sincronizzazione diversi da zero ed essere configurati con almeno una stazione di sincronizzazione master, con i rimanenti IPBS configurati come stazioni di sincronizzazione slave.

<span id="page-54-0"></span>[Ispezione e pianificazione dei siti](#page-49-0) alla pagina 50 [Impostazione della stazione base master](#page-72-0) alla pagina 73 [Configurazione della sincronizzazione aerea in ubicazioni separate](#page-90-0) alla pagina 91 [Configurazione della sincronizzazione aerea](#page-227-0) alla pagina 228 [Configurazione della sincronizzazione aerea in ubicazioni separate](#page-90-0) alla pagina 91

## **Esecuzione dell'ispezione**

• Durante l'esecuzione di un'ispezione, saranno richieste le seguenti informazioni:

#### - **Disposizione dell'edificio**

Dei piani accurati dell'edificio rappresentano un aiuto essenziale sia per l'ispezione del sito, sia per successive analisi dei guasti. Accertarsi di disporre di un piano accurato delle strutture dei clienti, ivi incluse le ubicazioni delle prese elettriche e dei punti di connessione alla rete.

#### - **Area di copertura richiesta**

Le aree dei piani su cui il cliente prevede di attivare la copertura. I clienti richiedono la copertura all'esterno dell'edificio e/o negli edifici separati dall'edificio principale?

#### - **Numero di utenti simultanei in aree diverse**

Ogni stazione base può supportare fino a 8 chiamate simultanee (4 per Stazione base compatta).

- Eseguire l'ispezione durante le normali ore di ufficio. In questo modo, durante l'ispezione, si potrà osservare il movimento di elementi di macchinari di grandi dimensioni, ad es. paranchi e portelli.
- Si consiglia di leggere il presente documento e di acquisire familiarità con i requisiti di commutazione del telefono e sincronizzazione delle stazioni base.
- Durante l'ispezione, annotare l'eventuale necessità di ulteriori punti di connessione alla rete e controllare le prese elettriche. Se possibile, prendere in considerazione l'utilizzo di Power over Ethernet, al fine di semplificare l'installazione delle stazioni base.

#### **Collegamenti correlati**

[Ispezione e pianificazione dei siti](#page-49-0) alla pagina 50 Modalità Ispezione sito alla pagina 55

### **Modalità Ispezione sito**

#### **Informazioni su questa attività**

Il seguente metodo si utilizza per impostare un telefono associato in modalità Ispezione sito.

#### **Procedura**

- 1. Posizionarsi sul menu **Tempo chiamata** (**Menu | Chiamate | Tempo chiamata**).
- 2. Attivare il menu Ammin. premendo  $\rightarrow$  \* 44 \* 4.
- 3. Nel menu **Ammin.** selezionare **Info. DECT**.
- 4. Selezionare **Collegamento**. Sul telefono saranno visualizzate le informazioni sulla stazione base.

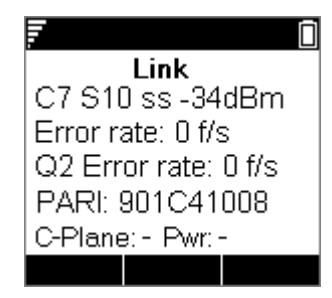

#### • **C7 S10**

Il gestore telefonico e dello slot dei segnali.

• **ss**

La potenza del segnale. Corrisponde al valore principale da memorizzare e a cui accedere durante l'ispezione.

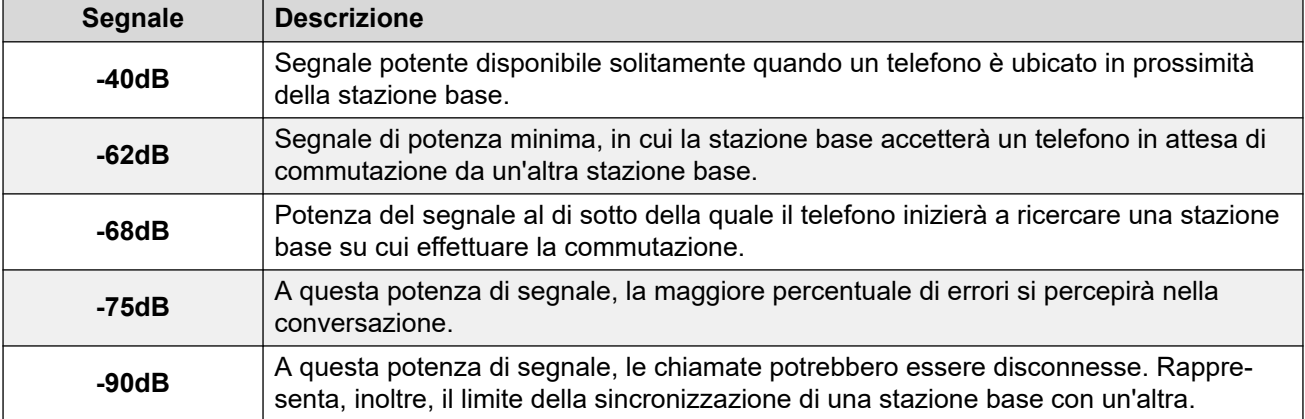

#### • **Percentuale d'errore/Percentuale d'errore Q**

Si tratta di frame di errori per secondo da e verso la stazione base.

• **PARI**

PARI del sistema DECT.

• **Bear**:

L'uscita di potenza elettrica del telefono.

- **Pwr** = agganciato
- **LU** = sganciato, bassa potenza
- **US** = sganciato, potenza normale
- **EU** = sganciato, potenza elevata

#### **Collegamenti correlati**

[Esecuzione dell'ispezione](#page-54-0) alla pagina 55

# **Parte 3:  Installazione con provisioning in corso**

# <span id="page-57-0"></span>**Capitolo 7: Installazione con provisioning**

L'installazione con provisioning è il metodo consigliato sia per la semplicità, sia per il supporto delle funzioni dei telefoni. Utilizzare l'installazione con provisioning per tutte le implementazioni di sistemi che includono solo i telefoni Avaya serie 3700.

#### • **Quando utilizzare il provisioning di IP Office**

Il provisioning di IP Office semplifica l'installazione e la manutenzione e fornisce ulteriori funzioni specifiche di IP Office utilizzabili sui telefoni della serie 3700 (consultare [Funzioni](#page-140-0)  [degli utenti IP Office](#page-140-0) alla pagina 141). Avaya consiglia di utilizzare questo metodo di installazione per le nuove implementazioni, se possibile.

- Eseguire l'installazione con provisioning in modalità preconfigurata o di creazione automatica per tutte le implementazioni che presentano solo telefoni della serie 3700.
- Eseguire l'installazione con provisioning in modalità preconfigurata per tutte le implementazioni che presentano una combinazione di telefoni della serie 3700 e di altri telefoni DECT.
- Non eseguire l'installazione con provisioning per implementazioni che non presentano telefoni della serie 3700. Per informazioni sull'installazione in implementazioni che non presentano telefoni della serie 3700, consultare [Installazione senza provisioning](#page-201-0) alla pagina 202.

Per ulteriori informazioni sulle installazioni con provisioning, fare riferimento alle sezioni seguenti:

- 1. [Estrazione del software DECT](#page-60-0) alla pagina 61.
- 2. [Configurazione di IP Office](#page-62-0) alla pagina 63.
- 3. [Configurazione della stazione base master](#page-72-0) alla pagina 73.
- 4. [Configurazione delle stazioni base slave IP](#page-92-0) alla pagina 93.
- 5. [Montaggio delle stazioni base](#page-101-0) alla pagina 102.
- 6. [Assegnazione dei telefoni](#page-104-0) alla pagina 105.

#### **Nota:**

La procedura d'installazione e le acquisizioni delle schermate utilizzate nel presente documento sono solo a scopo esemplificativo. Dopo aver acquisito familiarità con la procedura d'installazione, è possibile utilizzare altri metodi e sequenze dei dispositivi installati. Ad esempio, sarà possibile installare tutte le stazioni base slave prima di aver installato la stazione base master.

#### **Collegamenti correlati**

[Requisiti per l'installazione di IP Office](#page-58-0) alla pagina 59 [Requisiti per l'installazione della stazione base IP](#page-58-0) alla pagina 59 [Requisiti per l'assegnazione dei telefoni](#page-59-0) alla pagina 60

<span id="page-58-0"></span>[Estrazione del software DECT](#page-60-0) alla pagina 61 [Gestione dei dispositivi](#page-61-0) alla pagina 62

## **Requisiti per l'installazione di IP Office**

• Si presuppone che l'utente abbia acquisito familiarità con l'installazione e la configurazione dei sistemi IP Office.

#### **Informazioni**

- Nome utente e password di servizio per l'accesso alla configurazione di IP Office.
- Nome utente e password di servizio per l'accesso alle impostazioni di sicurezza di IP Office.
- Indirizzo IP di IP Office
- Licenze Avaya IP Endpoint.

#### **Parti**

• DVD del software IP Office o immagine del software di amministrazione di IP Office.

#### **Strumenti**

- Programmazione del PC con l'applicazione IP Office Manager installata. Per modificare le impostazioni dell'indirizzo IP, è necessario disporre dei diritti di amministratore sul PC, tranne in caso di funzionamento come client DHCP.
- Software per l'estrazione dei file compressi.

#### **Collegamenti correlati**

[Installazione con provisioning](#page-57-0) alla pagina 58 [Installazione senza provisioning](#page-201-0) alla pagina 202

## **Requisiti per l'installazione della stazione base IP**

#### **Informazioni**

- R4 DECT4 SARI.
- Indirizzi IP delle stazioni base.
- Piani dettagliati in seguito all'ispezione del sito, riportanti le ubicazioni previste per le stazioni base, le prese LAN e l'eventuale necessità di prese di alimentazione.

#### **Componenti richiesti**

• Terminale base

Include:

- Terminale base.
- Due viti da 3,5 mm e due tasselli da 6 mm adatti per il montaggio su una parete solida (di mattoni o materiale simile).
- Cavo LAN da 1,2 metri. Qualora debba essere sostituito con un cavo più lungo, utilizzare un cavo LAN Ethernet CAT5.

#### <span id="page-59-0"></span>**Importante:**

Per IP Office versione 10.0 e successive, i terminali base IPBS1 sono supportati solo come terminali base radio slave. Non sono più supportati con altri ruoli, come ad esempio il ruolo master. Durante l'upgrade dei sistemi, tutti i terminali base IPBS1 esistenti in uso con ruoli non slavi devono essere sostituiti con un terminale IPBS2/ IPBS3 o IPBL1.

- Se si utilizza Power over Ethernet:
	- Il terminale base supporta Power over Ethernet, IEEE 802.3af, classe 2.
- Se non si utilizza Power over Ethernet:
	- Alimentatore del terminale base.

Necessario, qualora per alimentare il terminale base non si utilizzi Power over Ethernet. Tenere presente che gli alimentatori del terminale base includono un cavo da 8 metri, dalla PSU al terminale base. Accertarsi di disporre del tipo di alimentatore appropriato.

- BSX-0013: Europa (ad eccezione del Regno Unito).
- BSX-0014: Regno Unito.
- BSX-0015: USA/Canada.
- BSX-0016: Australia.
- Presa elettrica.
- Presa LAN.

#### **Collegamenti correlati**

[Installazione con provisioning](#page-57-0) alla pagina 58

## **Requisiti per l'assegnazione dei telefoni**

#### **Informazioni**

- Nome utente e password di servizio per accedere alla configurazione di IP Office.
- Nomi utenti e numeri di interni per i telefoni DECT.
- Numeri IPEI dei telefoni, qualora si utilizzi una modalità d'installazione preconfigurata.

#### **Strumenti**

- **IP Office Manager**.
- **Device Manager**

Deve essere eseguito l'upgrade del software installato su ogni telefono affinché corrisponda a quello fornito con il software R4 DECT4. Ciò si effettua utilizzando il software Windows Device Manager per aggiornare i telefoni con un dispositivo di ricarica avanzato o utilizzando AIWS Device Manager per aggiornare i telefoni in modalità aerea.

• Browser Web (sono supportati Internet Explorer o Firefox).

#### **Collegamenti correlati**

[Installazione con provisioning](#page-57-0) alla pagina 58

## <span id="page-60-0"></span>**Estrazione del software DECT**

#### **Informazioni su questa attività**

Prima di installare R4 DECT4, oltre a installare IP Office Manager, estrarre il software R4 DECT4 sul proprio PC di programmazione.

• R4 DECT4 è supportato su una serie di sistemi Avaya. Per il funzionamento di IP Office, è necessario utilizzare un software dotato di specifica documentazione poiché testato e supportato con IP Office. I dettagli del software supportato sono inclusi nel bollettino tecnico IP Office per ciascuna versione.

#### **Procedura**

- 1. Sul PC di programmazione creare una cartella con un nome descrittivo, ad esempio c: \IP\_DECT\_R4.
- 2. Nel software IP Office Administrator Application (vale a dire il software dal quale è stato installato IP Office Manager), individuare la cartella IPDECT.
	- La cartella contiene un file  $DEFERA$ .  $zip$ . Si tratta del file contenente il software per R4 DECT4.
	- $\cdot$  Il file IPDECT, zip contiene un software per il prodotto IP DECT più obsoleto e non viene usato per R4 DECT4.
- 3. Copiare il file DECT R4.zip nella cartella creata sul PC di programmazione.
- 4. Tramite WinZip o uno strumento similare, estrarre il contenuto del file zip nella cartella, mantenendo la struttura della directory dei file zip.

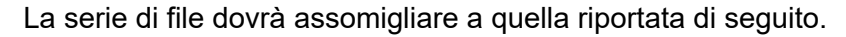

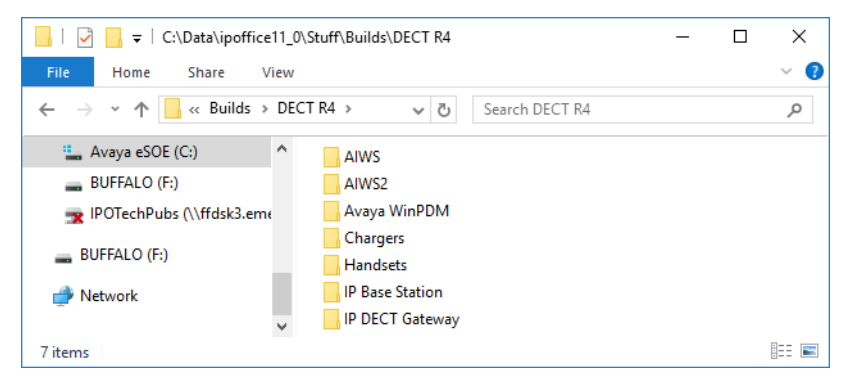

- 5. Controllare le versioni del software nel modo seguente:
	- Aprire la cartella IP Base Station. Per ciascun modello di stazione base sono disponibili sottocartelle separate. Aprire ogni cartella e prendere nota della versione software visualizzata come parte dei nomi file .bin. Sono presenti file separati per il file di avvio della stazione base e del firmware. Tutte le stazioni base presenti nel sistema installato dovranno utilizzare la stessa versione software.
	- Aprire la cartella Handsets e prendere nota della versione software visualizzata come parte dei nomi file .pkg. I telefoni presenti nel sistema dovranno utilizzare questa versione software o una versione successiva.
	- Aprire la cartella IP DECT Gateway e prendere nota della versione software visualizzata come parte dei nomi file .bin. Queste versioni devono corrispondere a quelle delle stazioni base IP.

<span id="page-61-0"></span>[Installazione con provisioning](#page-57-0) alla pagina 58

## **Gestione dei dispositivi**

Durante l'installazione (con o senza provisioning) potrebbe rendersi necessario eseguire l'upgrade del software utilizzato dai telefoni della serie 3700. L'upgrade può essere effettuato in due modi:

#### • **Gestione dispositivi di Windows**

L'applicazione Gestione dispositivi di Windows può essere utilizzata per eseguire l'upgrade del software di telefoni inseriti in un dispositivo di ricarica avanzato e collegati al PC tramite USB o LAN. Se si utilizza questo metodo, installare il software Gestione dispositivi di Windows e caricare i file delle definizioni dei parametri forniti in dotazione con il software R4 DECT4.

#### • **Con AIWS Device Management**

Il dispositivo AIWS include una versione integrata di Device Manager, che può essere utilizzata per eseguire upgrade aerei. Questo metodo è consigliato solamente per la manutenzione di un sistema esistente. Per gli upgrade durante l'installazione di un nuovo sistema, Avaya consiglia l'utilizzo di Gestione dispositivi di Windows.

Per ulteriori informazioni, vedere [Upgrade del software del telefono.](#page-115-0) alla pagina 116

#### **Collegamenti correlati**

[Installazione con provisioning](#page-57-0) alla pagina 58

# <span id="page-62-0"></span>**Capitolo 8: Configurazione di IP Office**

È necessario configurare IP Office in modo da consentirne le comunicazioni con il sistema DECT R4.

#### **Collegamenti correlati**

Configurazione delle impostazioni di sicurezza alla pagina 63 [Codec VoIP del sistema IP Office](#page-65-0) alla pagina 66 [Creazione di linee IP DECT](#page-65-0) alla pagina 66 [Abilitazione dell'assegnazione](#page-67-0) alla pagina 68 [Aggiunta di licenze](#page-69-0) alla pagina 70 [Configurazione di un numero di origine](#page-70-0) alla pagina 71

## **Configurazione delle impostazioni di sicurezza**

#### **Informazioni su questa attività**

La connessione di provisioning tra l'unità di controllo di IP Office e la stazione base master utilizza il servizio HTTP/HTTPS configurato nelle impostazioni di sicurezza del sistema IP Office.

- Importante È importante notare che, per i sistemi nuovi e i sistemi in cui le impostazioni di sicurezza sono state rese predefinite:
- L'utente del servizio **IPDECTService** utilizzato per il provisioning è disattivato per impostazione predefinita.
- La funzione di lettura directory TFTP utilizzata dai ricevitori per visualizzare la rubrica del sistema IP Office è disattivata per impostazione predefinita.

#### **Procedura**

- 1. Nel menu **Visualizza** di IP Office Manager selezionare **Avanzate**.
- 2. Selezionare **File | Avanzate | Impostazioni di sicurezza**.
- 3. Nel menu di rilevamento selezionare IP Office e fare clic su **OK**.
- 4. Immettere il nome utente e la password dei sistemi per l'accesso utente previsto dal servizio di sicurezza. Saranno nomi e password diversi da quelli usati per l'accesso alla configurazione IP Office.

5. Selezionare **Servizi**.

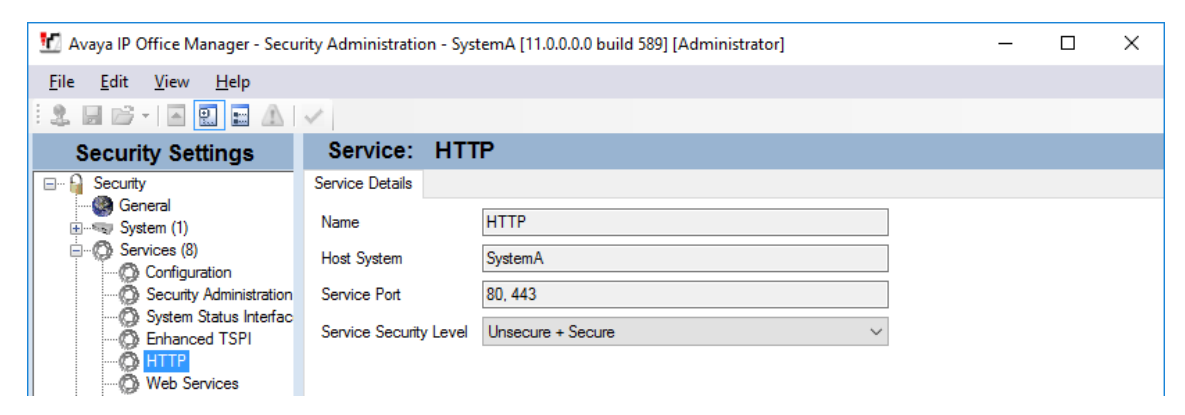

6. Selezionare il servizio **HTTP**. Il servizio HTTP riguarda tutte le connessioni HTTP fornite dal sistema IP Office. Modificando le relative impostazioni, si influenzeranno le altre applicazioni diverse da R4 DECT4. L'unica opzione che può essere modificata è **Livello di sicurezza del servizio**. L'impostazione predefinita è **Sicuro + Non sicuro**, vale a dire che tra la stazione base e IP Office è possibile utilizzare sia http sia https.

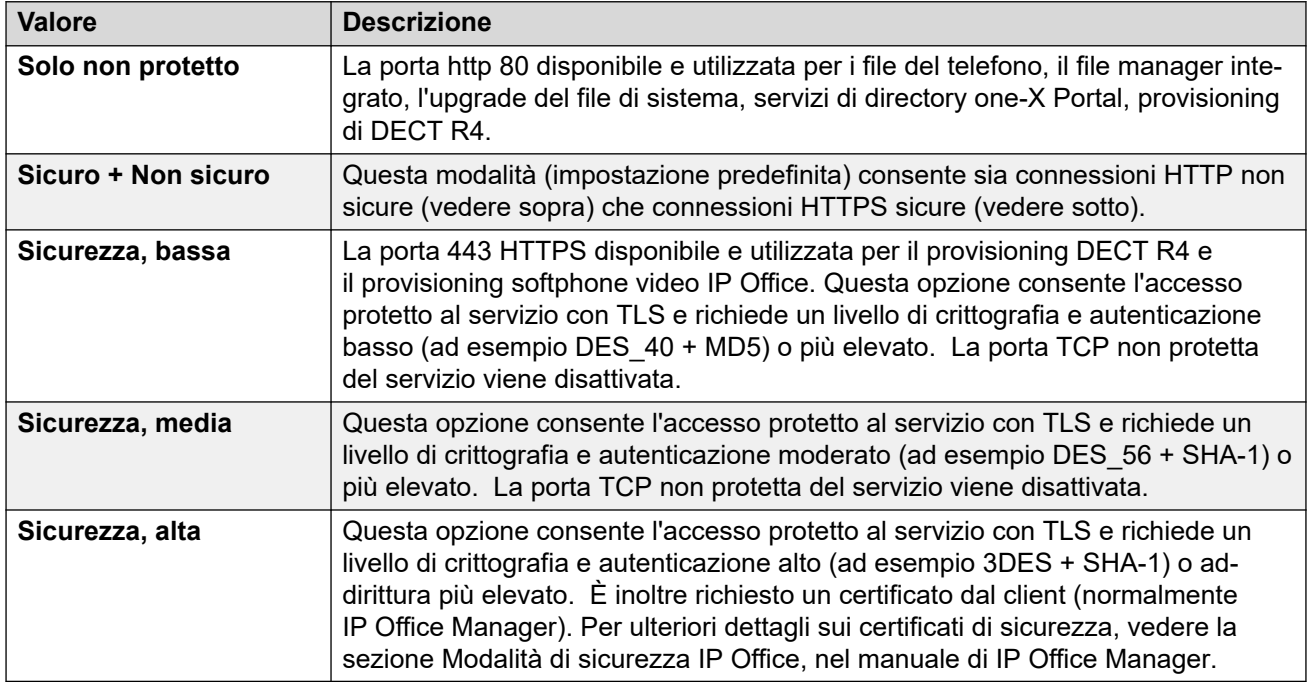

7. Selezionare **Gruppi di diritti**. L'elenco dei gruppi dovrà comprenderne uno denominato **Gruppo IPDECT**. Selezionare tale gruppo. Se il gruppo non è presente nell'elenco, fare clic sull'icona della nuova voce **di** e creare il gruppo.

8. Selezionare la scheda **HTTP**. Verificare che le opzioni **Provisioning DECT R4** e **Lettura directory** siano selezionate. Controllare che non siano selezionate altre opzioni nelle altre schede.

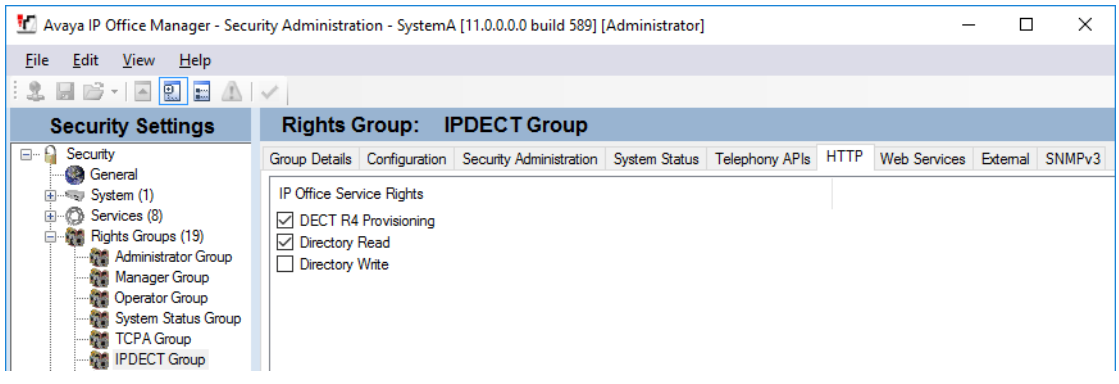

#### 9. Selezionare **Mutenti del servizio**.

a. Selezionare l'utente del servizio **IPDectService**.

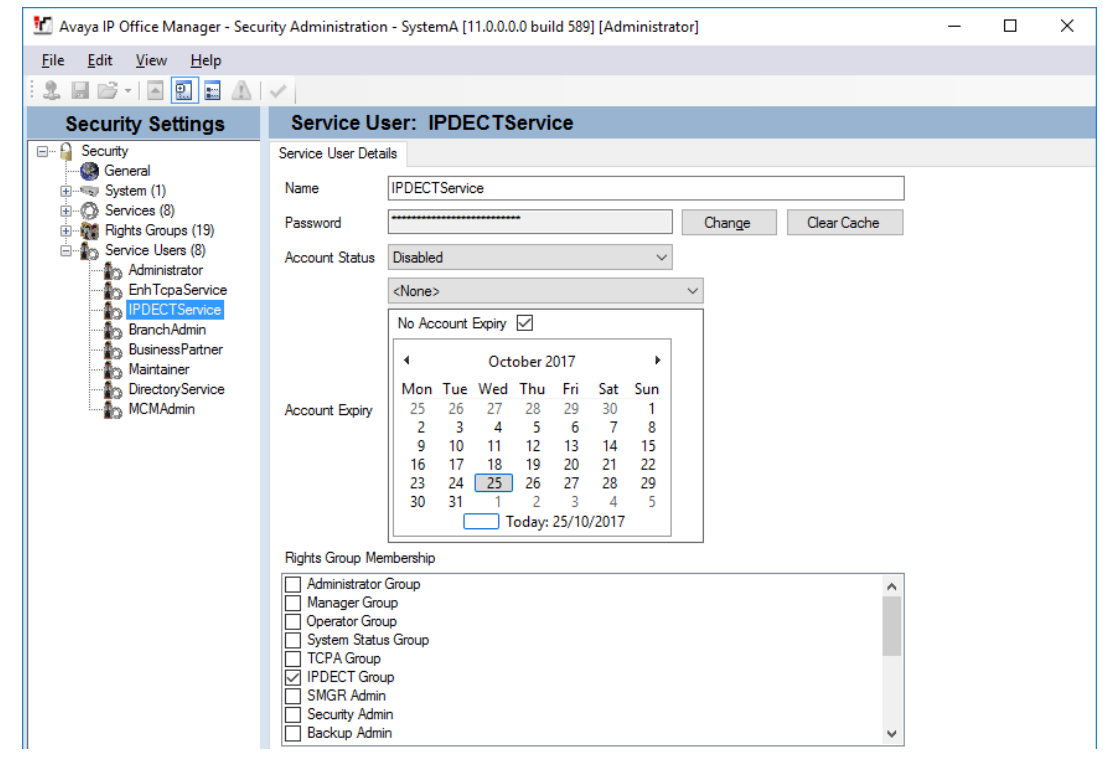

- b. Nell'elenco **Appartenenza a gruppo diritti**, verificare che l'utente sia impostato come membro del gruppo IPDECT.
- c. Lasciare l'opzione **Stato account** impostata su **Abilitato** e **Scadenza account**  impostata su **<Assente>**.
- d. Fare clic sull'icona **della per salvare eventuali modifiche apportate alle impostazioni** di sicurezza.

#### **Nota:**

Avaya consiglia di modificare la password predefinita.

# <span id="page-65-0"></span>**Codec VoIP del sistema IP Office**

I codec VoIP utilizzati possono essere impostati sulla singola linea IP DECT. Tuttavia, laddove possibile, si consiglia di impostare i codec a livello di sistema e quindi utilizzare lo stesso set di codec nell'intero sistema.

Anche se si intende impostare i codec utilizzati sulla linea DECT IP, i codec di sistema definiscono i codec disponibili per l'uso.

- I telefoni serie 3700 non supportano i codec OPUS e G.723.
- I telefoni 3755 e 3759 richiedono il supporto del codec G.722.

#### **Procedura**

- 1. Tramite IP Office Manager, recuperare la configurazione dal sistema IP Office.
- 2. Fare clic su **Sistema** e selezionare la scheda **VoIP**.
- 3. Utilizzare l'elenco **Codec disponibili** per selezionare i codec disponibili.
- 4. Modificare la **selezione del codice predefinito** per assicurarsi che i codec richiesti siano disponibili.
- 5. Fare clic su **OK** e salvare la configurazione nel sistema.

#### **Collegamenti correlati**

[Configurazione di IP Office](#page-62-0) alla pagina 63

# **Creazione di linee IP DECT**

#### **Informazioni su questa attività**

Attenersi alla procedura riportata di seguito per creare una linea IP DECT per la gestione del traffico tra IP Office e il sistema R4 DECT4. La linea viene configurata con l'indirizzo IP che sarà assegnato alla stazione base master. La configurazione di IP Office richiede una sola linea IP DECT.

#### **Procedura**

- 1. Tramite IP Office Manager, recuperare la configurazione dal sistema IP Office.
- 2. Fare clic su  $\overline{H}$  Linea. Viene visualizzato l'elenco delle linee esistenti.
- 3. Fare clic sull'icona **di** e selezionare Linea IP DECT. Verranno visualizzate le impostazioni di una linea IP DECT. Se l'opzione è ombreggiata, significa che la configurazione include già una linea IP DECT.

4. Nella scheda **Linea** non sono presenti impostazioni regolabili. Dopo aver installato e messo in funzione il sistema, in questa scheda saranno elencati gli interni DECT.

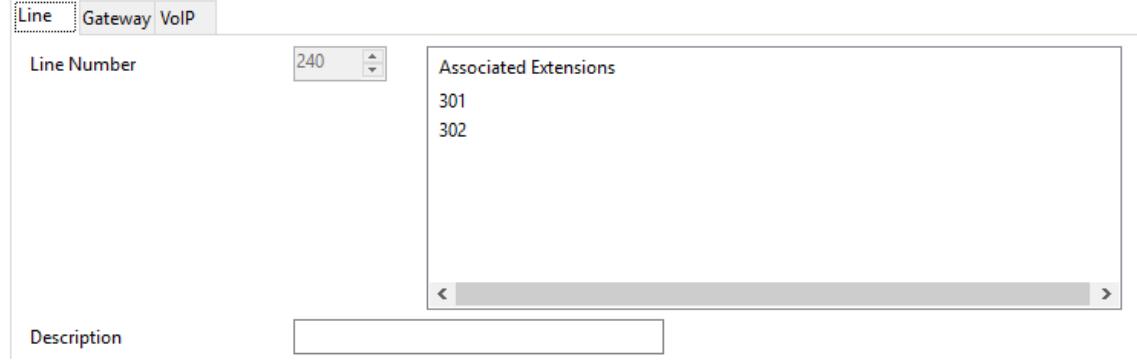

5. Selezionare la scheda **VoIP**. Questa tabella serve per impostare i dati della stazione base master.

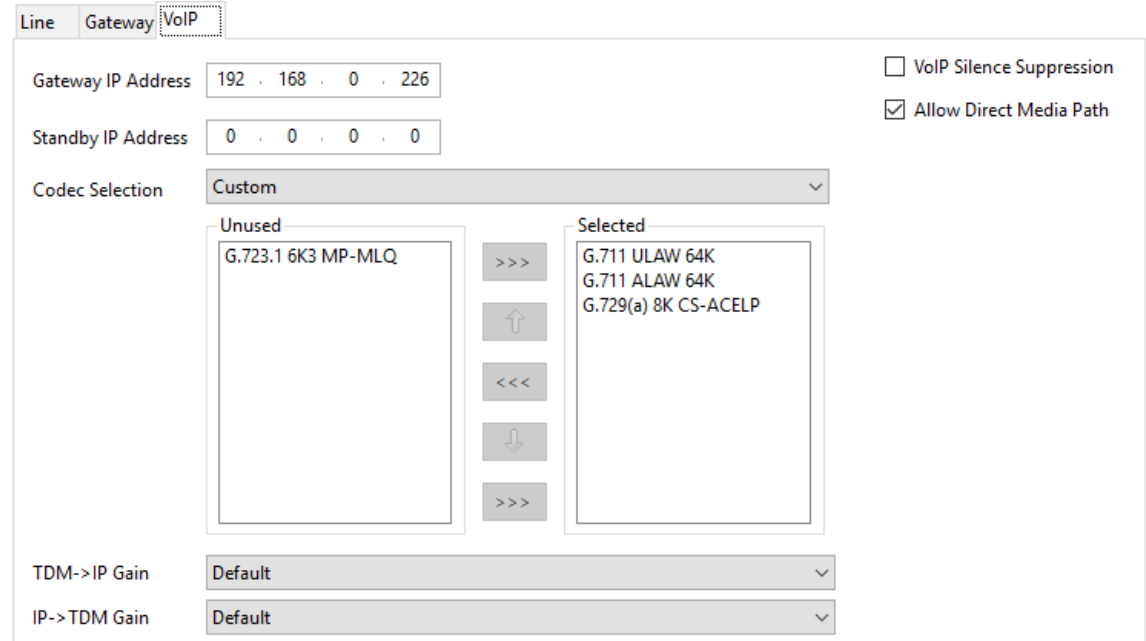

- 6. Impostare l'opzione **Indirizzo IP gateway** affinché corrisponda all'indirizzo IP che sarà assegnato alla stazione base master.
- 7. Lasciare l'opzione **Selezione del codec** impostata su **Impostazione predefinita di sistema** se include i codec richiesti, altrimenti modificare l'impostazione su **Personalizzato** e regolare i codec selezionati.
	- I telefoni serie 3700 non supportano i codec OPUS e G.723.
	- I telefoni 3755 e 3759 richiedono il supporto del codec G.722.
- 8. Selezionare la scheda **Gateway**.
- 9. Immettere i valori appropriati nei campi **SARI/PARK** e **Codice di autenticazione**. Questi valori si utilizzano durante l'assegnazione dei telefoni.

<span id="page-67-0"></span>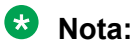

• Per l'identificazione univoca di un singolo sistema (ad esempio per generare un codice PARK), è richiesto il certificato SARI (Secondary Access Rights Identifier) per identificare il sistema al momento dell'installazione di DECT.

#### **Collegamenti correlati**

[Configurazione di IP Office](#page-62-0) alla pagina 63

## **Abilitazione dell'assegnazione**

#### **Informazioni su questa attività**

Le impostazioni della linea IP DECT controllano la possibilità di assegnazione dei telefoni DECT. Per informazioni sull'assegnazione dei telefoni, vedere [Assegnazione dei telefoni.](#page-247-0) alla pagina 248

#### **Procedura**

1. Nella scheda **Linea** sono elencati tutti gli interni DECT già assegnati.

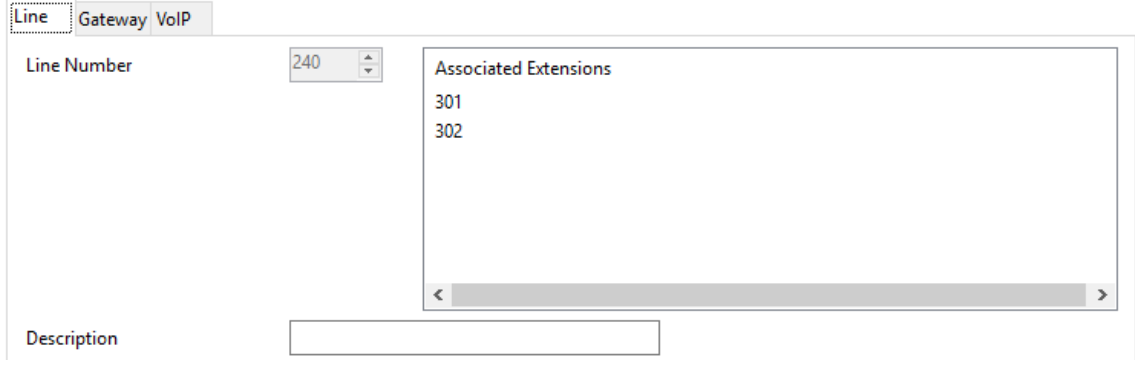

#### 2. Selezionare la scheda **Gateway**.

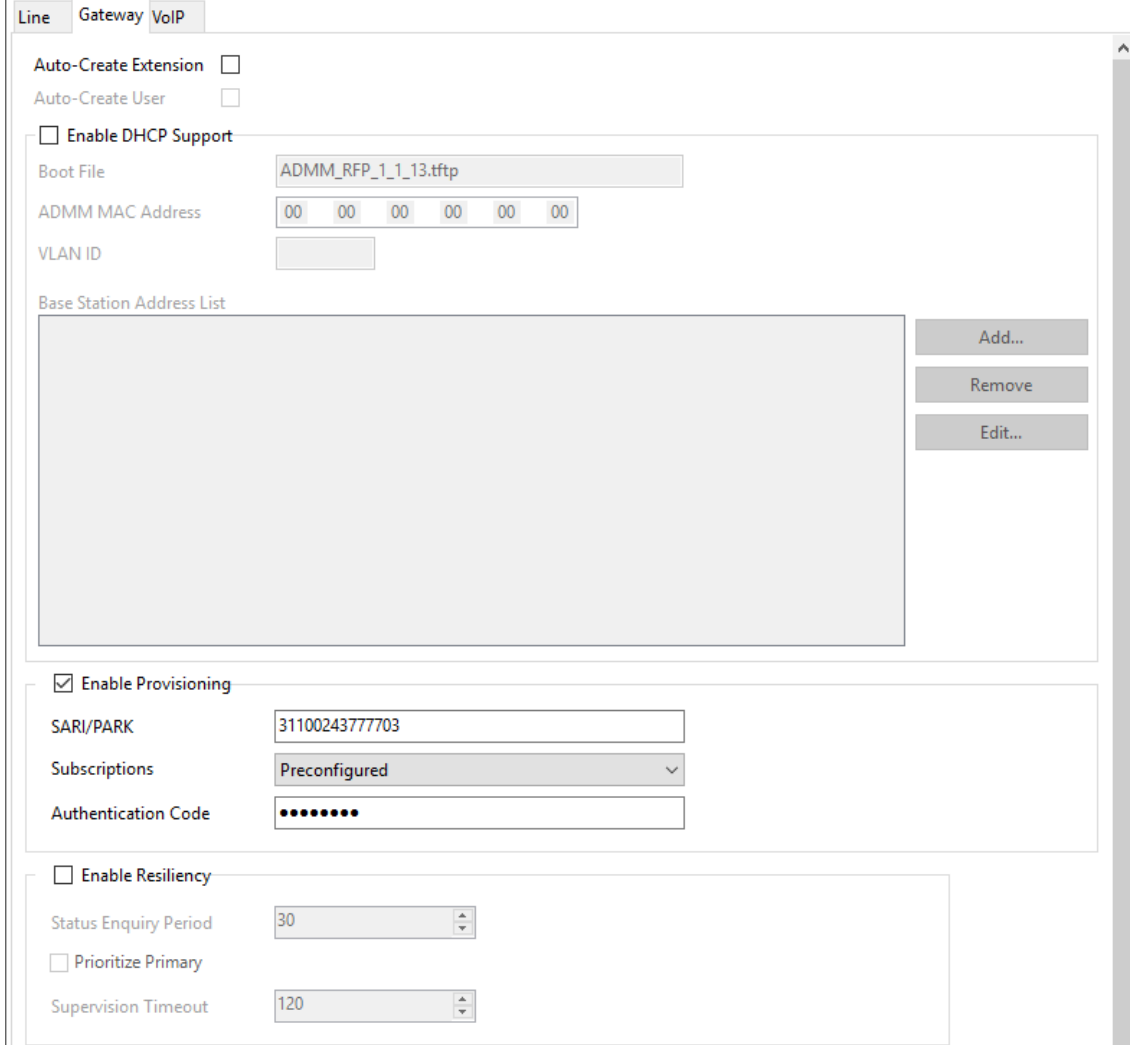

#### 3. Cambiare la modalità Sottoscrizioni in **Creazione automatica** o **Preconfigurato**.

#### • **Creazione automatica**

Selezionando questa opzione, l'interno e le voci dell'utente vengono automaticamente creati nella configurazione di IP Office, al momento dell'assegnazione dei telefoni. Utilizzare tale opzione per effettuare l'assegnazione in modo anonimo. Assicurarsi che non sia aperta neanche nessuna copia della configurazione in Manager durante l'assegnazione, poiché il rinvio di tale copia della configurazione al sistema IP Office comporterà la sostituzione delle assegnazioni e richiederà la riassegnazione dei telefoni. In seguito all'assegnazione di un telefono, deve sempre essere caricata una nuova copia della configurazione in IP Office Manager se sono richieste altre modifiche alla configurazione.

#### • **Preconfigurato**

Selezionando questa opzione il telefono potrà essere assegnato solamente se corrisponde a un interno IP DECT presente nella configurazione di IP Office.

Se l'assegnazione di una linea DECT è impostata su **Preconfigurato**, è necessario aggiungere manualmente, alla configurazione di IP Office, il numero di interno e

<span id="page-69-0"></span>le voci utente inerenti a ogni telefono. Per aggiungere manualmente il numero di interno e le voci utente, vedere [Creazione manuale dei numeri di interno.](#page-107-0) alla pagina 108

4. Salvare nuovamente la configurazione sul sistema IP Office.

#### **Collegamenti correlati**

[Configurazione di IP Office](#page-62-0) alla pagina 63

## **Aggiunta di licenze**

#### **Informazioni su questa attività**

Per i sistemi IP Office che utilizzano licenze PLDS, ciascun interno DECT IP richiede una licenza **Avaya IP Endpoint**. Questo è applicabile anche qualora il telefono assegnato al sistema IP DECT R4 non sia un telefono Avaya.

I telefoni sprovvisti di licenza, potranno comunque essere assegnati e registrati, ma potranno effettuare solamente chiamate di emergenza (chiamate corrispondenti al codice funzione **Composizione di emergenza** di IP Office). L'utente associato sarà considerato come disconnesso *.* Non appena una licenza viene resa disponibile, verrà assegnata in primo luogo a un telefono DECT sprovvisto di licenza, quindi a qualsiasi altro telefono IP Avaya sprovvisto di licenza, in base all'ordine di registrazione.

#### • **Licenze Avaya IP Endpoint**

Le licenze vengono aggiunte alla configurazione di IP Office e si basano su un numero di serie univoco del sistema.

- Generalmente, le licenze vengono assegnate automaticamente agli interni in ordine di registrazione. Tuttavia, è possibile configurare gli interni esistenti per riservare una licenza, in modo da assicurarsi di non rimanere sprovvisti di licenza quando i nuovi interni aggiunti al sistema vengono registrati prima in seguito ad un riavvio del sistema.

#### **Collegamenti correlati**

[Configurazione di IP Office](#page-62-0) alla pagina 63 Riserva di licenze alla pagina 70

### **Riserva di licenze**

#### **Informazioni su questa attività**

Le licenze vengono assegnate automaticamente agli interni in ordine di registrazione. Tuttavia gli interni esistenti possono riservare una licenza in modo da assicurarsi che non sia andata persa quando i nuovi interni aggiunti al sistema vengono registrati per primi in seguito ad un riavvio di sistema.

#### **Procedura**

1. In IP Office Manager selezionare **Interno**, quindi scegliere l'interno DECT.

<span id="page-70-0"></span>2. Selezionare la scheda **IP DECT**. Tenere presente che l'aspetto di questo menu varia in base al tipo di installazione eseguita: con o senza provisioning.

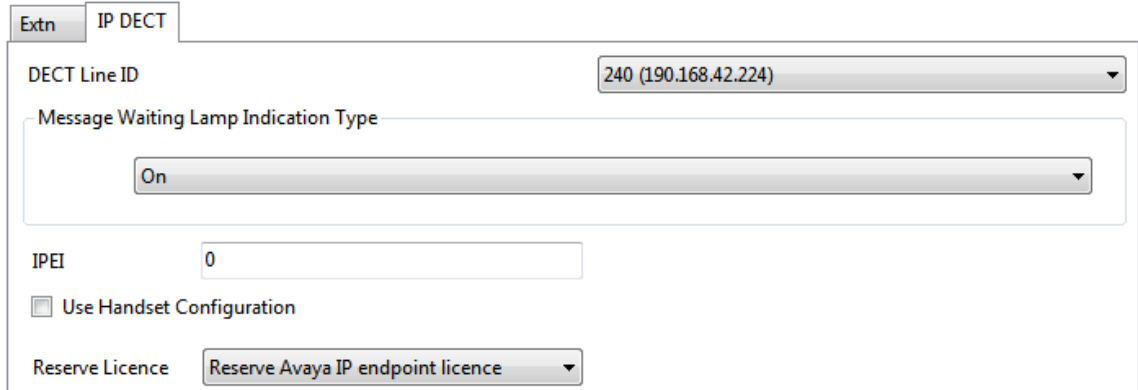

- 3. L'impostazione **Riserva licenza Avaya IP Endpoint** viene utilizzata per riservare una licenza esistente per l'interno. L'opzione è ombreggiata se la configurazione non dispone di un numero sufficiente di licenze non riservate.
- 4. Ripetere il processo per ogni altro interno per cui si desidera riservare la licenza.
- 5. Salvare nuovamente la configurazione sul sistema IP Office.

#### **Collegamenti correlati**

[Aggiunta di licenze](#page-69-0) alla pagina 70 [Configurazione della linea IP DECT](#page-206-0) alla pagina 207

## **Configurazione di un numero di origine**

#### **Informazioni su questa attività**

L'impostazione **Numero origine** fa sì che la frequenza del sistema DECT rimanga corretta dopo il riavvio dell'unità di controllo di IP Office. La stringa del **numero di origine** è richiesta nella configurazione di IP Office solo se la frequenza del sistema DECT R4 è impostata su quella per **l'America del Nord** o **l'America del Sud**.

Configurare la stringa del **numero di origine** in IP Office Manager attenendosi alla seguente procedura:

#### **Procedura**

- 1. In IP Office Manager recuperare la configurazione di IP Office.
- 2. Accedere all'utente **NoUser**.
- 3. Fare clic sulla scheda **Numeri origine**.
- 4. Fare clic sul pulsante **Aggiungi**, immettere il numero di origine desiderato e fare clic su **OK**.
	- Per installazioni in Europa, immettere **IPBS\_FR\_EU**
	- Per installazioni in Nord America, immettere **IPBS\_FR\_NA**
	- Per installazioni in Sud America, immettere **IPBS\_FR\_SA**

5. Salvare la configurazione nel sistema IP Office.

#### **Collegamenti correlati**

[Configurazione di IP Office](#page-62-0) alla pagina 63
# <span id="page-72-0"></span>**Capitolo 9: Impostazione della stazione base master**

#### **Nota:**

Se è in corso l'installazione di Gateway IP DECT, Avaya consiglia di configurare Gateway IP DECT come stazione base master del sistema. Per informazioni sull'installazione di un gateway IP DECT, vedere [Installazione del gateway IP DECT](#page-134-0) alla pagina 135.

#### **Importante:**

Per IP Office versione 10.0 e successive, i terminali base IPBS1 sono supportati solo come terminali base radio slave. Non sono più supportati con altri ruoli, come ad esempio il ruolo master. Durante l'upgrade dei sistemi, tutti i terminali base IPBS1 esistenti in uso con ruoli non slavi devono essere sostituiti con un terminale IPBS2/IPBS3 o IPBL1.

#### **Collegamenti correlati**

[Impostazione dei parametri predefiniti della stazione base](#page-73-0) alla pagina 74 [Accesso alla configurazione della stazione base](#page-74-0) alla pagina 75 [Impostazione dell'indirizzo IP della stazione base](#page-75-0) alla pagina 76 [Configurazione di una VLAN \(Virtual Local Area Network\)](#page-76-0) alla pagina 77 [Upgrade del software della stazione base](#page-78-0) alla pagina 79 [Selezione della modalità di amministrazione](#page-80-0) alla pagina 81 [Selezione della modalità master](#page-81-0) alla pagina 82 [Impostazione della password DECT](#page-82-0) alla pagina 83 [Impostazione del fuso orario](#page-82-0) alla pagina 83 [Abilitazione del provisioning](#page-83-0) alla pagina 84 [Abilitazione del protocollo HTTPS e dei certificati di sicurezza nell'interfaccia Web](#page-85-0) alla pagina 86 [Aggiunta di connessioni radio](#page-86-0) alla pagina 87 [Integrazione della rubrica telefonica](#page-87-0) alla pagina 88 [Esecuzione di una scansione RFP](#page-87-0) alla pagina 88 [Immissione del codice PARI](#page-88-0) alla pagina 89 [Configurazione della sincronizzazione aerea](#page-88-0) alla pagina 89 [Scenario avanzato: ubicazioni separate](#page-53-0) alla pagina 54

# <span id="page-73-0"></span>**Impostazione dei parametri predefiniti della stazione base**

#### **Informazioni su questa attività**

Questa procedura consentirà di impostare i parametri predefiniti di una stazione base o del Gateway IP DECT, cancellandone la configurazione. Al riavvio dell'unità, verrà utilizzato l'indirizzo IP predefinito 192.168.0.1/255.255.255.0.

#### **Nota:**

Le istruzioni riportate di seguito si riferiscono all'installazione di una stazione IPBS2/ IPBS3, che dispone di un LED. L'IPBS1 presenta due LED. Per ulteriori informazioni sui LED della stazione base e sul loro significato, vedere [Spie di stato della stazione base](#page-18-0) alla pagina 19.

#### **Procedura**

1. Collegare solo il cavo di alimentazione e accendere la stazione base.

Il LED nella stazione base lampeggia in rosso a indicare che non è stata rilevata una connessione Ethernet.

- 2. Attendere circa cinque secondi.
- 3. Tenere premuto il pulsante **Reimposta** nella stazione base per circa 10 secondi.

Il LED nella stazione base inizia a lampeggiare rapidamente, quindi si spegne e torna a lampeggiare più lentamente.

4. Rilasciare il pulsante **Reimposta** e attendere che la stazione di base venga ripristinata.

Il LED dovrebbe tornare al colore ambra fisso.

5. Premere rapidamente una volta il pulsante **Reimposta**.

La stazione base viene riavviata con le impostazioni predefinite. L'indirizzo IP predefinito è 192.168.0.1, con la modalità DHCP selezionata, ma non attivata. Per attivare la modalità DHCP, reimpostare nuovamente la stazione base.

#### **Nota:**

Avaya consiglia di disattivare la modalità DHCP sulla stazione base e configurare il sistema con gli indirizzi IP statici. Per informazioni sulla disattivazione della modalità DHCP sulla stazione base, vedere [Impostare l'indirizzo IP della stazione](#page-75-0)  [base](#page-75-0) alla pagina 76.

#### **Collegamenti correlati**

## <span id="page-74-0"></span>**Accesso alla configurazione della stazione base**

### **Procedura**

In base all'utilizzo o meno di DHCP:

- a. Collegare la stazione base alla rete o al PC tramite il cavo LAN.
- b. Se collegato direttamente alla stazione base, modificare l'indirizzo di rete per la programmazione del PC in 192.168.0.200 con subnet mask 255.255.255.0.
- c. Se sia il PC, sia la stazione base sono collegati a una rete LAN con server DHCP, verificare che il PC sia impostato in modo da fungere da client DHCP o che disponga di un indirizzo statico valido per la rete.
- d. Avviare il browser web e immettere http:// or https:// seguito dall'indirizzo IP della stazione base. L'indirizzo IP predefinito è 192.168.0.1. Qualora sia visualizzato un messaggio di avviso relativo al certificato di sicurezza, scegliere di proseguire verso questo sito Web.
- e. La stazione base risponderà visualizzando il proprio menu di accesso.

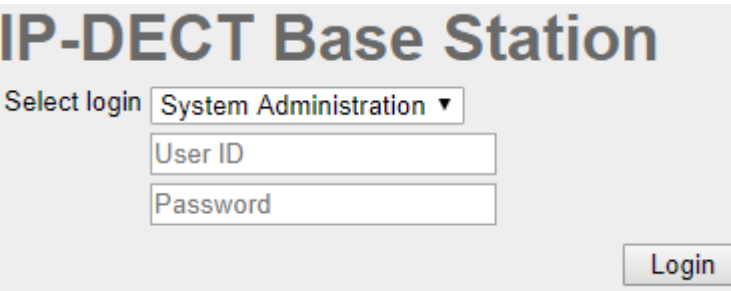

- f. Selezionare **Amministrazione sistema**. Immettere il nome utente predefinito (**admin**) e la password predefinita (**changeme**) e fare clic su **Accesso**.
- g. Viene visualizzato un riepilogo degli accessi correnti. Fare clic su **OK**.
- h. Sarà visualizzato il menu di configurazione della stazione base.

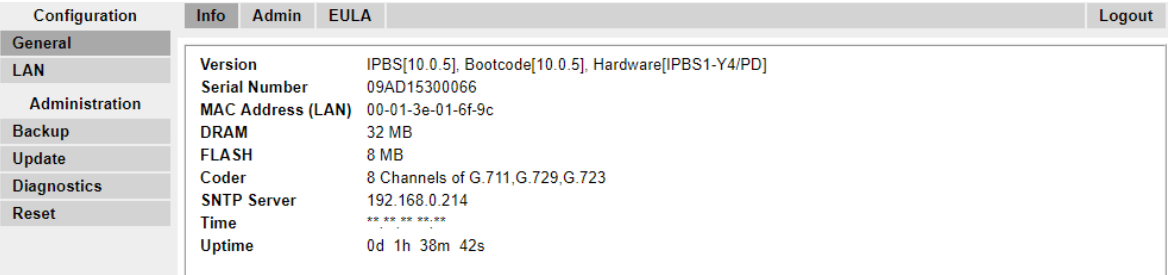

i. Si notino i livelli software visualizzati nel menu **Generale | Info**. che determineranno l'eventuale necessità di eseguire l'upgrade del software della stazione base.

#### **Nota:**

Le stazioni base compatte dispongono di opzioni di menu avanzate, che sono nascoste per impostazione predefinita. Per attivare o disattivare i menu di amministrazione avanzata, vedere [Selezione della modalità di amministrazione](#page-80-0) alla pagina 81.

#### **Collegamenti correlati**

## <span id="page-75-0"></span>**Impostazione dell'indirizzo IP della stazione base**

#### **Informazioni su questa attività**

Durante l'installazione iniziale, l'indirizzo IP di una stazione base torna all'impostazione predefinita 192.168.0.1. È possibile utilizzare la procedura riportata di seguito per modificare la modalità DHCP e l'indirizzo IP di una stazione base.

#### **Procedura**

- 1. Nella finestra di configurazione della stazione base, colonna sinistra, selezionare **LAN**.
- 2. Selezionare la scheda **IP**.

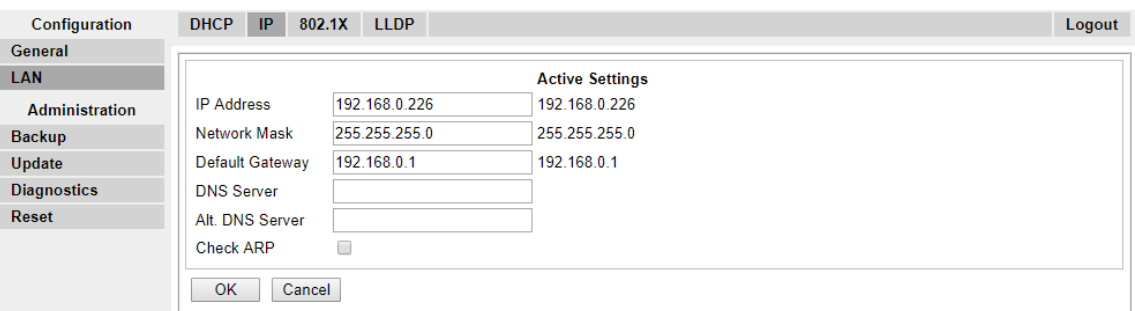

- a. Immettere l'**indirizzo IP** desiderato e la **maschera di rete** per la stazione base. Le altre impostazioni sono opzionali.
- b. Fare clic su **OK**.

#### **Nota:**

Nel menu sarà visualizzato il messaggio **Effettuare il ripristino**. Non fare clic sul messaggio né ripristinare la stazione base in questa fase.

c. Selezionare la scheda **DHCP**.

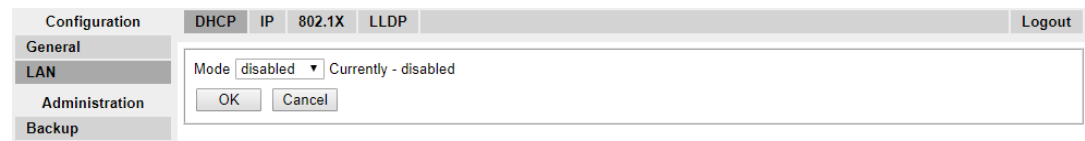

- d. Nella finestra a discesa **Modalità** selezionare **Disabilitato**.
- e. Fare clic su **OK**.
- f. Selezionare **Reimposta**, quindi selezionare la scheda **Reimposta**.
- g. Fare clic su **OK**.
- h. A seconda della stazione base in uso, attendere che il LED torni a essere di colore blu o verde fisso.
- i. Rieffettuare l'accesso utilizzando il nuovo indirizzo IP.

#### **Collegamenti correlati**

# <span id="page-76-0"></span>**Configurazione di una VLAN (Virtual Local Area Network)**

Sia IPBS1 che IPBS2/IPBS3 supportano le funzionalità delle reti VLAN. L'ID VLAN deve corrispondere all'ID configurato nell'IPBS/IPBL, altrimenti non sarà possibile accedervi.

Sui sistemi che non supportano l'attribuzione di tag VLAN (IEEE 802.1q), passare ad [Aggiornamento del software del terminale base](#page-78-0) alla pagina 79. La configurazione VLAN richiede l'attivazione della modalità menu **Amministrazione avanzata**.

### **B** Nota:

Se "VLAN = 0", la qualità di servizio (QoS) non sarà attiva secondo lo standard 802.1q. Evitare, inoltre, di impostare "VLAN = 1" poiché spesso questo valore è utilizzato come impostazione VLAN predefinita.

#### **Collegamenti correlati**

[Impostazione della stazione base master](#page-72-0) alla pagina 73 Configurazione di una VLAN alla pagina 77

## **Configurazione di una VLAN**

#### **Informazioni su questa attività**

Attenersi alla procedura riportata di seguito per configurare un ID VLAN sui sistemi costituiti da centralini e terminali che supportano la funzione di tag VLAN (IEEE 802.1q).

#### **Procedura**

1. Nel menu **Configurazione** accedere alla sezione **LAN** e selezionare la scheda **VLAN**.

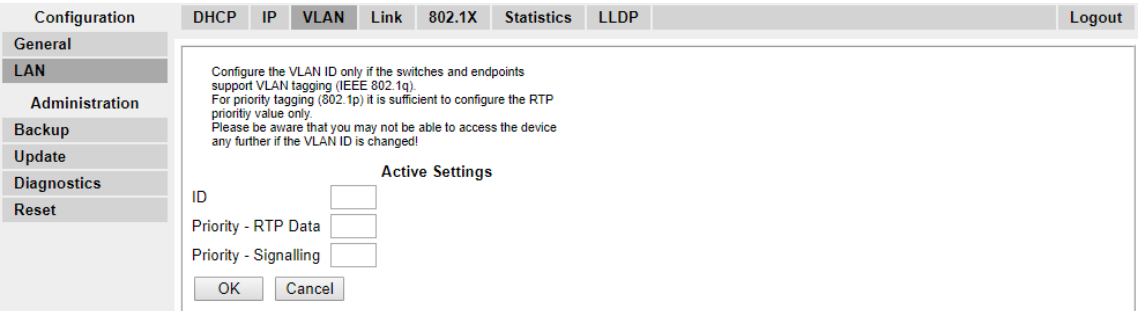

- 2. Nel campo **ID**, immettere il parametro configurato in IPBS/IPBL.
- 3. Fare clic su **OK**.

#### **Collegamenti correlati**

Configurazione di una VLAN (Virtual Local Area Network) alla pagina 77 [Visualizzazione delle statistiche LAN](#page-77-0) alla pagina 78 [Disattivazione della porta LAN \(solo IPBL\)](#page-77-0) alla pagina 78 [Configurazione di una VLAN \(Virtual Local Area Network\)](#page-217-0) alla pagina 218 [Visualizzazione delle statistiche LAN](#page-77-0) alla pagina 78 [Disattivazione della porta LAN \(solo IPBL\)](#page-77-0) alla pagina 78

## <span id="page-77-0"></span>**Visualizzazione delle statistiche LAN**

#### **Informazioni su questa attività**

Per visualizzare le statistiche degli eventi LAN.

#### **Procedura**

1. Su una stazione IPBS selezionare **LAN > Statistiche**. Su una stazione IPBS selezionare **LAN1 > Statistiche**.

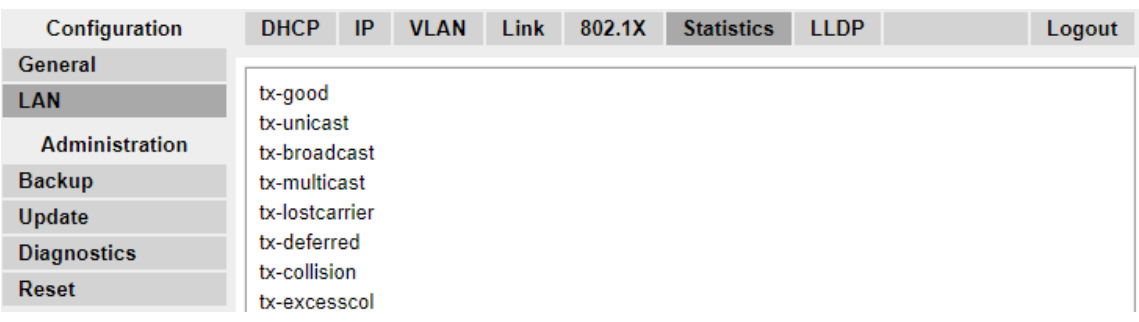

2. Premere Cancella per reimpostare i contatori delle statistiche Ethernet. Potrebbe essere necessario scorrere verso il basso per visualizzare il pulsante **Cancella**.

#### **Collegamenti correlati**

[Configurazione di una VLAN](#page-76-0) alla pagina 77 [Configurazione di una VLAN](#page-76-0) alla pagina 77

## **Disattivazione della porta LAN (solo IPBL)**

#### **Informazioni su questa attività**

Il gateway IP DECT (IPBL) dispone di due porte LAN. La porta LAN2 è destinata solo alle attività di amministrazione. Se necessario, è possibile disattivare tale porta.

#### **Procedura**

1. Selezionare **LAN2 | IP**.

**Nota**: la porta LAN2 è destinata solo alle attività di amministrazione. Di solito, è la porta da disattivare.

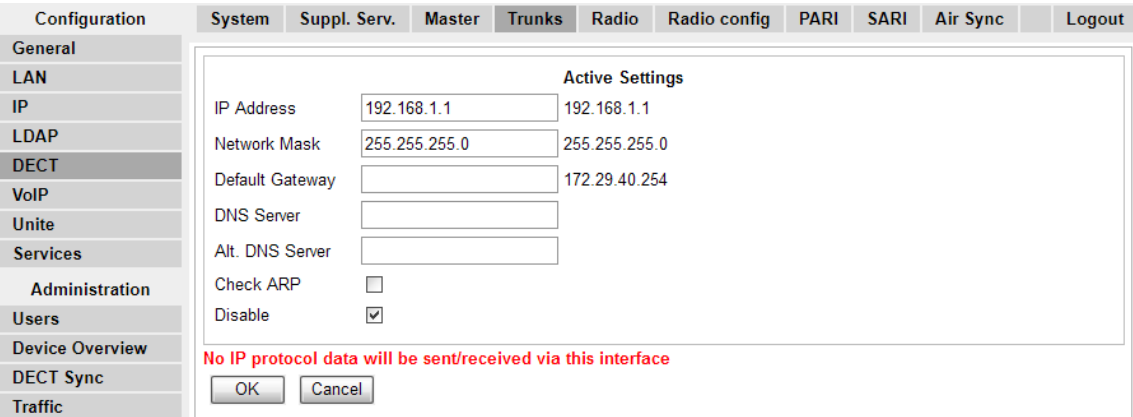

- 2. Selezionare la casella di controllo **Disabilita**.
- 3. Fare clic su **OK**.

#### <span id="page-78-0"></span>**Collegamenti correlati**

[Configurazione di una VLAN](#page-76-0) alla pagina 77 [Configurazione di una VLAN](#page-76-0) alla pagina 77

## **Upgrade del software della stazione base**

#### **Informazioni su questa attività**

La stazione base potrebbe richiedere un upgrade per mantenere la corrispondenza con il software fornito per l'utilizzo con IP Office. Il software della stazione base comprende due parti, un file del firmware e un file di avvio. Tutte le stazioni base di un sistema DECT devono utilizzare la stessa versione del software.

#### **Procedura**

1. Esplorare la configurazione della stazione base e annotare le versioni del software visualizzate nella riga **Versione**.

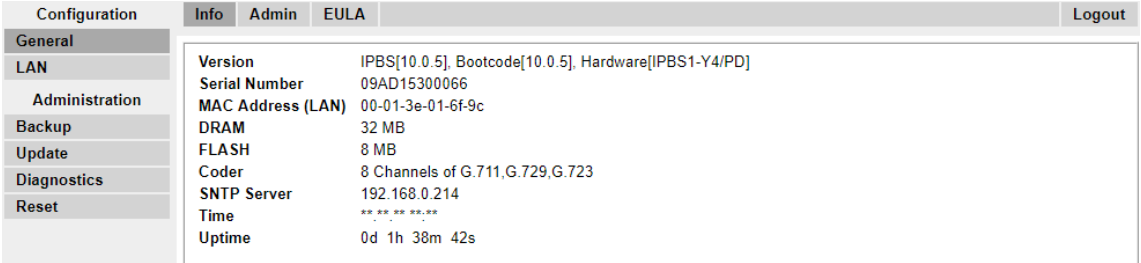

2. Verificare che corrispondano alle versioni fornite con il software di amministrazione di IP Office.

Verificare di star controllando la cartella corretta per una stazione base IPBS1, IPBS2 o IPBS3. Se le versioni non corrispondono, è necessario eseguire l'upgrade della stazione base.

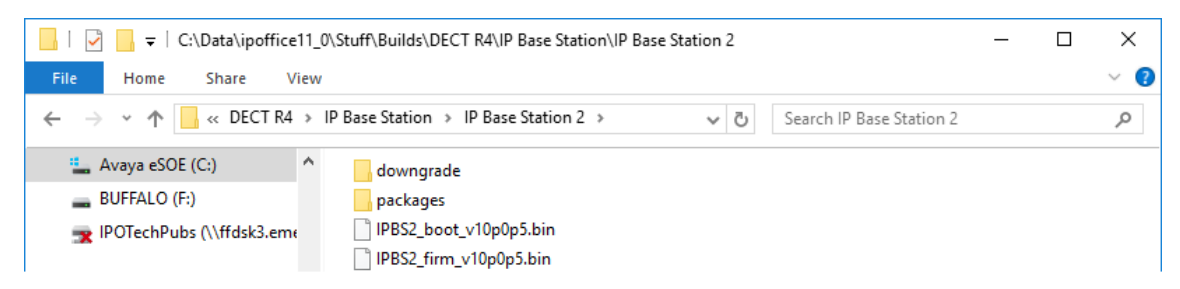

Qualora si renda necessario eseguire l'upgrade di entrambi i file del software, iniziare con l'upgrade del file di avvio.

3. Nella colonna di sinistra, dal menu **Amministrazione** selezionare **Aggiorna**, quindi selezionare la scheda **Avvio**.

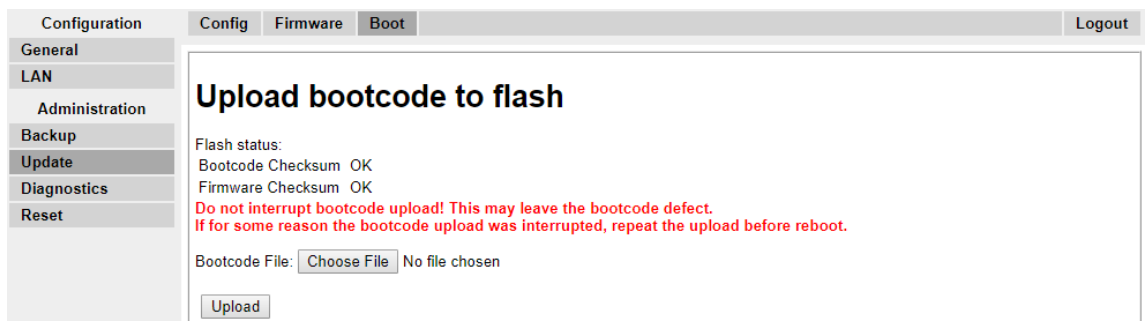

- 4. Fare clic sul pulsante**Sfoglia** e spostarsi fino alla sottocartella**Stazione base IP** del software IP DECT R4.
- 5. Selezionare il file di avvio appropriato per l'upgrade in corso.
- 6. Fare clic su **OK**.
- 7. Fare clic sul pulsante **Carica**.

Il browser visualizzerà l'avanzamento del caricamento e dell'upgrade. Verrà notificata la fine della procedura.

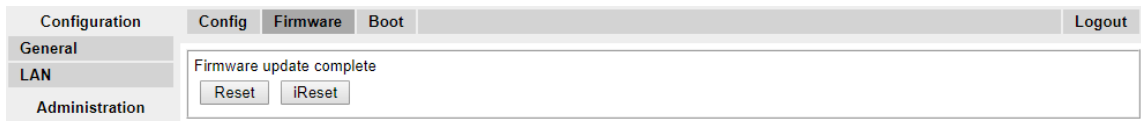

- 8. Se necessario, ripetere la procedura per eseguire l'upgrade delle stazioni base rimanenti.
- 9. Per aggiornare il file della stazione di base, selezionare **Aggiorna**, quindi selezionare la scheda **Firmware**.

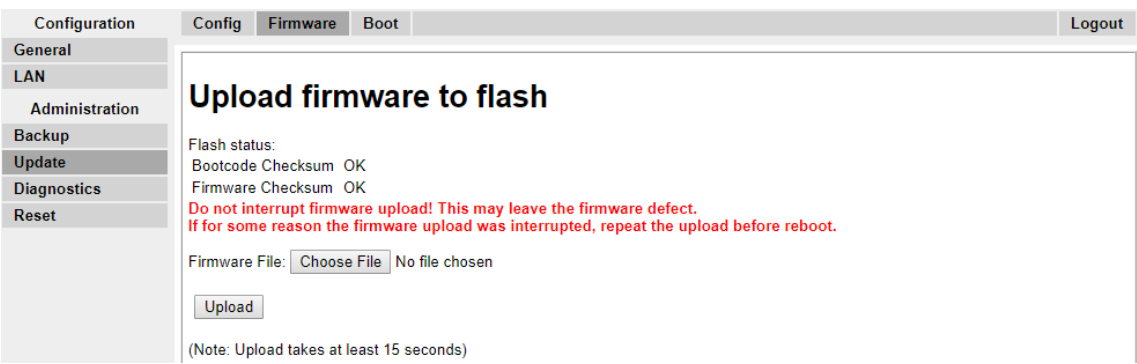

- 10. Fare clic sul pulsante **Sfoglia** Sfoglia e spostarsi fino alla sottocartella**Stazione base IP**  del software IP DECT R4 precedentemente estratto sul PC di programmazione.
- 11. Selezionare il file del firmware appropriato per l'upgrade in esecuzione.
- 12. Fare clic su **OK**.
- 13. Fare clic sul pulsante **Carica**.

Il browser visualizzerà l'avanzamento del caricamento e dell'upgrade. Verrà notificata la fine della procedura.

- <span id="page-80-0"></span>14. Fare clic su **Reimposta**.
- 15. Rieseguire l'accesso. A questo punto, nella scheda **Generale** > **Info** verrà elencato il nuovo firmware.

Se necessario, ripetere il processo per le stazioni base rimanenti, utilizzando il menu **Aggiorna** > **Firmware**.

Se necessario, eseguire l'upgrade del firmware per le stazioni base che saranno collegate a un gateway IP DECT, utilizzando il menu **Aggiorna** > **RFP**.

#### **Collegamenti correlati**

[Impostazione della stazione base master](#page-72-0) alla pagina 73

## **Selezione della modalità di amministrazione**

#### **Informazioni su questa attività**

Per impostazione predefinita, nelle stazioni base standard tutti i menu e le opzioni delle stazioni base sono visibili, incluse le diverse impostazioni non applicabili per il funzionamento di IP Office. Le stazioni base compatte dispongono di opzioni avanzate, che sono nascoste per impostazione predefinita. Questa opzione non è supportata su Gateway IP DECT.

Per attivare o disattivare la modalità di amministrazione avanzata, attenersi alla seguente procedura:

#### **Procedura**

1. Selezionare **General | Ammin**.

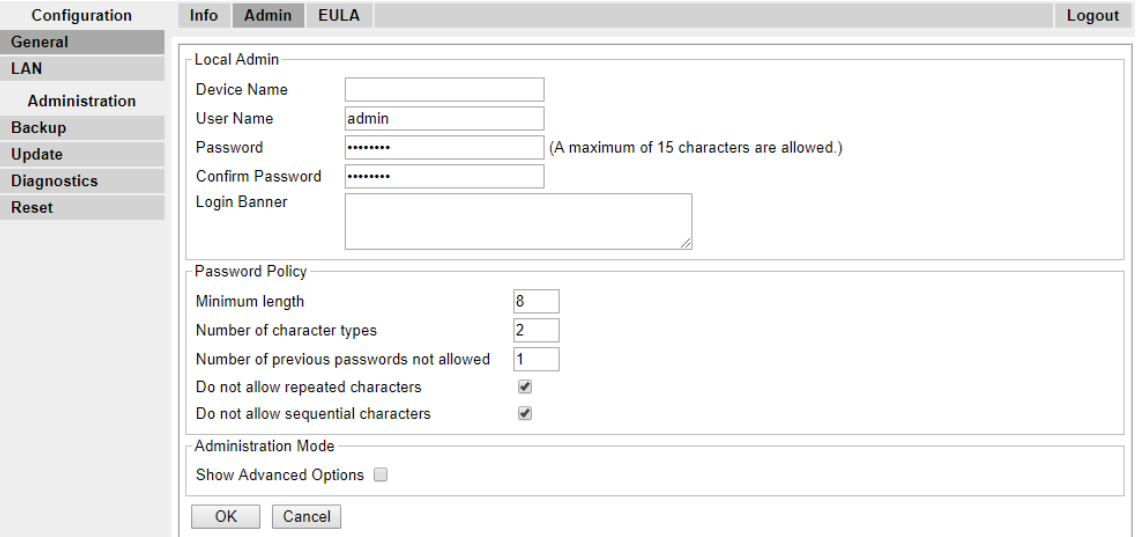

2. Selezionare o deselezionare la casella di controllo **Mostra opzioni avanzate** in base alle esigenze.

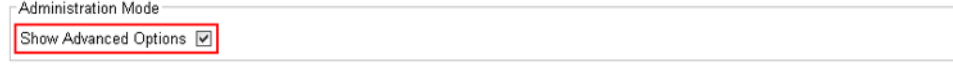

3. Fare clic su **OK**.

#### <span id="page-81-0"></span>**Collegamenti correlati**

[Impostazione della stazione base master](#page-72-0) alla pagina 73

## **Selezione della modalità master**

#### **Informazioni su questa attività**

È necessario configurare una stazione base per fungere da stazione base master per il tipo di sistema telefonico con cui dovrà operare.

#### **Procedura**

1. Selezionare **DECT**, quindi selezionare la scheda **Master**.

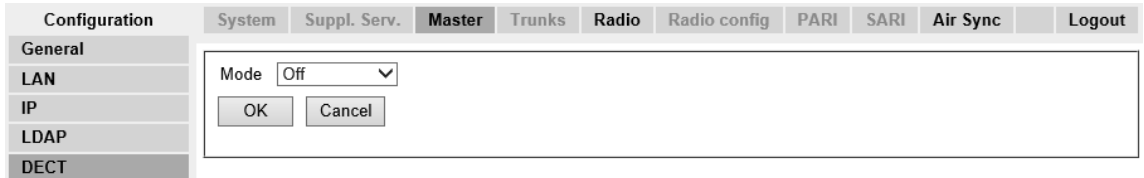

- 2. Cambiare la **modalità** in **Attiva** e fare clic su **OK**. Se la password DECT non è stata impostata, viene visualizzato un avviso. Per informazioni sull'impostazione della password DECT, vedere [Impostazione della password DECT](#page-82-0) alla pagina 83.
- 3. Selezionare **Reimposta** nella colonna Configurazione.
- 4. Reimpostare la stazione base.
- 5. Selezionare **DECT**, quindi selezionare di nuovo la scheda **Master**.

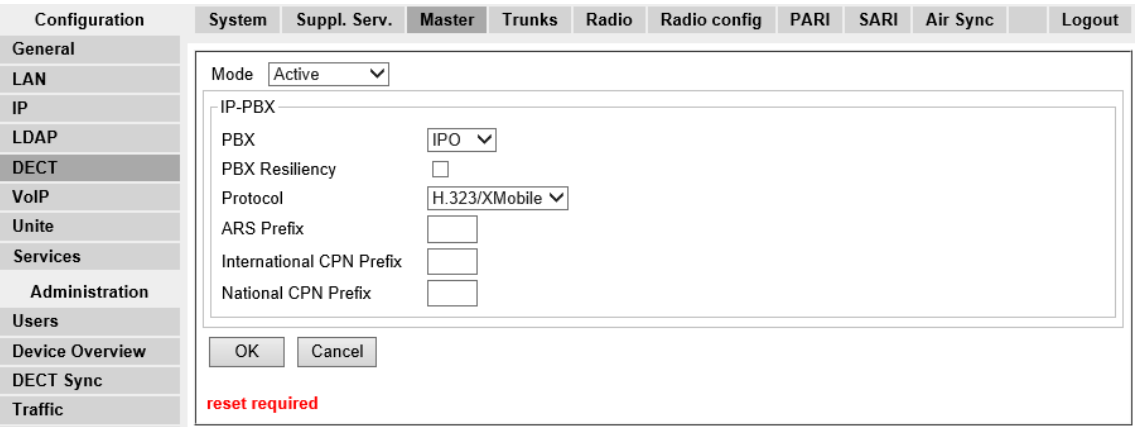

- 6. Cambiare l'impostazione **PBX** in **IPO** e fare clic su **OK**.
- 7. Selezionare **Reimposta** nella colonna Configurazione.
- 8. Reimpostare la stazione base.

#### **Collegamenti correlati**

# <span id="page-82-0"></span>**Impostazione della password DECT**

#### **Informazioni su questa attività**

Il nome e la password del sistema DECT sono utilizzati dalle altre stazioni base per connettersi al master. Il nome viene visualizzato anche in altri menu e sulle schermate del telefono.

#### **Procedura**

1. Selezionare **DECT**, quindi selezionare la scheda **Sistema**.

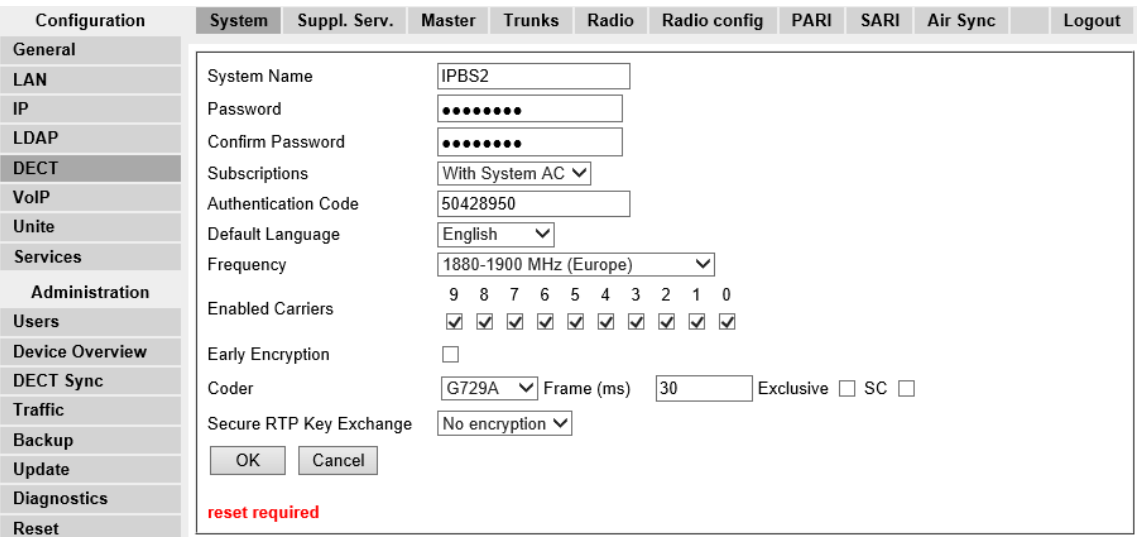

- 2. Immettere e confermare la password da utilizzare.
- 3. Non è necessario modificare i campi **Sottoscrizioni** e **Codice di autenticazione**. Questi campi verranno impostati da IP Office quando la stazione di base si trova in modalità di provisioning.
- 4. Verificare che il campo **Frequenza** DECT sia impostato in modo corretto per la propria ubicazione.
- 5. Fare clic su **OK**.

#### **Collegamenti correlati**

[Impostazione della stazione base master](#page-72-0) alla pagina 73

## **Impostazione del fuso orario**

#### **Informazioni su questa attività**

Durante un'installazione con provisioning, le impostazioni del protocollo NTP (Network Time Protocol) sono tutte disattivate poiché IP Office è impostato automaticamente come server temporale. Se non si imposta il fuso orario prima del provisioning, l'ora e la data saranno errate.

#### <span id="page-83-0"></span>**Procedura**

1. Selezionare **Generale**, quindi selezionare la scheda **NTP**.

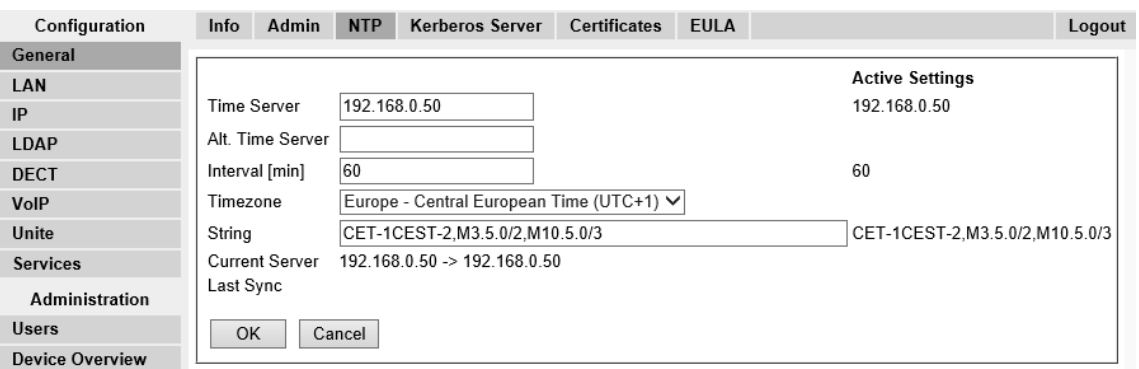

- 2. Utilizzare il menu a discesa **Fuso orario** per selezionare il fuso orario adeguato alla zona in cui ci si trova.
- 3. Fare clic su **OK**.

#### **Collegamenti correlati**

[Impostazione della stazione base master](#page-72-0) alla pagina 73

# **Abilitazione del provisioning**

#### **Informazioni su questa attività**

È ora possibile configurare la stazione base master per la funzione Provisioning di IP Office. Una volta abilitato il provisioning, diversi campi della configurazione della stazione base saranno impostati dal sistema IP Office. Altri campi saranno di colore grigio e/o impostati automaticamente sui valori richiesti per il funzionamento di IP Office.

Prima di abilitare il provisioning di IP Office, assicurarsi di aver configurato il fuso orario. In caso contrario, l'ora e la data saranno errate e in IP Office verrà impostato automaticamente come server dell'ora.

#### **Procedura**

1. Selezionare **Servizi**, quindi selezionare la scheda **Provisioning**. Questa scheda è disponibile solamente quando l'impostazione **Master** della stazione base è **Attiva** e **PBX** è impostato su **IPO** (vedere [Selezione della modalità master](#page-81-0) alla pagina 82).

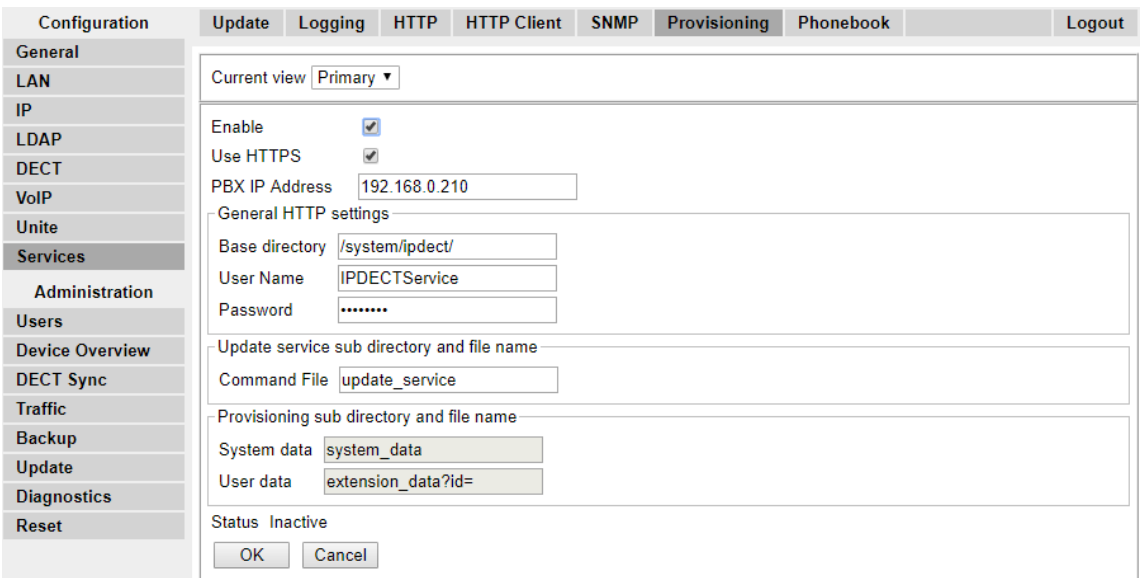

- 2. Selezionare l'opzione **Abilita**.
- 3. Le impostazioni di sicurezza di IP Office consentono di controllare se HTTPS è supportato tra l'unità di controllo di IP Office e la stazione base master (supportato, quale impostazione predefinita). Per fare in modo che IP DECT utilizzi sia i certificati autofirmati che quelli approvati da un percorso attendibile, selezionare la casella di controllo **Usa HTTPS** e consultare [Impostazioni di sicurezza](#page-62-0) alla pagina 63.
- 4. Impostare l'indirizzo **PBX IP** in modo tale che corrisponda al sistema IP Office su cui è stata configurata la linea IP DECT.
- 5. Nei campi Nome utente e Password immettere i dettagli corrispondenti all'utente del servizio del sistema IP Office configurato per IP DECT. Vedere [Impostazioni di](#page-62-0)  [sicurezza](#page-62-0) alla pagina 63.
- 6. Fare clic su **OK**.
- 7. Reimpostare la stazione base.
- 8. Selezionare nuovamente la scheda **Servizi | Provisioning**. Lo stato dovrebbe essere cambiato in **Connesso**. In caso contrario, una discrepanza nome utente/password potrebbe aver causato la disattivazione dell'account utente del servizio IP Office. Verificare le impostazioni e riattivare l'utente.
- 9. Selezionare **DECT | SARI**. Il valore SARI immesso nella configurazione di IP Office dovrà ora essere visibile nella configurazione della stazione base.
- 10. Selezionare **DECT | Sistema**.

#### **Collegamenti correlati**

# <span id="page-85-0"></span>**Abilitazione del protocollo HTTPS e dei certificati di sicurezza nell'interfaccia Web**

#### **Informazioni su questa attività**

A seconda della configurazione del sito, potrebbe essere necessario abilitare il provisioning nella configurazione del dispositivo in modo che IP DECT accetti sia i certificati con firma automatica che quelli approvati da un'ubicazione sicura. Questa opzione può essere configurata anche in IP Office Manager. Vedere [Abilitazione del protocollo HTTPS e dei](#page-62-0) [certificati di sicurezza in IP Office Manager](#page-62-0) alla pagina 63.

#### **Procedura**

- 1. Per prima cosa, abilitare la visualizzazione avanzata nell'interfaccia Web. Vedere la sezione [Selezione della modalità di amministrazione](#page-80-0) alla pagina 81.
- 2. Assicurarsi che il provisioning HTTPS sia abilitato.
- 3. Salvare la configurazione e reimpostare il dispositivo.
- 4. Selezionare **Generale | Certificati** e attendere che il certificato di IP Office venga visualizzato nell'elenco **Non sicuro**.

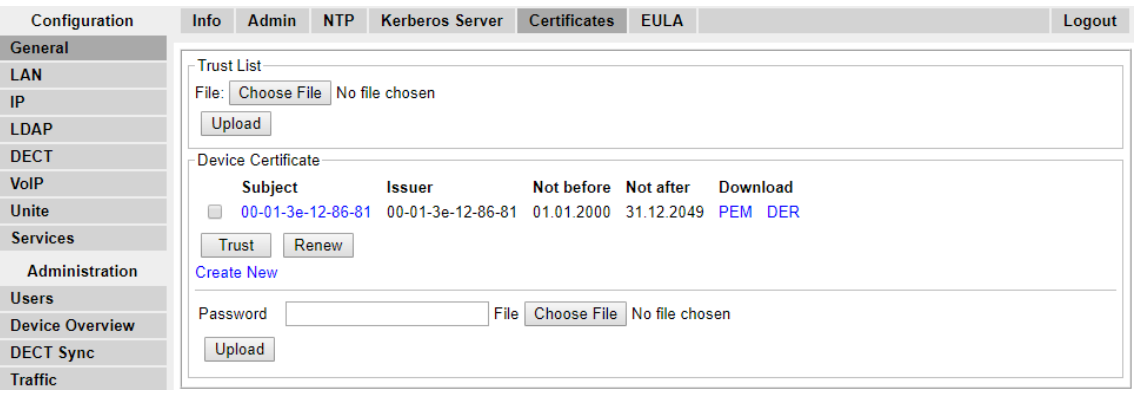

5. In **Certificati rifiutati** selezionare il certificato desiderato dall'elenco **Non sicuro** e premere il pulsante **Sicuro**.

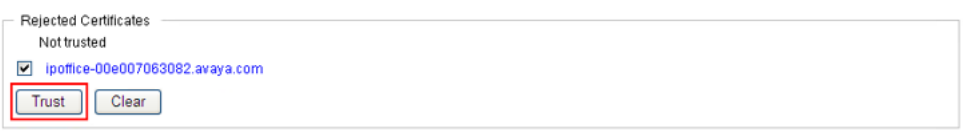

Il certificato dovrebbe venire visualizzato nella sezione **Elenco sicuri**. Non è richiesta la reimpostazione del dispositivo.

<span id="page-86-0"></span>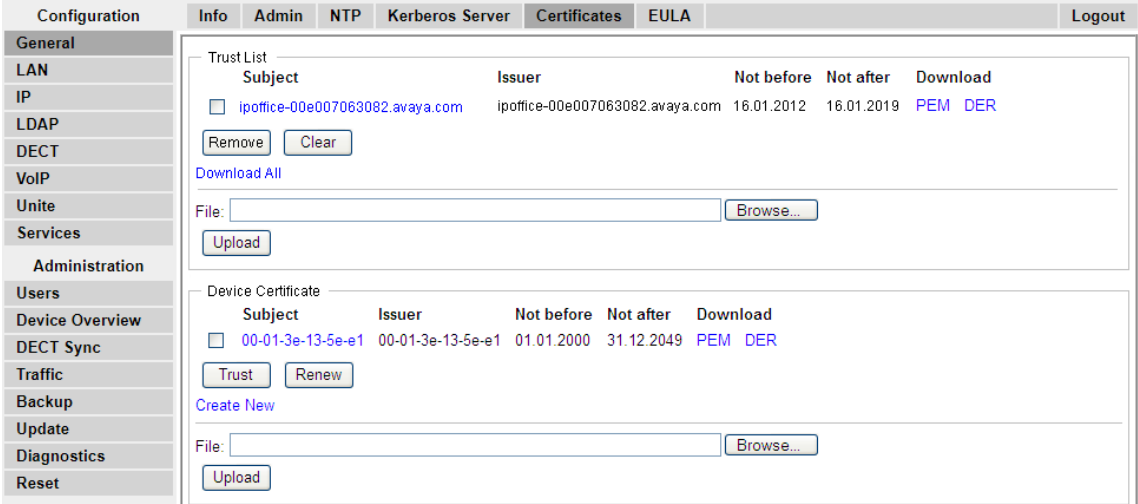

#### **Collegamenti correlati**

[Impostazione della stazione base master](#page-72-0) alla pagina 73

## **Aggiunta di connessioni radio**

#### **Informazioni su questa attività**

Ogni stazione base prevede un'interfaccia radio da collegare alla stazione base master. Ciò include l'interfaccia radio propria delle stazioni base master.

#### **Procedura**

1. Selezionare **Panoramica dispositivi**, quindi selezionare la scheda **Radio**.

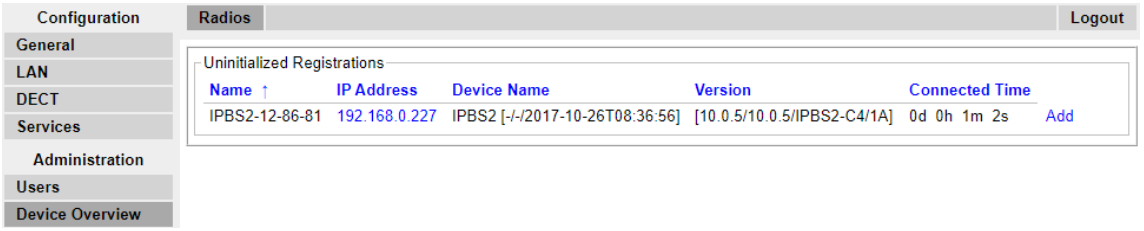

- 2. Nell'elenco, sono visualizzate le stazioni base rilevabili dalla stazione master. Fare clic su **Aggiungi**.
- 3. Nella finestra popup visualizzata fare clic su **OK**.
- 4. Attendere l'aggiornamento della scheda **Radio**. Il processo può richiedere alcuni minuti.

#### **Collegamenti correlati**

## <span id="page-87-0"></span>**Integrazione della rubrica telefonica**

#### **Informazioni su questa attività**

Nelle installazioni con provisioning, le voci della rubrica telefonica vengono automaticamente impostate dal sistema IP Office. Tuttavia, se richiesto, è necessario abilitare l'utilizzo degli utenti, dei gruppi e della rubrica di IP Office come parte della rubrica dei telefoni DECT. In caso contrario, le funzioni della rubrica centrale sui telefoni DECT non saranno utilizzabili.

Per i sistemi DECT che utilizzano un'unità AIWS, il provisioning della rubrica centrale viene eseguito tramite tale unità (vedere [Abilitazione del collegamento del terminale base/AIWS](#page-195-0) alla pagina 196).

#### **Procedura**

- 1. Selezionare **Servizi**.
- 2. Selezionare **Rubrica telefonica**.
- 3. Selezionare **Abilita**.

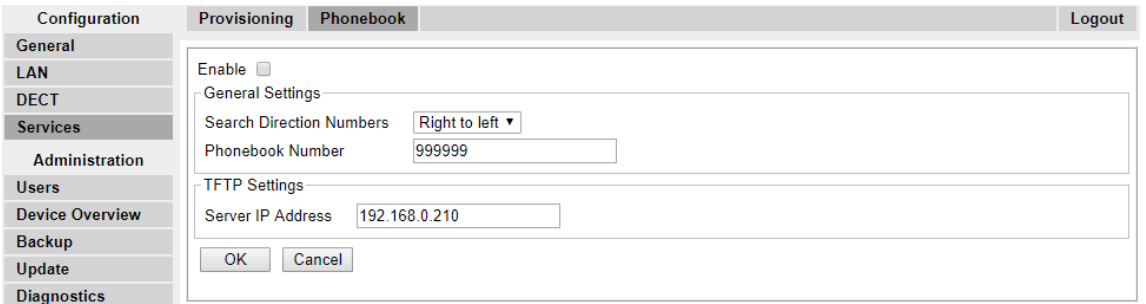

4. Fare clic su **OK**.

#### **Collegamenti correlati**

[Impostazione della stazione base master](#page-72-0) alla pagina 73

## **Esecuzione di una scansione RFP**

#### **Informazioni su questa attività**

I processi seguenti sono richiesti solo se il sistema DECT opera nella stessa area di altri sistemi DECT.

Il codice PARI (Primary Access Rights Identifier) fa parte dell'identità di trasmissione IPBS, che identifica in modo univoco ciascun sistema DECT. Il codice PARI viene assegnato automaticamente a ciascun master presente nel sistema. Tuttavia, se più sistemi DECT operano nella stessa area di copertura, il codice PARI assegnato a ciascun sistema deve essere univoco per poter differenziare i sistemi.

Per visualizzare gli ID di sistema occupati di altri sistemi Avaya IP-DECT all'interno dell'area di copertura, eseguire una scansione RFP tramite la seguente procedura:

#### **Procedura**

1. Selezionare **Diagnostica**

- <span id="page-88-0"></span>2. Selezionare **Scansione RFP**
- 3. Fare clic su **Avvia scansione**.

#### **Nota:**

L'esecuzione di una scansione RFP terminerà tutte le chiamate in corso sulla stazione IPBS.

#### **Collegamenti correlati**

[Impostazione della stazione base master](#page-72-0) alla pagina 73 [Configurazione della stazione base master](#page-210-0) alla pagina 211

## **Immissione del codice PARI**

#### **Informazioni su questa attività**

I processi seguenti sono richiesti solo se il sistema DECT opera nella stessa area di altri sistemi DECT. Dopo una scansione RFP, assicurarsi che il terminale base master disponga di un codice PARI (Primary Access Rights Identifier) univoco per identificare la stazione e il sistema DECT.

#### **Procedura**

1. Nel pannello sinistro selezionare **DECT**. Selezionare la scheda **PARI**.

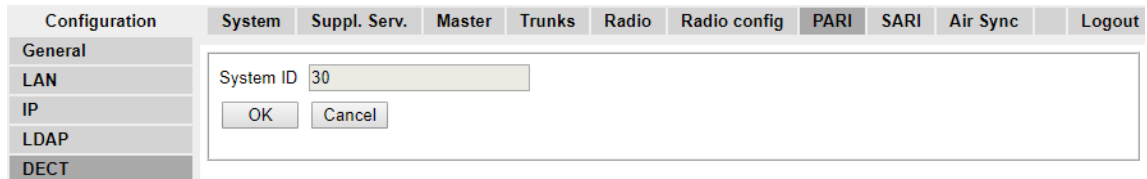

- 2. Immettere un valore compreso tra 1 e 35. Tale valore deve essere univoco per qualsiasi altra stazione base master R4 DECT4 presente nell'area.
- 3. Fare clic su **OK**.

#### **Collegamenti correlati**

[Impostazione della stazione base master](#page-72-0) alla pagina 73

## **Configurazione della sincronizzazione aerea**

#### **Informazioni su questa attività**

Il processo seguente è richiesto solo se il sistema DECT opera nella stessa area di altri sistemi DECT, oppure se la posizione della stazione base master non la rende utilizzabile come master di sincronizzazione aerea di tutte le altre stazioni base.

Le stazioni base presenti nel sistema R4 DECT4 devono essere sincronizzate una con l'altra. Ciò si può effettuare con un segnale di -90dB tra le stazioni base.

Se una stazione base viene assegnata come stazione master con sincronizzazione aerea, funge da stazione base master. Ogni altra stazione base può essere sincronizzata direttamente alla stazione master o mediante una catena di sincronizzazione. È tuttavia preferibile mantenere quanto più ridotto possibile il numero di "salti" di sincronizzazione tra qualsiasi determinata stazione base e la propria stazione base master con sincronizzazione aerea. A tal scopo, si consiglia di posizionare la stazione base master con sincronizzazione aerea al centro della serie di stazioni base.

Se possibile, ogni stazione base deve essere collocata a una distanza di sincronizzazione di più di una stazione base, in modo che la sincronizzazione rimanga stabile anche se si dovesse verificare un errore in una stazione base o qualora una stazione venga spenta per attività di manutenzione. La scelta del processo di sincronizzazione più breve alla stazione base master con sincronizzazione aerea, quando ubicata nel raggio di sincronizzazione di diverse stazioni base, è automatica.

#### **Procedura**

1. Nel pannello sinistro selezionare **DECT**. Selezionare la scheda **Sincronizzazione aerea**.

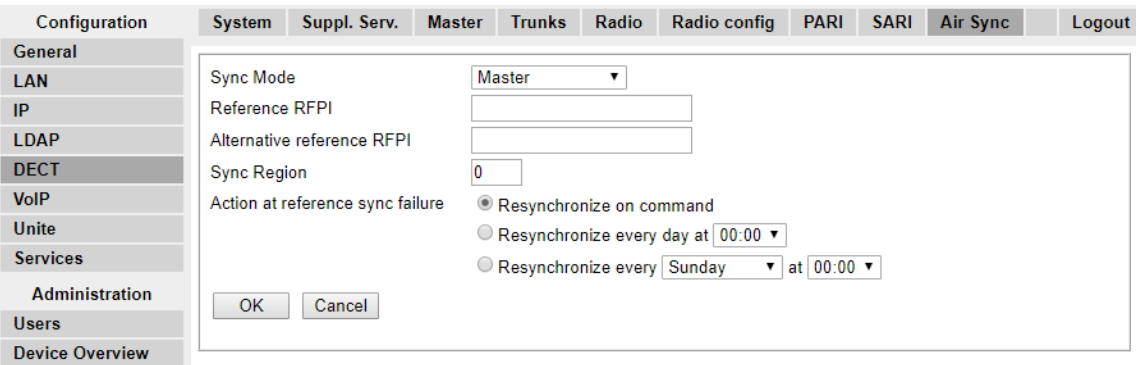

- 2. Impostare la **modalità di sincronizzazione** su **Master**.
- 3. Fare clic su **OK**.

#### **Collegamenti correlati**

[Impostazione della stazione base master](#page-72-0) alla pagina 73

## **Scenario avanzato: ubicazioni separate**

Nella maggior parte degli scenari la stazione base master (Standard o Compact) viene anche utilizzata come stazione master con sincronizzazione aerea per tutte le altre stazioni base slave, il che corrisponde allo scenario riportato nel presente manuale. Tuttavia, nei casi in cui siano presenti stazioni base in ubicazioni separate, che non rientrano nel reciproco raggio di sincronizzazione, è possibile assegnare stazioni principali con sincronizzazione aerea separate in ogni ubicazione. Tuttavia, non devono assolutamente sussistere sovrapposizioni (<-90 dB) tra i gruppi separati di stazioni base. Qualsiasi eventuale sovrapposizione implicherà la frequente perdita della sincronizzazione.

Avendo postazioni separate, ognuna viene eseguita con la propria sincronizzazione, tramite le impostazioni riportate nella scheda **DECT | Sincronizzazione aerea** di ciascuna stazione base. Per ogni postazione, impostare lo stesso numero di **regione di sincronizzazione** per tutte le stazioni base in quella postazione, utilizzando un numero diverso per ciascuna di esse. Inoltre, utilizzare il menu a discesa **Modalità sinc.** per configurare una delle stazioni base in ogni ubicazione come stazione base **master**.

#### **Nota:**

Nelle implementazioni in sistemi misti con stazioni base IP e gateway IP-DECT, i gateway IP-DECT devono essere fisicamente interconnessi, ai fini della sincronizzazione radio. Quando si configura un gateway IP-DECT come gateway principale con sincronizzazione aerea, utilizzare la regione di sincronizzazione 0. Tutte le altre stazioni base devono essere configurate come stazioni di sincronizzazione slave. I sistemi con IPBS nelle regioni di sincronizzazione dotate solo di IPBS devono utilizzare numeri di regione di sincronizzazione diversi da zero ed essere configurati con almeno una stazione di sincronizzazione master, con i rimanenti IPBS configurati come stazioni di sincronizzazione slave.

#### **Collegamenti correlati**

[Ispezione e pianificazione dei siti](#page-49-0) alla pagina 50 [Impostazione della stazione base master](#page-72-0) alla pagina 73 Configurazione della sincronizzazione aerea in ubicazioni separate alla pagina 91 [Configurazione della sincronizzazione aerea](#page-227-0) alla pagina 228 Configurazione della sincronizzazione aerea in ubicazioni separate alla pagina 91

## **Configurazione della sincronizzazione aerea in ubicazioni separate**

#### **Procedura**

1. Per ogni stazione base nel sistema, configurare un numero di **regione di sincronizzazione** nella scheda **DECT | Sincronizzazione aerea** di Device Manager, quindi fare clic su **OK**.

Tutte le stazioni base di una regione devono avere lo stesso numero di **regione di sincronizzazione**, ma questo deve essere univoco per ogni regione di sincronizzazione. Per impostazione predefinita, **Regione di sincronizzazione = 0**, a indicare che non è definita alcuna regione.

2. Per ogni nuova regione di sincronizzazione creata, configurare una stazione base come **Master** utilizzando l'elenco a discesa **Modalità di sincronizzazione**, quindi fare clic su **OK**.

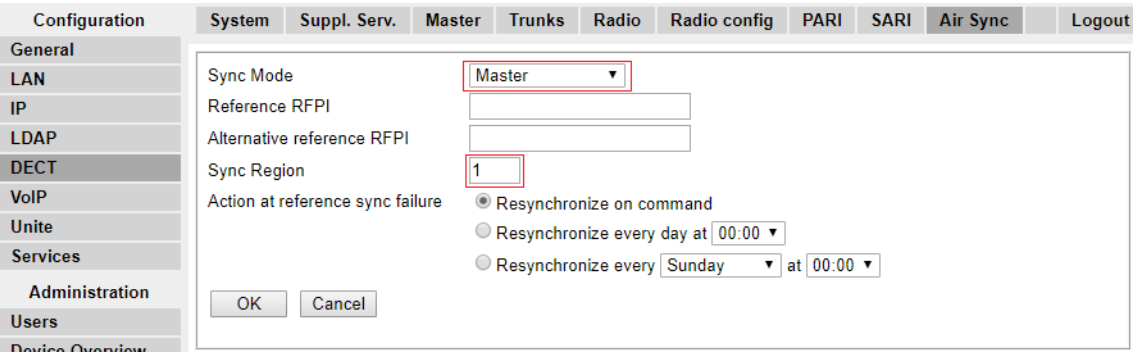

È necessario configurare almeno una stazione base master per singola regione.

### **Collegamenti correlati**

[Scenario avanzato: ubicazioni separate](#page-53-0) alla pagina 54 [Scenario avanzato: ubicazioni separate](#page-53-0) alla pagina 54

# <span id="page-92-0"></span>**Capitolo 10: Impostazione della stazione base slave IP**

Una volta completata l'impostazione della stazione base master DECT, passare alla configurazione delle stazioni base slave del sistema.

#### **Collegamenti correlati**

Impostazione dei parametri predefiniti della stazione base alla pagina 93 [Accesso alla configurazione della stazione base](#page-93-0) alla pagina 94 [Impostazione dell'indirizzo IP della stazione base](#page-94-0) alla pagina 95 [Upgrade del software della stazione base](#page-95-0) alla pagina 96 [Impostazione di una stazione base in modalità slave](#page-97-0) alla pagina 98 [Registrazione della stazione base slave](#page-99-0) alla pagina 100

## **Impostazione dei parametri predefiniti della stazione base**

#### **Informazioni su questa attività**

Questa procedura consentirà di impostare i parametri predefiniti di una stazione base o del Gateway IP DECT, cancellandone la configurazione. Al riavvio dell'unità, verrà utilizzato l'indirizzo IP predefinito 192.168.0.1/255.255.255.0.

#### **RNota:**

Le istruzioni riportate di seguito si riferiscono all'installazione di una stazione IPBS2/ IPBS3, che dispone di un LED. L'IPBS1 presenta due LED. Per ulteriori informazioni sui LED della stazione base e sul loro significato, vedere [Spie di stato della stazione base](#page-18-0) alla pagina 19.

#### **Procedura**

1. Collegare solo il cavo di alimentazione e accendere la stazione base.

Il LED nella stazione base lampeggia in rosso a indicare che non è stata rilevata una connessione Ethernet.

- 2. Attendere circa cinque secondi.
- 3. Tenere premuto il pulsante **Reimposta** nella stazione base per circa 10 secondi.

Il LED nella stazione base inizia a lampeggiare rapidamente, quindi si spegne e torna a lampeggiare più lentamente.

<span id="page-93-0"></span>4. Rilasciare il pulsante **Reimposta** e attendere che la stazione di base venga ripristinata.

Il LED dovrebbe tornare al colore ambra fisso.

5. Premere rapidamente una volta il pulsante **Reimposta**.

La stazione base viene riavviata con le impostazioni predefinite. L'indirizzo IP predefinito è 192.168.0.1, con la modalità DHCP selezionata, ma non attivata. Per attivare la modalità DHCP, reimpostare nuovamente la stazione base.

 $\boldsymbol{\Omega}$  Nota:

Avaya consiglia di disattivare la modalità DHCP sulla stazione base e configurare il sistema con gli indirizzi IP statici. Per informazioni sulla disattivazione della modalità DHCP sulla stazione base, vedere [Impostare l'indirizzo IP della stazione](#page-75-0)  [base](#page-75-0) alla pagina 76.

#### **Collegamenti correlati**

[Impostazione della stazione base slave IP](#page-92-0) alla pagina 93

# **Accesso alla configurazione della stazione base**

#### **Procedura**

In base all'utilizzo o meno di DHCP:

- a. Collegare la stazione base alla rete o al PC tramite il cavo LAN.
- b. Se collegato direttamente alla stazione base, modificare l'indirizzo di rete per la programmazione del PC in 192.168.0.200 con subnet mask 255.255.255.0.
- c. Se sia il PC, sia la stazione base sono collegati a una rete LAN con server DHCP, verificare che il PC sia impostato in modo da fungere da client DHCP o che disponga di un indirizzo statico valido per la rete.
- d. Avviare il browser web e immettere http:// or https:// seguito dall'indirizzo IP della stazione base. L'indirizzo IP predefinito è 192.168.0.1. Qualora sia visualizzato un messaggio di avviso relativo al certificato di sicurezza, scegliere di proseguire verso questo sito Web.
- e. La stazione base risponderà visualizzando il proprio menu di accesso.

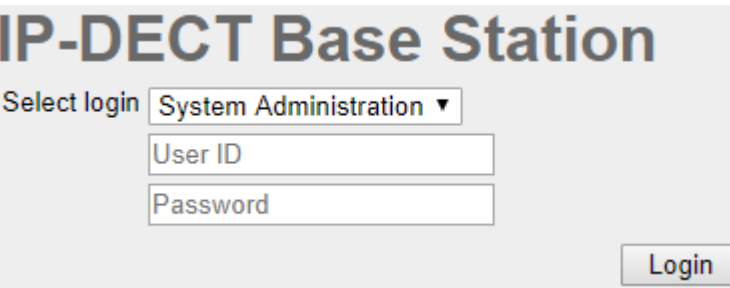

- f. Selezionare **Amministrazione sistema**. Immettere il nome utente predefinito (**admin**) e la password predefinita (**changeme**) e fare clic su **Accesso**.
- g. Viene visualizzato un riepilogo degli accessi correnti. Fare clic su **OK**.

<span id="page-94-0"></span>h. Sarà visualizzato il menu di configurazione della stazione base.

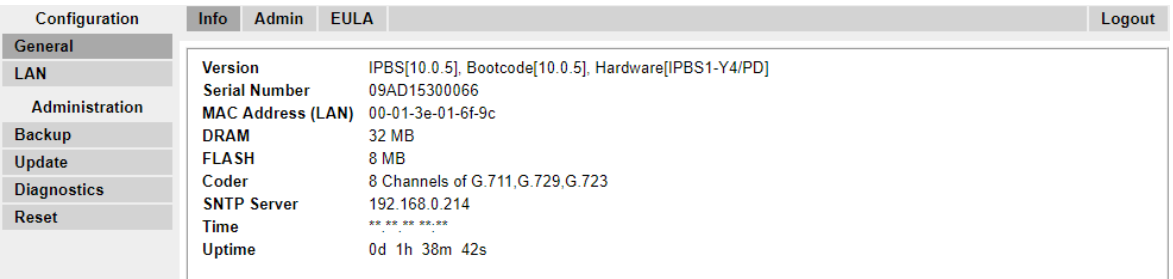

i. Si notino i livelli software visualizzati nel menu **Generale | Info**. che determineranno l'eventuale necessità di eseguire l'upgrade del software della stazione base.

#### **Nota:**

Le stazioni base compatte dispongono di opzioni di menu avanzate, che sono nascoste per impostazione predefinita. Per attivare o disattivare i menu di amministrazione avanzata, vedere [Selezione della modalità di amministrazione](#page-80-0) alla pagina 81.

#### **Collegamenti correlati**

[Impostazione della stazione base slave IP](#page-92-0) alla pagina 93

## **Impostazione dell'indirizzo IP della stazione base**

#### **Informazioni su questa attività**

Durante l'installazione iniziale, l'indirizzo IP di una stazione base torna all'impostazione predefinita 192.168.0.1. È possibile utilizzare la procedura riportata di seguito per modificare la modalità DHCP e l'indirizzo IP di una stazione base.

#### **Procedura**

- 1. Nella finestra di configurazione della stazione base, colonna sinistra, selezionare **LAN**.
- 2. Selezionare la scheda **IP**.

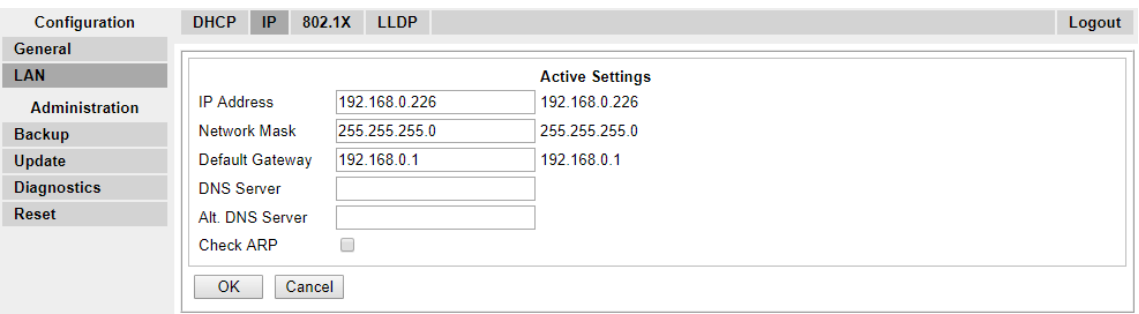

- a. Immettere l'**indirizzo IP** desiderato e la **maschera di rete** per la stazione base. Le altre impostazioni sono opzionali.
- b. Fare clic su **OK**.

## <span id="page-95-0"></span>**Nota:**

Nel menu sarà visualizzato il messaggio **Effettuare il ripristino**. Non fare clic sul messaggio né ripristinare la stazione base in questa fase.

c. Selezionare la scheda **DHCP**.

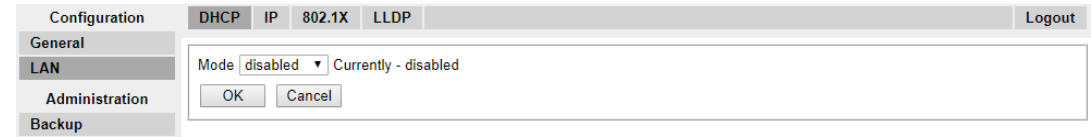

- d. Nella finestra a discesa **Modalità** selezionare **Disabilitato**.
- e. Fare clic su **OK**.
- f. Selezionare **Reimposta**, quindi selezionare la scheda **Reimposta**.
- g. Fare clic su **OK**.
- h. A seconda della stazione base in uso, attendere che il LED torni a essere di colore blu o verde fisso.
- i. Rieffettuare l'accesso utilizzando il nuovo indirizzo IP.

#### **Collegamenti correlati**

[Impostazione della stazione base slave IP](#page-92-0) alla pagina 93

## **Upgrade del software della stazione base**

#### **Informazioni su questa attività**

La stazione base potrebbe richiedere un upgrade per mantenere la corrispondenza con il software fornito per l'utilizzo con IP Office. Il software della stazione base comprende due parti, un file del firmware e un file di avvio. Tutte le stazioni base di un sistema DECT devono utilizzare la stessa versione del software.

#### **Procedura**

1. Esplorare la configurazione della stazione base e annotare le versioni del software visualizzate nella riga **Versione**.

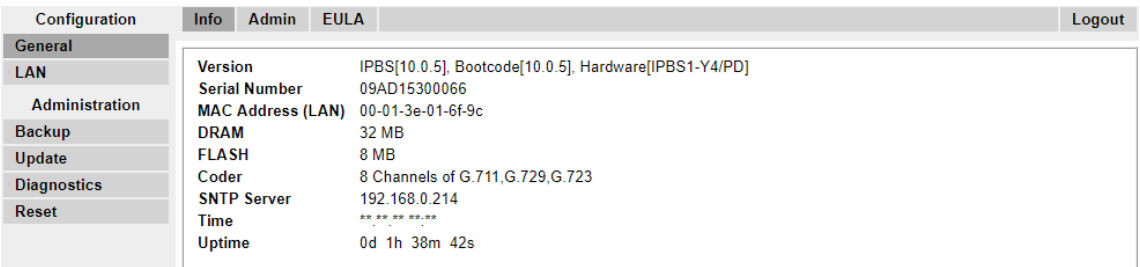

2. Verificare che corrispondano alle versioni fornite con il software di amministrazione di IP Office.

Verificare di star controllando la cartella corretta per una stazione base IPBS1, IPBS2 o IPBS3. Se le versioni non corrispondono, è necessario eseguire l'upgrade della stazione base.

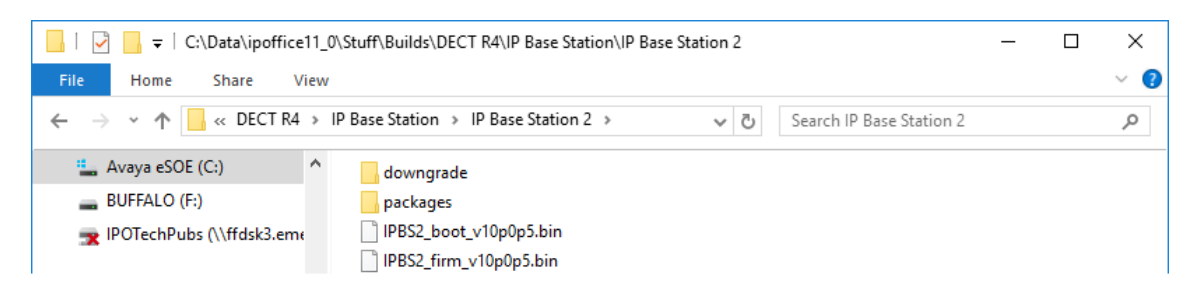

Qualora si renda necessario eseguire l'upgrade di entrambi i file del software, iniziare con l'upgrade del file di avvio.

3. Nella colonna di sinistra, dal menu **Amministrazione** selezionare **Aggiorna**, quindi selezionare la scheda **Avvio**.

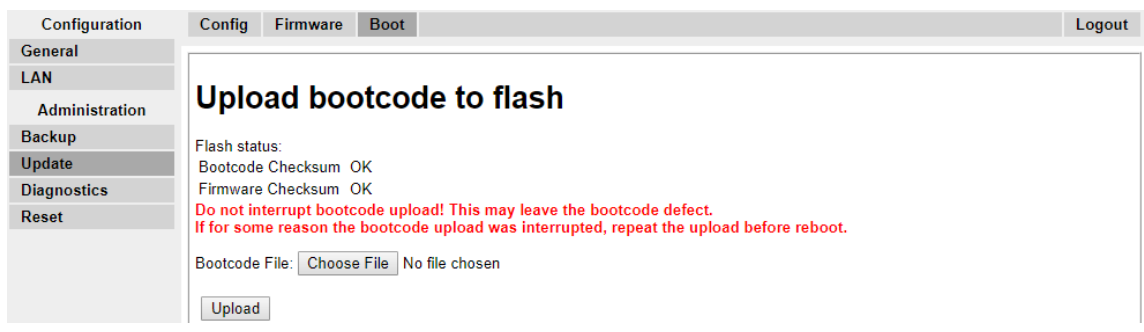

- 4. Fare clic sul pulsante**Sfoglia** e spostarsi fino alla sottocartella**Stazione base IP** del software IP DECT R4.
- 5. Selezionare il file di avvio appropriato per l'upgrade in corso.
- 6. Fare clic su **OK**.
- 7. Fare clic sul pulsante **Carica**.

Il browser visualizzerà l'avanzamento del caricamento e dell'upgrade. Verrà notificata la fine della procedura.

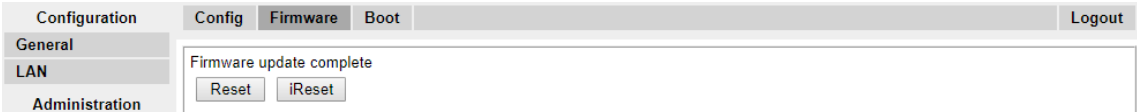

8. Se necessario, ripetere la procedura per eseguire l'upgrade delle stazioni base rimanenti.

<span id="page-97-0"></span>9. Per aggiornare il file della stazione di base, selezionare **Aggiorna**, quindi selezionare la scheda **Firmware**.

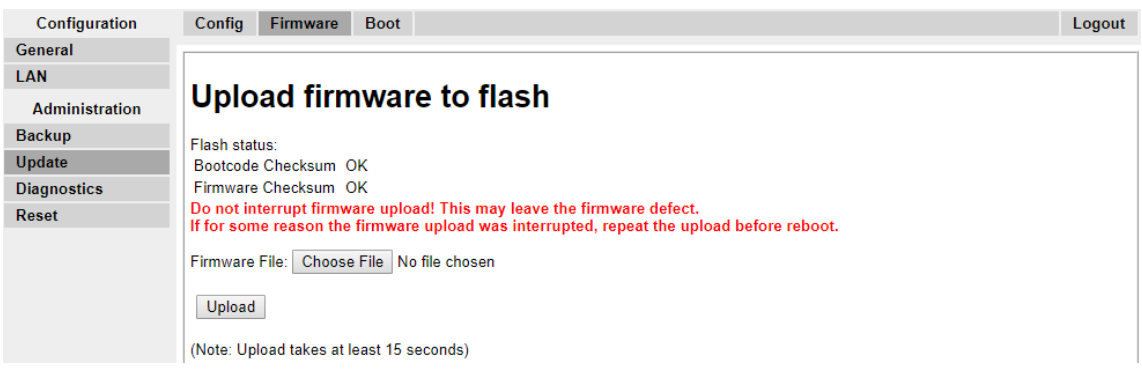

- 10. Fare clic sul pulsante **Sfoglia** Sfoglia e spostarsi fino alla sottocartella**Stazione base IP**  del software IP DECT R4 precedentemente estratto sul PC di programmazione.
- 11. Selezionare il file del firmware appropriato per l'upgrade in esecuzione.
- 12. Fare clic su **OK**.
- 13. Fare clic sul pulsante **Carica**.

Il browser visualizzerà l'avanzamento del caricamento e dell'upgrade. Verrà notificata la fine della procedura.

- 14. Fare clic su **Reimposta**.
- 15. Rieseguire l'accesso. A questo punto, nella scheda **Generale** > **Info** verrà elencato il nuovo firmware.

Se necessario, ripetere il processo per le stazioni base rimanenti, utilizzando il menu **Aggiorna** > **Firmware**.

Se necessario, eseguire l'upgrade del firmware per le stazioni base che saranno collegate a un gateway IP DECT, utilizzando il menu **Aggiorna** > **RFP**.

#### **Collegamenti correlati**

[Impostazione della stazione base slave IP](#page-92-0) alla pagina 93

## **Impostazione di una stazione base in modalità slave**

#### **Informazioni su questa attività**

Nel sistema IP Office R4 DECT4 è ammessa solo una stazione base master. In questa procedura viene verificato che la stazione base non sia impostata in modo da fungere da stazione master, quindi ne vengono configurate le impostazioni radio per accedere alla stazione base master.

#### **Procedura**

1. Nella colonna sinistra selezionare **DECT**. Selezionare la scheda **Master**.

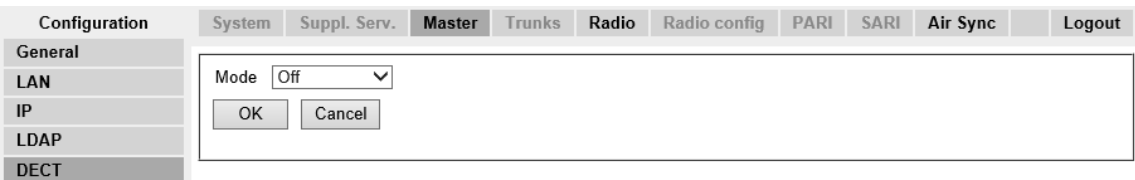

- 2. Verificare che la **modalità** sia impostata su **Disattivata**.
- 3. Fare clic su **OK**.
- 4. Selezionare la scheda **Radio**.

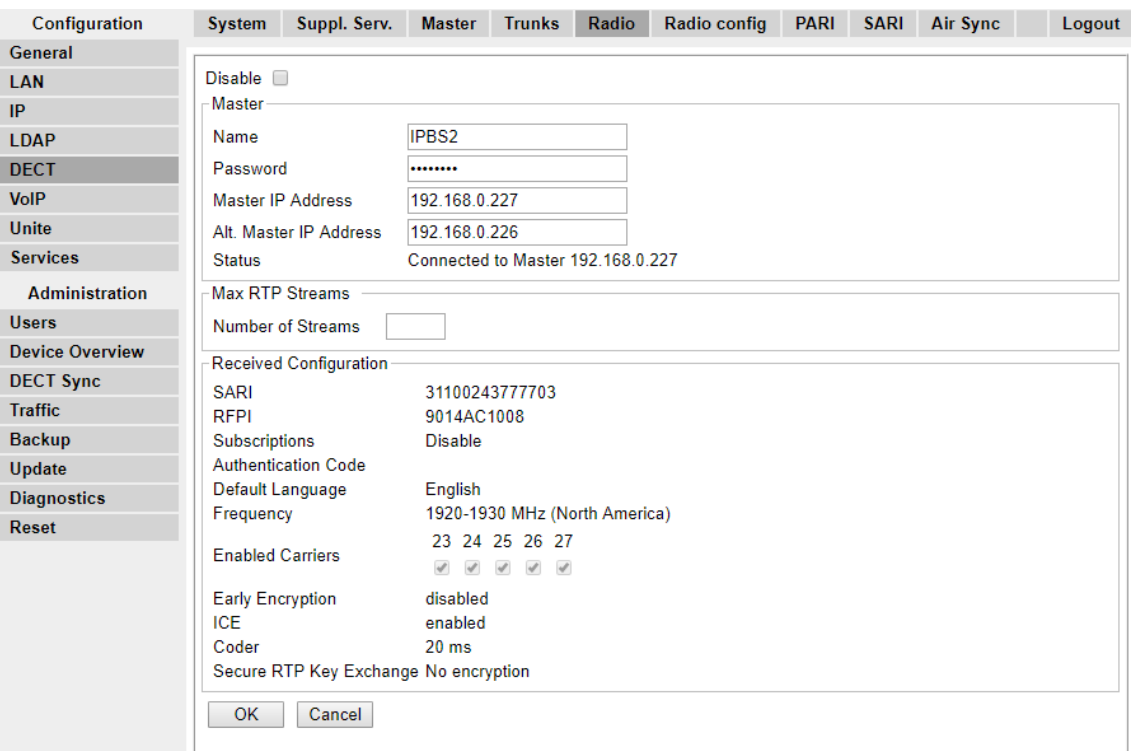

5. Impostare i seguenti dettagli:

#### • **Nome**

Impostare questa voce affinché corrisponda al **nome del sistema** impostato nella scheda **DECT | Sistema** della stazione base master.

• **Password**

Impostare questa voce affinché corrisponda alla **password** impostata nella scheda **DECT | Sistema** della stazione base master.

• **Indirizzo IP master**

Immettere l'indirizzo IP della stazione base master impostato nella relativa scheda **LAN | IP**.

• Fare clic su **OK**.

<span id="page-99-0"></span>• Selezionare la scheda **Sincronizzazione aerea**.

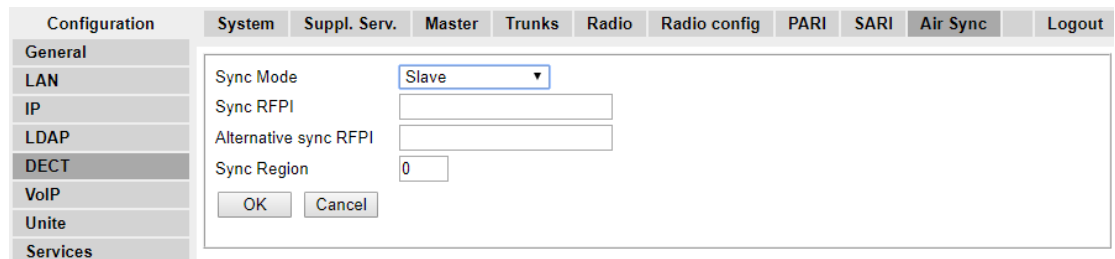

- Impostare la **modalità di sincronizzazione** come **slave**.
- Fare clic su **OK**.

#### **Collegamenti correlati**

[Impostazione della stazione base slave IP](#page-92-0) alla pagina 93

## **Registrazione della stazione base slave**

#### **Informazioni su questa attività**

La stazione base slave deve essere registrata e sincronizzata con la stazione base master. Utilizzare la configurazione della stazione base master per registrare la stazione base slave.

#### **Nota:**

Le istruzioni riportate di seguito si riferiscono all'installazione di una stazione IPBS2/ IPBS3, che dispone di un LED. L'IPBS1 presenta due LED. Per ulteriori informazioni sui LED della stazione base e sul loro significato, vedere [Spie di stato della stazione base](#page-18-0) alla pagina 19.

#### **Procedura**

- 1. Accedere alla stazione base master.
- 2. Selezionare **Panoramica del dispositivo**, quindi selezionare la scheda **Radio**.

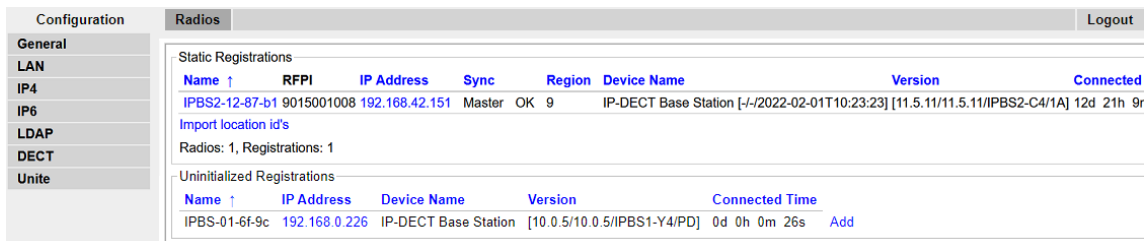

La nuova stazione base slave viene visualizzata come dispositivo non registrato.

- 3. Fare clic su **Aggiungi**.
- 4. Nel menu pop-up visualizzato fare clic su **OK**.

La stazione base slave sarà elencata come dispositivo registrato.

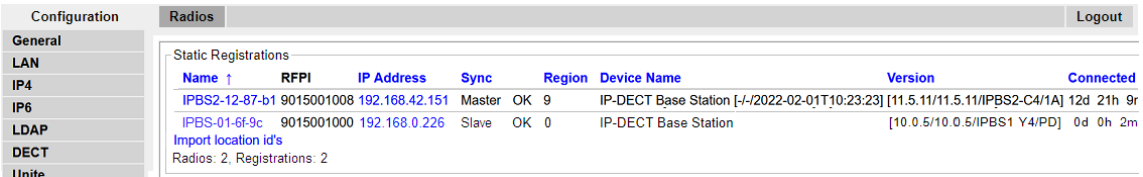

### **Nota:**

Il completamento della sincronizzazione tra la stazione base master e una stazione base slave potrebbe richiedere fino a due minuti. Durante questo processo, il LED emette una luce lampeggiante blu e lo stato è **Non sincronizzato**. Una volta sincronizzato, il LED emetterà una luce lampeggiante gialla e lo stato verrà modificato in **OK**.

#### **Collegamenti correlati**

# <span id="page-101-0"></span>**Capitolo 11: Montaggio della stazione base**

La stazione base può ora essere disattivata e montata nella posizione d'utilizzo prevista. La staffa amovibile, ubicata sulla parte posteriore della stazione base, può essere utilizzata per il montaggio a parete, utilizzando due viti appropriate, o per il montaggio su colonne, utilizzando due staffe metalliche.

#### **Collegamenti correlati**

Montaggio di una stazione base tramite una staffa alla pagina 102 [Montaggio di una stazione base su una colonna o un montante](#page-103-0) alla pagina 104

## **Montaggio di una stazione base tramite una staffa**

#### **Informazioni su questa attività**

Rimuovere la staffa di montaggio dalla stazione base. Utilizzare la staffa come modello per identificare i fori di fissaggio delle viti. Verificare lo schema sottostante in cui è indicata la distanza necessaria per posizionare la stazione base sulla staffa di montaggio.

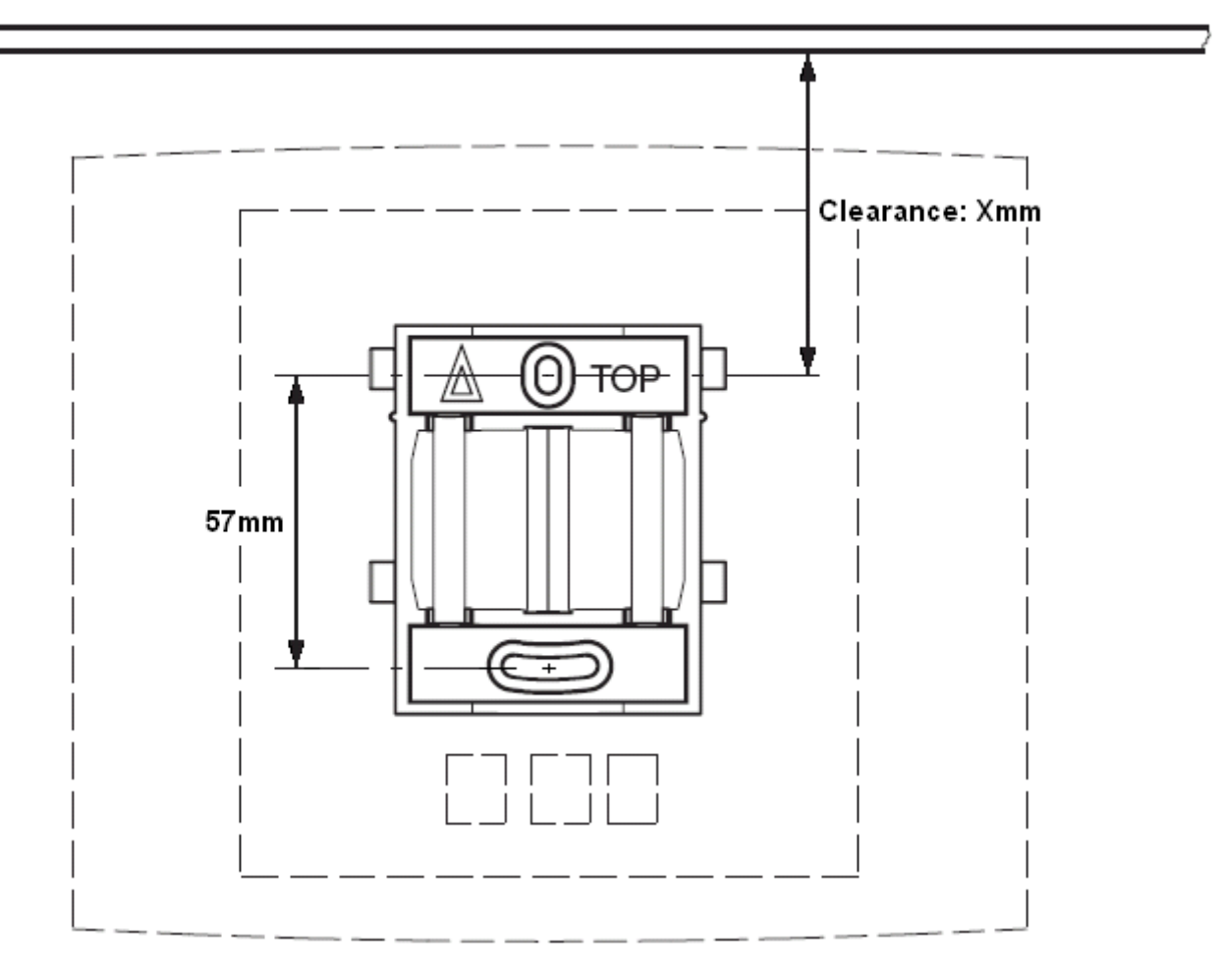

#### **Procedura**

1. Mantenere il lato piano della staffa di montaggio contro la parete, con il testo TOP rivolto verso l'alto e marcare i due fori. Osservare la distanza minima tra il foro della vite superiore e il soffitto, a seconda del tipo di stazione base tra quelli riportati di seguito:

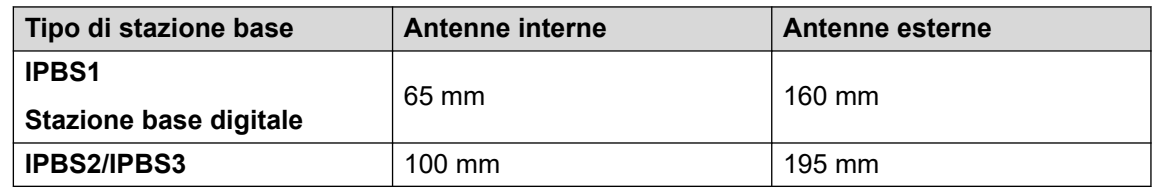

- 2. Eseguire i due fori con una punta di 6 mm di diametro, quindi inserire i tasselli forniti in dotazione.
- 3. Appoggiare il lato piano della staffa di montaggio alla parete e fissarlo con le due viti di 3,5 mm di diametro, fornite in dotazione.

#### **Collegamenti correlati**

[Montaggio della stazione base](#page-101-0) alla pagina 102 [Montaggio](#page-136-0) alla pagina 137 [Montaggio di una stazione base](#page-244-0) alla pagina 245

# <span id="page-103-0"></span>**Montaggio di una stazione base su una colonna o un montante**

La staffa di montaggio può essere fissata a un palo di diametro pari a 45 mm o superiore, o a una trave larga 50 mm, utilizzando una staffa o un nastro metallico flessibile, di larghezza inferiore a 30 mm. La staffa o il nastro metallico flessibile non è fornita/o in dotazione alla stazione base.

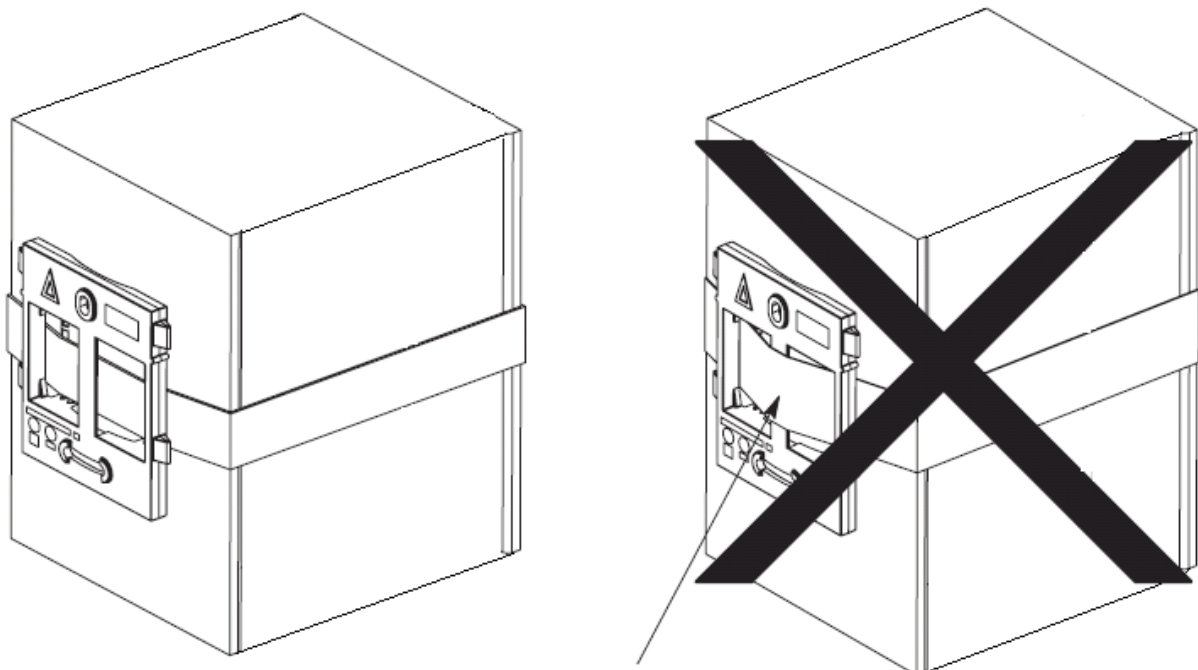

Tied wrongly

**Nota**: se si monta una stazione base wireless direttamente su un montante o una colonna in acciaio, il segnale potrebbe essere disturbato, generando zone morte o riflessi del segnale. Qualora sia assolutamente necessario montare la stazione base su una superficie metallica, utilizzare dei distanziatori per separarla dalla superficie di 20 - 25 cm.

#### **Collegamenti correlati**

[Montaggio della stazione base](#page-101-0) alla pagina 102 [Montaggio](#page-136-0) alla pagina 137 [Montaggio di una stazione base](#page-244-0) alla pagina 245

# <span id="page-104-0"></span>**Capitolo 12: Assegnazione dei telefoni**

Dopo aver configurato la stazione base master e averla connessa a IP Office, è possibile iniziare l'assegnazione dei telefoni.

I telefoni possono essere assegnati tramite due modalità: **Preconfigurato** o **Creazione automatica**.

- La modalità **Preconfigurato** richiede che gli utenti DECT siano preconfigurati nella configurazione della stazione base master.
- La modalità **Creazione automatica** non richiede che gli utenti siano preconfigurati se la casella di controllo Creazione automatica utente è abilitata nella linea IP DECT, nella scheda Gateway.

In entrambi i casi, la configurazione di IP Office dovrà includere delle licenze Avaya IP Endpoint. Durante l'assegnazione, saranno richiesti il codice PARK e il codice di autenticazione del sistema R4 DECT4. Si utilizzano i valori impostati sulla linea IP DECT della configurazione di IP Office.

#### **Nota:**

Tale metodo apporta modifiche alla configurazione del sistema IP Office. Assicurarsi che nessuna copia della configurazione sia aperta in Manager durante l'assegnazione poiché il rinvio di tale configurazione al sistema IP Office comporterà la rimozione delle assegnazioni e richiederà la riassegnazione dei telefoni.

#### **Collegamenti correlati**

Modalità di assegnazione Preconfigurato del telefono alla pagina 105 [Modalità di assegnazione Creazione automatica del telefono](#page-105-0) alla pagina 106 [Abilitazione dell'assegnazione](#page-105-0) alla pagina 106 [Creazione manuale dei numeri di interno](#page-107-0) alla pagina 108 [Assegnazione di un telefono](#page-109-0) alla pagina 110 [Upgrade dei telefoni](#page-112-0) alla pagina 113 [Visualizzazione degli utenti assegnati](#page-118-0) alla pagina 119 [Annullamento dell'assegnazione dei telefoni](#page-119-0) alla pagina 120 [Disabilitazione dell'assegnazione](#page-119-0) alla pagina 120

## **Modalità di assegnazione Preconfigurato del telefono**

#### **Informazioni su questa attività**

Questo metodo si utilizza quando l'impostazione **Sottoscrizioni** della linea IP DECT di IP Office è impostata su **Preconfigurato**. Si utilizzano i codici SARI e di autenticazione <span id="page-105-0"></span>impostati nella configurazione di IP Office. Utilizzando questo metodo, è necessario creare anticipatamente, nella configurazione di IP Office, le voci e gli utenti degli interni IP DECT. È quindi possibile assegnare i telefoni corrispondenti.

#### **Procedura**

- 1. Impostare la modalità **Sottoscrizioni** della linea IP DECT su **Preconfigurato**.
- 2. Creare una voce per l'utente e l'interno IP DECT per ogni telefono.
- 3. Assegnare i telefoni.
- 4. Dopo aver assegnato tutti i telefoni, disabilitare la funzione di assegnazione.

#### **Collegamenti correlati**

[Assegnazione dei telefoni](#page-104-0) alla pagina 105

# **Modalità di assegnazione Creazione automatica del telefono**

#### **Informazioni su questa attività**

Questo metodo si utilizza quando l'impostazione **Sottoscrizioni** della linea IP DECT di IP Office è impostata su **Creazione automatica**. Al termine dell'assegnazione, eseguita con successo, il telefono viene temporaneamente assegnato a un numero di interno, ossia al numero di interno esistente maggiore più 1.

È possibile accettare questo numero o assegnare il numero di interno desiderato.

#### **Procedura**

- 1. Impostare la modalità **Sottoscrizioni** su **Creazione automatica**. Verificare che siano selezionate anche le opzioni **Creazione automatica utente** e **Creazione automatica interno**.
- 2. Assegnare il telefono a un numero di interno temporaneo.
- 3. Accettare il numero di interno temporaneo (\*#) o immettere un numero di interno alternativo (XXX\*LLL#).

*XXX* è il numero di interno da usare e *LLL* è il codice di accesso da assegnare all'utente.

4. Dopo aver assegnato tutti i telefoni, disabilitare la funzione di assegnazione.

#### **Collegamenti correlati**

[Assegnazione dei telefoni](#page-104-0) alla pagina 105

# **Abilitazione dell'assegnazione**

Prima di poter assegnare i telefoni, è necessario ottenere l'autorizzazione sia da IP Office sia dal sistema R4 DECT4.

#### **Collegamenti correlati**

[Assegnazione dei telefoni](#page-104-0) alla pagina 105 Attivazione dell'assegnazione IP Office alla pagina 107 [Stazione base master](#page-107-0) alla pagina 108

## **Attivazione dell'assegnazione IP Office**

#### **Procedura**

- 1. Avviare IP Office Manager e ricevere la configurazione dal sistema IP Office.
- 2. Nel pannello di navigazione sinistro fare clic sull'icona  $\forall$  **Linea**.
- 3. Selezionare la **linea IP DECT**.
- 4. Selezionare la scheda **Gateway**.

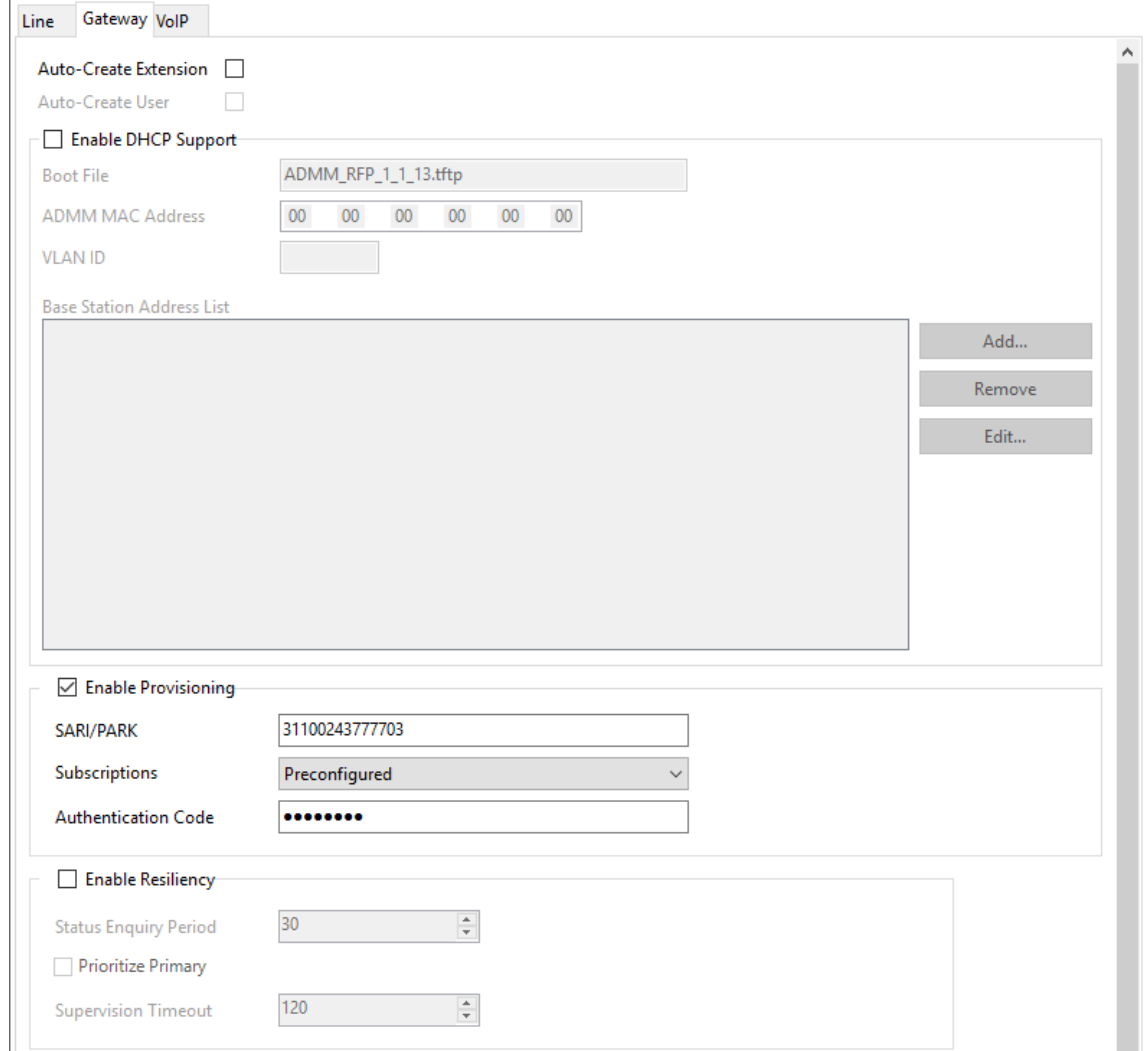

- 5. Verificare che siano selezionate le opzioni **Creazione automatica interno** e **Creazione automatica utente**.
- 6. Fare clic su **OK**.
- 7. Inviare di nuovo la configurazione al sistema IP Office.

#### <span id="page-107-0"></span>**Collegamenti correlati**

[Abilitazione dell'assegnazione](#page-105-0) alla pagina 106 [Abilitazione dell'assegnazione](#page-248-0) alla pagina 249

## **Stazione base master**

#### **Procedura**

- 1. Accedere alla configurazione delle stazioni base master.
- 2. Nel pannello sinistro selezionare **DECT**. Selezionare la scheda **Sistema**.

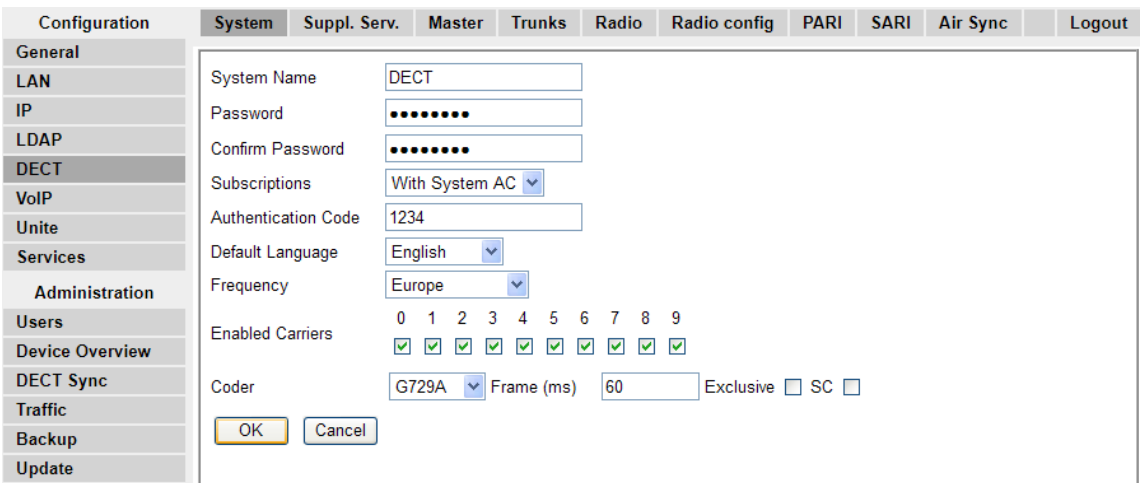

3. Verificare che il campo **Sottoscrizioni**:

#### • **Con sistema AC**

Il provisioning di IP Office imposta automaticamente questo campo se l'assegnazione di una linea IP DECT è impostata su **Creazione automatica**.

#### • **Con utente AC**

Il provisioning di IP Office imposta automaticamente questo campo se l'assegnazione di una linea IP DECT è impostata su **Preconfigurato**.

- Annotare il numero impostato nel campo **Codice di autenticazione**.
- Fare clic su **OK**.

#### **Collegamenti correlati**

[Abilitazione dell'assegnazione](#page-105-0) alla pagina 106

## **Creazione manuale dei numeri di interno**

#### **Informazioni su questa attività**

Se l'assegnazione di una linea DECT è impostata su **Preconfigurato**, è necessario aggiungere manualmente, alla configurazione di IP Office, il numero di interno e le voci utente inerenti a ogni telefono.
#### **Procedura**

- 1. Fare clic su **Interno**.
- 2. Fare clic sull'icona **di** e selezionare **Interno IP DECT**. Questa opzione rimane di colore grigio fino a quando la linea IP DECT non viene aggiunta alla configurazione.
- 3. Selezionare la scheda **Int**. Impostare il numero dell'**interno di base** su un numero di interno non utilizzato.

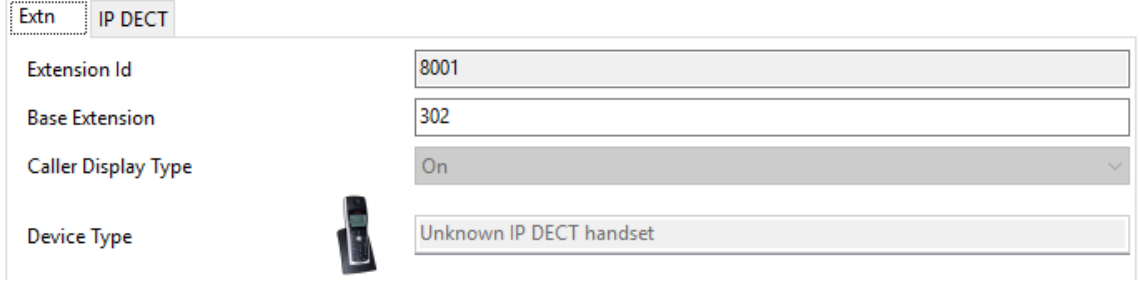

4. Selezionare la scheda **IP DECT**.

L'aspetto di questa scheda varia in base all'eventuale selezione dell'opzione **Abilita provisioning** per la linea IP DECT. L'esempio riportato di seguito mostra questa scheda quando il provisioning è abilitato.

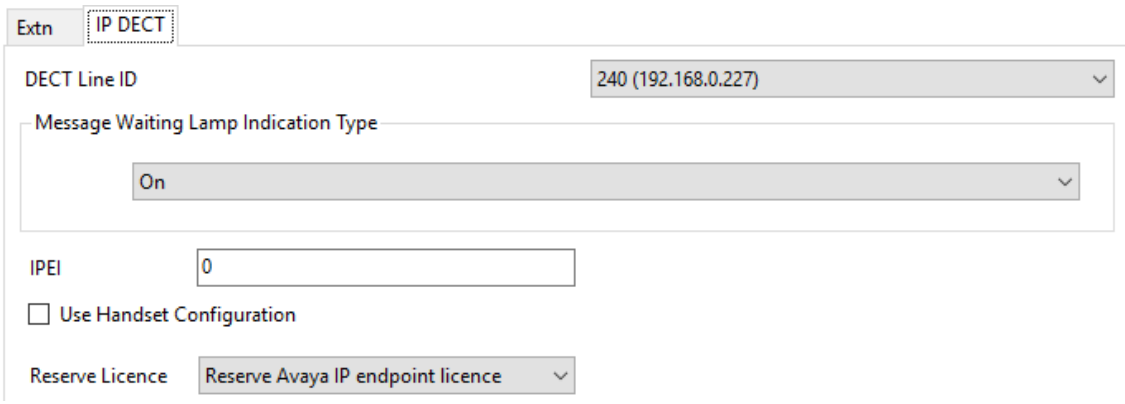

- a. Impostare **Tipo di indicazione spia di messaggio in attesa** su **Attivato.**
- b. Selezionare l'opzione Licenza Avaya IP Endpoint riservata. Questa opzione sarà di colore grigio se le licenze sono insufficienti. Selezionando questa opzione, al telefono verrà assegnata una licenza prima di qualsiasi altro terminale Avaya IP, per il quale questa opzione non è stata impostata.
- c. Impostare l'IPEI affinché corrisponda a quello del telefono. Nei telefoni nuovi l'IPEI è visualizzato sullo schermo. In altri telefoni può essere visualizzato selezionando **Menu | Impostazioni | Info dispositivo | IPEI/IPDI**. È anche visualizzato sull'etichetta applicata sotto la batteria.
	- Per quanto riguarda i telefoni della serie 3700, l'IPEI può essere visualizzato selezionando **Menu | Impostazioni | Info dispositivo | IPEI/IPDI**. È anche stampato sull'etichetta ubicata sotto la batteria del telefono.
	- Selezionando **Usa configurazione telefono**, l'utente del telefono potrà impostare la lingua e il formato data/ora. Non l'opzione non viene selezionata,

<span id="page-109-0"></span>le impostazioni saranno gestite dal sistema o dalle impostazioni internazionali dell'utente nella configurazione di IP Office.

- Fare clic su **OK**.
- IP Office Manager richiederà se si desidera creare un utente associato. Selezionare **Sì**.
- Vengono visualizzate le impostazioni dell'utente. Modificarle, in base alle esigenze, quindi fare clic su **OK**.
- Ripetere la procedura per creare altri interni e voci utenti, In base alle esigenze. Salvare la configurazione nel sistema IP Office.

#### **Collegamenti correlati**

[Assegnazione dei telefoni](#page-104-0) alla pagina 105

### **Assegnazione di un telefono**

Il metodo di assegnazione è in linea di massima identico, indipendentemente dal fatto che l'impostazione **Sottoscrizioni** della linea IP DECT di IP Office sia impostata su **Creazione automatica** o **Preconfigurato**.

Durante il processo di assegnazione, è necessario impostare il codice SARI del sistema e il Codice di autenticazione nella configurazione della linea IP DECT. È inoltre necessario abilitare l'assegnazione, valida solo per 2 minuti, nella stazione base master.

#### **Collegamenti correlati**

[Assegnazione dei telefoni](#page-104-0) alla pagina 105 Telefoni della serie 3700 alla pagina 110 [Modalità di assegnazione Creazione automatica](#page-111-0) alla pagina 112 [Modalità di assegnazione preconfigurata](#page-112-0) alla pagina 113 [Telefoni 3701/3711](#page-112-0) alla pagina 113

### **Telefoni della serie 3700**

#### **Informazioni su questa attività**

Tramite l'interfaccia utente Telefono, completare la procedura riportata di seguito per l'assegnazione dei telefoni.

- Accensione del telefono:
	- **3720**: Selezionare **Menu | Impostazioni | Sistema | Assegna**.
	- **Altri**: Selezionare **Menu | Connessioni | Sistema | Assegna**.

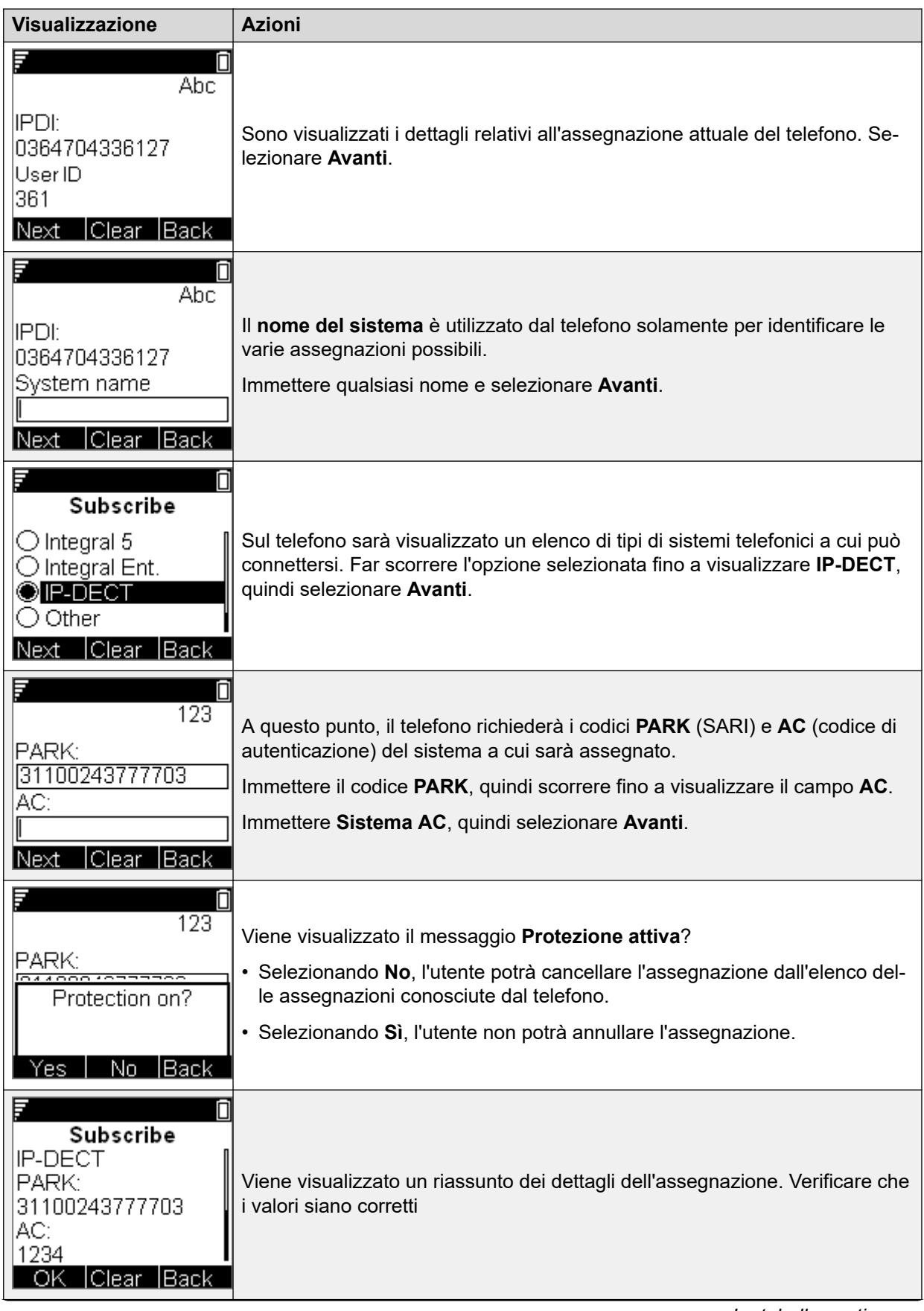

*La tabella continua…*

<span id="page-111-0"></span>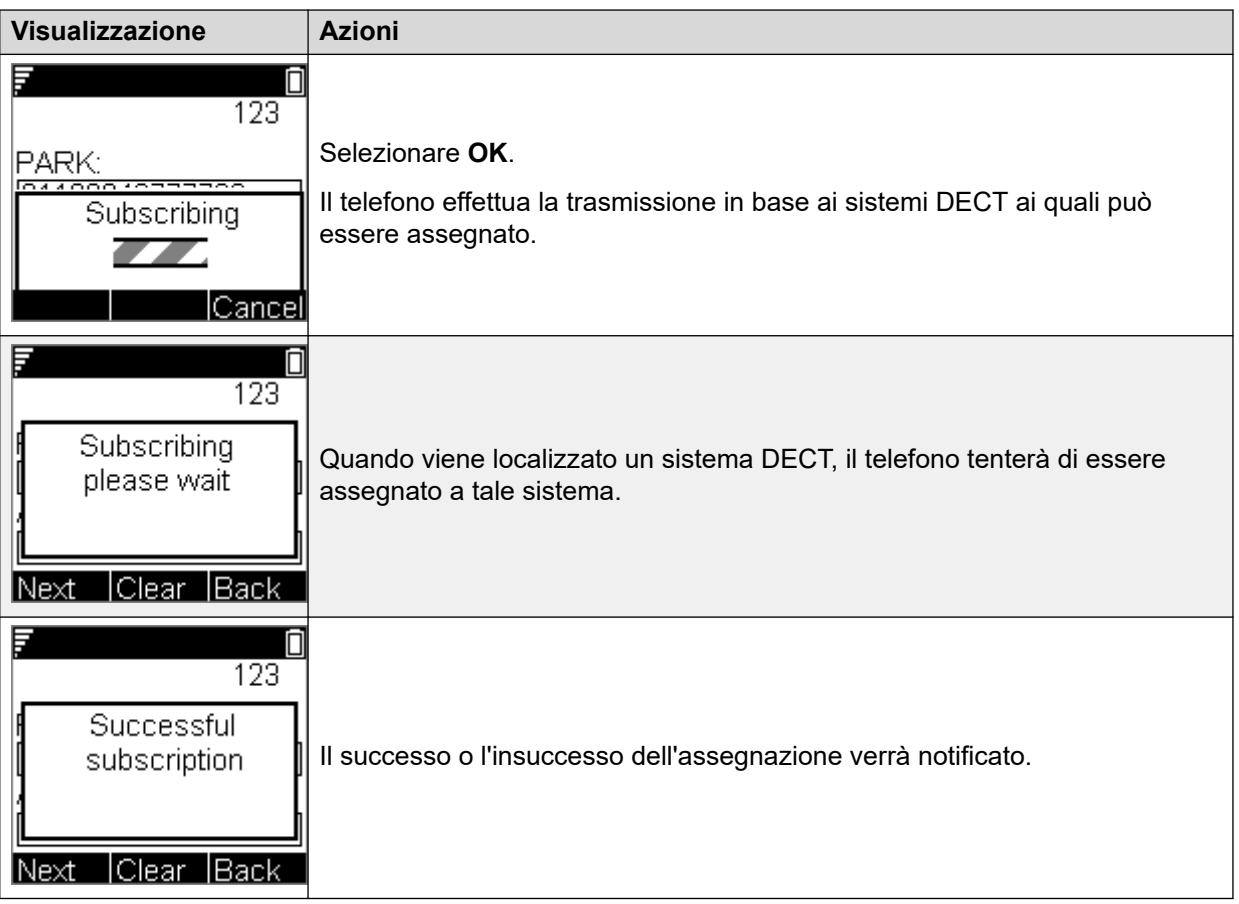

Il display visualizzato a seguito di un'assegnazione andata a buon fine dipenderà dall'uso di un'assegnazione anonima o dal fatto che il telefono sia abbinato a un interno già esistente nella configurazione di IP Office.

#### **Collegamenti correlati**

[Assegnazione di un telefono](#page-109-0) alla pagina 110

### **Modalità di assegnazione Creazione automatica**

#### **Informazioni su questa attività**

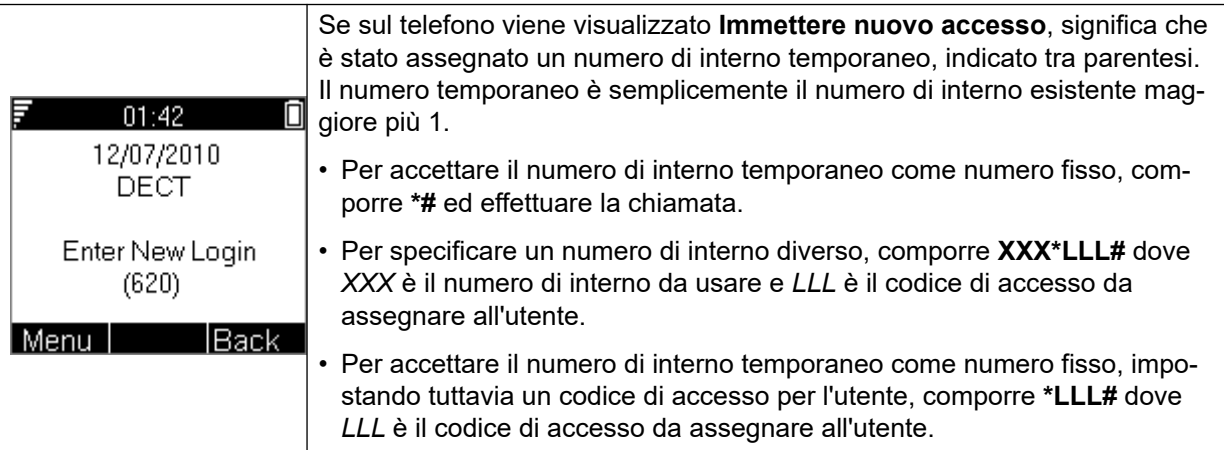

<span id="page-112-0"></span>[Assegnazione di un telefono](#page-109-0) alla pagina 110

### **Modalità di assegnazione preconfigurata**

#### **Informazioni su questa attività**

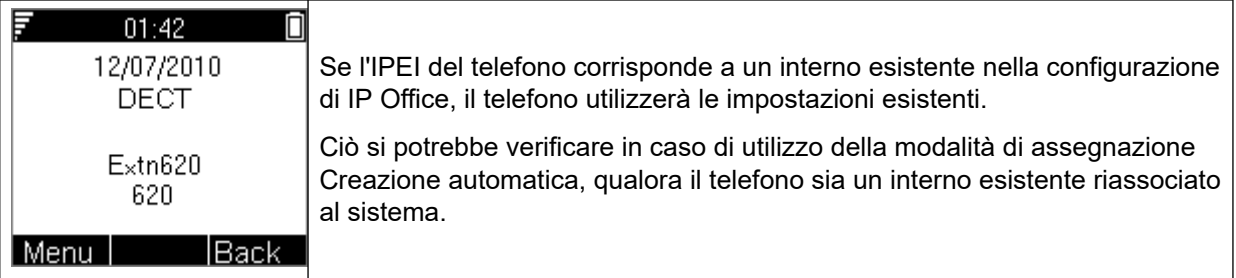

#### **Collegamenti correlati**

[Assegnazione di un telefono](#page-109-0) alla pagina 110

### **Telefoni 3701/3711**

#### **Informazioni su questa attività**

Questo metodo è supportato solamente se l'impostazione **Sottoscrizioni** della linea IP DECT è impostata su **Preconfigurato** e corrisponde alle voci di configurazione per gli interni creati.

#### **Procedura**

- 1. Accendere il telefono.
- 2. Selezionare **Menu | Sistema | Assegnazione | Assegna HS**.
- 3. Selezionare **PABX-PIN**.
- 4. Immettere il codice di autenticazione.

#### **Collegamenti correlati**

[Assegnazione di un telefono](#page-109-0) alla pagina 110

### **Upgrade dei telefoni**

#### **Informazioni su questa attività**

Potrebbe essere necessario eseguire l'upgrade del software utilizzato dai telefoni della serie 3700. Per le nuove installazioni, si presuppone l'utilizzo di Gestione dispositivi di Windows e di dispositivi di ricarica avanzati.

#### **Collegamenti correlati**

[Assegnazione dei telefoni](#page-104-0) alla pagina 105 [Installazione di Gestione dispositivi di Windows per l'upgrade dei telefoni](#page-113-0) alla pagina 114 [Avvio di Gestione dispositivi di Windows](#page-115-0) alla pagina 116 [Upgrade del software del telefono](#page-115-0) alla pagina 116

### <span id="page-113-0"></span>**Installazione di Gestione dispositivi di Windows per l'upgrade dei telefoni**

#### **Procedura**

- 1. Accedere all'ubicazione in cui è stato implementato il software IP Office per R4 DECT4. Individuare la cartella Avaya WinPDM.
- 2. Fare doppio clic su **Setup.exe**.

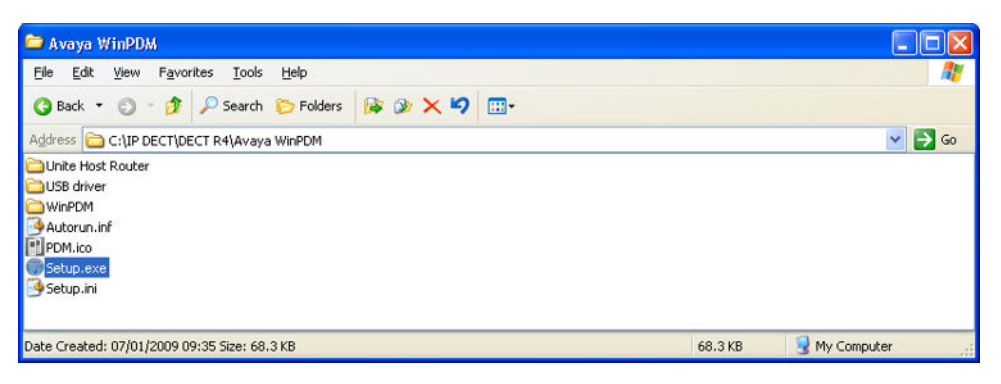

3. Fare clic su **Avanti**.

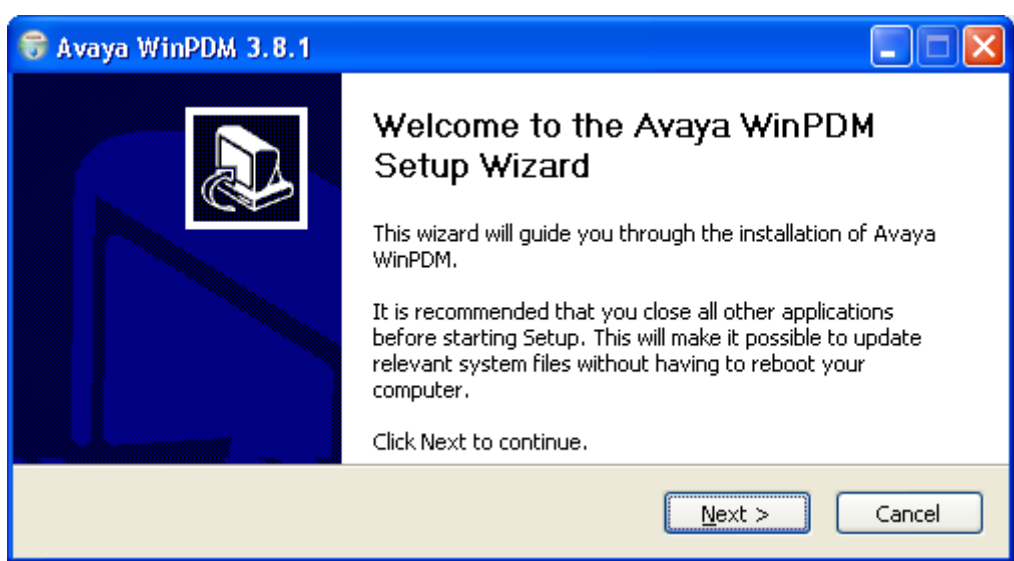

4. Selezionare **Avaya WinPDM** e fare clic su **Avanti**.

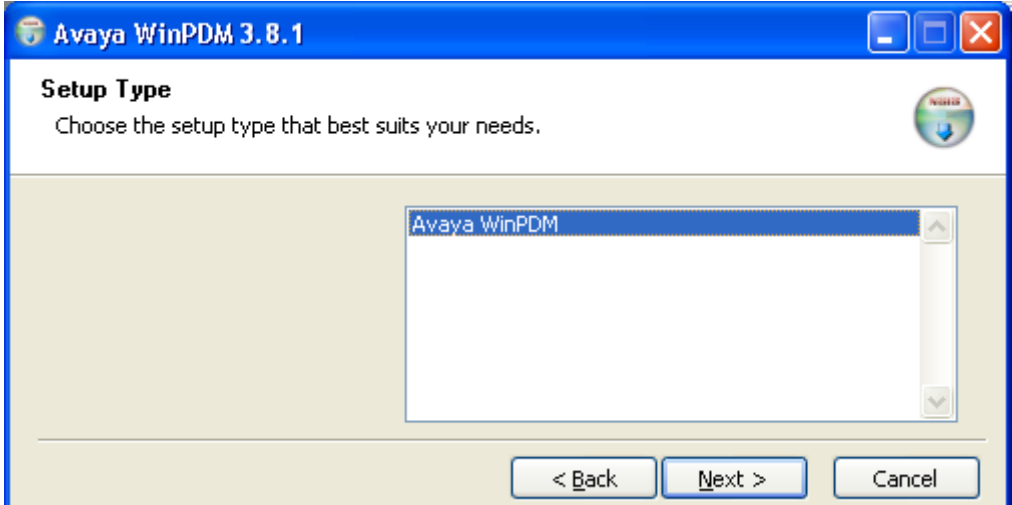

5. Fare clic su **Installa**.

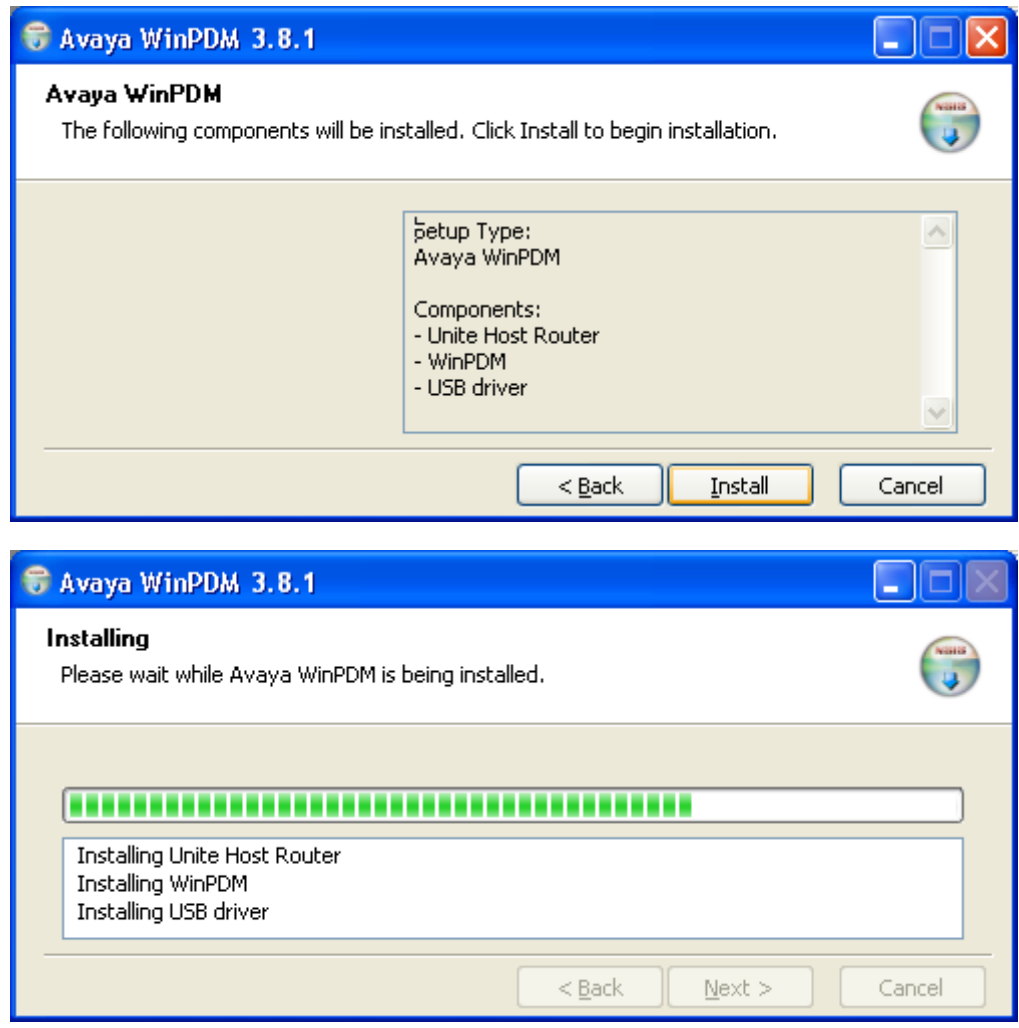

<span id="page-115-0"></span>6. Al termine dell'installazione, fare clic su **Fine**.

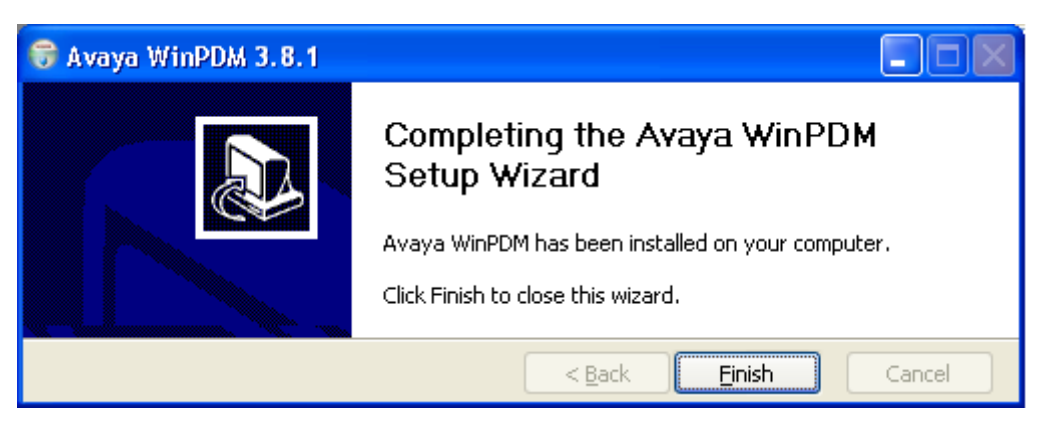

#### **Collegamenti correlati**

[Upgrade dei telefoni](#page-112-0) alla pagina 113

### **Avvio di Gestione dispositivi di Windows**

#### **Procedura**

- 1. Selezionare **Start** > **Tutti i programmi** > **Avaya WinPDM**.
- 2. Fare clic sull'icona **Avaya WinPDM**.
	- Se questa è la prima volta che si esegue Avaya WinPDM:
		- Avaya WinPDM chiederà di creare un sito. Inserire un nome per il file e fare clic su **OK**.
		- Avaya WinPDM richiederà di importare i file di definizione dei parametri.

#### **Collegamenti correlati**

[Upgrade dei telefoni](#page-112-0) alla pagina 113

### **Upgrade del software del telefono**

#### **Informazioni su questa attività**

R4 DECT4 è supportato su una serie di sistemi Avaya. Per il funzionamento di IP Office, è necessario utilizzare un software dotato di specifica documentazione poiché testato e supportato con IP Office. I dettagli del software supportato sono inclusi nel bollettino tecnico IP Office per ciascuna versione.

#### **Procedura**

1. In Avaya Device Manager selezionare la scheda **Dispositivi**.

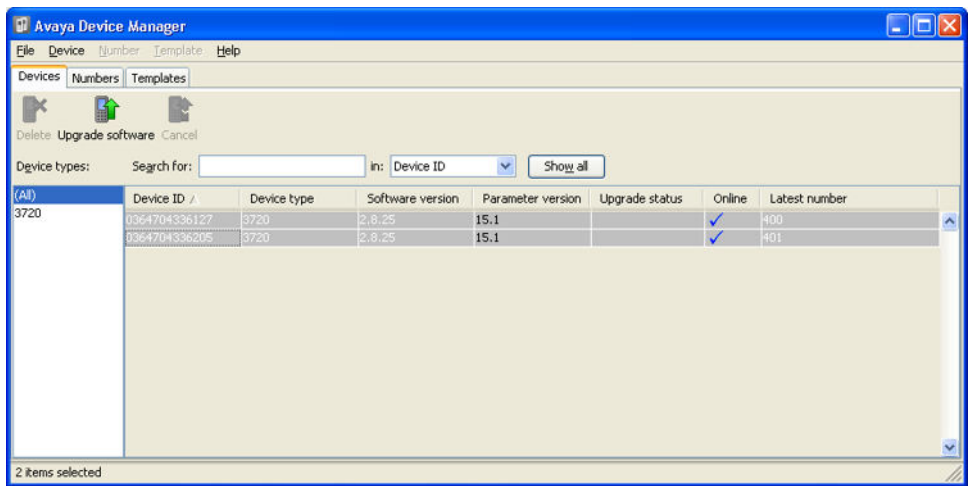

2. Viene visualizzata la versione del software corrente di ogni telefono. Confrontarla con le versioni software disponibili, visualizzata dalla versione impostata quale parte del nome file .pkg, incluso nel software R4 DECT4.

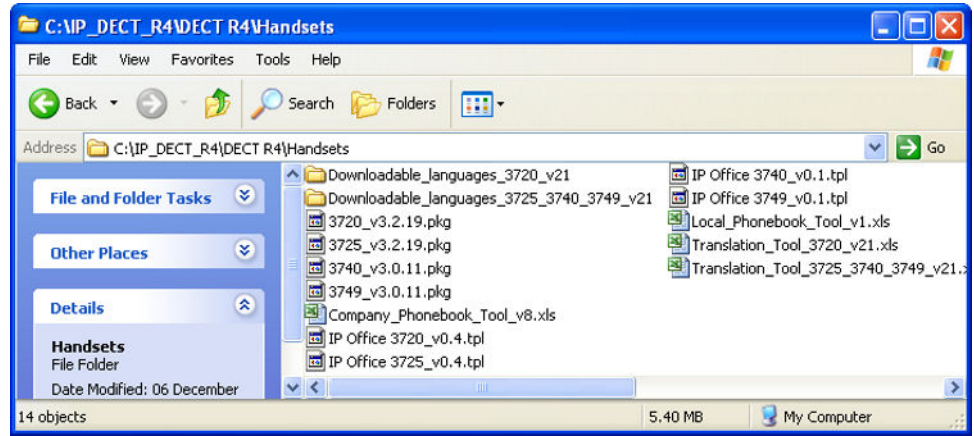

- 3. In Device Manager selezionare i telefoni di cui si desidera eseguire l'upgrade.
- 4. Fare clic su **Upgrade software**. Il menu visualizzato dipenderà dall'utilizzo di AIWS per un upgrade di tipo aereo o di WinPDM per un upgrade in dispositivo di ricarica.

#### • **Menu di upgrade del software AIWS**

Questo menu è visualizzato quando si utilizza Device Manager basato su AIWS per eseguire l'upgrade dei telefoni cellulari in modalità aerea. Questo metodo supporta una serie di opzioni aggiuntive, ma è molto più lento rispetto all'upgrade dei telefoni in un dispositivo di ricarica avanzato.

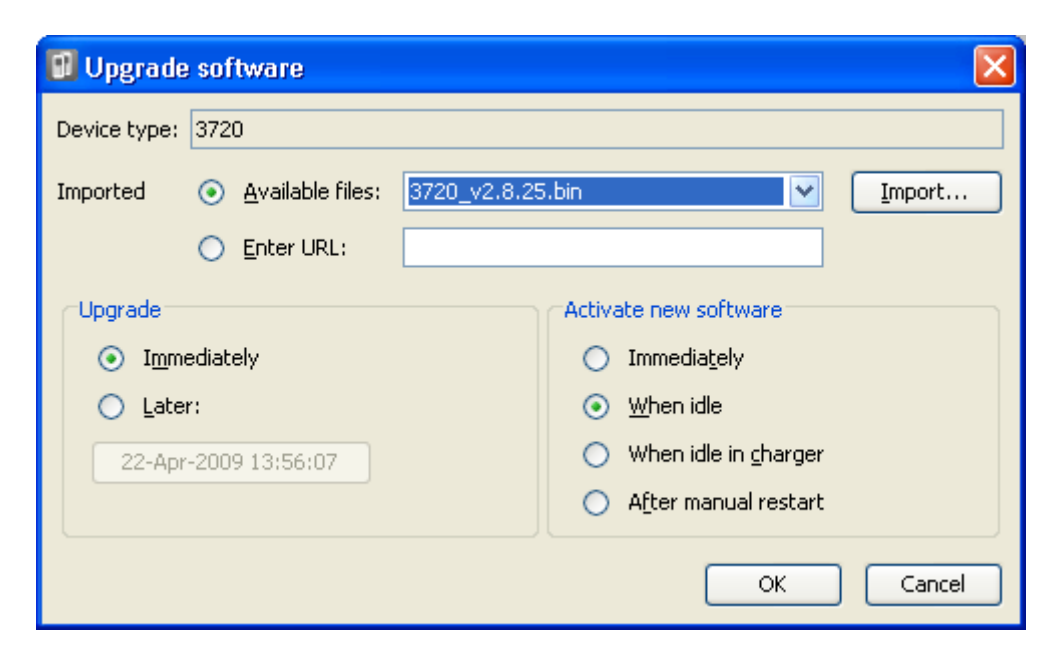

#### • **Menu di upgrade del dispositivo di ricarica avanzato/WinPDM**

Questo menu è visualizzato se si utilizza Gestione dispositivi di Windows per eseguire l'upgrade di un telefono attualmente in dispositivo di ricarica avanzato, collegato al PC tramite USB o LAN. Vedere [Installazione di Gestione dispositivi di](#page-113-0)  [Windows](#page-113-0) alla pagina 114.

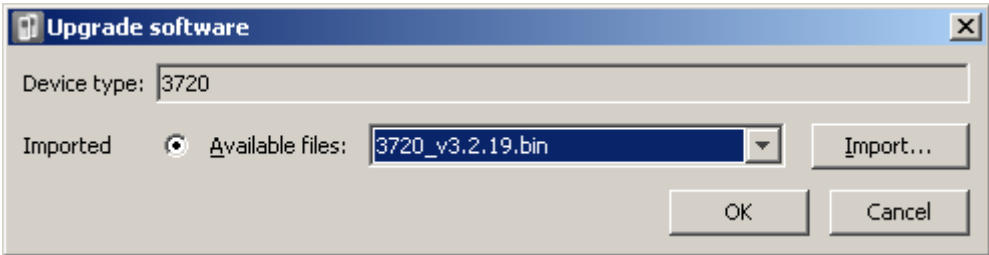

- Se sono stati già importati i file di definizione parametri per i telefoni, nell'elenco a discesa **File disponibili** selezionare il file .bin del software relativo al tipo di telefono di cui eseguire l'upgrade. In alternativa, fare clic su **Importa** e passare ai file .pkg relativi al tipo di telefono.
- Selezionare le altre impostazioni di upgrade richieste e fare clic su **OK**.

L'upgrade viene avviato. Le immagini seguenti mostrano un upgrade tipico eseguito su un dispositivo 3720.

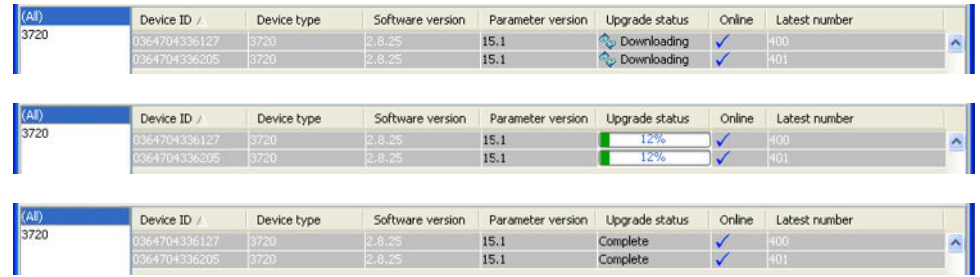

#### **Collegamenti correlati**

[Upgrade dei telefoni](#page-112-0) alla pagina 113

### **Visualizzazione degli utenti assegnati**

La visualizzazione dei telefoni assegnati al sistema può essere attivata in diversi modi.

#### **Collegamenti correlati**

[Assegnazione dei telefoni](#page-104-0) alla pagina 105 Utilizzo della stazione base master alla pagina 119 Utilizzo di IP Office System Status alla pagina 119

### **Utilizzo della stazione base master**

#### **Procedura**

- 1. Accedere alla stazione base master.
- 2. Selezionare Utenti, quindi la scheda Utenti.
- 3. Fare clic su **Mostra**.

Vengono visualizzati i dettagli dei telefoni assegnati.

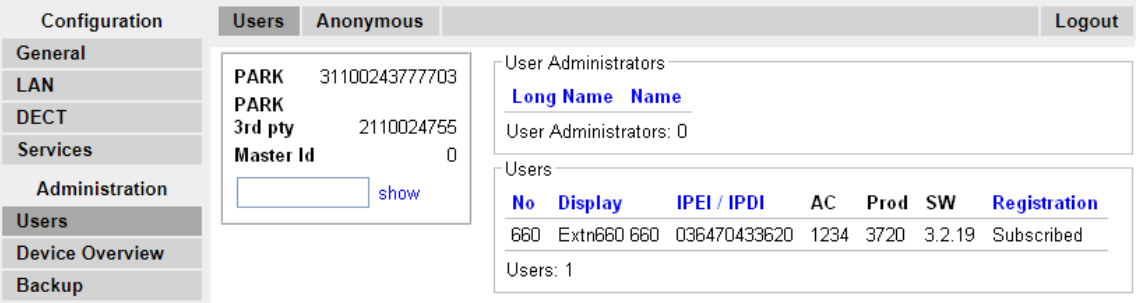

#### **Collegamenti correlati**

Visualizzazione degli utenti assegnati alla pagina 119

### **Utilizzo di IP Office System Status**

Nell'applicazione System Status, gli interni DECT sono elencati come un sottoinsieme di interni H.323. L'applicazione può anche essere utilizzata per forzare l'annullamento dell'assegnazione di un determinato telefono.

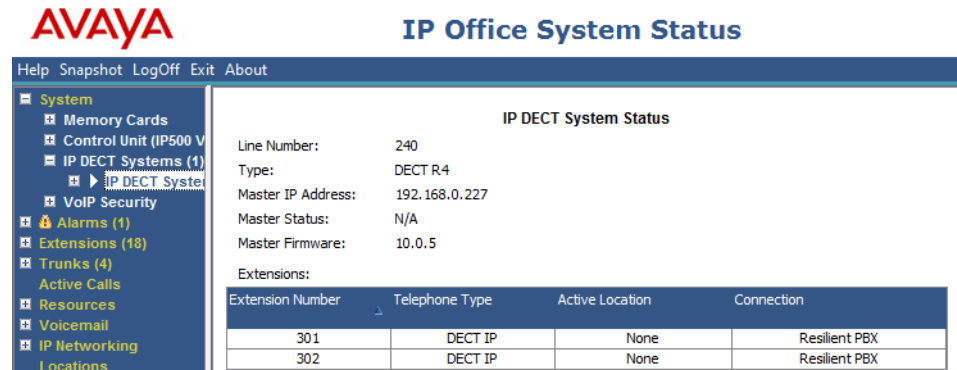

#### **Collegamenti correlati**

Visualizzazione degli utenti assegnati alla pagina 119

### **Annullamento dell'assegnazione dei telefoni**

I telefoni DECT possono essere assegnati a diversi sistemi DECT ed essere commutati tra i sistemi ai quali sono attualmente assegnati.

L'opzione Annulla iscrizione, presente nei menu del telefono, non annulla l'assegnazione del telefono dal sistema R4 DECT4 o da IP Office. Tale opzione consente di rimuovere i dettagli del sistema assegnato dal telefono. La funzione Annulla iscrizione è applicabile solo alle assegnazioni in cui l'opzione Protezione è stata impostata su **No** durante l'assegnazione originale.

Riassegnando il telefono, si ripristina il sistema R4 DECT4 nell'elenco dei sistemi ai quali è possibile assegnare il telefono.

Per rimuovere un telefono da un sistema che utilizza il provisioning di IP Office, la voce d'interno del telefono deve essere cancellata dalla configurazione di IP Office. Per rimuovere un telefono da un sistema che non utilizza il provisioning di IP Office, è necessario cancellare la voce d'interno del telefono sia dalla configurazione di IP Office, sia dalla configurazione della stazione base master.

#### **Collegamenti correlati**

[Assegnazione dei telefoni](#page-104-0) alla pagina 105

### **Disabilitazione dell'assegnazione**

#### **Informazioni su questa attività**

Dopo aver assegnato tutti i telefoni DECT, Avaya consiglia di disabilitare eventuali ulteriori assegnazioni. Questa operazione non influenza la riassegnazione con numeri già configurati nella configurazione IP Office.

Assicurarsi che nessuna copia della configurazione sia aperta in Manager durante l'assegnazione, poiché il rinvio di tale copia della configurazione al sistema IP Office comporterà la sostituzione delle assegnazioni e richiederà la riassegnazione dei telefoni. In seguito all'assegnazione di un telefono, deve sempre essere caricata una nuova copia della configurazione in IP Office Manager se sono richieste altre modifiche alla configurazione.

#### **Procedura**

1. In IP Office Manager fare clic su  $H$  Linea.

Viene visualizzato l'elenco delle linee esistenti.

- 2. Selezionare la **linea IP DECT** creata in precedenza.
- 3. Fare clic sulla scheda **Gateway**.
- 4. Cambiare l'impostazione **Sottoscrizioni** su **Disabilitato**.
- 5. Fare clic su **OK** per salvare la configurazione nel sistema IP Office.

#### **Collegamenti correlati**

[Assegnazione dei telefoni](#page-104-0) alla pagina 105

# **Parte 4:  Resilienza DECT R4**

# <span id="page-121-0"></span>**Capitolo 13: Resilienza DECT**

A partire dalla versione 9.1, IP Office supporta due metodi per garantire la disponibilità costante di DECT. È possibile combinare questi due metodi per assicurare la massima disponibilità. In entrambi i casi, si consiglia di completare e testare prima la normale installazione del sistema, quindi aggiungere il mirroring e/o la resilienza del centralino.

- **Mirroring della stazione base master:** è ora possibile configurare due stazioni base che fungano da stazioni base master in mirroring. Una diventa la stazione base master attiva mentre l'altra diventa una stazione base master di standby. Se, per qualsiasi motivo, la stazione base master attiva diventa non disponibile, IP Office passa a utilizzare la stazione base master di standby per continuare a utilizzare la linea DECT. Il mirroring non è supportato tra stazioni base compatte e non compatte. Tuttavia è supportato fra un gateway DECT e una stazione base non compatta.
- **Resilienza del centralino di IP Office**: è possibile configurare il controllo del sistema DECT da parte di IP Office in modo che tale controllo passi automaticamente a un altro sistema IP Office quando il primo non è disponibile. La linea SCN tra i due sistemi può essere configurata per consentire il backup DECT per scenari di resilienza allo stesso modo della resilienza esistente per i telefoni IP H.323. Se, per qualsiasi motivo, il sistema IP Office primario diventa non disponibile, il controllo e gli utenti DECT passano al sistema IP Office di backup.

#### **Collegamenti correlati**

Visualizzazione e controllo della resilienza alla pagina 122

### **Visualizzazione e controllo della resilienza**

Tramite l'applicazione IP Office System Status è possibile visualizzare contemporaneamente lo stato di un sistema IP Office e di qualsiasi sistema DECT al quale è connesso. A tal fine, selezionare **Sistema | Sistemi IP DECT**.

Dopo aver selezionato il sistema IP DECT, vengono visualizzati i dettagli del sistema specifico e gli interni supportati da esso. Vengono indicati anche gli indirizzi e lo stato delle stazioni base master con mirroring. Per gli interni, viene indicata anche la connessione utilizzata.

Il menu offre una serie di comandi:

- **Annulla iscrizione**: costringe l'interno selezionato ad annullare l'iscrizione.
- **Passa al nodo di backup**: costringe la connessione DECT a passare dal sistema IP Office primario a quello di fallback.
- **Passa al nodo primario**: costringe la connessione DECT a passare dal sistema IP Office di fallback a quello primario.

[Resilienza DECT](#page-121-0) alla pagina 122

## <span id="page-123-0"></span>**Capitolo 14: Configurazione del mirroring della stazione base**

Per aumentare la resilienza della rete DECT, è possibile configurare due stazioni base per funzionare come stazioni base master con mirroring. In qualsiasi momento, solo una sarà la stazione base master attiva; tuttavia, l'altra può diventarlo, se necessario.

Tutti i normali requisiti per la stazione base master si riferiscono a entrambe le stazioni base con mirroring. Ciò include i requisiti per la sincronizzazione aerea, a meno che tale funzione non venga assegnata a un'altra stazione base. Consultare Configurazione della sincronizzazione aerea.

Il mirroring non è supportato tra stazioni base compatte e non compatte. Tuttavia è supportato fra un gateway DECT e una stazione base non compatta.

#### **Collegamenti correlati**

Configurazione di IP Office alla pagina 124 [Configurazione delle stazioni base con mirroring](#page-124-0) alla pagina 125 [Attivazione della stazione base master](#page-124-0) alla pagina 125

### **Configurazione di IP Office**

Nel sistema IP Office è necessario configurare la linea IP DECT con gli indirizzi IP di entrambe le stazioni base con mirroring.

#### **Procedura**

- 1. Se si utilizza Manager, è necessario recuperare la configurazione dal sistema.
- 2. Fare clic su **Linea**. Viene visualizzato l'elenco delle linee esistenti.
- 3. Selezionare la linea IP DECT, quindi selezionare la scheda **VoIP**.
- 4. Nei campi **Indirizzo IP gateway** e **Indirizzo IP standby** immettere gli indirizzi IP delle due stazioni base che verranno sottoposte al mirroring.
- 5. Salvare le modifiche.

#### **Collegamenti correlati**

Configurazione del mirroring della stazione base alla pagina 124

### <span id="page-124-0"></span>**Configurazione delle stazioni base con mirroring**

Attenersi alla procedura seguente per configurare la stazione base master e il relativo mirror.

#### **Prerequisiti**

Questo processo richiede l'accesso alle schede e ai campi attualmente visibili solo se è selezionata l'opzione **Visualizza opzioni avanzate**.

#### **Procedura**

- 1. Accedere alla prima stazione base master.
- 2. Selezionare **DECT**, quindi selezionare la scheda Master.
- 3. Impostare la **Modalità** su Mirror.
- 4. Impostare il campo **Indirizzo IP master mirror** sull'indirizzo IP dell'altra stazione base.
- 5. Selezionare la scheda **DECT | Radio**.
- 6. Nel campo **Indirizzo IP master** immettere l'indirizzo IP della stazione base.
- 7. Nel campo **Indirizzo IP master alt.**, immettere l'indirizzo IP dell'altra stazione base master. Fare clic su **OK**.
- 8. Reimpostare la stazione base.
- 9. Ripetere questa procedura per tutte le altre stazioni base con mirroring.

#### **Passi successivi**

È ora possibile attivare la stazione base master.

#### **Collegamenti correlati**

[Configurazione del mirroring della stazione base](#page-123-0) alla pagina 124

### **Attivazione della stazione base master**

In qualsiasi momento, solo una delle due stazioni base con mirroring agisce da stazione base master. La selezione iniziale viene effettuata tramite i menu della stazione base selezionata tra le due stazioni con mirroring.

#### **Prerequisiti**

Questo processo richiede l'accesso alle schede e ai campi attualmente visibili solo se è selezionata l'opzione **Visualizza opzioni avanzate**.

#### **Procedura**

- 1. Accedere a una delle stazioni base master con mirroring.
- 2. Selezionare **DECT**, quindi selezionare la scheda **Master**.
- 3. Fare clic su **Attiva mirror**. Questa stazione base diventa la stazione base master attualmente attiva tra le due stazioni con mirroring.

#### **Collegamenti correlati**

[Configurazione del mirroring della stazione base](#page-123-0) alla pagina 124

## <span id="page-125-0"></span>**Capitolo 15: Configurazione della resilienza del centralino**

Per i sistemi IP Office in una rete multisito, ad esempio una rete SCN (Small Community Network) o una rete Server Edition, il controllo del sistema DECT di IP Office può essere trasferito a un altro sistema IP Office. Questo failover si verifica quando la stazione base master non è in grado di rilevare il proprio sistema IP Office primario, vale a dire il sistema IP Office configurato con una linea IP DECT.

Durante il failover, il sistema IP Office di failover specificato prende il controllo e ospita gli interni e gli utenti DECT che, in precedenza, si trovavano sul sistema IP Office primario. Tuttavia, non sono consentite modifiche alla configurazione DECT o ulteriori assegnazioni di telefoni.

Il sistema IP Office di failover può comunque ospitare il proprio sistema DECT R4 utilizzando la propria linea IP DECT e la stazione base master. In questo caso, può supportare solo il failover da un altro sistema fino alla relativa capacità massima di utenti DECT, inclusi gli utenti DECT nativi esistenti.

#### **Per un'installazione con provisioning:**

- La rubrica centralizzata è comunque supportata dopo il failover. Tuttavia, ciò non vale se la rubrica viene fornita da un'unità AIWS.
- I telefoni DECT serie 3700 visualizzano una **R** durante il failover.
- Per impostazione predefinita, il controllo e gli interni DECT tornano automaticamente al sistema IP Office primario una volta nuovamente disponibile.

#### **Per un'installazione senza provisioning:**

- La rubrica centralizzata non è supportata durante il failover.
- I telefoni non visualizzano alcuna indicazione sul fatto che il relativo sistema è in failover.

#### **Collegamenti correlati**

Configurazione della stazione base con provisioning alla pagina 126 [Configurazione della stazione base senza provisioning](#page-126-0) alla pagina 127 [Configurazione di IP Office per la resilienza del centralino](#page-127-0) alla pagina 128 [Configurazione della linea IP Office per la resilienza DECT](#page-128-0) alla pagina 129

### **Configurazione della stazione base con provisioning**

Per un'installazione con provisioning, è necessario configurare la stazione base master per l'accettazione di una connessione con provisioning dal sistema IP Office di backup.

#### <span id="page-126-0"></span>**Prerequisiti**

Questo processo richiede l'accesso alle schede e ai campi attualmente visibili solo se è selezionata l'opzione **Visualizza opzioni avanzate**.

#### **Procedura**

- 1. Accedere alla stazione base master.
- 2. Selezionare **Servizi**, quindi selezionare la scheda **Provisioning**.
- 3. Impostare **Visualizzazione corrente** su **Ridondante**.
- 4. Selezionare l'opzione **Abilita**.
- 5. Le impostazioni di sicurezza di IP Office consentono di controllare se HTTPS è supportato tra il sistema IP Office di backup e la stazione base master (supporto consentito per impostazione predefinita).
- 6. Impostare l'**indirizzo IP PBX** in modo da farlo corrispondere a quello del sistema IP Office di backup.
- 7. Nei campi **Nome utente** e **Password** immettere i dettagli corrispondenti all'utente del servizio del sistema IP Office di fallback configurato per IP DECT.
- 8. Assicurarsi che la **directory base** sia impostata su **/system/backupipdect/** invece che su **/system/ipdect/**.
- 9. Fare clic su **OK**.
- 10. Reimpostare la stazione base.

#### **Passi successivi**

A questo punto, è necessario configurare il sistema IP Office per la resilienza del centralino.

#### **Collegamenti correlati**

[Configurazione della resilienza del centralino](#page-125-0) alla pagina 126

### **Configurazione della stazione base senza provisioning**

Per i sistemi senza provisioning, è necessario configurare la stazione base master con i dettagli di una connessione trunk ridondante al sistema IP Office di fallback e su quando utilizzare tale trunk.

#### **Prerequisiti**

Questo processo richiede l'accesso alle schede e ai campi attualmente visibili solo se è selezionata l'opzione **Visualizza opzioni avanzate**.

#### **Procedura**

- 1. Accedere alla stazione base master.
- 2. Selezionare **DECT**, quindi selezionare la scheda **Master**.
- 3. Abilitare **Resilienza PBX**, quindi fare clic su **OK**.
- 4. Selezionare la scheda **Trunk**. A questo punto verranno visualizzate le opzioni per la configurazione del trunk ridondante al sistema IP Office di backup.
- <span id="page-127-0"></span>5. Nella sezione **Impostazioni trunk** configurare la modalità di funzionamento del fallback:
- **Prioritizza trunk primario**: una volta selezionata questa opzione, se durante il fallback la stazione base master rileva che il sistema IP Office primario è tornato al funzionamento normale, gli restituisce il controllo DECT. Se questa opzione non è selezionata, il sistema IP Office di fallback mantiene il controllo finché non viene restituito manualmente tramite SSA.
- **Periodo di richiesta dello stato**: questo campo consente di impostare la frequenza (in secondi) con la quale la stazione base master deve controllare lo stato del sistema IP Office primario. Questo valore deve corrispondere al periodo di richiesta dello stato impostato nella configurazione del sistema IP Office.
- **Timeout supervisione**: questo campo consente di impostare quanto tempo dopo la perdita del contatto (in secondi) la stazione base master deve attendere prima di eseguire il fallback sul sistema IP Office di fallback. Questa opzione è supportata solo dalle installazioni con provisioning.
- 6. Nelle impostazioni **Trunk ridondanti** impostare i campi relativi alle porte su **1720** e il campo **Indirizzo IP CS** sull'indirizzo IP del sistema IP Office di fallback.
- 7. Fare clic su **OK**.
- 8. Reimpostare la stazione base.

#### **Passi successivi**

È ora possibile configurare il sistema IP Office per la resilienza del centralino.

#### **Collegamenti correlati**

[Configurazione della resilienza del centralino](#page-125-0) alla pagina 126

### **Configurazione di IP Office per la resilienza del centralino**

Per la resilienza del centralino DECT, è necessario configurare il sistema IP Office nel modo illustrato di seguito. Solo il sistema IP Office primario necessita di questa configurazione. Tuttavia, per i sistemi con provisioning, è necessario abilitare e configurare l'utente del servizio di sicurezza sul sistema IP Office di fallback in modo da far corrispondere le impostazioni immesse per la connessione di provisioning ridondante.

#### **Procedura**

- 1. Ricevere la configurazione di IP Office.
- 2. Fare clic su **Linea**. Viene visualizzato l'elenco delle linee esistenti.
- 3. Selezionare la **linea IP DECT**.
- 4. Selezionare la scheda **Gateway**.
- 5. Nella sezione **Attiva resilienza**, selezionare **Attiva resilienza**.
- 6. Modificare gli altri valori solo se necessario:
- <span id="page-128-0"></span>• **Periodo di richiesta dello stato**: questo campo consente di impostare la frequenza (in secondi) con la quale la stazione base master deve controllare lo stato del sistema IP Office primario. Per le installazioni senza provisioning, questo valore deve corrispondere al periodo di richiesta dello stato impostato nella stazione base master.
- **Prioritizza primario**: una volta selezionata questa opzione, se durante il fallback il sistema IP Office primario torna al funzionamento normale, il controllo DECT ritorna automaticamente a esso. Se questa opzione non è selezionata, il sistema IP Office di fallback mantiene il controllo finché non viene restituito manualmente tramite System Status Application.
- **Timeout supervisione**: questo campo consente di impostare quanto tempo dopo la perdita del contatto (in secondi) la stazione base master deve attendere prima di eseguire il fallback sul sistema IP Office di fallback. Questa opzione è accessibile solo per le installazioni con provisioning. Per le installazioni senza provisioning, il valore viene impostato tramite la stazione base master.
- 7. Fare clic su OK.
- 8. Salvare le impostazioni nel sistema.

[Configurazione della resilienza del centralino](#page-125-0) alla pagina 126

### **Configurazione della linea IP Office per la resilienza DECT**

Le linee IP Office fra i sistemi devono essere configurate per consentire la resilienza del centralino.

#### **Procedura**

- 1. Selezionare la linea IP Office tra il sistema primario e quello di backup.
- 2. Nella sezione **Opzioni di backup SCN** selezionare **Supporta fallback** ed **Esegui backup telefoni IP Dect**.
- 3. Salvare le impostazioni nel sistema.

#### **Collegamenti correlati**

[Configurazione della resilienza del centralino](#page-125-0) alla pagina 126

# **Parte 5:  Informazioni sulla posizione del terminale base**

# <span id="page-130-0"></span>**Capitolo 16: Utilizzo delle posizioni IP Office con le stazioni base R4 DECT4.**

All'interno della configurazione IP Office, è possibile creare posizioni e associare ciascun interno a una posizione. Le informazioni sulla posizione possono definire quale ARS utilizzare per le chiamate di emergenza da parte di tali interni e le informazioni sull'indirizzo per l'invio su linee SIP. Consultare la documentazione IP Office [Configurazione delle chiamate di emergenza.](https://documentation.avaya.com/bundle/IPOffice911/page/Introduction.html)

Mentre una posizione è assegnata a ogni interno IP Office, vi sono avvisi relativi all'utilizzo delle posizioni con gli interni R4 DECT4, vedere di seguito.

#### **Posizione degli interni senza supporto della posizione della stazione base**

Poiché, per loro natura, gli interni R4 DECT4 possono spostarsi all'interno di un sito e tra edifici, a meno che il sito del cliente non sia in grado di utilizzare un'unica posizione per tutti gli interni, si consiglia di creare una voce separata per gli interni R4 DECT4. Tale voce deve avvisare che la posizione fisica precisa del ricevitore deve essere determinata al momento di qualsiasi chiamata di emergenza.

#### **Posizione degli interni con supporto della posizione della stazione base**

Per IP Office R11.1 FP2 SP2 e versioni successive, è possibile assegnare posizioni IP Office a ciascuna stazione base R4 DECT4. Quando un interno R4 DECT4 effettua una chiamata di emergenza, vengono utilizzate le impostazioni di emergenza della posizione IP Office della stazione base.

Questa sezione descrive l'implementazione delle posizioni delle stazioni base.

#### **Collegamenti correlati**

Supporto della posizione del terminale base alla pagina 131 [Impostazione delle posizioni del terminale base](#page-131-0) alla pagina 132 [Importazione degli ID di posizione del terminale base da un file CSV](#page-131-0) alla pagina 132

### **Supporto della posizione del terminale base**

Per poter utilizzare le informazioni sulla posizione del terminale base, è necessario configurare la linea DECT IP IP Office in modo che utilizzi gli ID di posizione ricevuti dai terminali base DECT.

#### **Procedura**

- 1. In IP Office Manager o IP Office Web Manager, aprire la configurazione del sistema.
- 2. Selezionare la linea IP DECT.
- <span id="page-131-0"></span>3. Per il supporto della posizione del terminale base, attivare l'impostazione **Informazioni sulla posizione basata sulla chiamata**.
- 4. Salvare la nuova configurazione.

[Utilizzo delle posizioni IP Office con le stazioni base R4 DECT4.](#page-130-0) alla pagina 131

### **Impostazione delle posizioni del terminale base**

Questa procedura consente di assegnare manualmente gli ID di IP Office posizione a ciascun terminale base DECT.

#### **Prerequisiti**

• Ottenere un elenco degli ID di posizione dalla configurazione IP Office.

#### **Procedura**

- 1. Accedere alla stazione base master.
- 2. Selezionare **Panoramica del dispositivo**, quindi selezionare la scheda **Radio**.
- 3. Fare clic sul nome del terminale base.
- 4. Nel campo **ID posizione**, inserire l'ID di posizione IP Office del sito.
- 5. Immettere una breve descrizione nel campo **Descrizione**. È opzionale e utilizzato solo come promemoria.
- 6. Fare clic su **Applica**.

#### **Collegamenti correlati**

[Utilizzo delle posizioni IP Office con le stazioni base R4 DECT4.](#page-130-0) alla pagina 131

### **Importazione degli ID di posizione del terminale base da un file CSV**

L'ID di posizione per un set di terminali base può essere importato da un file  $cos$ 

- Per i terminali base IPBS, ciascuna voce nel file deve avere il seguente formato:
	- <Radio Name>,<Location ID>,<Description>
	- Ad esempio: IPBS3-25-ec-3d, 123456789, Reception
- Per i terminali base IPBL, ciascuna voce del file deve avere il seguente formato:
	- <Radio Name>,<RFP Port>,<Location ID>,<Description>
	- Ad esempio: IPBL-30-00-20,16, ABCDF, Conference Room 1

#### **Procedura**

1. Accedere alla stazione base master.

- 2. Selezionare **Panoramica del dispositivo**, quindi selezionare la scheda **Radio**.
- 3. Fare clic sul nome del terminale base.
- 4. Fare clic su **Importa dati posizione**.
- 5. Individuare e selezionare il file contenente l'ID di posizione per ciascun terminale base.
- 6. Fare clic su **Avanti>**.
- 7. Fare clic su **OK**.

[Utilizzo delle posizioni IP Office con le stazioni base R4 DECT4.](#page-130-0) alla pagina 131

# **Parte 6:  Installazione del gateway digitale**

## <span id="page-134-0"></span>**Capitolo 17: Installazione del Gateway IP DECT**

Prima dell'installazione, assicurarsi di aver eseguito una valutazione dei requisiti di consumo energetico delle stazioni base digitali. In questo modo, viene determinato se è possibile alimentare le stazioni base direttamente dal Gateway IP DECT o se ognuna di esse necessita di un proprio adattatore di alimentazione separato. In caso di alimentazione mediante adattatori separati, i cavi di alimentazione EPP del Gateway IP DECT non devono essere collegati.

#### **Collegamenti correlati**

Riepilogo dell'installazione del Gateway IP DECT alla pagina 135 [Consumo energetico della stazione base digitale](#page-135-0) alla pagina 136 [Installazione delle stazioni base digitali](#page-136-0) alla pagina 137 [Montaggio](#page-136-0) alla pagina 137

### **Riepilogo dell'installazione del Gateway IP DECT**

#### **Informazioni su questa attività**

Il processo di configurazione di Gateway IP DECT è molto simile a quello di una stazione base IP. In una nuova installazione del sistema R4 DECT4 si consiglia di installare il Gateway IP DECT come stazione base master del sistema. Ciò non influisce sul numero consentito di stazioni base digitali o IP.

L'installazione di un Gateway IP DECT come stazione base master può essere eseguita come parte di un'installazione con o senza provisioning. Se il Gateway IP DECT viene aggiunto a un sistema esistente, può essere aggiunto allo stesso modo di una nuova stazione base slave.

Di seguito, è riportato un riepilogo delle fasi dell'installazione:

#### **Procedura**

- 1. Installare l'unità in rack.
- 2. Collegare il cavo di alimentazione.
- 3. Collegare l'unità alla rete LAN tramite la porta LAN1.
- 4. Collegare i cavi della stazione base digitale.
- 5. Alimentare l'unità.
- 6. Accedere e configurare l'unità allo stesso modo di una stazione base. La configurazione richiesta dipende dall'eventualità che il Gateway IP DECT venga utilizzato come stazione base master per il sistema.

### <span id="page-135-0"></span>**Nota:**

Se è in corso l'installazione di Gateway IP DECT, Avaya consiglia di configurare Gateway IP DECT come stazione base master del sistema. Per configurare il gateway IP DECT come stazione base master, vedere [Impostazione della stazione](#page-72-0)  [base master](#page-72-0) alla pagina 73.

#### **Collegamenti correlati**

[Installazione del Gateway IP DECT](#page-134-0) alla pagina 135

### **Consumo energetico della stazione base digitale**

Il Gateway IP DECT consente di alimentare le stazioni base digitali tramite lo stesso cavo utilizzato per la segnalazione. Tuttavia, l'utilizzo massimo di alimentazione del Gateway IP DECT è pari a 15 W e il consumo energetico di ciascuna stazione base digitale dipende dalle dimensioni e dalla lunghezza del cavo. La tabella riportata di seguito indica il consumo energetico e può essere utilizzata per calcolare se il Gateway IP DECT sia in grado di alimentare direttamente le stazioni base digitali. Nei casi in cui il Gateway IP DECT non sia in grado di alimentare direttamente tutte le stazioni base digitali, alcune di queste avranno bisogno di un cavo di alimentazione separato.

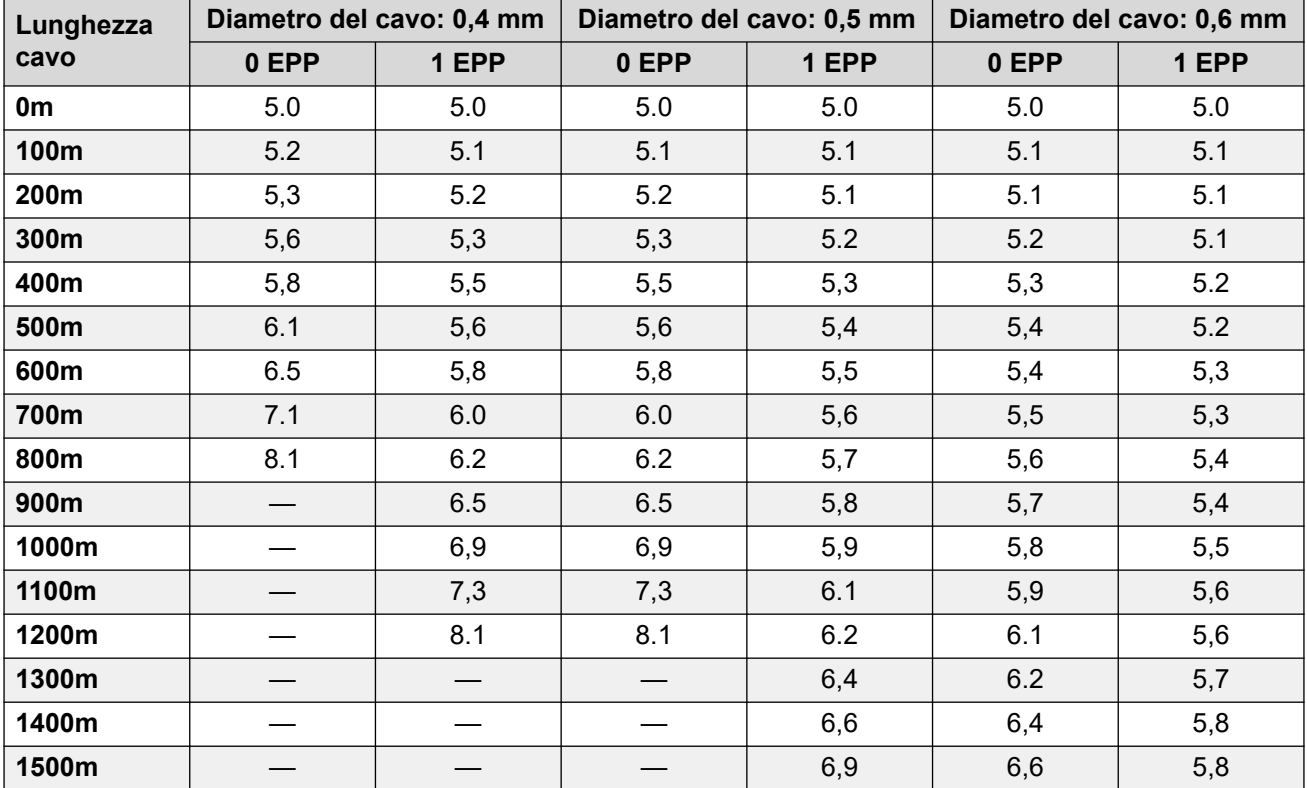

Gli adattatori di alimentazione riportati di seguito sono disponibili per alimentare localmente una stazione base. La lunghezza massima del cavo dall'adattatore alla stazione base non deve superare i 10 metri.

• **Per i Paesi europei**: versione 130137B.

- <span id="page-136-0"></span>• **Per il Regno Unito**: versione 130136B.
- **Per Stati Uniti e Canada**: versione 130138A.
- **Per l'Australia**: versione 130139B.

[Installazione del Gateway IP DECT](#page-134-0) alla pagina 135

### **Installazione delle stazioni base digitali**

Ad eccezione dei requisiti sul collegamento fisico e sull'alimentazione, non è richiesta alcuna configurazione. I file del firmware appropriati vengono forniti automaticamente sulle stazioni base dal Gateway IP DECT.

Utilizzare l'uscita pin del cavo riportata di seguito per collegare la stazione base digitale al Gateway IP DECT. Ricordarsi di considerare una lunghezza del cavo sufficiente per consentire eventuali riposizionamenti delle stazioni base.

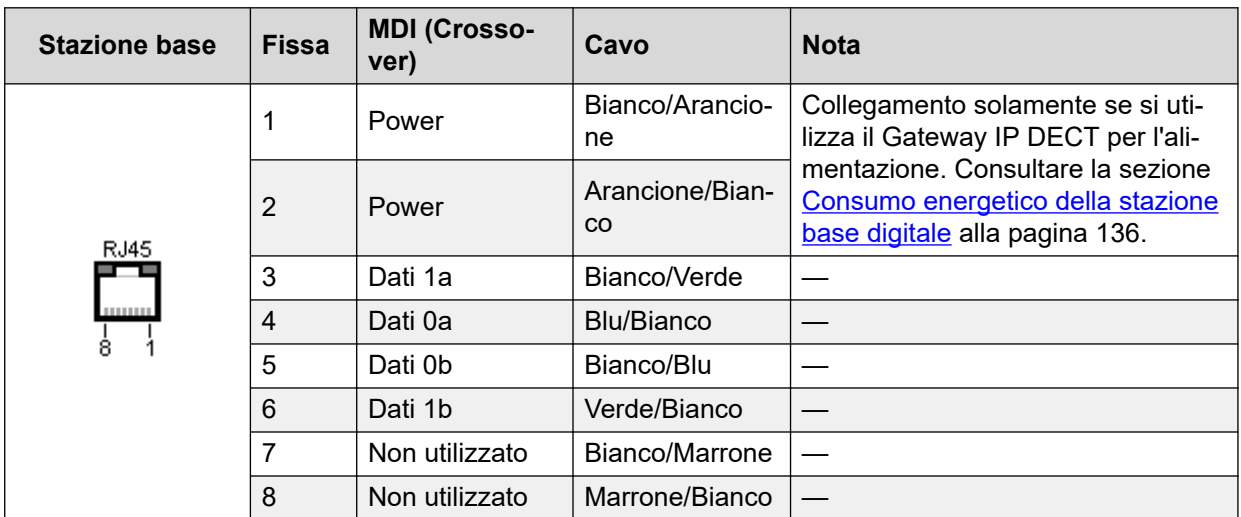

#### **Collegamenti correlati**

[Installazione del Gateway IP DECT](#page-134-0) alla pagina 135

### **Montaggio**

#### **Informazioni su questa attività**

La stazione base può ora essere disattivata e montata nella posizione d'utilizzo prevista. La staffa amovibile, ubicata sulla parte posteriore della stazione base, può essere utilizzata per il montaggio a parete, utilizzando due viti appropriate, o per il montaggio su colonne, utilizzando due staffe metalliche.

#### **Collegamenti correlati**

[Installazione del Gateway IP DECT](#page-134-0) alla pagina 135 [Montaggio di una stazione base tramite una staffa](#page-101-0) alla pagina 102 [Montaggio di una stazione base su una colonna o un montante](#page-103-0) alla pagina 104

### **Montaggio di una stazione base tramite una staffa**

#### **Informazioni su questa attività**

Rimuovere la staffa di montaggio dalla stazione base. Utilizzare la staffa come modello per identificare i fori di fissaggio delle viti. Verificare lo schema sottostante in cui è indicata la distanza necessaria per posizionare la stazione base sulla staffa di montaggio.

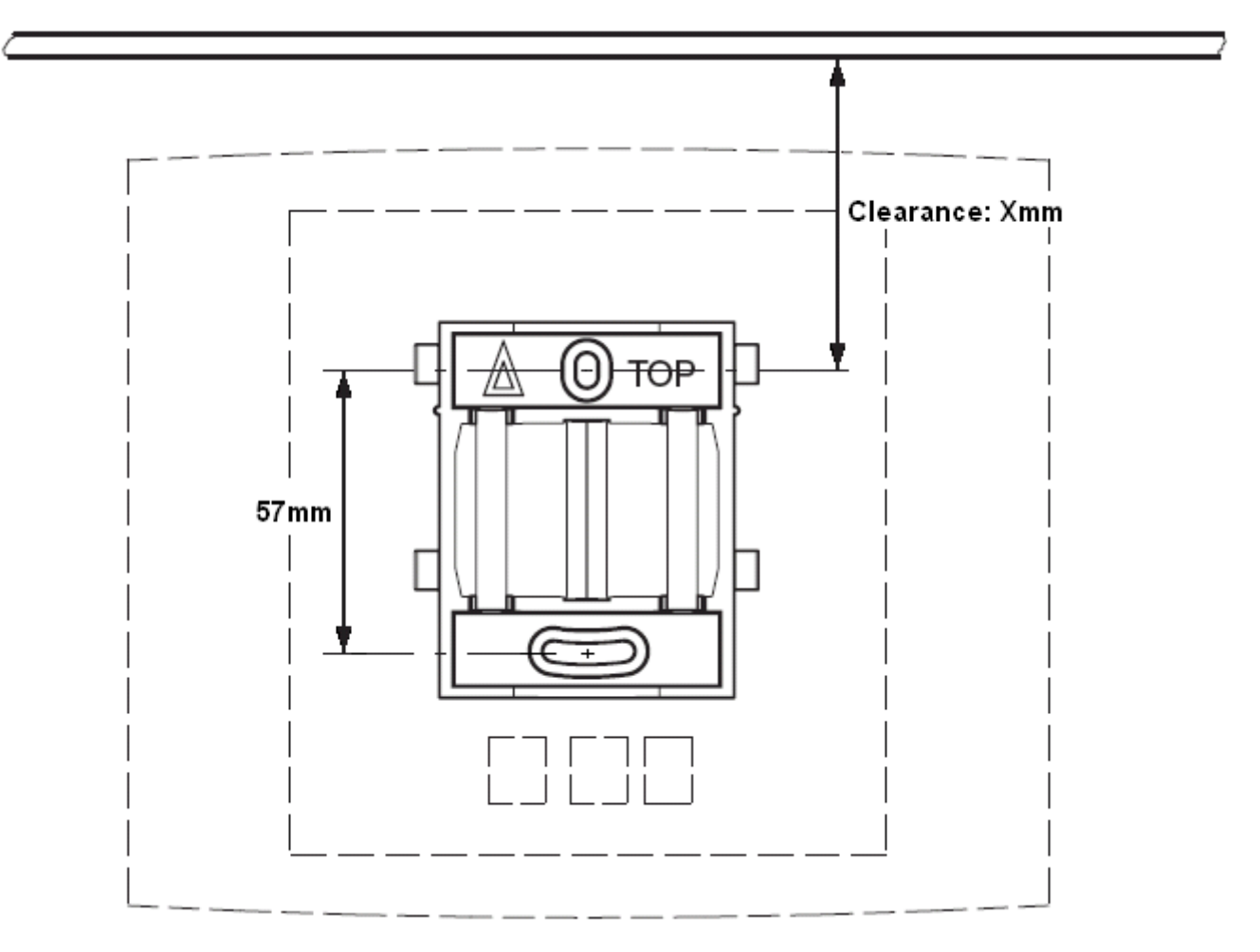

#### **Procedura**

1. Mantenere il lato piano della staffa di montaggio contro la parete, con il testo TOP rivolto verso l'alto e marcare i due fori. Osservare la distanza minima tra il foro della vite superiore e il soffitto, a seconda del tipo di stazione base tra quelli riportati di seguito:

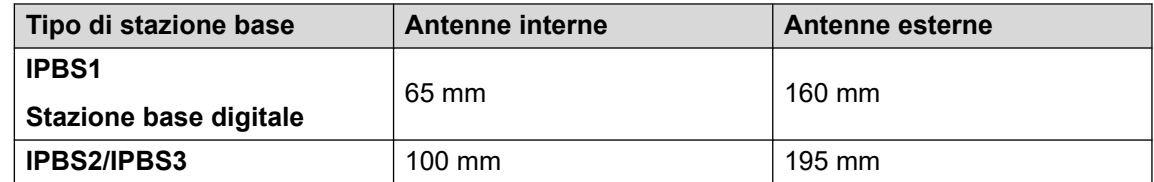

2. Eseguire i due fori con una punta di 6 mm di diametro, quindi inserire i tasselli forniti in dotazione.

3. Appoggiare il lato piano della staffa di montaggio alla parete e fissarlo con le due viti di 3,5 mm di diametro, fornite in dotazione.

#### **Collegamenti correlati**

[Montaggio della stazione base](#page-101-0) alla pagina 102 [Montaggio](#page-136-0) alla pagina 137 [Montaggio di una stazione base](#page-244-0) alla pagina 245

### **Montaggio di una stazione base su una colonna o un montante**

La staffa di montaggio può essere fissata a un palo di diametro pari a 45 mm o superiore, o a una trave larga 50 mm, utilizzando una staffa o un nastro metallico flessibile, di larghezza inferiore a 30 mm. La staffa o il nastro metallico flessibile non è fornita/o in dotazione alla stazione base.

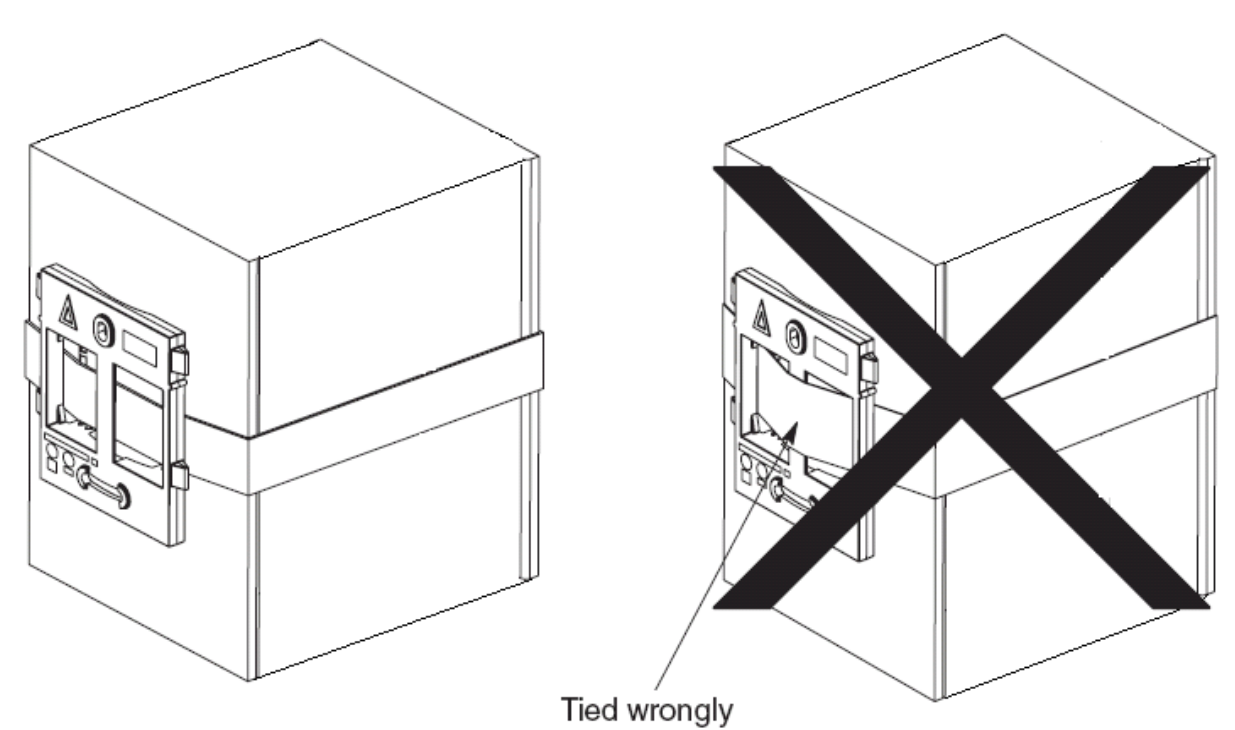

**Nota**: se si monta una stazione base wireless direttamente su un montante o una colonna in acciaio, il segnale potrebbe essere disturbato, generando zone morte o riflessi del segnale. Qualora sia assolutamente necessario montare la stazione base su una superficie metallica, utilizzare dei distanziatori per separarla dalla superficie di 20 - 25 cm.

#### **Collegamenti correlati**

[Montaggio della stazione base](#page-101-0) alla pagina 102 [Montaggio](#page-136-0) alla pagina 137 [Montaggio di una stazione base](#page-244-0) alla pagina 245

# **Parte 7:  Funzioni telefono degli utenti IP Office**

## <span id="page-140-0"></span>**Capitolo 18: Funzioni degli utenti IP Office**

Per i sistemi installati utilizzando il provisioning di IP Office, il sistema IP Office offre agli utenti della serie 3700 un insieme di ulteriori funzioni specifiche di IP Office. Tali funzioni si aggiungono alle funzioni specificate sulle guide dell'utente Avaya inerenti a tali telefoni.

#### **Collegamenti correlati**

Display inattivo alla pagina 141 Indicatori di stato alla pagina 141 [Servizi chiamate](#page-142-0) alla pagina 143 [Opzioni chiamate in entrata](#page-145-0) alla pagina 146 [Opzioni chiamate in attesa](#page-146-0) alla pagina 147

### **Display inattivo**

Sul display inattivo del telefono sono visualizzate, dall'alto verso il basso, le seguenti informazioni :

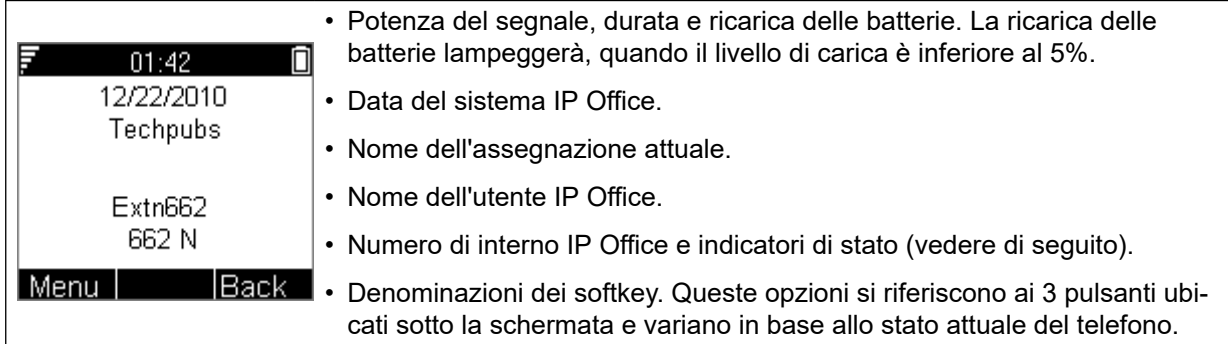

#### **Collegamenti correlati**

Funzioni degli utenti IP Office alla pagina 141

### **Indicatori di stato**

Gli indicatori di stato di IP Office sono visualizzati sul display, dopo il numero d'interno. Potrebbero essere presenti più indicatori. I possibili indicatori di stato sono:

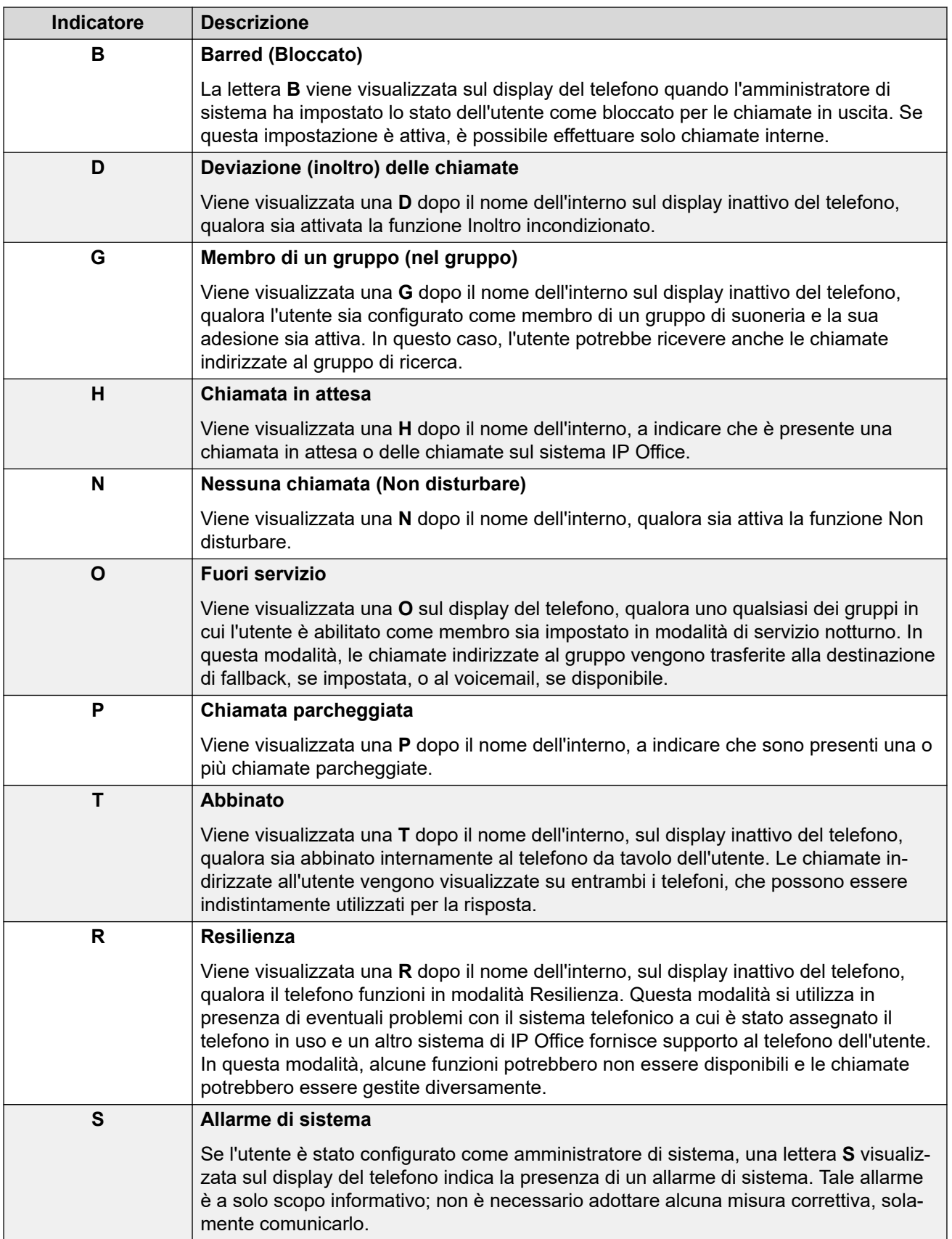

<span id="page-142-0"></span>[Funzioni degli utenti IP Office](#page-140-0) alla pagina 141

### **Servizi chiamate**

È possibile accedere a queste opzioni quando il telefono è inattivo o la chiamata in corso viene parcheggiata o messa in attesa.

- 1. Premere Menu. Scorrere il display fino a visualizzare **contiamate**, quindi premere Seleziona.
- 2. Scorrere verso il basso fino a visualizzare **Servizi chiamate** e premere Seleziona.
- 3. Viene visualizzato l'elenco dei servizi disponibili. Scorrere fino a visualizzare il servizio richiesto, quindi premere Seleziona.
- 4. Per alcune funzioni, potrebbe essere necessario immettere ulteriori dati sul display o selezionarli da un elenco. Eseguire le operazioni riportate sopra, quindi premere OK.
- 5. Il telefono trasmette i segnali appropriati a IP Office.
- 6. Riagganciare.

I servizi disponibili sono:

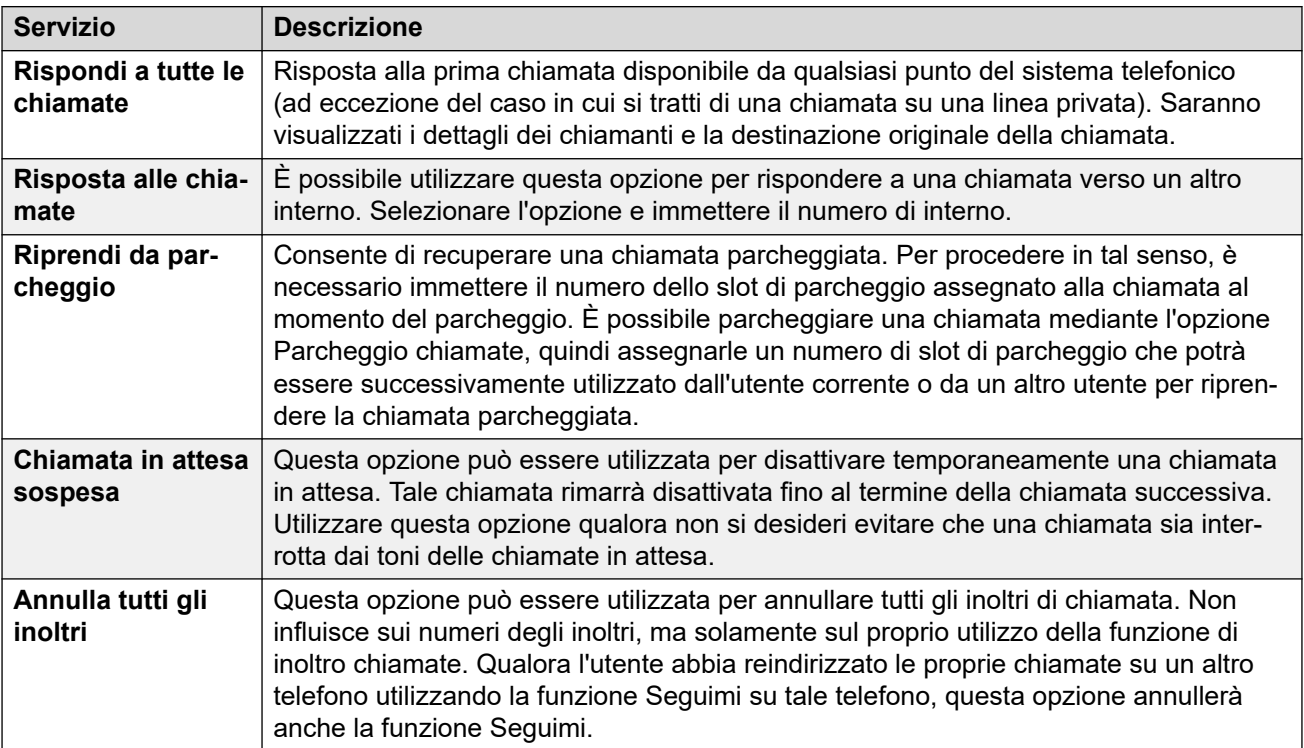

*La tabella continua…*

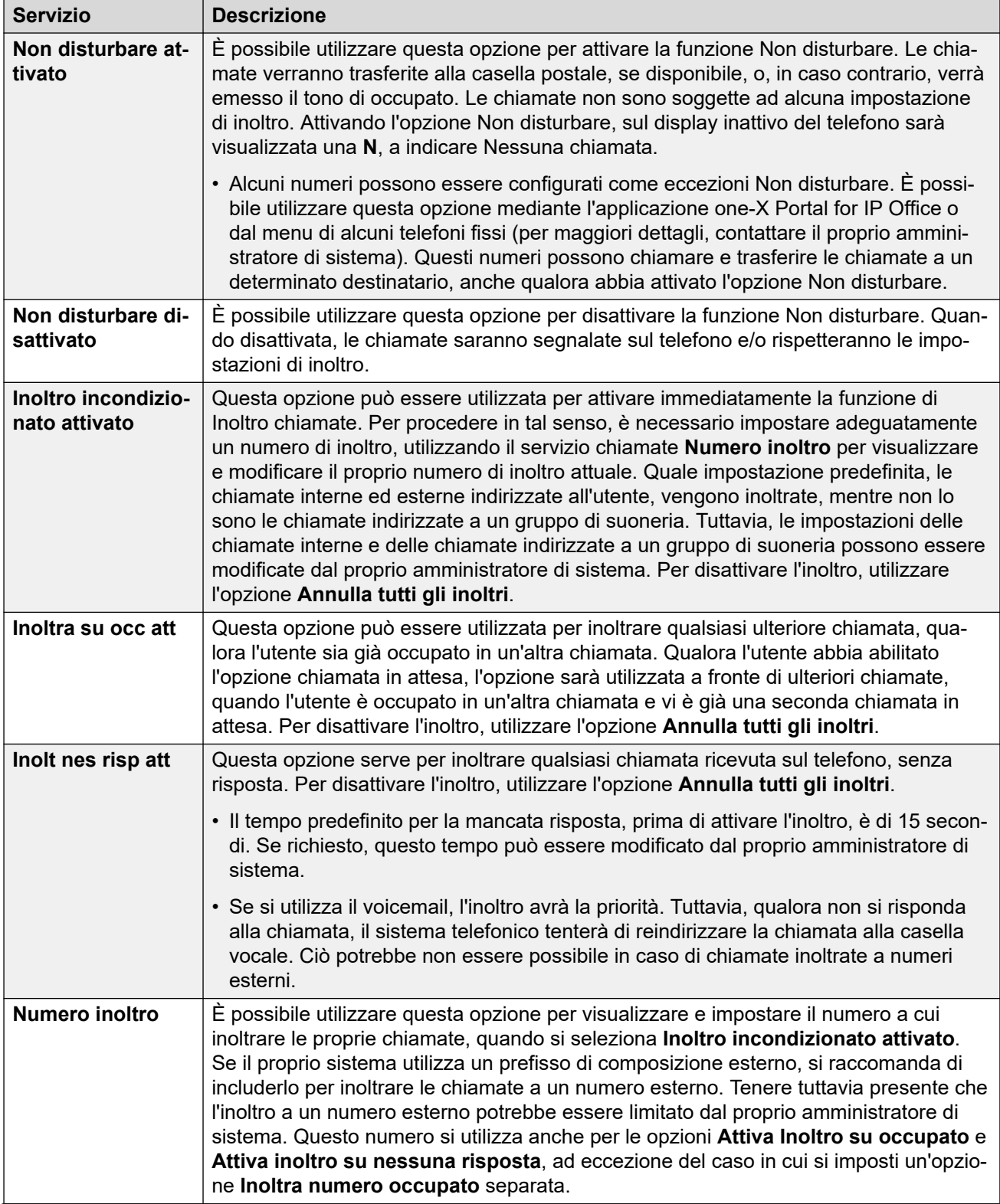

*La tabella continua…*
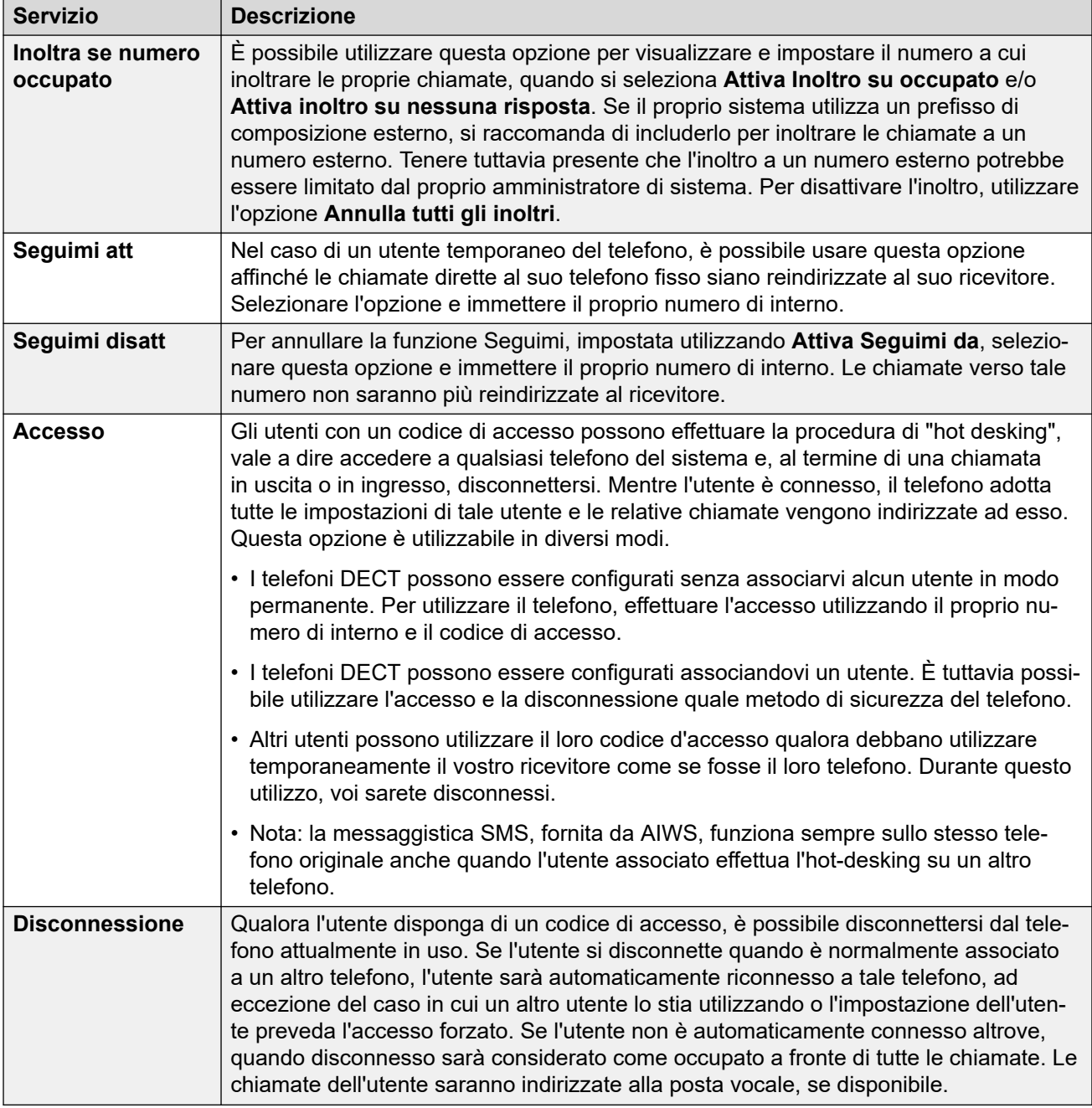

#### **Collegamenti correlati**

[Funzioni degli utenti IP Office](#page-140-0) alla pagina 141

## **Opzioni chiamate in entrata**

Durante una chiamata, è possibile utilizzare il softkey **Altro** per accedere ad alcune funzioni del telefono e di IP Office, mantenendo connessa la chiamata.

- 1. Durante la chiamata, premere Altro.
	- Se il telefono non è visualizzato sulla schermata dei dettagli delle chiamate, è possibile premere Indietro per ritornare a tale schermata, quindi premere Altro.
- 2. Selezionare la funzione desiderata.
- 3. Alcune funzioni possono richiedere l'immissione di alcuni dati, ad esempio la destinazione di un trasferimento.

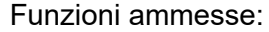

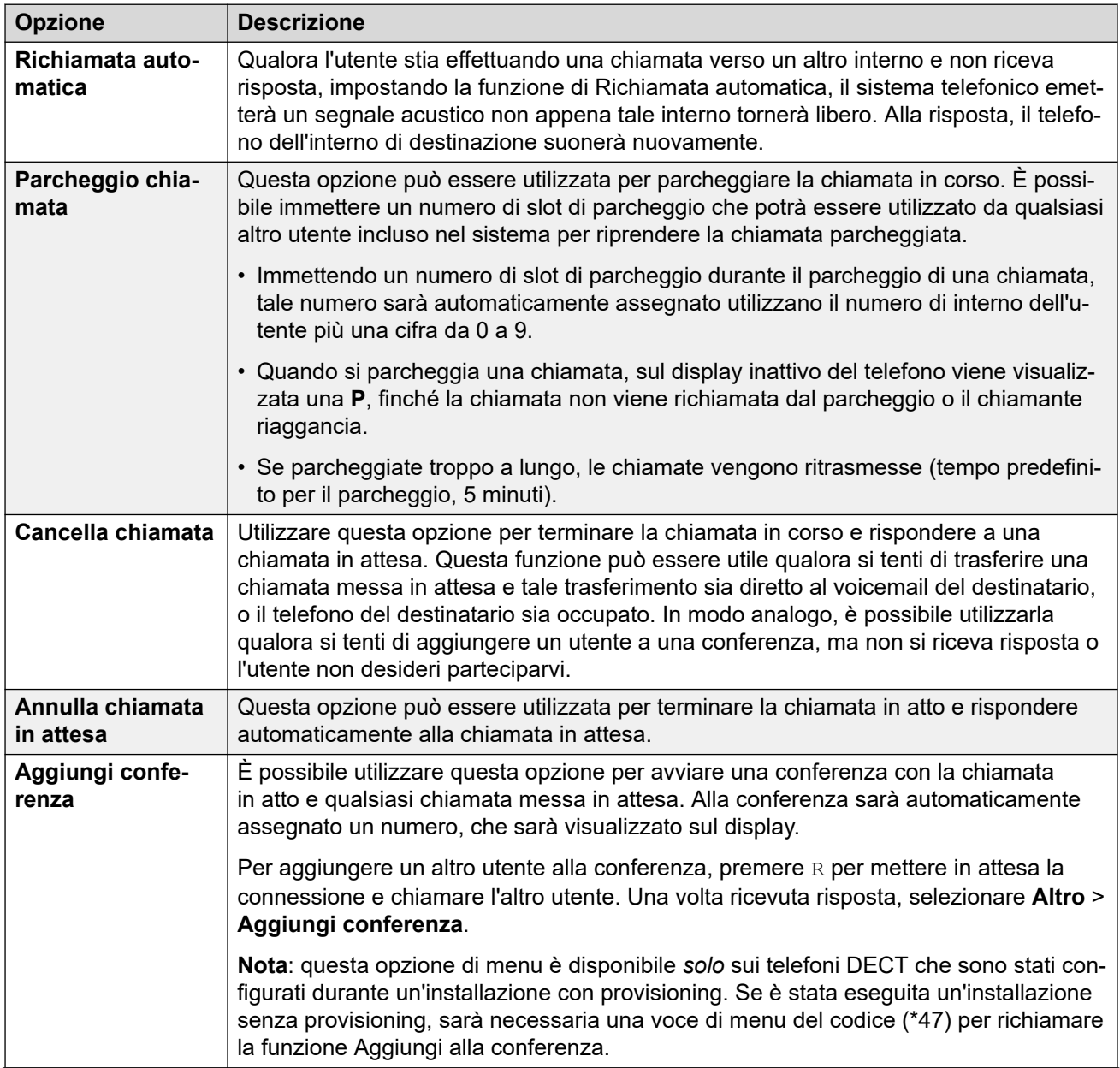

*La tabella continua…*

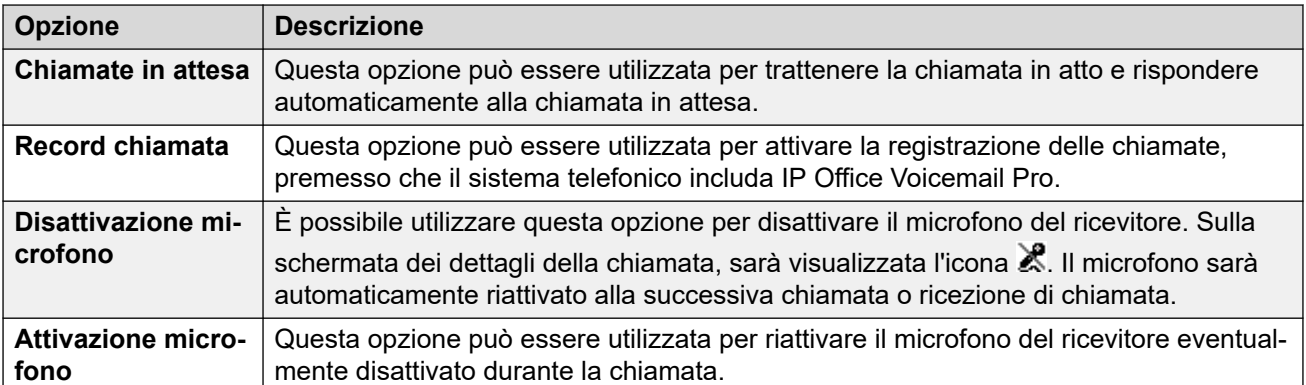

#### **Collegamenti correlati**

[Funzioni degli utenti IP Office](#page-140-0) alla pagina 141

## **Opzioni chiamate in attesa**

Per impostazione predefinita, le chiamate in attesa sono attive per tutti gli utenti. Sul display DECT con una chiamata già connessa, qualora si riceva un'altra chiamata, l'utente udirà un solo segnale acustico e il display del telefono alternerà la schermata con i dettagli della chiamata in corso e la schermata dei dettagli della chiamata in attesa.

È possibile avere solamente una chiamata in corso e una chiamata in attesa. Qualsiasi ulteriore chiamata riceverà un segnale di occupato e sarà inoltrata in base alle eventuali impostazioni dell'opzione Inoltro su occupato o trasferita al voicemail, se disponibile. In caso di mancata risposta alla telefonata in attesa, questa verrà inoltrata in base alle eventuali impostazioni dell'opzione Inoltro su nessuna risposta o trasferita al voicemail, se disponibile.

Qualora l'utente concluda la chiamata in corso mentre vi è una chiamata in attesa, quest'ultima inizierà ad attivare il tono di chiamata e sarà possibile rispondere. È possibile terminare la chiamata in corso e rispondere automaticamente alla chiamata in attesa utilizzando l'opzione Annulla chiamata in attesa. È possibile mettere in attesa la chiamata in corso e rispondere automaticamente alla chiamata in attesa utilizzando l'opzione Trattieni chiamata in attesa.

#### **Collegamenti correlati**

[Funzioni degli utenti IP Office](#page-140-0) alla pagina 141

# **Parte 8:  Gestione dispositivo**

## <span id="page-148-0"></span>**Capitolo 19: Gestione dei dispositivi**

In questo paragrafo viene descritto l'utilizzo dell'applicazione Device Management per l'upgrade del firmware sui telefoni e per l'applicazione dei modelli delle funzioni personalizzate ai telefoni.

Sono previste due varianti utilizzabili dell'applicazione Device management. Le due varianti sono simili, ma, nonostante prevedano le stesse funzioni, si comportano in modo diverso:

#### • **AIWS Device Manager**

Si tratta di una versione dell'applicazione Device Manager incorporata nell'unità AIWS. Può essere avviata accedendo al browser sull'unità AIWS, piuttosto di installarla su un determinato PC.

#### • **WinPDM (Windows Portable Device Manager)**

Si tratta di una versione dell'applicazione Device Manager installabile su un PC Windows.

L'utilizzo dei modelli non è supportato nei sistemi installati e gestiti mediante il provisioning di IP Office. Con i sistemi di cui è stato eseguito il provisioning la gestione dei dispositivi dovrà essere utilizzata solamente per eseguire l'upgrade del firmware del telefono.

#### **Collegamenti correlati**

Avvio di AIWS Device Manager alla pagina 149 [Caricamento dei file delle definizioni dei parametri](#page-149-0) alla pagina 150 [Caricamento di modelli per telefoni in Device Manager](#page-151-0) alla pagina 152 [Applicazione dei modelli ai telefoni](#page-153-0) alla pagina 154 [Modifica dei modelli](#page-154-0) alla pagina 155

### **Avvio di AIWS Device Manager**

#### **Procedura**

1. Immettere l'indirizzo IP dell'unità AIWS nella barra degli indirizzi del browser.

In alternativa, immettere http://Elise-0091921 come indirizzo, sostituendo le cifre con la chiave del modulo dell'unità AIWS. La chiave del modulo è stampata sulla scheda di circuito AIWS.

- 2. Qualora venga visualizzato un avviso inerente il certificato di sicurezza, selezionarlo per procedere.
- 3. Immettere un nome utente e una password. I valori predefiniti sono **admin** e **changeme**.

Viene visualizzato il menu AIWS:

<span id="page-149-0"></span>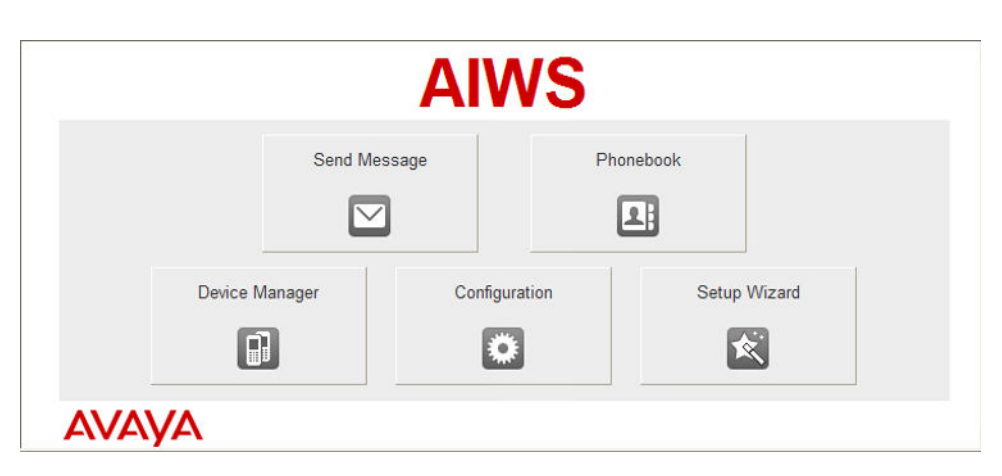

#### **Collegamenti correlati**

[Gestione dei dispositivi](#page-148-0) alla pagina 149

## **Caricamento dei file delle definizioni dei parametri**

#### **Informazioni su questa attività**

I file delle definizioni dei parametri forniti con il software R4 DECT4 includono i file del software utilizzati per eseguire l'upgrade del software dei telefoni. Per poter eseguire l'upgrade dei telefoni, è necessario che questi file vengano caricati in WinPDM.

#### **Procedura**

- 1. Avviare AIWS Device Manager o Gestione dispositivi di Windows.
- 2. Selezionare **File | Gestione file**.

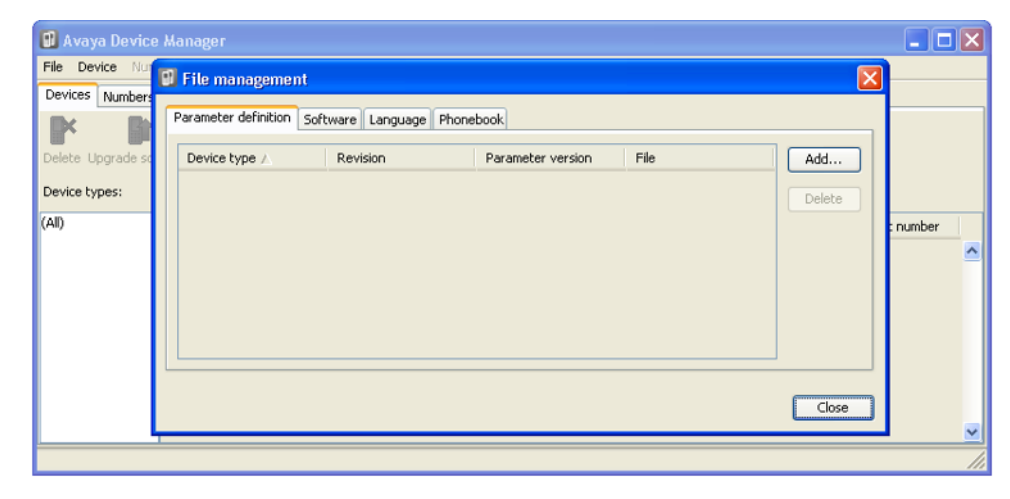

3. Selezionare la scheda **Definizione parametri**. Fare clic su **Aggiungi**.

4. Accedere alla cartella Handsets nel software precedentemente estratto. Selezionare i file .pkg presenti nella cartella, quindi fare clic su **Apri**.

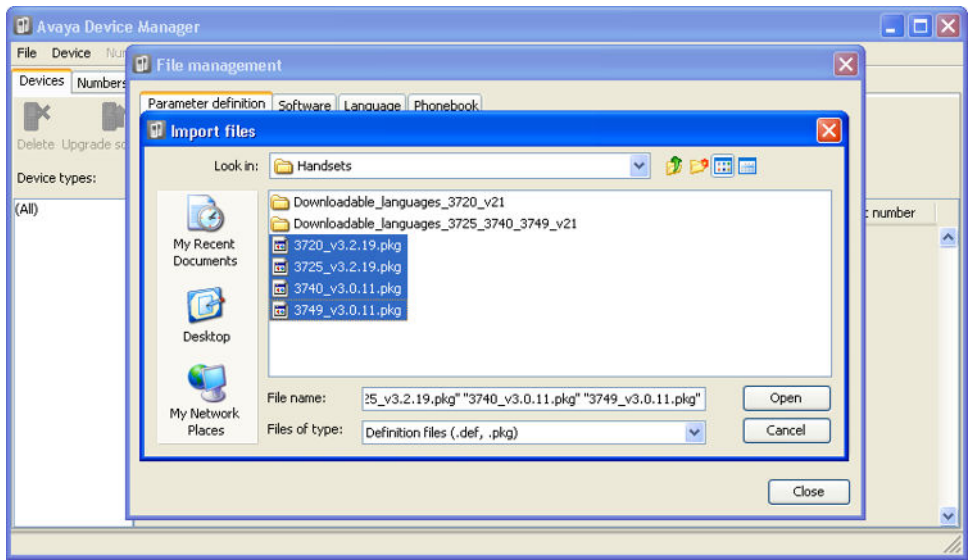

- 5. Fare clic su **Aggiungi...**
- 6. Accedere alla cartella Chargers nel software precedentemente estratto. Selezionare i file .pkg presenti nella cartella, quindi fare clic su **Apri**.

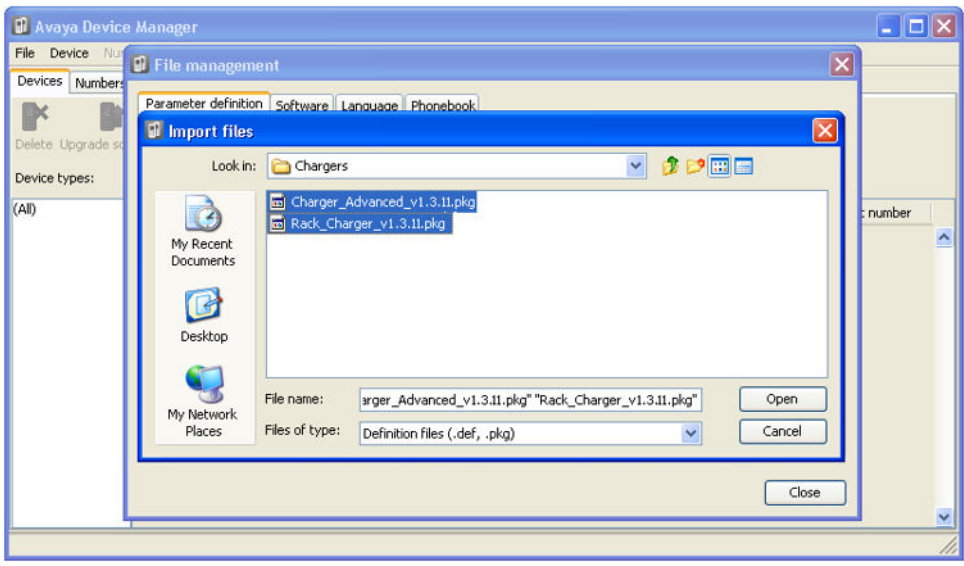

<span id="page-151-0"></span>7. A questo punto, l'elenco dei file delle definizioni dei parametri dovrebbe essere completo.

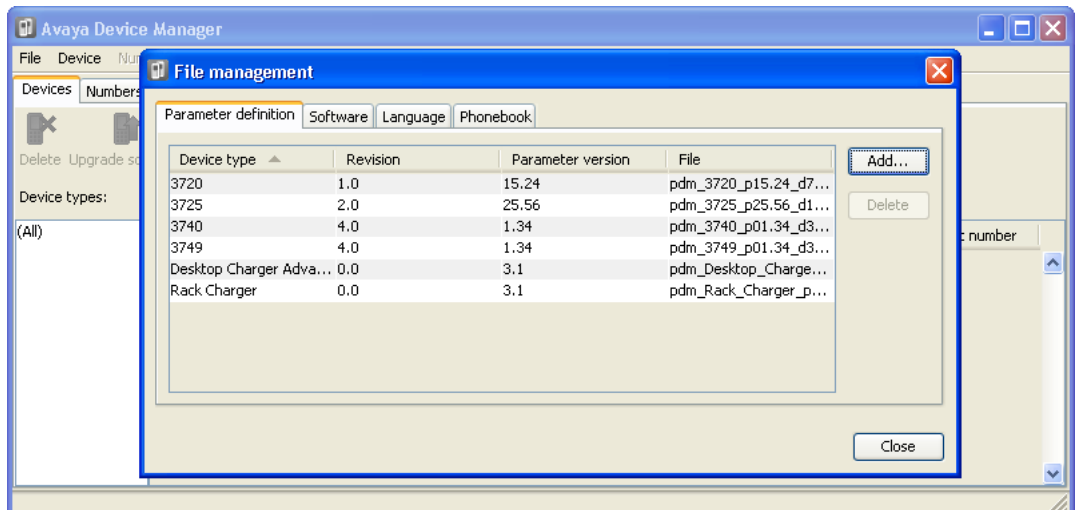

8. Selezionare **Chiudi**.

#### **Collegamenti correlati**

[Gestione dei dispositivi](#page-148-0) alla pagina 149

## **Caricamento di modelli per telefoni in Device Manager**

#### **Informazioni su questa attività**

I modelli consentono di applicare le normali impostazioni a telefoni e dispositivi di ricarica. Il set di software IP Office R4 DECT4 include modelli predefiniti per i telefoni della serie 3700, che consentono di accedere alle funzioni di IP Office tramite i menu dei telefoni.

L'utilizzo dei modelli non è supportato nei sistemi installati e gestiti mediante il provisioning di IP Office. Con i sistemi di cui è stato eseguito il provisioning la gestione dei dispositivi dovrà essere utilizzata solamente per eseguire l'upgrade del firmware del telefono.

#### **Procedura**

1. Selezionare la scheda **Dispositivi**. Saranno elencati i telefoni assegnati al sistema DECT.

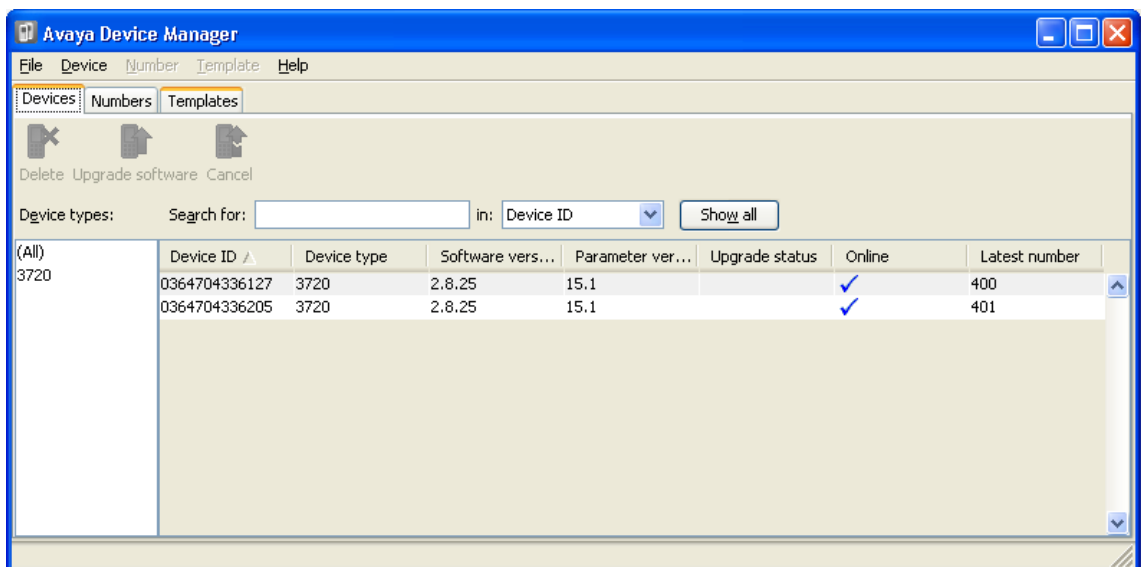

2. Selezionare **File | Importa | Modelli..**.

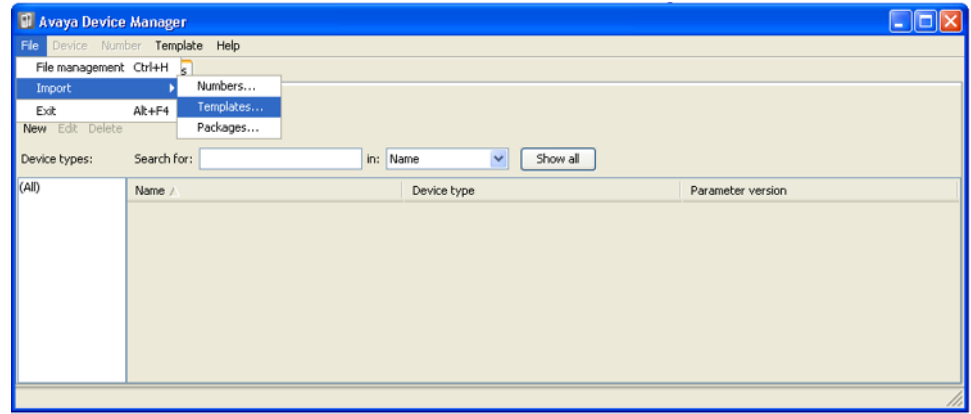

3. Spostarsi nel software precedentemente estratto e selezionare i file dei modelli **.tpl**.

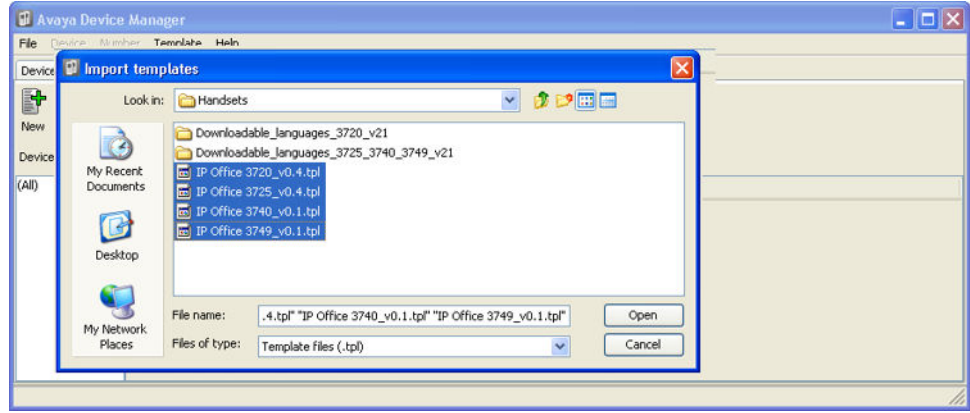

<span id="page-153-0"></span>4. Fare clic su **Apri**. I file dei modelli vengono caricati in Avaya Device Manager.

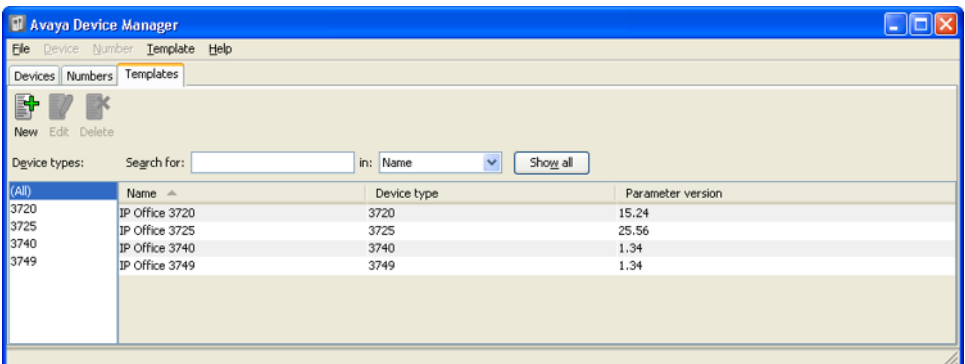

#### **Collegamenti correlati**

[Gestione dei dispositivi](#page-148-0) alla pagina 149

## **Applicazione dei modelli ai telefoni**

#### **Informazioni su questa attività**

L'utilizzo dei modelli non è supportato nei sistemi installati e gestiti mediante il provisioning di IP Office. Con i sistemi di cui è stato eseguito il provisioning la gestione dei dispositivi dovrà essere utilizzata solamente per eseguire l'upgrade del firmware del telefono.

#### **Procedura**

- 1. In Avaya Device Manager selezionare la scheda **Modelli**.
- 2. Fare clic con il pulsante destro del mouse sul modello e selezionare **Applica a..**.

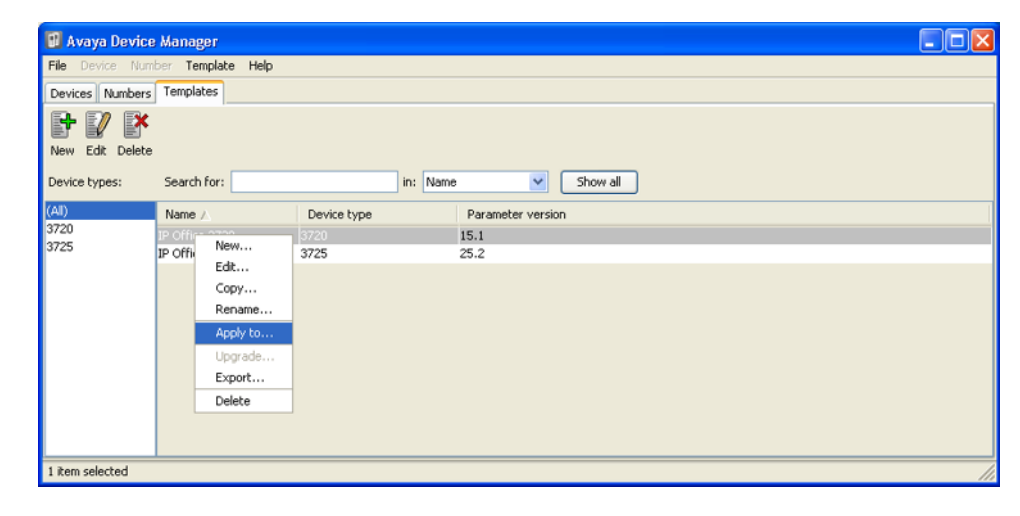

<span id="page-154-0"></span>3. Selezionare i telefoni a cui applicare il modello. Fare clic su **OK**. I telefoni inizieranno a caricare il file del modello.

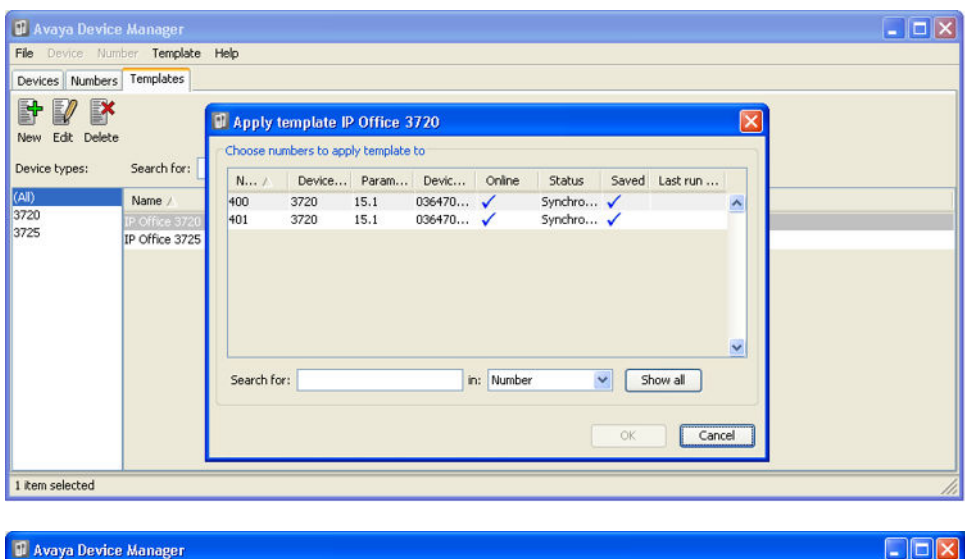

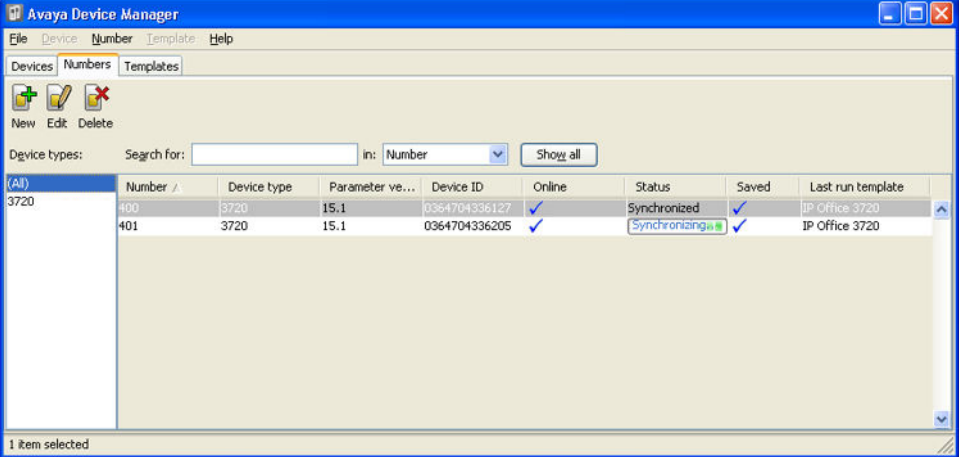

#### **Collegamenti correlati**

[Gestione dei dispositivi](#page-148-0) alla pagina 149

## **Modifica dei modelli**

#### **Procedura**

1. In Avaya Device Manager selezionare la scheda **Modelli**.

2. Fare clic con il pulsante destro del mouse sul modello e selezionare **Modifica**. In alternativa, per creare un nuovo modello, fare clic con il pulsante destro del mouse sul modello, quindi selezionare **Copia** e immettere un nuovo nome per il nuovo modello.

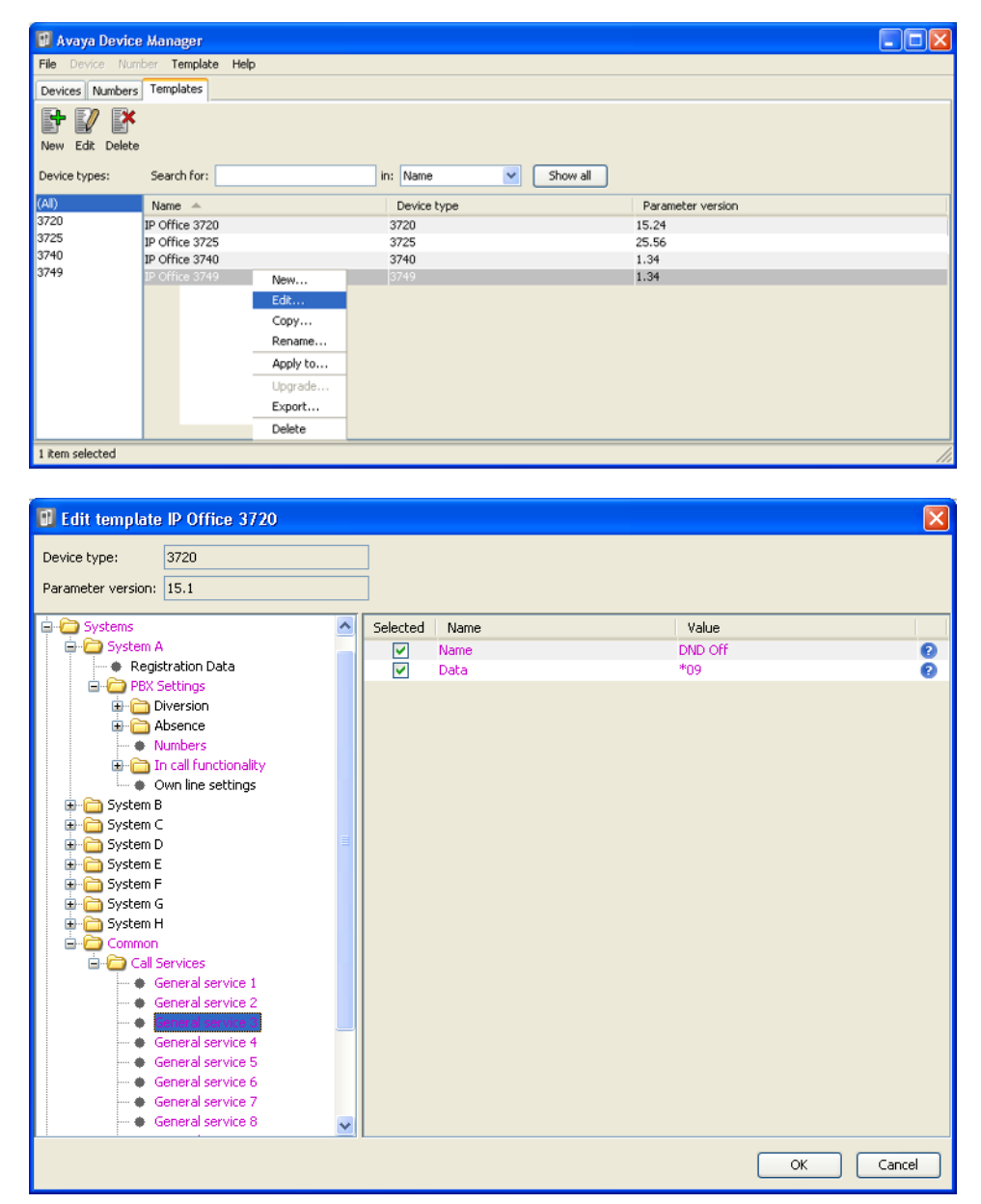

#### • **Sistemi | Sistema A | Impostazioni PBX | Funzione Chiamate in ingresso**

Definisce le opzioni visualizzate sul menu **Altro** sui telefoni della serie 3700 durante una chiamata. Può essere utilizzata per immettere i codici di funzione di IP Office per funzioni quali parcheggio chiamate, conferenza e trasferimento.

#### • **Sistemi | Comune | Servizi chiamate**

Definisce le opzioni visualizzate nel menu Servizi chiamate sui telefoni della serie 3700. Può essere utilizzata per immettere i codici di funzione di IP Office per funzioni quali risposta alle chiamate, attivazione/disattivazione DND.

• Le voci visualizzate in rosa indicano le aree del modello che includono le impostazioni selezionate per essere applicate al dispositivo, al momento del caricamento del modello. Le voci visualizzate in blu sono state modificate durante la presente sessione di modifica.

- **Nero**: normale
- **Blu scuro**: il parametro è stato modificato nel corso dell'attuale sessione.
- **Viola**: il parametro è abilitato nel modello.
- **Rosso**: valore non valido.
- **Turchese**: il valore non corrisponde al valore predefinito.
- Ogni voce del modello è composta da tre parti:
	- **Selezionato**: se selezionato, il valore del modello sarà applicato ai dispositivi su cui viene caricato.
	- **Nome**: il nome non modificabile della voce del modello.
	- **Valore**: il valore della voce del modello. Può trattarsi di un elenco a discesa che consente di effettuare le selezioni.
- Fare clic su **OK**.

#### **Collegamenti correlati**

[Gestione dei dispositivi](#page-148-0) alla pagina 149

## <span id="page-157-0"></span>**Capitolo 20: Upgrade del software del telefono**

#### **Informazioni su questa attività**

R4 DECT4 è supportato su una serie di sistemi Avaya. Per il funzionamento di IP Office, è necessario utilizzare un software dotato di specifica documentazione poiché testato e supportato con IP Office. I dettagli del software supportato sono inclusi nel bollettino tecnico IP Office per ciascuna versione.

#### **Collegamenti correlati**

Installazione di Gestione dispositivi di Windows per l'upgrade dei telefoni alla pagina 158 [Avvio di Gestione dispositivi di Windows](#page-160-0) alla pagina 161 [Upgrade del software del telefono](#page-160-0) alla pagina 161

## **Installazione di Gestione dispositivi di Windows per l'upgrade dei telefoni**

#### **Informazioni su questa attività**

In alternativa all'applicazione Device Manager integrata nell'unità AIWS, è possibile installare una copia di Windows Device Manager su un PC Windows.

#### **Procedura**

- 1. Accedere all'ubicazione in cui è stato implementato il software IP Office per R4 DECT4. Individuare la cartella Avaya WinPDM.
- 2. Fare doppio clic su **Setup.exe**.

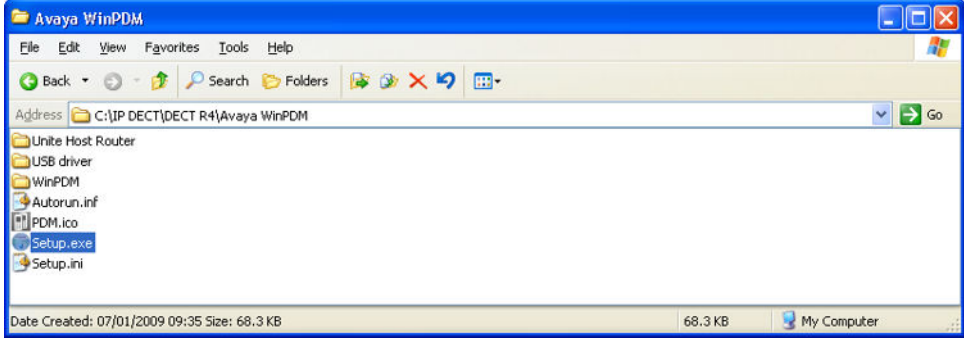

3. Fare clic su **Avanti**.

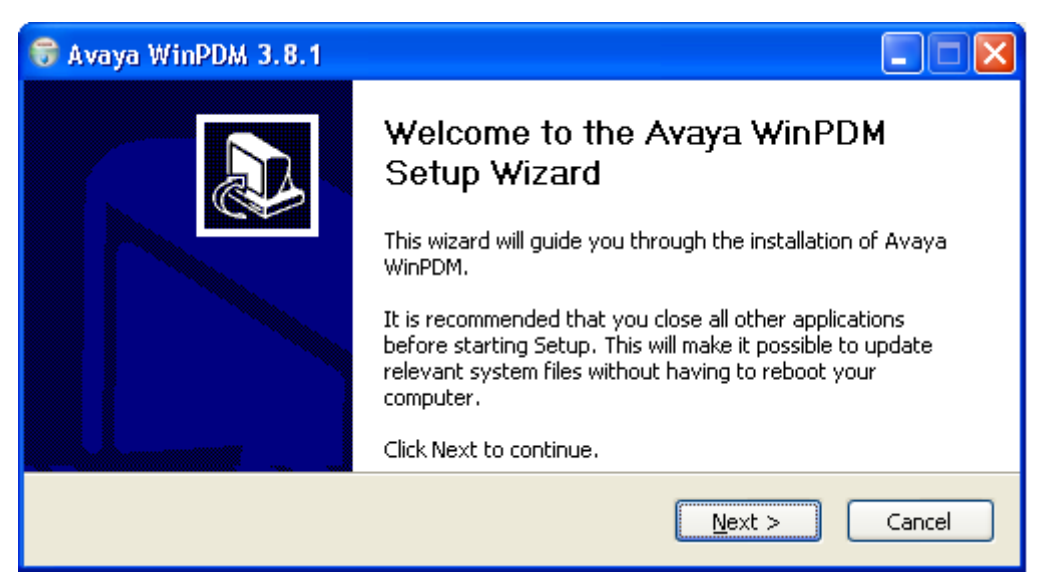

4. Selezionare **Avaya WinPDM** e fare clic su **Avanti**.

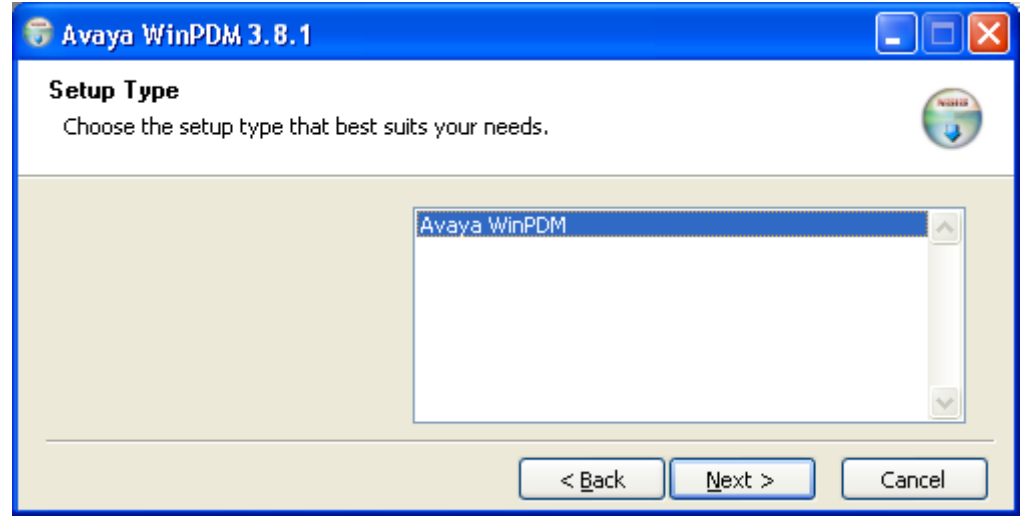

5. Fare clic su **Installa**.

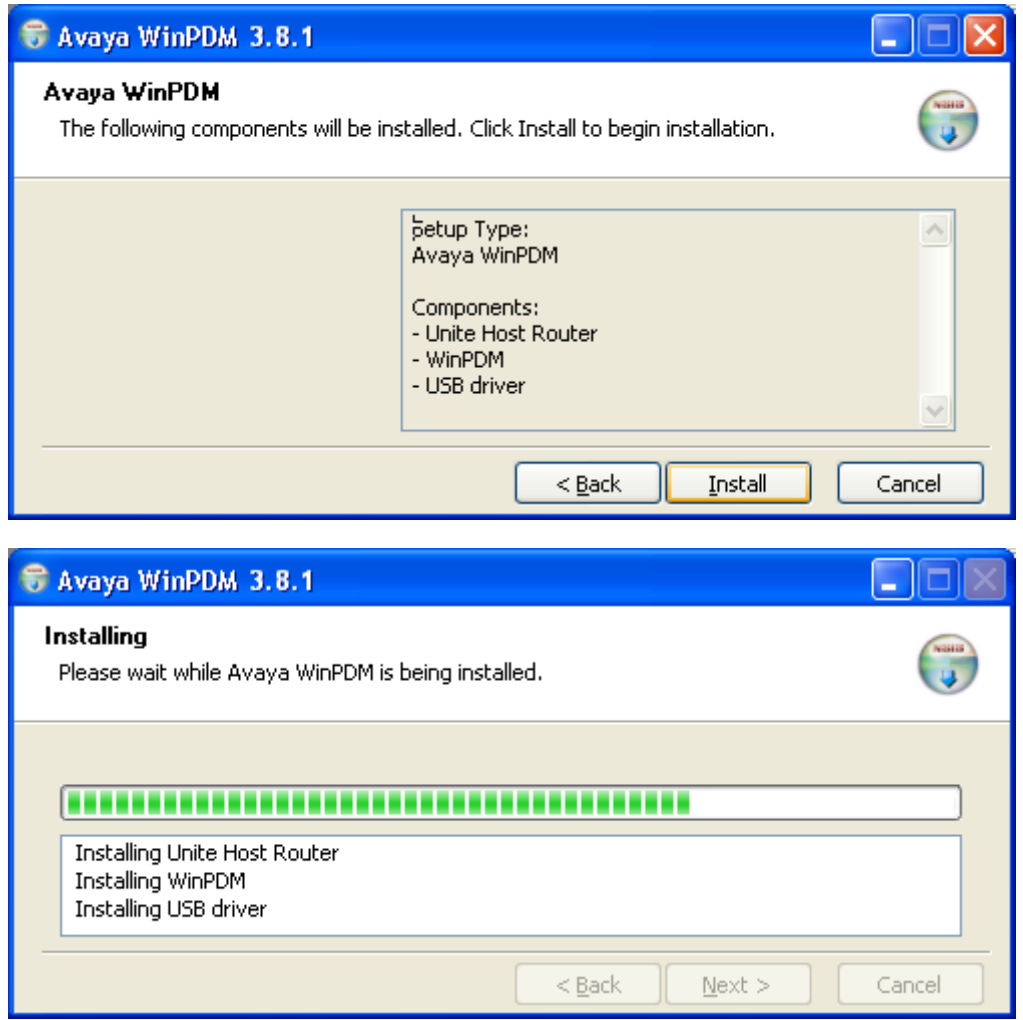

6. Al termine dell'installazione, fare clic su **Fine**.

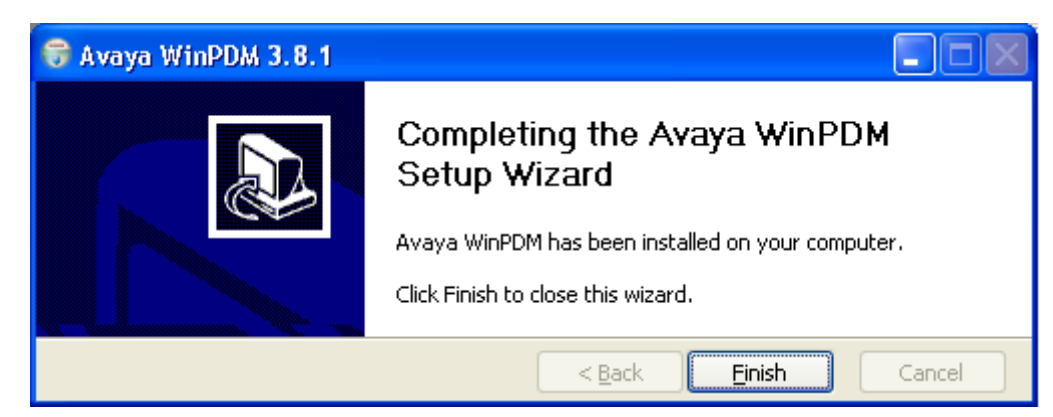

#### **Collegamenti correlati**

[Upgrade del software del telefono](#page-157-0) alla pagina 158

## <span id="page-160-0"></span>**Avvio di Gestione dispositivi di Windows**

#### **Procedura**

- 1. Selezionare **Start** > **Tutti i programmi** > **Avaya WinPDM**.
- 2. Fare clic sull'icona **Avaya WinPDM**.
	- Se questa è la prima volta che si esegue Avaya WinPDM:
		- Avaya WinPDM chiederà di creare un sito. Inserire un nome per il file e fare clic su **OK**.
		- Avaya WinPDM richiederà di importare i file di definizione dei parametri.

#### **Collegamenti correlati**

[Upgrade del software del telefono](#page-157-0) alla pagina 158

## **Upgrade del software del telefono**

#### **Informazioni su questa attività**

R4 DECT4 è supportato su una serie di sistemi Avaya. Per il funzionamento di IP Office, è necessario utilizzare un software dotato di specifica documentazione poiché testato e supportato con IP Office. I dettagli del software supportato sono inclusi nel bollettino tecnico IP Office per ciascuna versione.

#### **Procedura**

1. In Avaya Device Manager selezionare la scheda **Dispositivi**.

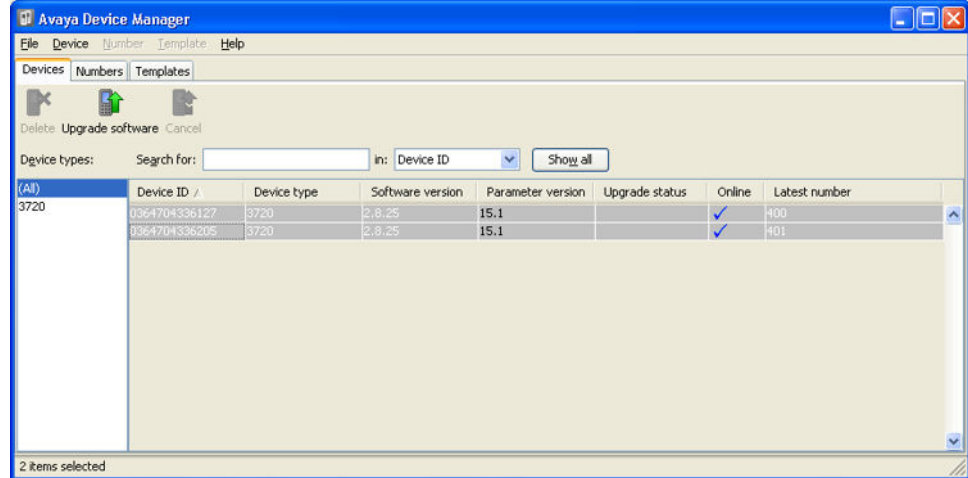

2. Viene visualizzata la versione del software corrente di ogni telefono. Confrontarla con le versioni software disponibili, visualizzata dalla versione impostata quale parte del nome file .pkg, incluso nel software R4 DECT4.

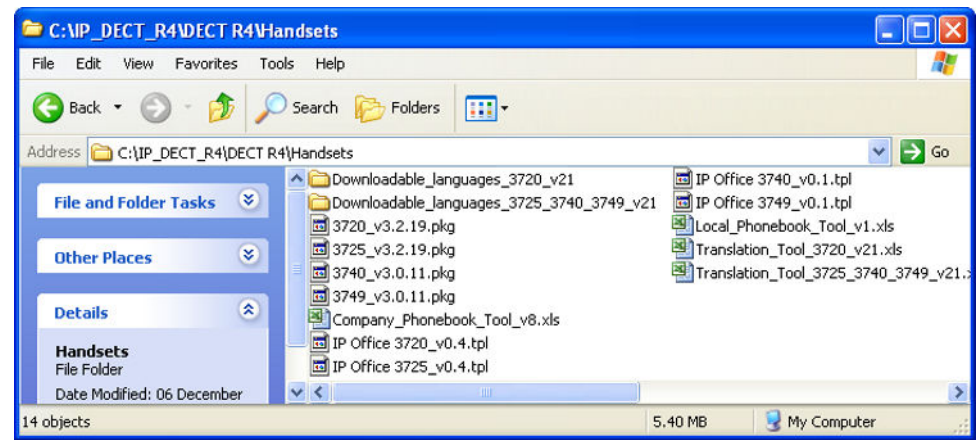

- 3. In Device Manager selezionare i telefoni di cui si desidera eseguire l'upgrade.
- 4. Fare clic su **Upgrade software**. Il menu visualizzato dipenderà dall'utilizzo di AIWS per un upgrade di tipo aereo o di WinPDM per un upgrade in dispositivo di ricarica.

#### • **Menu di upgrade del software AIWS**

Questo menu è visualizzato quando si utilizza Device Manager basato su AIWS per eseguire l'upgrade dei telefoni cellulari in modalità aerea. Questo metodo supporta una serie di opzioni aggiuntive, ma è molto più lento rispetto all'upgrade dei telefoni in un dispositivo di ricarica avanzato.

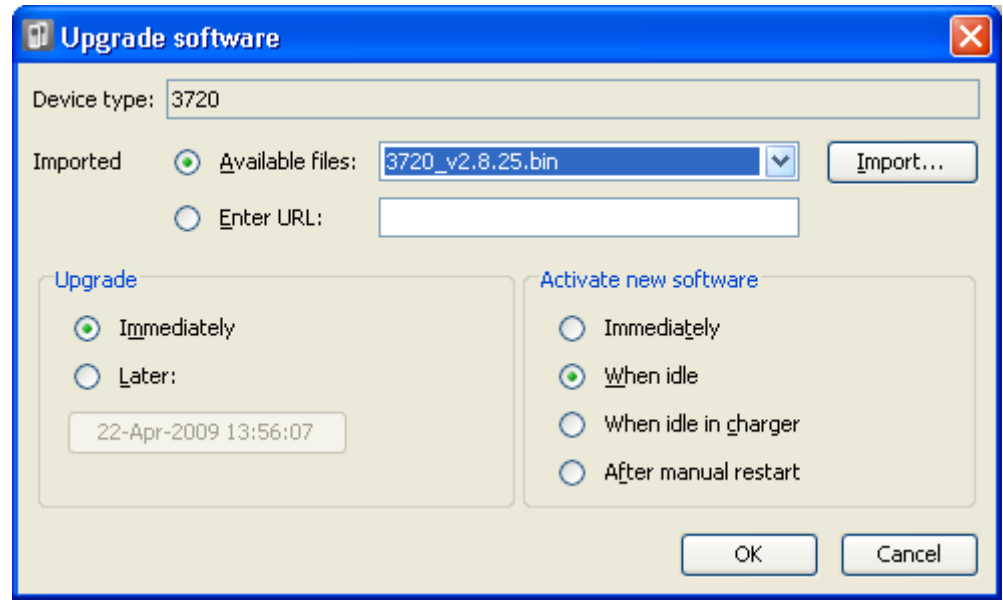

#### • **Menu di upgrade del dispositivo di ricarica avanzato/WinPDM**

Questo menu è visualizzato se si utilizza Gestione dispositivi di Windows per eseguire l'upgrade di un telefono attualmente in dispositivo di ricarica avanzato, collegato al PC tramite USB o LAN. Vedere [Installazione di Gestione dispositivi di](#page-113-0)  [Windows](#page-113-0) alla pagina 114.

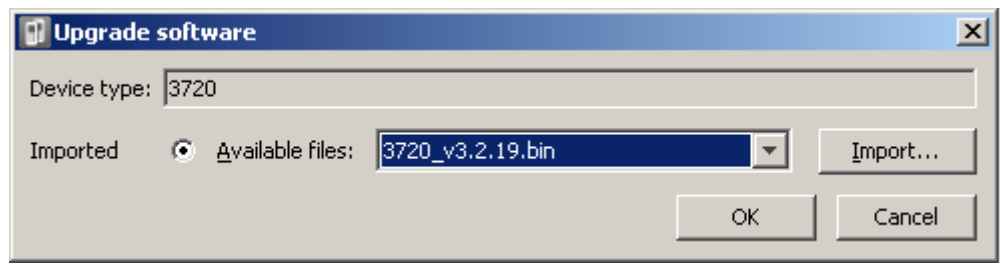

- Se sono stati già importati i file di definizione parametri per i telefoni, nell'elenco a discesa **File disponibili** selezionare il file .bin del software relativo al tipo di telefono di cui eseguire l'upgrade. In alternativa, fare clic su **Importa** e passare ai file .pkg relativi al tipo di telefono.
- Selezionare le altre impostazioni di upgrade richieste e fare clic su **OK**.

L'upgrade viene avviato. Le immagini seguenti mostrano un upgrade tipico eseguito su un dispositivo 3720.

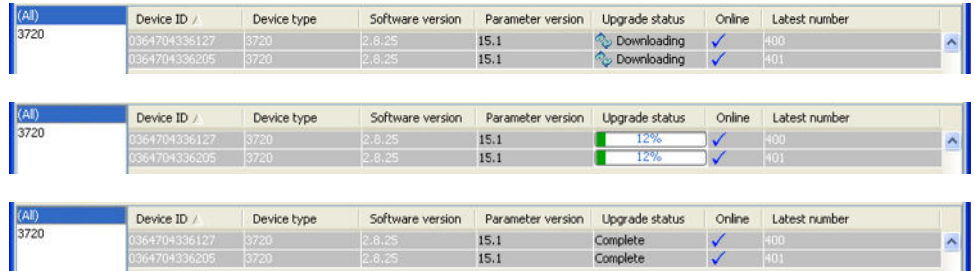

#### **Collegamenti correlati**

[Upgrade del software del telefono](#page-157-0) alla pagina 158

# **Parte 9:  Installazione dell'unità AIWS**

## <span id="page-164-0"></span>**Capitolo 21: Installazione dell'unità AIWS**

L'unità AIWS *(Avaya In-Building Wireless Server)* supporta diverse funzioni:

- L'unità consente di attivare la messaggistica SMS tra i ricevitori.
- Consente, inoltre, di eseguire upgrade del software wireless e della configurazione dei telefoni. In assenza di un'unità AIWS, i telefoni possono essere aggiornati e configurati solamente quando inseriti in un dispositivo di ricarica avanzato o su rack.
- Per R5 IP Office, AIWS fornisce l'integrazione della directory tra IP Office e il sistema R4 DECT4.
	- Ciò richiede le impostazioni di sicurezza IP Office per consentire **Lettura Directory TFTP** (**Interfacce non protette**).
	- Sui server IP Office basati su Linux, le impostazioni del **firewall Soluzione** > > **Visualizzazione piattaforma** > **Impostazioni** > **Sistema** devono consentire l'accesso tramite la porta 69.
- Per R6 IP Office e versioni successive, la stazione base master esegue l'integrazione della rubrica quando non è presente un'unità AIWS. Tuttavia, se è richiesto il servizio SMS, l'unità AIWS risulta comunque necessaria per entrambe le funzioni.

L'unità è gestita utilizzando il browser web e richiede un indirizzo IP statico.

#### **Collegamenti correlati**

[Prerequisiti](#page-165-0) alla pagina 166 [Componenti richiesti](#page-165-0) alla pagina 166 [Informazioni](#page-165-0) alla pagina 166 [Strumenti](#page-166-0) alla pagina 167 [Rimozione del coperchio dell'unità AIWS](#page-166-0) alla pagina 167 [Modalità Installazione immagini](#page-168-0) alla pagina 169 [Collegamento della batteria RTC](#page-169-0) alla pagina 170 [Collegamento di cavi a un'unità AIWS](#page-169-0) alla pagina 170 [Accesso all'interfaccia AIWS](#page-170-0) alla pagina 171 [Esecuzione della configurazione guidata](#page-171-0) alla pagina 172 [Abilitazione del collegamento della stazione base/AIWS](#page-177-0) alla pagina 178 [Upgrade del firmware AIWS](#page-179-0) alla pagina 180 [Spegnimento dell'unità AIWS](#page-185-0) alla pagina 186 [Montaggio dell'unità AIWS a parete](#page-185-0) alla pagina 186 [Riposizionamento del coperchio dell'unità AIWS](#page-186-0) alla pagina 187

## <span id="page-165-0"></span>**Prerequisiti**

- Stazione base master installata e connessa alla rete.
- Sistema IP Office connesso alla rete.
- Telefoni assegnati.

#### **Collegamenti correlati**

[Installazione dell'unità AIWS](#page-164-0) alla pagina 165

## **Componenti richiesti**

- L'unità AIWS che include:
	- Unità AIWS
	- Alimentatore AIWS e cavi di alimentazione IEC60320 C7 (CEE7/16 (Europlug), BS1363, NEMA1-15 e AS/NZS 3112).
	- Cavo LAN da 1,2 metri.

Qualora debba essere sostituito con un cavo più lungo, utilizzare un cavo LAN Ethernet CAT5.

- Modulo licenza AIWS.
- 3 viti da 3,5 mm e tasselli adeguati al montaggio a parete dell'unità AIWS.
- Presa LAN
- Presa elettrica.

#### **Collegamenti correlati**

[Installazione dell'unità AIWS](#page-164-0) alla pagina 165

## **Informazioni**

- Indirizzo IP dell'unità AIWS.
- Altre impostazioni di rete standard (gateway predefinito, DNS, WINS).
- Chiave licenza AIWS (fornita con l'unità AIWS).
- Indirizzo IP della stazione base master DECT.
- Indirizzo IP di IP Office.
- Impostazioni preferita per l'ora (formato data, formato ora).
- Posizione desiderata per il montaggio a parete dell'unità AIWS.
- Informazioni sull'accesso (nome e password) per la configurazione delle stazioni base.

#### **Collegamenti correlati**

[Installazione dell'unità AIWS](#page-164-0) alla pagina 165

## <span id="page-166-0"></span>**Strumenti**

- Programmazione del PC con il software R4 DECT4.
- Browser web.
- Pinze e coltelli affilati per la rimozione dei componenti in plastica del cavo dall'involucro dell'unità AIWS.
- Trapani e relative punte adatte per la posizione di montaggio a parete dell'unità AIWS.
- Cacciaviti per serrare le viti utilizzate per il montaggio a parete dell'unità AIWS.

#### **Collegamenti correlati**

[Installazione dell'unità AIWS](#page-164-0) alla pagina 165

## **Rimozione del coperchio dell'unità AIWS**

#### **Informazioni su questa attività**

È possibile rimuovere il coperchio dell'unità AIWS senza utilizzare alcun attrezzo.

#### **Procedura**

1. Sulla base dell'unità (dal lato opposto all'estremità arrotondata), vi sono due ganci a pressione. Premere i ganci mentre si solleva il coperchio.

2. Rimuovere il coperchio dall'unità.

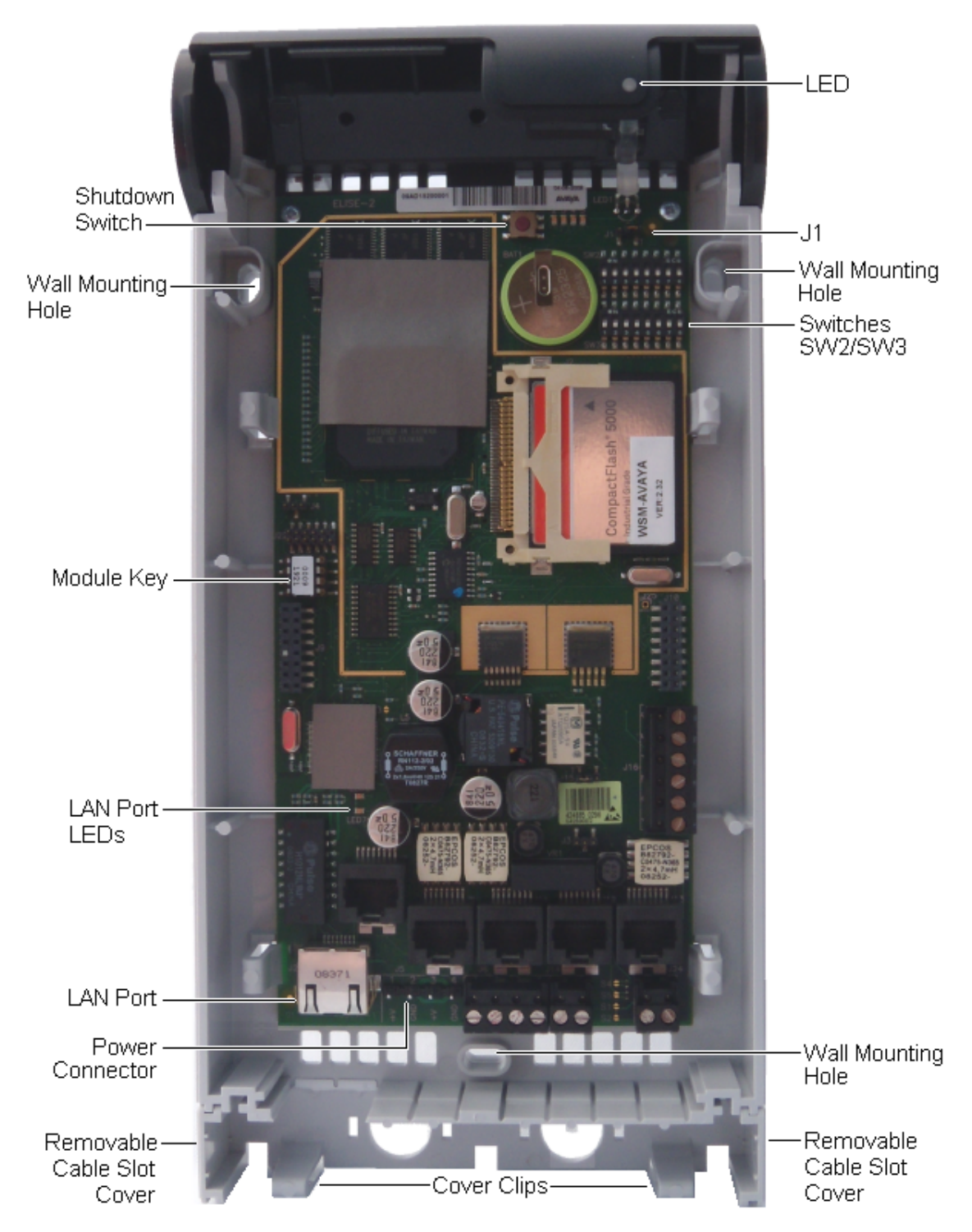

3. Una volta rimosso il coperchio, acquisire familiarità con le varie funzioni sopra riportate. Queste funzioni saranno utili durante le altre fasi della procedura di installazione.

#### **Collegamenti correlati**

[Installazione dell'unità AIWS](#page-164-0) alla pagina 165

## <span id="page-168-0"></span>**Modalità Installazione immagini**

#### **Informazioni su questa attività**

Di seguito è riportata una descrizione del processo di manutenzione necessario per impostare un'unità AIWS in modalità Installazione immagini. Il processo di manutenzione viene utilizzato per caricare un file .img nell'unità AIWS1.

#### **Procedura**

- 1. Rimuovere il coperchio dell'unità AIWS.
- 2. Guardando l'unità AIWS senza il coperchio, il LED di stato dovrebbe trovarsi in direzione dell'angolo in alto a destra.
- 3. Al di sotto, è possibile individuare due file di piccoli interruttori, a destra della batteria di forma circolare.
- 4. Quello inferiore è di interesse. Sulla scheda accanto ad esso, deve comparire un segno con la dicitura **SW3**.
- 5. Tutti gli interruttori devono essere contrassegnati con i numeri da 1 a 8 e con la dicitura **ON**.
- 6. Impostare solo l'interruttore numero 4 su **ON**. Lasciare i restanti su **OFF**.
- 7. Riavviare l'unità AIWS. Un riavvio dal browser non include questo tempo di attesa ed è dunque da preferirsi. Se non è possibile effettuare questa operazione:
	- a. Premere il piccolo pulsante al di sopra e leggermente a sinistra della batteria di forma circolare sulla scheda di circuito AIWS. Non premere a lungo, la pressione deve essere breve.
	- b. In questa operazione vi è un tempo di attesa di 10 minuti, oltre all'effettivo arresto e avvio dell'unità AIWS.
- 8. Accedere all'unità AIWS tramite il browser Web. Non digitare https nella barra degli indirizzi in modalità Installazione immagini, poiché funziona solo con gli indirizzi http.
- 9. Selezionare il file di immagini e caricarlo.
- 10. Impostare l'unità AIWS in modalità normale.
- 11. Impostare l'interruttore numero 4 nuovamente su OFF come tutti gli altri.
- 12. Riavviare l'unità AIWS, preferibilmente di nuovo dal browser.
- 13. È necessario riconfigurare le impostazioni AIWS. Sebbene l'indirizzo IP non dovrebbe essere stato modificato, se si riscontrano problemi di accesso, provare a:
	- a. Impostare l'unità AIWS in modalità di rete attivando l'interruttore numero **1** su **ON**.
	- b. Riavviare l'unità AIWS.
	- c. Il LED di stato deve essere di colore ambra fisso (non lampeggiante).
	- d. Accedere all'unità AIWS tramite l'indirizzo IP riservato **192.5.36.229**.
	- e. Immettere le impostazioni IP desiderate.
	- f. Impostare l'unità AIWS in modalità normale riportando l'interruttore numero **1** su **OFF**.
- g. Riavviare l'unità AIWS.
- h. Accedere all'unità AIWS utilizzando le impostazioni LAN appena immesse.

#### <span id="page-169-0"></span>**Collegamenti correlati**

[Installazione dell'unità AIWS](#page-164-0) alla pagina 165

## **Collegamento della batteria RTC**

La scheda di circuito AIWS include una batteria al litio da 3 V che mantiene in funzione l'orologio in tempo reale delle schede (RTC) quando l'alimentazione dell'unità AIWS è disattivata. L'unità AIWS viene fornita con la batteria scollegata. Per collegare la batteria, individuare l'interruttore **J1** nella parte superiore destra della scheda. Spostare il dispositivo di scatto dell'interruttore in posizione 2-3.

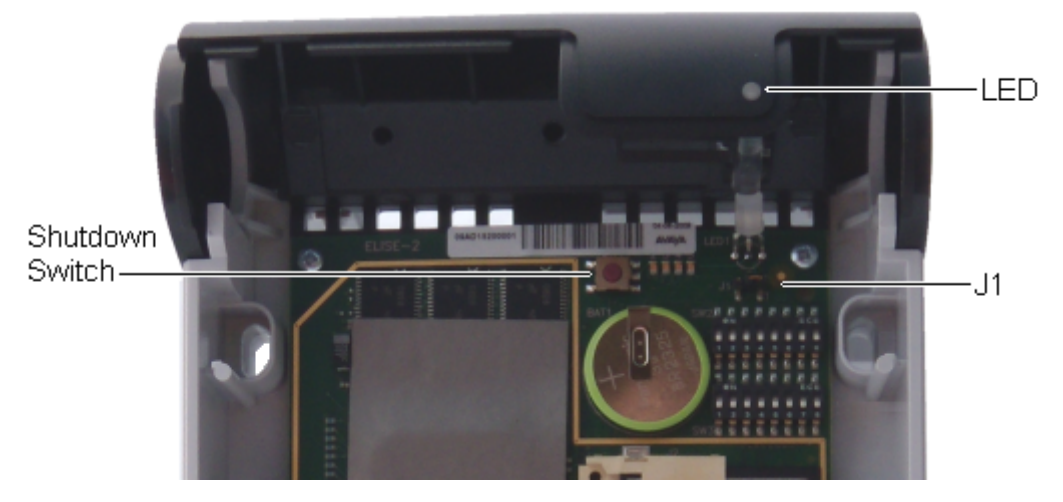

#### **Collegamenti correlati**

[Installazione dell'unità AIWS](#page-164-0) alla pagina 165

## **Collegamento di cavi a un'unità AIWS**

#### **Procedura**

- 1. Individuare la serie di interruttori **SW2** e **SW3** nella parte superiore destra della scheda di circuito AIWS. Verificare che tutti gli interruttori siano impostati su **Off**.
- 2. Localizzare la porta LAN e il connettore dell'alimentazione J5. Nella parte immediatamente inferiore è ubicato un pannello di plastica. Rimuovere con cautela tante parti dal pannello quante sono necessarie per consentire l'accesso dei cavi alla

LAN Port-LEDs. LAN Port-Power Wall Mounting Connector Hole Removable Removable Cable Slot Cable Slot Cover Clips Cover Cover

<span id="page-170-0"></span>porta LAN e al connettore di alimentazione, una volta reinserito il coperchio dell'unità AIWS.

- 3. Collegare il cavo LAN da IP Office all'unità AIWS.
- 4. Collegare il cavo di alimentazione al connettore di alimentazione J5, vicino alla porta LAN AIWS.
- 5. Accendere l'unità AIWS.

#### **Collegamenti correlati**

[Installazione dell'unità AIWS](#page-164-0) alla pagina 165

## **Accesso all'interfaccia AIWS**

#### **Informazioni su questa attività**

È possibile accedere all'interfaccia AIWS utilizzando un browser Web.

#### **Procedura**

1. Immettere l'indirizzo IP dell'unità AIWS nella barra degli indirizzi del browser.

In alternativa, immettere http://Elise-0091921 come indirizzo, sostituendo le cifre con la chiave del modulo dell'unità AIWS. La chiave del modulo è stampata sulla scheda di circuito AIWS.

- 2. Qualora venga visualizzato un avviso inerente il certificato di sicurezza, selezionarlo per procedere.
- 3. Immettere un nome utente e una password. I valori predefiniti sono **admin** e **changeme**.

Viene visualizzato il menu AIWS:

<span id="page-171-0"></span>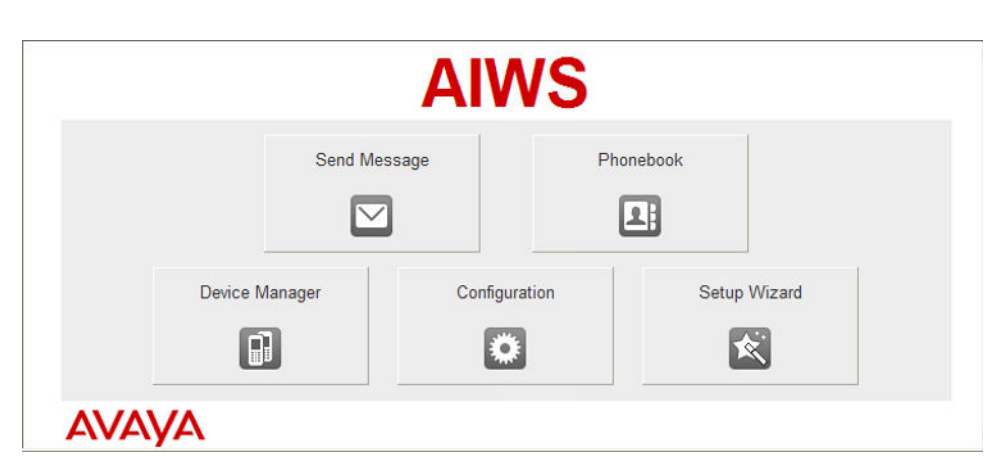

#### **Collegamenti correlati**

[Installazione dell'unità AIWS](#page-164-0) alla pagina 165

## **Esecuzione della configurazione guidata**

#### **Informazioni su questa attività**

La prima volta che si accede all'unità AIWS, viene eseguita la configurazione guidata.

#### **Procedura**

- 1. Accedere all'unità AIWS dal proprio browser.
- 2. Se l'unità è stata impostata sui valori predefiniti, la configurazione guidata si avvierà automaticamente. Se l'unità dispone già di impostazioni di configurazione, nel menu visualizzato selezionare **Configurazione guidata**.

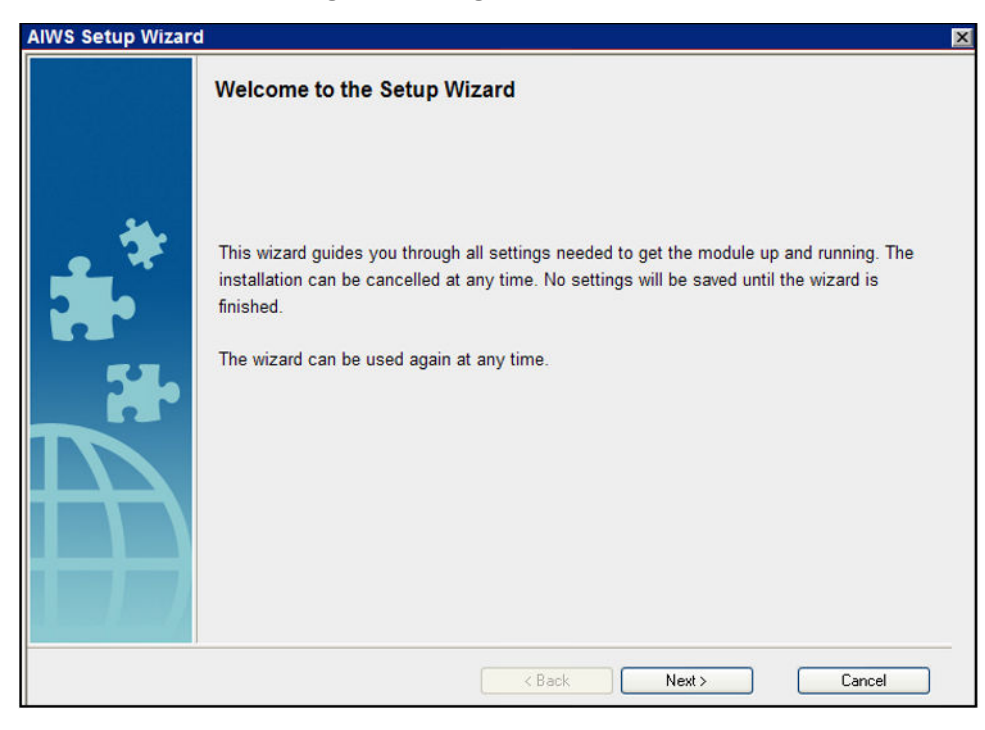

3. Fare clic su **Avanti**.

4. Immettere le impostazioni dell'indirizzo di rete per l'unità AIWS.

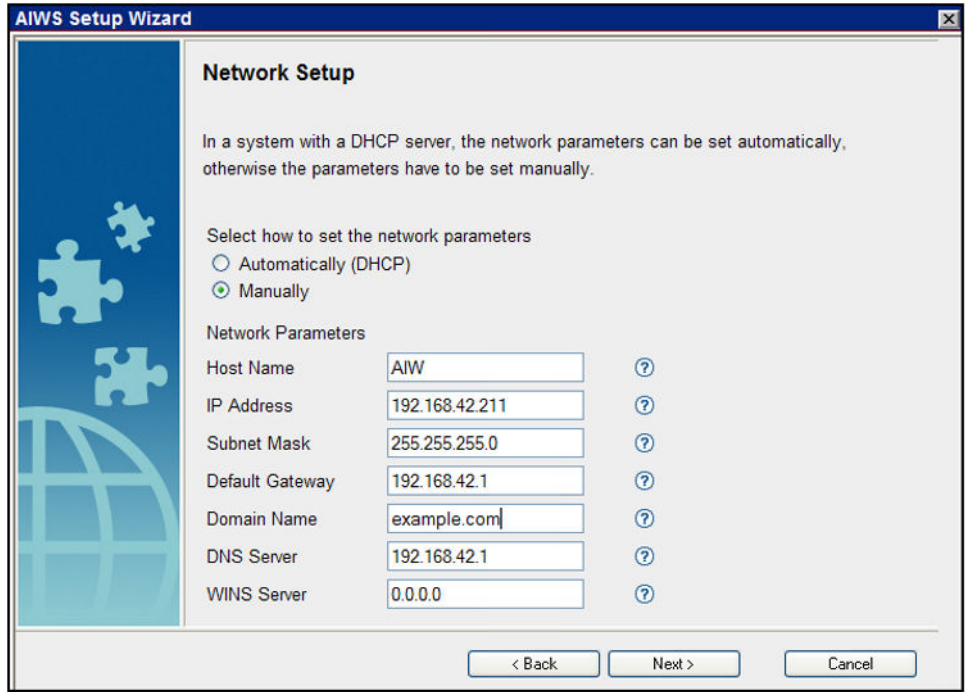

• Impostare la modalità dei parametri di rete su **Manualmente**.

#### • **Nome host**

Immettere un nome per identificare l'AIWS sulla rete.

• **Indirizzo IP/Subnet Mask**

Immettere i dati dell'indirizzo IP utilizzabile da AIWS.

- Impostare i dettagli rimanenti affinché corrispondano a quelli usati dagli altri dispositivi in rete.
- Fare clic su **Avanti**.
- Immettere il numero di licenza fornito con l'unità AIWS e fare clic su **Avanti**.

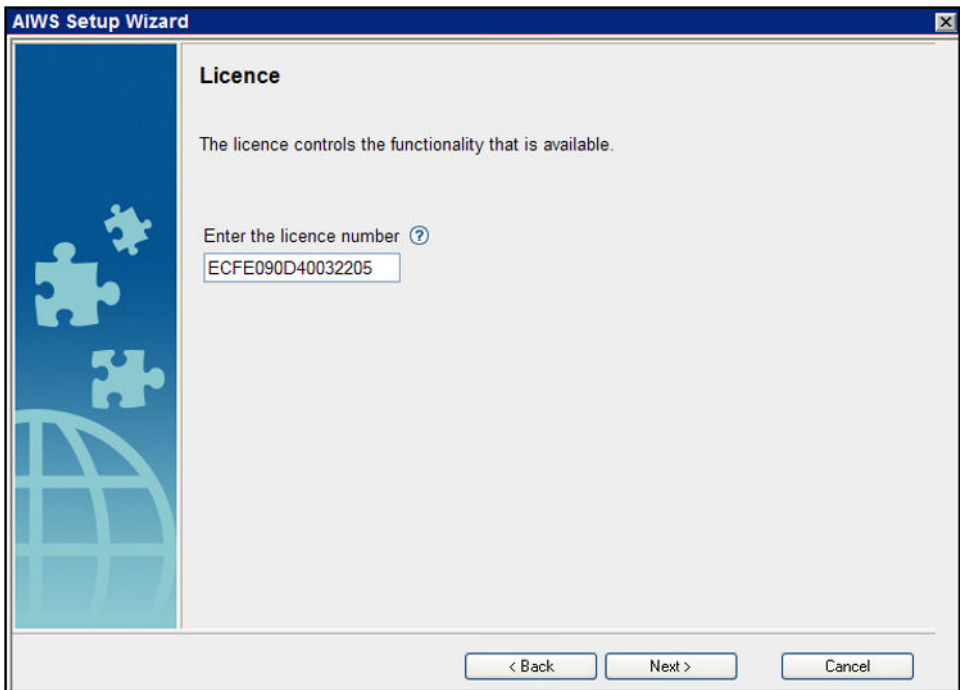

• Immettere l'indirizzo IP della stazione base master e fare clic su **Avanti**.

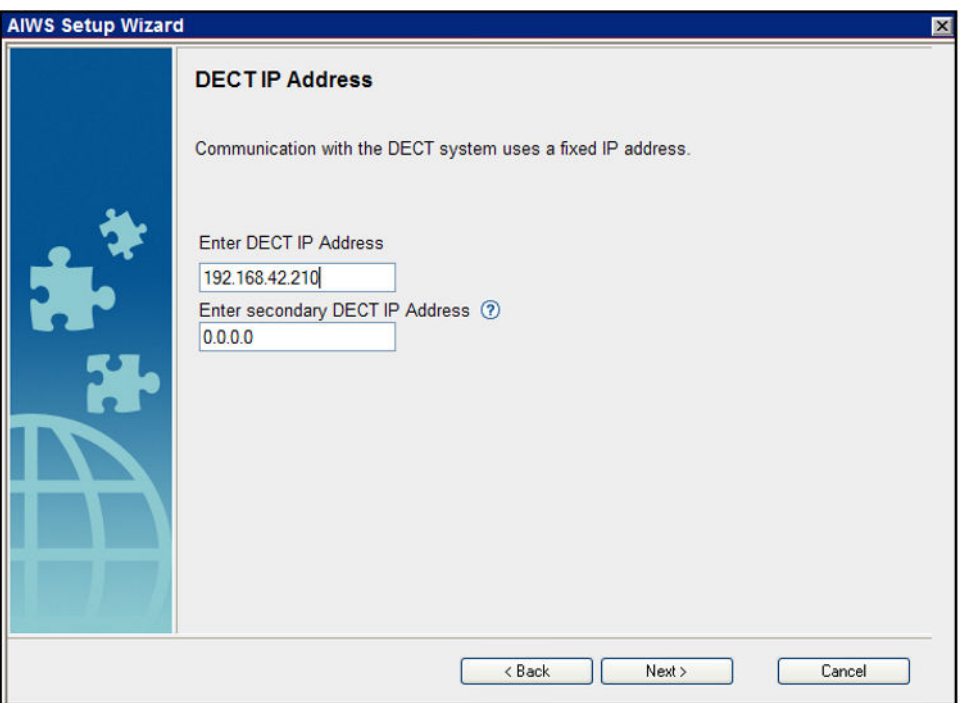

• Saranno visualizzate le opzioni **Data e ora**. Selezionare **Server orario NTP** e impostare l'opzione **Indirizzo IP server temporale** affinché corrisponda all'indirizzo IP di IP Office. Modificare gli altri valori per adattarli al sito del cliente.

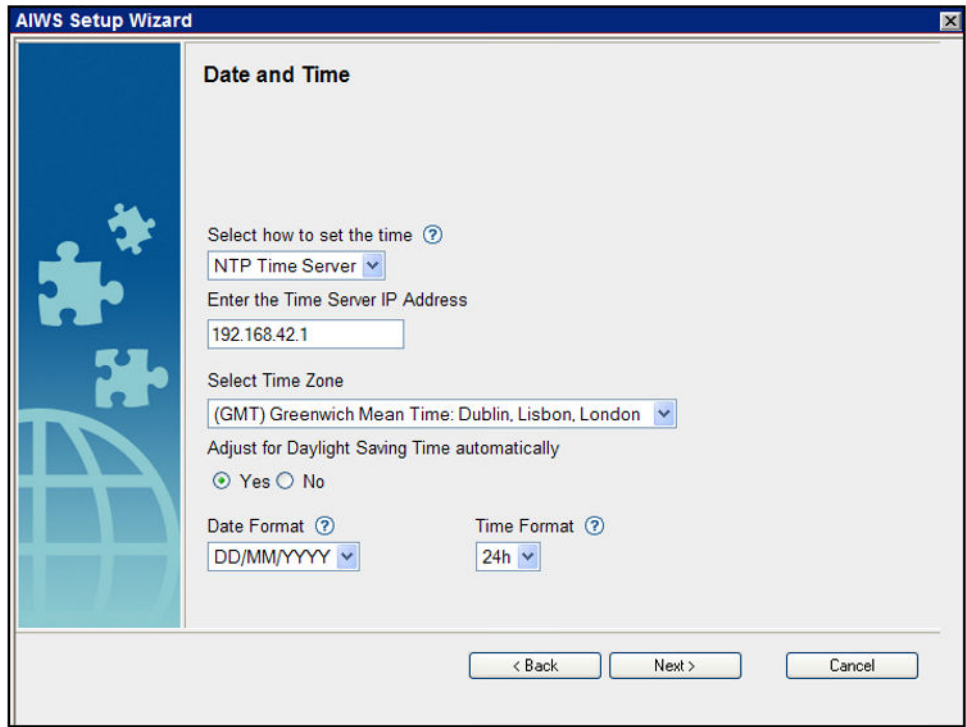

- Fare clic su **Avanti**. Verranno visualizzate le opzioni **Proprietà della rubrica**.
- Selezionare **TFTP**, per far sì che l'AIWS ottenga la rubrica da IP Office, quindi fare clic su **Avanti**.

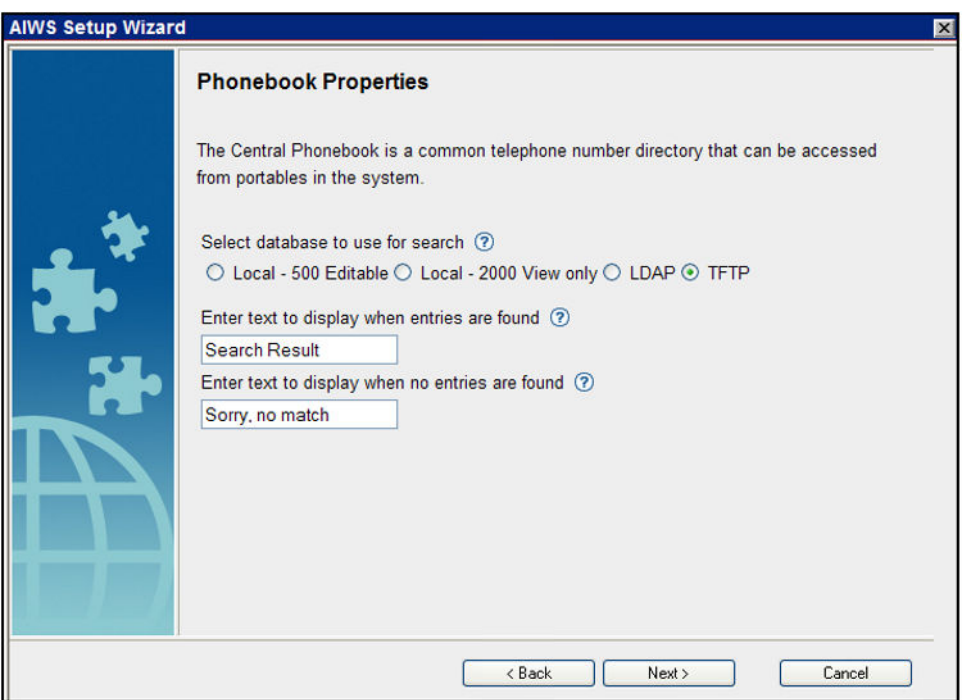

• Impostare l'**IP del server TFTP** sull'indirizzo IP di IP Office e fare clic su **Avanti**.

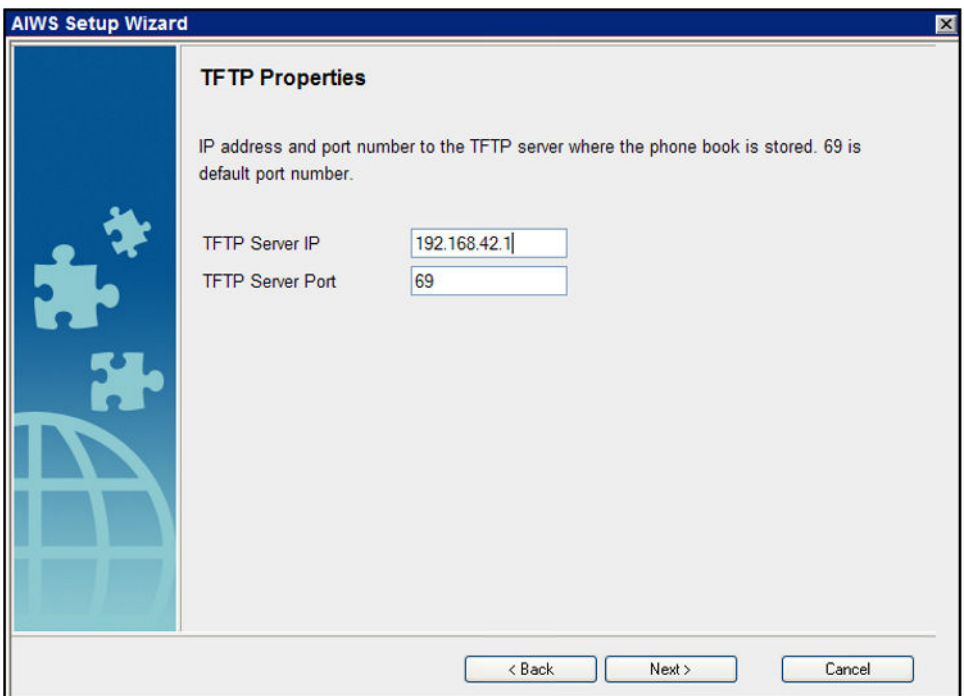

• Se necessario, modificare le password predefinite e fare clic su **Avanti**.

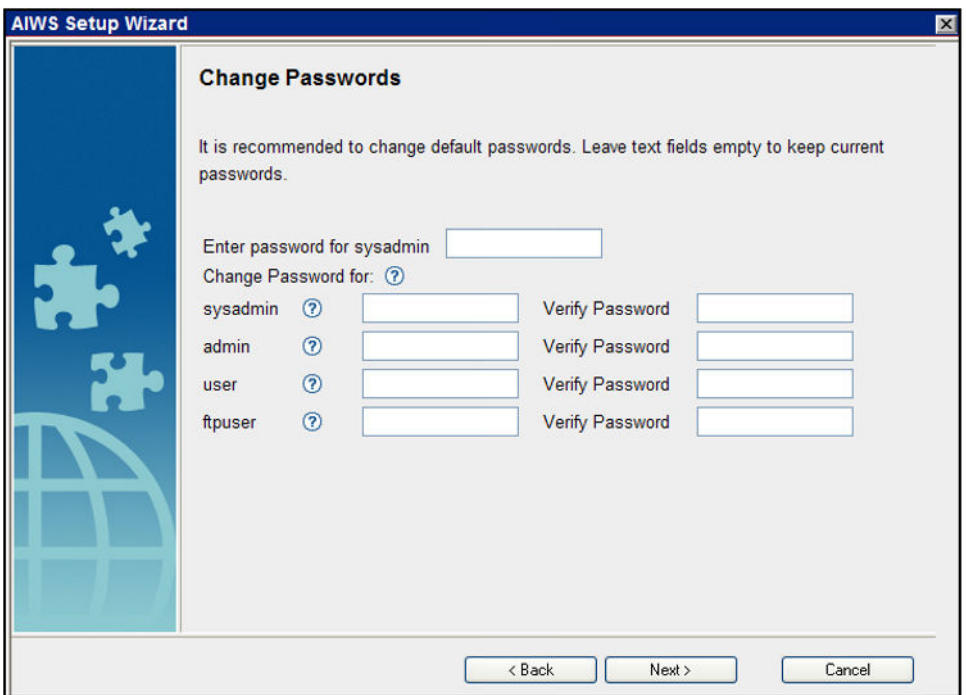

• Fare clic su **Fine** per salvare le impostazioni.

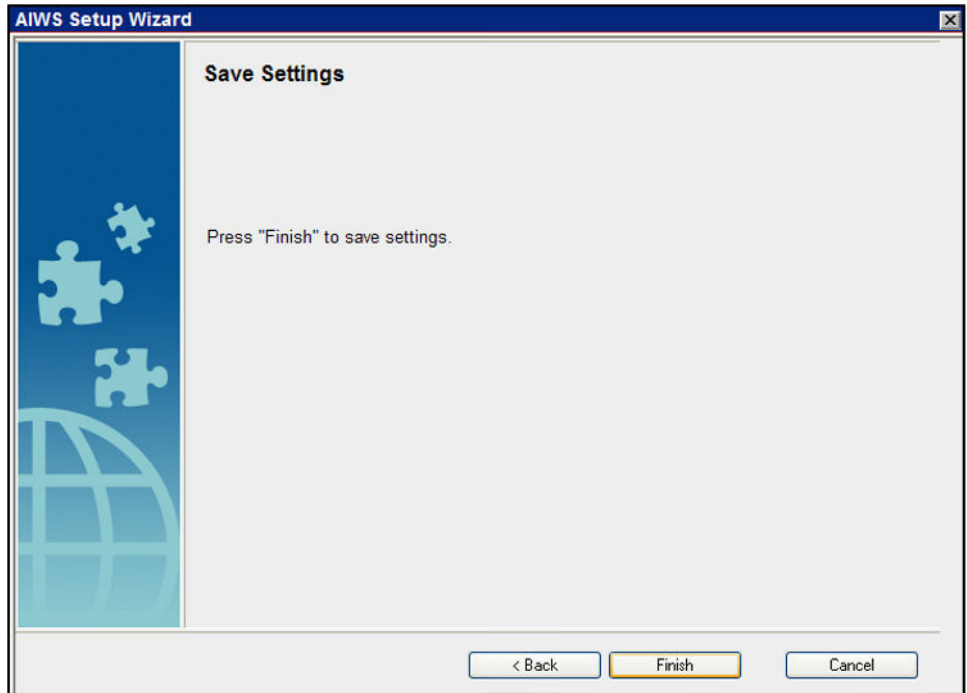

• Fare clic su **Riavvia ora**.

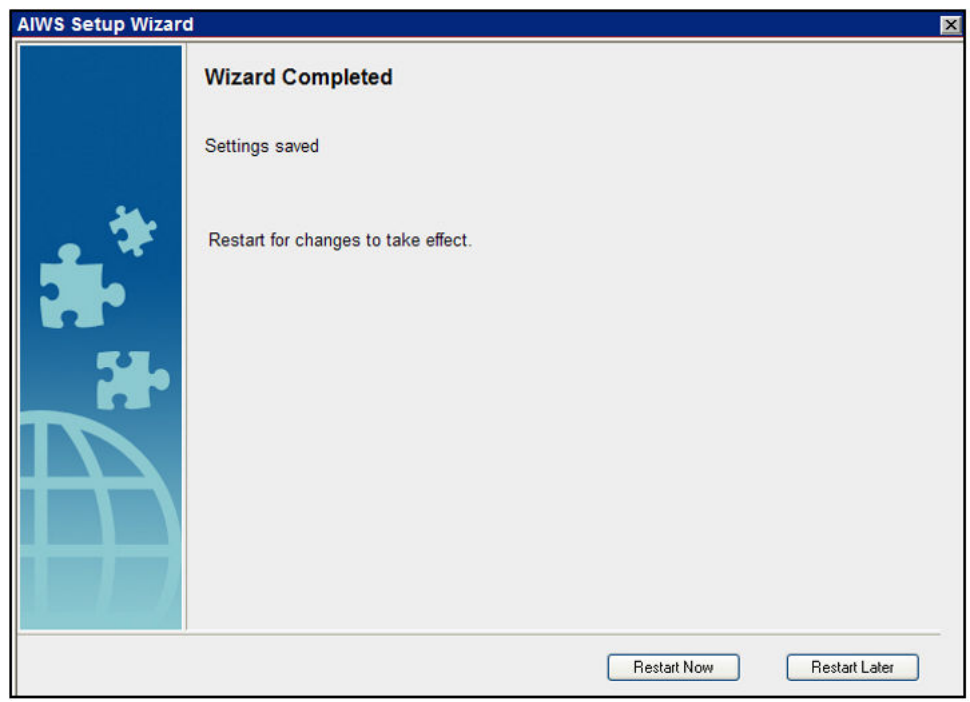

• Chiudere la sessione di accesso del browser. Avviare una nuova sessione utilizzando il nuovo indirizzo IP.

#### **Collegamenti correlati**

[Installazione dell'unità AIWS](#page-164-0) alla pagina 165

## <span id="page-177-0"></span>**Abilitazione del collegamento della stazione base/AIWS**

#### **Informazioni su questa attività**

L'indirizzo IP dell'unità AIWS deve essere immesso nella configurazione delle stazioni base.

#### **Collegamenti correlati**

[Installazione dell'unità AIWS](#page-164-0) alla pagina 165 Configurazione della connessione DECT AIWS (solo master) alla pagina 178 [Attivazione del registro degli stati \(master e slave\)](#page-178-0) alla pagina 179

## **Configurazione della connessione DECT AIWS (solo master)**

#### **Informazioni su questa attività**

Se il sistema include un'unità AIWS, attenersi alla procedura riportata di seguito per configurare la stazione base da sincronizzare con l'unità AIWS.

Se non è presente un'unità AIWS, passare alla sezione [Integrazione della rubrica](#page-87-0) alla pagina 88.

#### **Procedura**

- 1. Selezionare **Servizi**.
- 2. Selezionare **Rubrica** e disattivare l'opzione della rubrica.

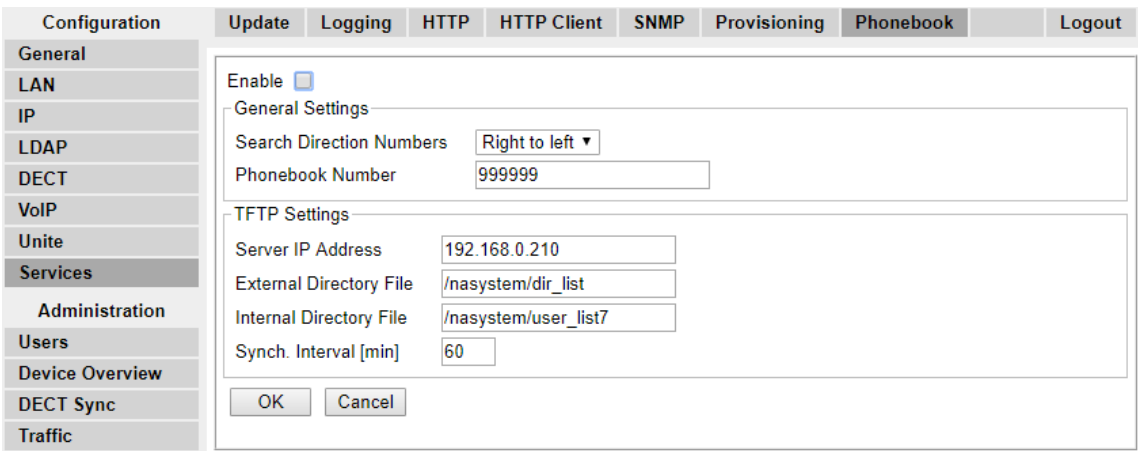

- 3. Fare clic su **OK**.
- 4. Selezionare **UNITE**.

<span id="page-178-0"></span>5. Selezionare la scheda **Gestione dispositivo**.

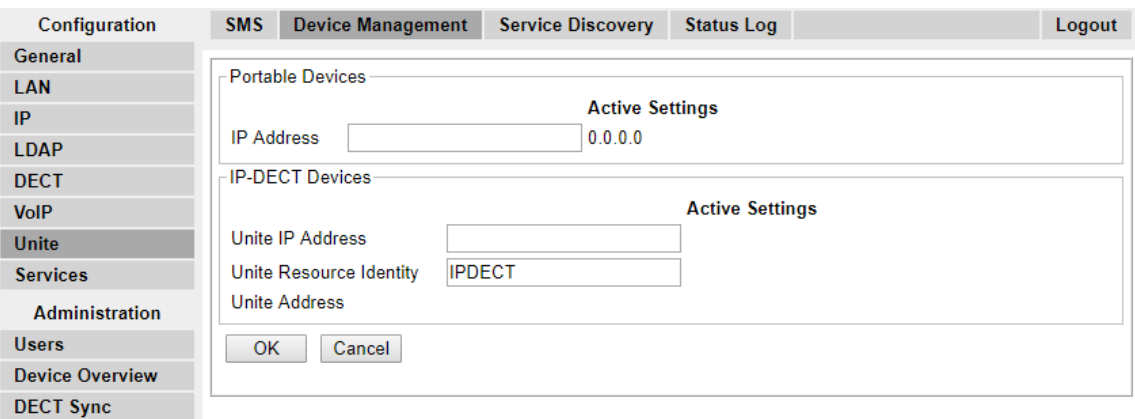

- 6. Per l'**indirizzo IP Unite**, immettere l'indirizzo IP che sarà assegnato all'unità AIWS durante la relativa installazione nel sistema DECT.
- 7. Fare clic su **OK**, quindi reimpostare la stazione base master.

#### **Collegamenti correlati**

[Abilitazione del collegamento della stazione base/AIWS](#page-177-0) alla pagina 178 [Abilitazione del collegamento della stazione base/AIWS](#page-195-0) alla pagina 196

### **Attivazione del registro degli stati (master e slave)**

#### **Procedura**

1. Nel pannello sinistro selezionare **UNITE**. Selezionare la scheda **Registro stato**.

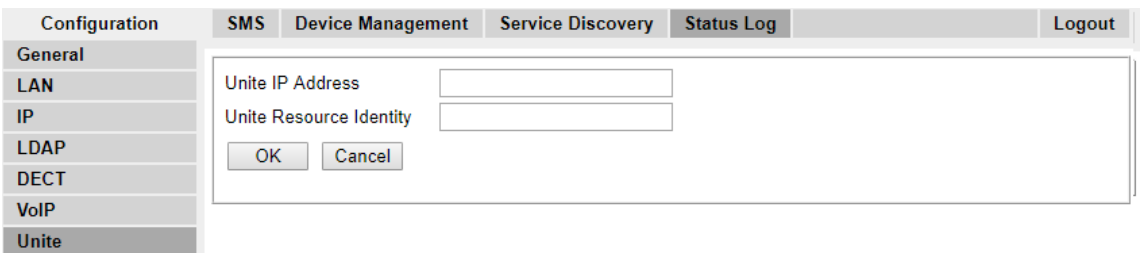

- 2. Per l'**indirizzo IP Unite**, immettere l'indirizzo IP che sarà assegnato all'unità AIWS durante la relativa installazione nel sistema DECT.
- 3. Per l'**URI (Unite Resource Identity)** immettere un nome univoco da associare alla stazione base.
- 4. Fare clic su **OK**.
- 5. Selezionare la scheda **SMS**. Immettere nuovamente l'indirizzo IP che sarà assegnato all'unità AIWS, quando installata nel sistema DECT.
- 6. Fare clic su **OK**.

#### **Collegamenti correlati**

[Abilitazione del collegamento della stazione base/AIWS](#page-177-0) alla pagina 178 [Abilitazione del collegamento della stazione base/AIWS](#page-195-0) alla pagina 196

## <span id="page-179-0"></span>**Upgrade del firmware AIWS**

#### **Informazioni su questa attività**

L'unità AIWS viene fornita con un set di firmware predefinito. Sarà necessario procedere all'upgrade della versione del firmware fornita in dotazione con il software dell'applicazione IP Office. Con le unità AIWS sui sistemi R4 DECT4 di IP Office, si consiglia di utilizzare esclusivamente il firmware fornito con il software dell'applicazione IP Office o indicato nella Bacheca tecnica di IP Office.

• **Importante**: il completamento della procedura potrebbe richiedere fino a 40 minuti.

#### **Procedura**

- 1. Accedere all'unità da un browser.
- 2. Fare clic su **Configurazione**.

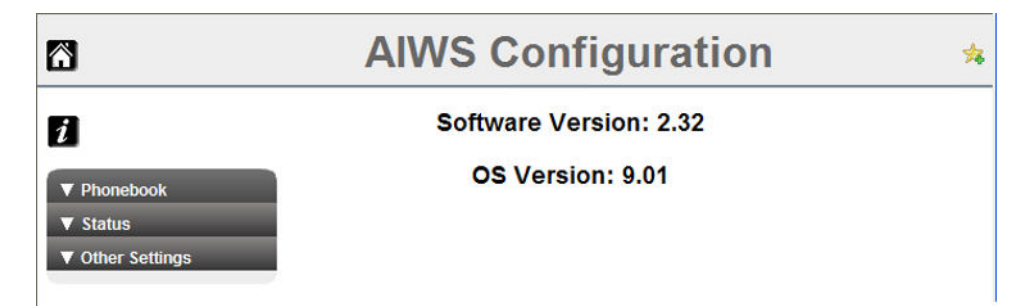

- 3. Annotare la versione del software. Verificare che corrisponda al firmware indicato come supportato dalla versione software sul sistema IP Office.
- 4. Nella barra degli indirizzi del browser cambiare la parte dell'indirizzo **/config/start.php**  in **/system**.
- 5. Fare clic sul pulsante **Software**.

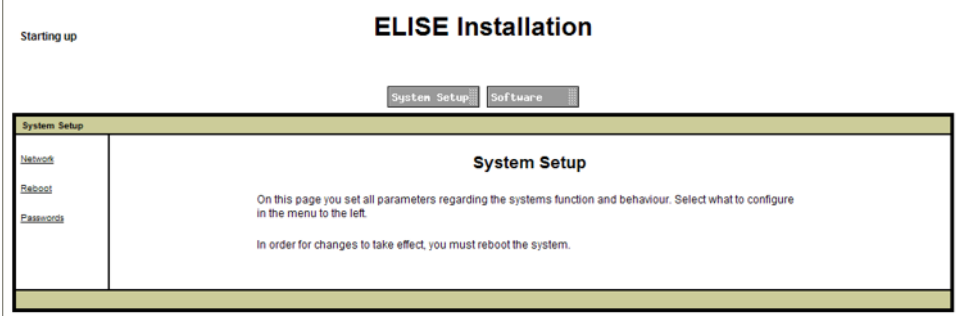

6. Nella barra laterale fare clic su **Installa immagine**.

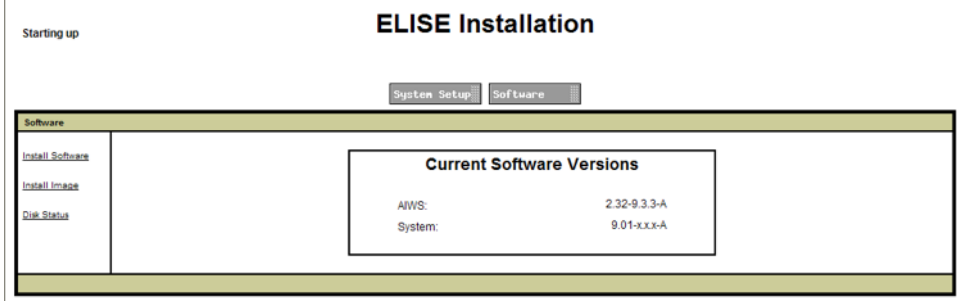
7. Fare clic sul pulsante **Parametri di backup**

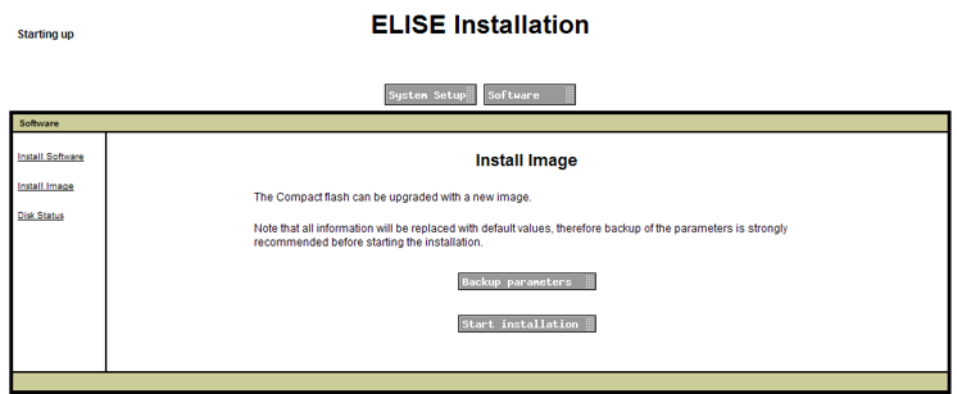

Nel browser viene visualizzata una finestra di dialogo per scaricare un file denominato aiws-backup dall'unità AIWS.

- 8. Selezionare l'opzione per salvare il file e selezionare una posizione di salvataggio. Annotare l'ubicazione poiché il file dovrà essere ricaricato dopo l'aggiornamento del firmware.
- 9. Fare clic sul pulsante **Avvia installazione**. Viene visualizzata una finestra di stato e avanzamento:

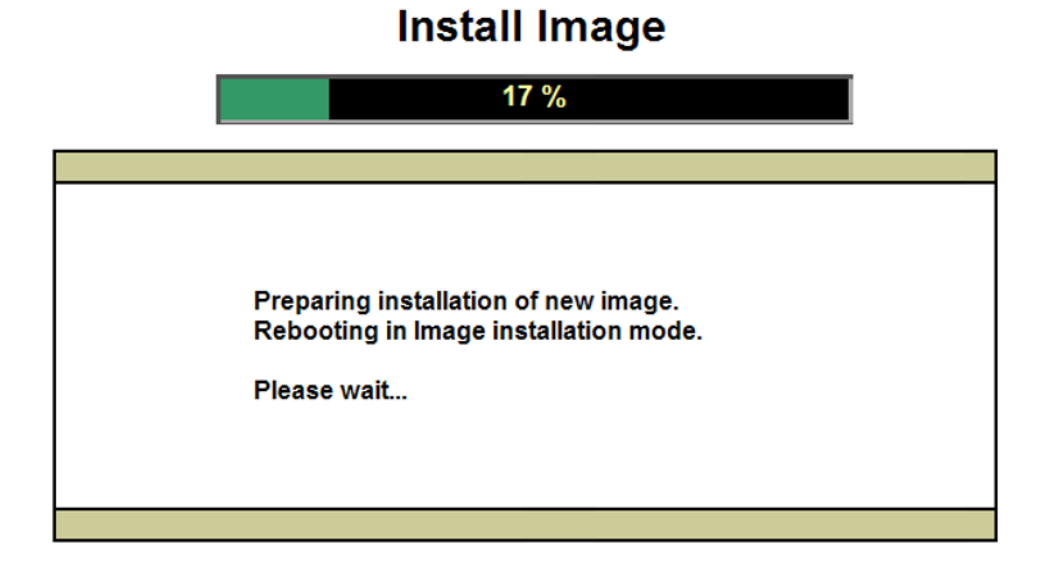

10. Dopo alcuni secondi, l'AIWS richiederà l'ubicazione del file del firmware da caricare.

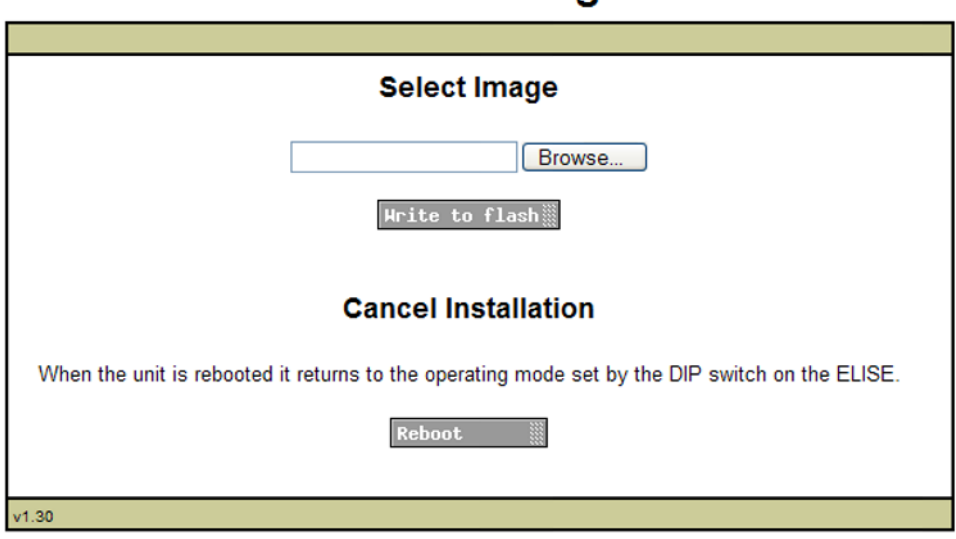

**Install Image** 

11. Fare clic su **Sfoglia**. Individuare la cartella AIWS nel software precedentemente estratto. Selezionare il file . img.

### **Install Image**

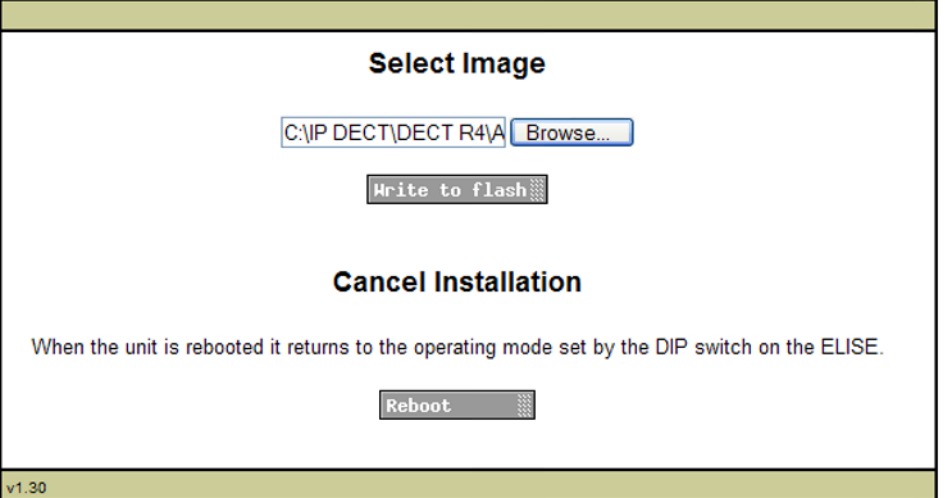

12. Fare clic sul pulsante **Scrivi su flash**.

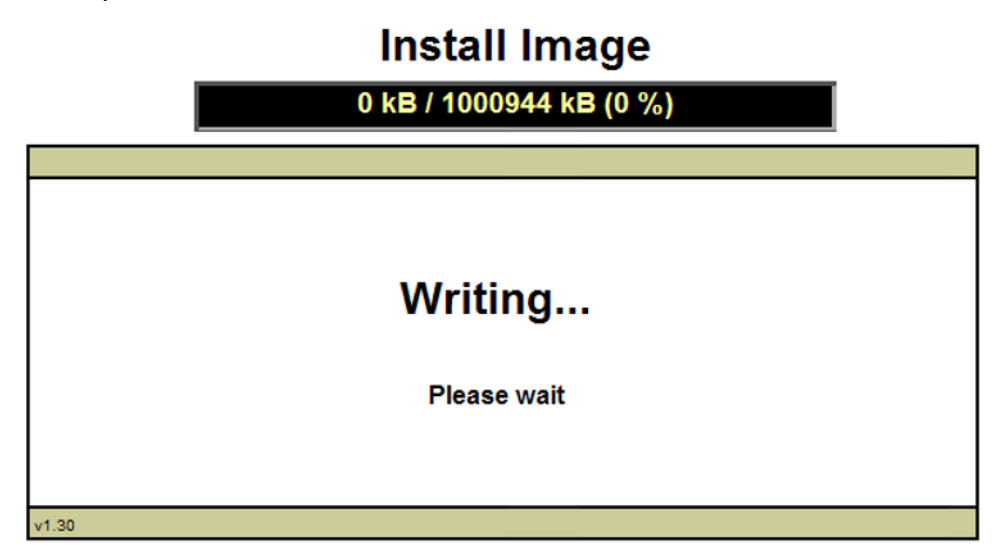

13. Attendere il completamento del processo. L'operazione potrebbe richiedere molto tempo, tuttavia è necessario attendere il completamento del processo.

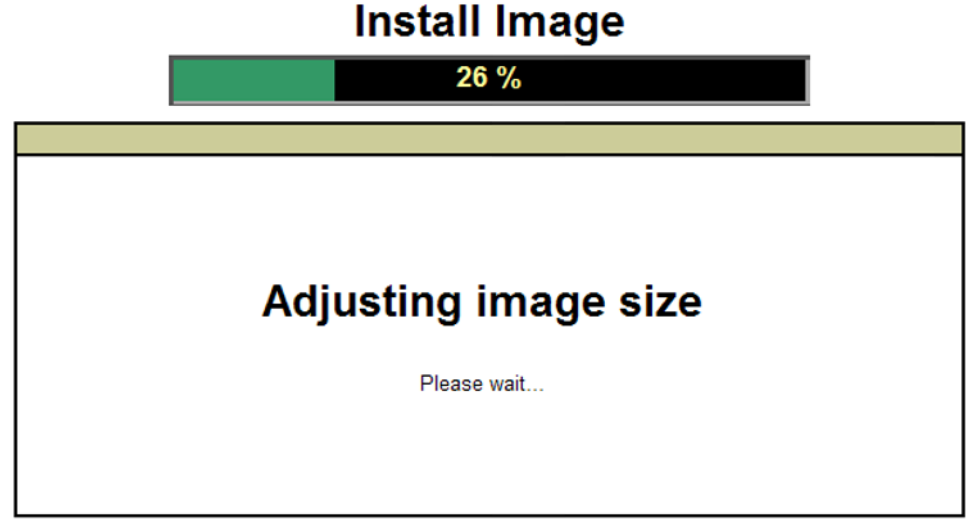

14. In caso di visualizzazione di un messaggio d'avviso sulla sicurezza del browser, selezionarlo per proseguire.

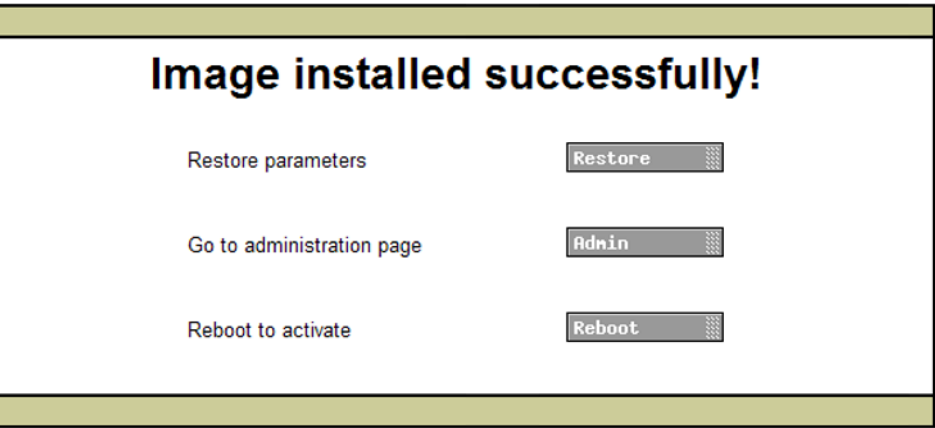

### **Install Image**

- 15. Fare clic su **Ripristino**. Viene visualizzata una finestra a parte.
- 16. Selezionare **Sfoglia**, quindi individuare e selezionare il file aiws-backup di cui si è precedentemente effettuato il backup.

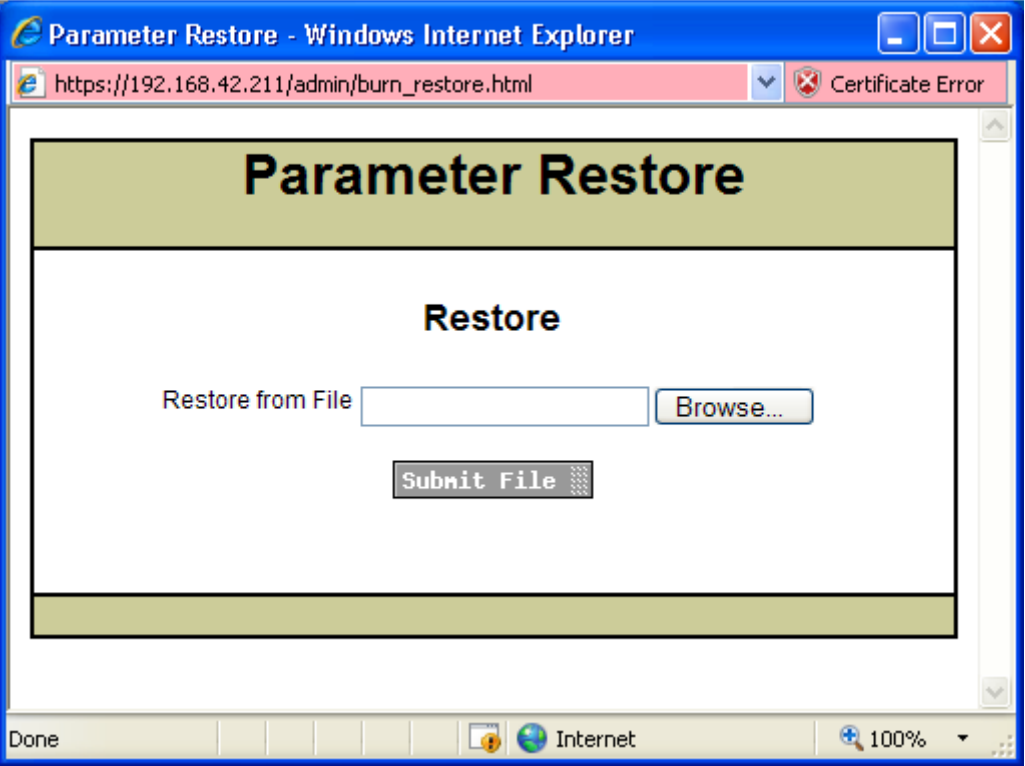

17. Fare clic su **Invia file**.

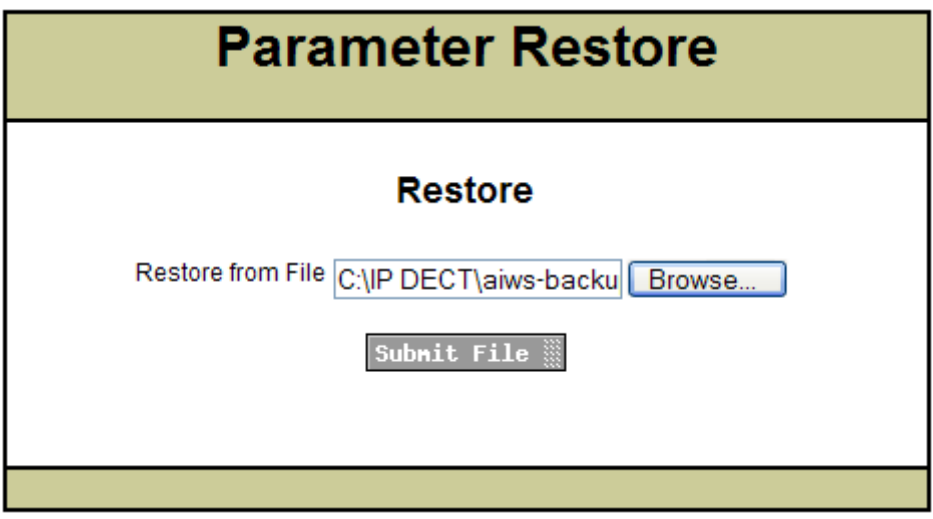

Una volta ripristinati i parametri, viene visualizzata una notifica.

18. Fare clic su **Chiudi.**

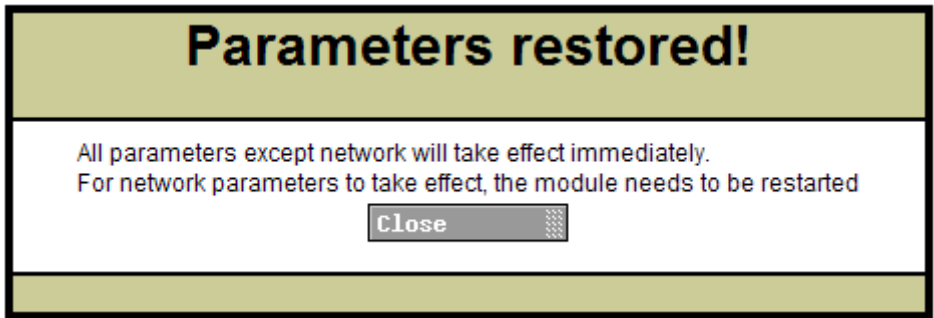

19. Selezionare **Riavvia**.

### **Install Image**

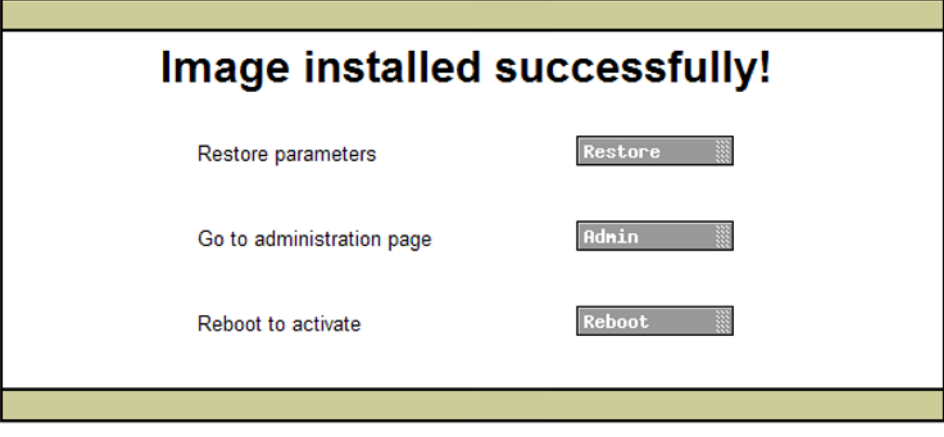

### **Collegamenti correlati**

[Installazione dell'unità AIWS](#page-164-0) alla pagina 165

## **Spegnimento dell'unità AIWS**

### **Informazioni su questa attività**

Una volta configurata ed eseguito l'upgrade, l'unità AIWS dovrà essere spenta e scollegata prima di essere montata a parete

### **Procedura**

- 1. Nella parte superiore destra della scheda di circuito AIWS individuare il pulsante SW4.
- 2. Premere il pulsante finché la spia luminosa dell'unità AIWS non inizia a lampeggiare in arancione.
- 3. Rimuovere il cavo di alimentazione. Per evitare il riavvio dell'unità AIWS, scollegare l'alimentazione entro 10 minuti. In caso di riavvio dell'unità AIWS, prima di premere nuovamente il pulsante SW4, attendere finché la spia di funzionamento non indichi l'avvio (quando lampeggia in arancione).

### **Collegamenti correlati**

[Installazione dell'unità AIWS](#page-164-0) alla pagina 165

### **Montaggio dell'unità AIWS a parete**

L'unità AIWS può essere montata a parete. Per semplificare l'utilizzo dopo l'installazione dell'unità, si consiglia di prevedere uno spazio libero di circa 150 mm sopra e 50 mm sotto l'unità.

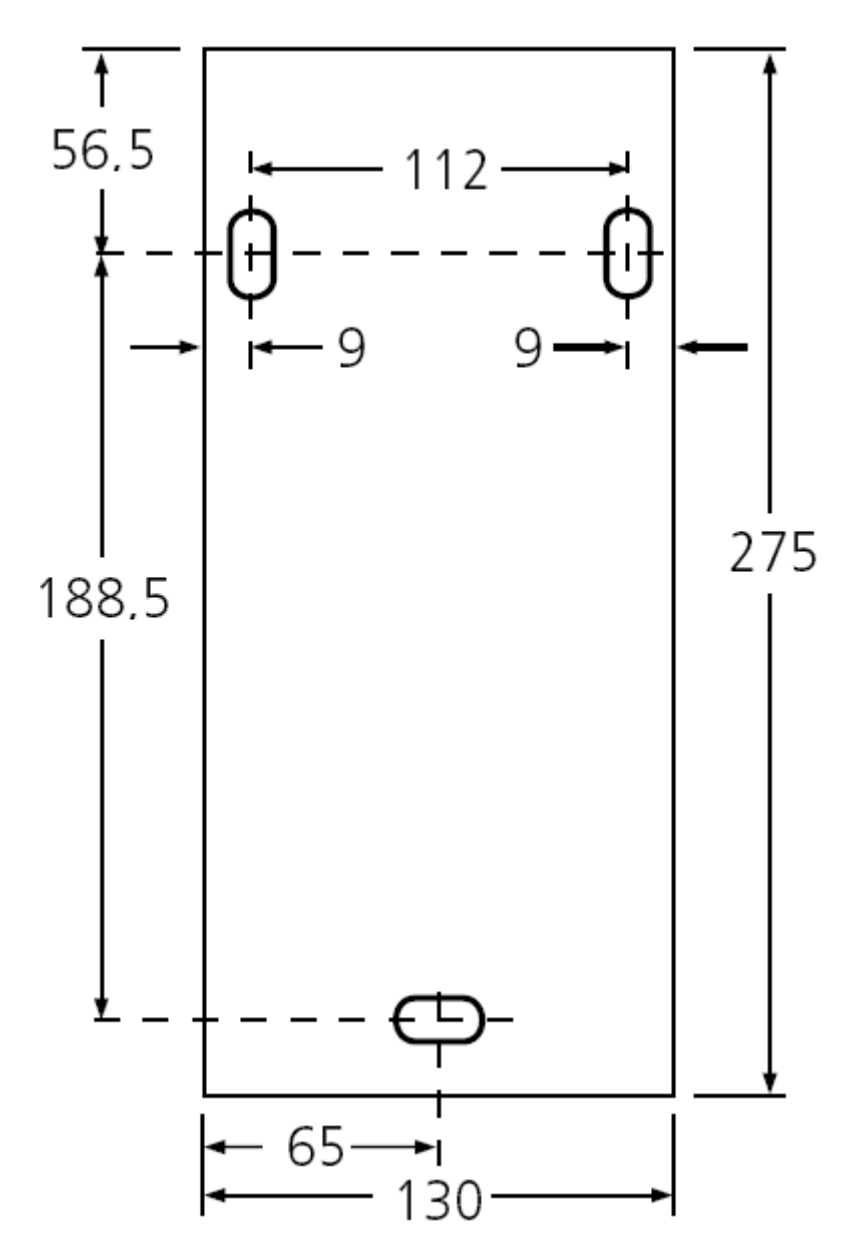

### **Collegamenti correlati**

[Installazione dell'unità AIWS](#page-164-0) alla pagina 165

## **Riposizionamento del coperchio dell'unità AIWS**

### **Informazioni su questa attività**

È possibile riposizionare il coperchio dell'unità AIWS senza utilizzare alcun attrezzo.

### **Procedura**

1. Verificare che l'unità AIWS funzioni perfettamente (spia verde) e possa essere esplorata dalla rete.

- 2. Controllare che i cavi siano instradati in modo tale che non rimangano impigliati quando si riposiziona il coperchio.
- 3. Inserire il coperchio sul bordo superiore dell'unità AIWS. Riavvitare il coperchio in posizione, verificando che i vari bordi di plastica si trovino nella relativa posizione originale.

I ganci del coperchio scatteranno in posizione.

### **Collegamenti correlati**

[Installazione dell'unità AIWS](#page-164-0) alla pagina 165

## <span id="page-188-0"></span>**Capitolo 22: Installazione di un'unità AIWS2**

### **Collegamenti correlati**

Ricerca dell'unità AIWS2 alla pagina 189 [Esecuzione della configurazione guidata](#page-189-0) alla pagina 190 [Abilitazione del collegamento della stazione base/AIWS](#page-195-0) alla pagina 196 [Upgrade del firmware AIWS](#page-197-0) alla pagina 198

### **Ricerca dell'unità AIWS2**

Per impostazione predefinita, l'unità AIWS2 ottiene un indirizzo IP per la porta LAN 1 tramite DHCP, se possibile. In alternativa, è possibile utilizzare l'indirizzo MAC LAN 1 dell'unità, stampato sul retro dell'unità stessa.

### **Collegamenti correlati**

Installazione di un'unità AIWS2 alla pagina 189 Utilizzo della connessione di rete alla pagina 189 [Utilizzo della connessione USB tramite la porta Management](#page-189-0) alla pagina 190

### **Utilizzo della connessione di rete**

### **Procedura**

- 1. Collegare l'unità AIWS2 alla rete LAN tramite la porta LAN 1 situata sul retro dell'unità.
- 2. Collegare il cavo di alimentazione appropriato all'unità e attivare l'alimentazione.
- 3. Il LED di stato dovrebbe essere blu lampeggiante a brevi intervalli mentre viene avviata l'unità.
- 4. Quando si arresta l'indicazione di avvio, provare ad eseguire la ricerca dell'unità.
- 5. Immettere l'indirizzo IP dell'unità AIWS nella barra degli indirizzi del browser.
	- In alternativa, immettere http://elise-XXXXXXXX come indirizzo, in cui **XXXXXXXX** rappresenta il numero della chiave del modulo stampato sul retro dell'unità. Gli zeri iniziali possono essere omessi.
	- Se viene visualizzato un avviso sul certificato di sicurezza, selezionarlo per procedere.
	- Immettere un nome utente e una password. I valori predefiniti sono **admin** e **changeme**.

<span id="page-189-0"></span>• Se è la prima volta che viene avviata l'unità AIWS2, compare l'installazione guidata. In alternativa, viene visualizzato il menu AIWS.

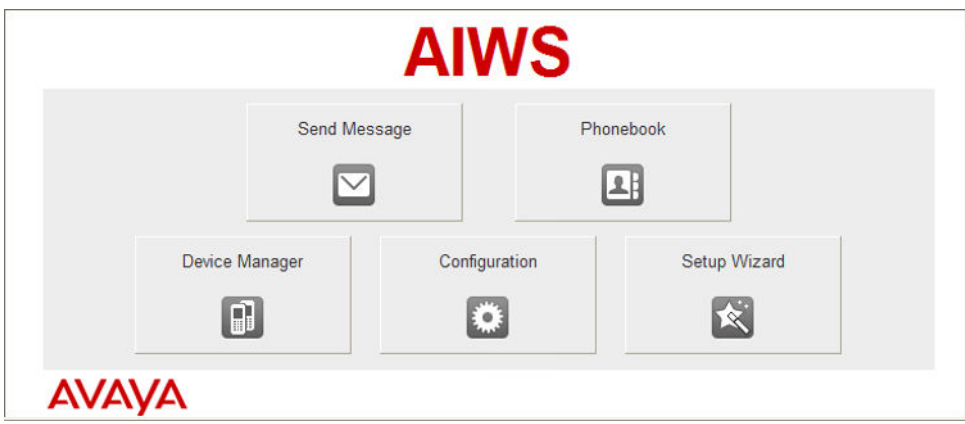

### **Collegamenti correlati**

[Ricerca dell'unità AIWS2](#page-188-0) alla pagina 189

### **Utilizzo della connessione USB tramite la porta Management**

L'unità AIWS2 supporta il collegamento e l'amministrazione tramite un cavo USB collegato alla porta **Management** situata nella parte anteriore dell'unità. Ciò richiede l'installazione di un driver del dispositivo che può essere eseguita dall'unità se impostata in modalità **archiviazione di massa**. Le informazioni dettagliate sull'installazione e sull'utilizzo vengono fornite nella documentazione allegata all'unità.

#### **Collegamenti correlati**

[Ricerca dell'unità AIWS2](#page-188-0) alla pagina 189

### **Esecuzione della configurazione guidata**

### **Informazioni su questa attività**

La prima volta che si accede all'unità AIWS, viene eseguita la configurazione guidata.

### **Procedura**

1. Accedere all'unità AIWS dal proprio browser.

2. Se l'unità è stata impostata sui valori predefiniti, la configurazione guidata si avvierà automaticamente. Se l'unità dispone già di impostazioni di configurazione, nel menu visualizzato selezionare **Configurazione guidata**.

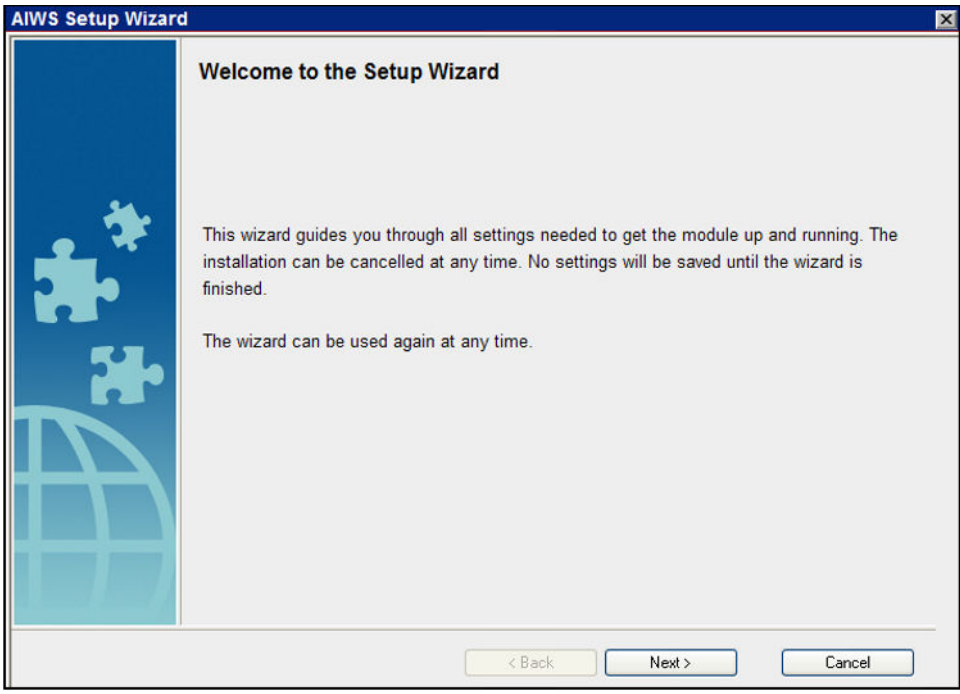

- 3. Fare clic su **Avanti**.
- 4. Immettere le impostazioni dell'indirizzo di rete per l'unità AIWS.

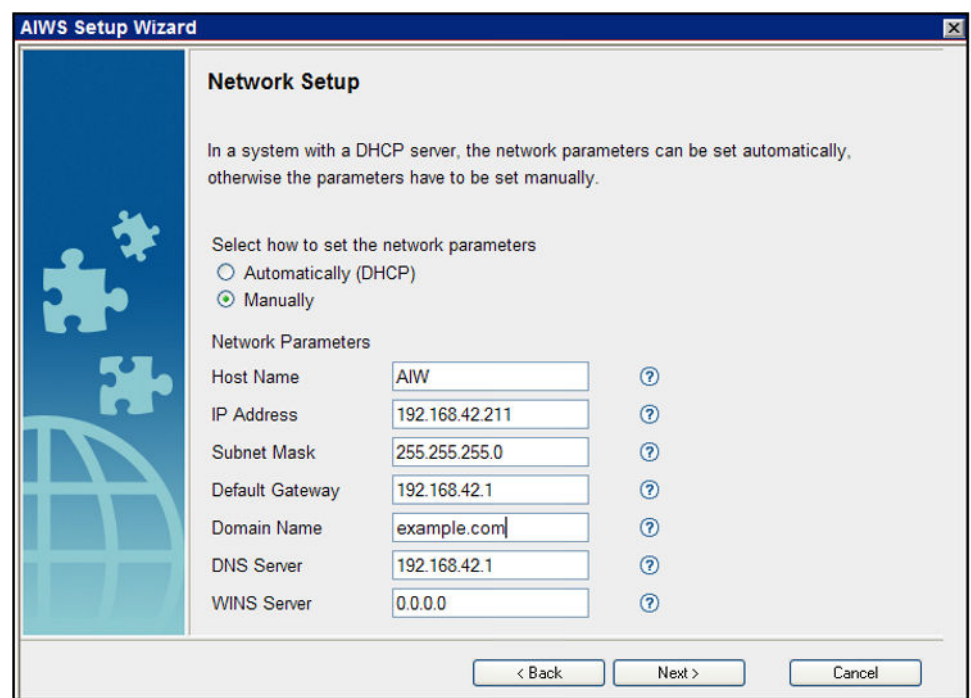

- Impostare la modalità dei parametri di rete su **Manualmente**.
- **Nome host**

Immettere un nome per identificare l'AIWS sulla rete.

#### • **Indirizzo IP/Subnet Mask**

Immettere i dati dell'indirizzo IP utilizzabile da AIWS.

- Impostare i dettagli rimanenti affinché corrispondano a quelli usati dagli altri dispositivi in rete.
- Fare clic su **Avanti**.
- Immettere il numero di licenza fornito con l'unità AIWS e fare clic su **Avanti**.

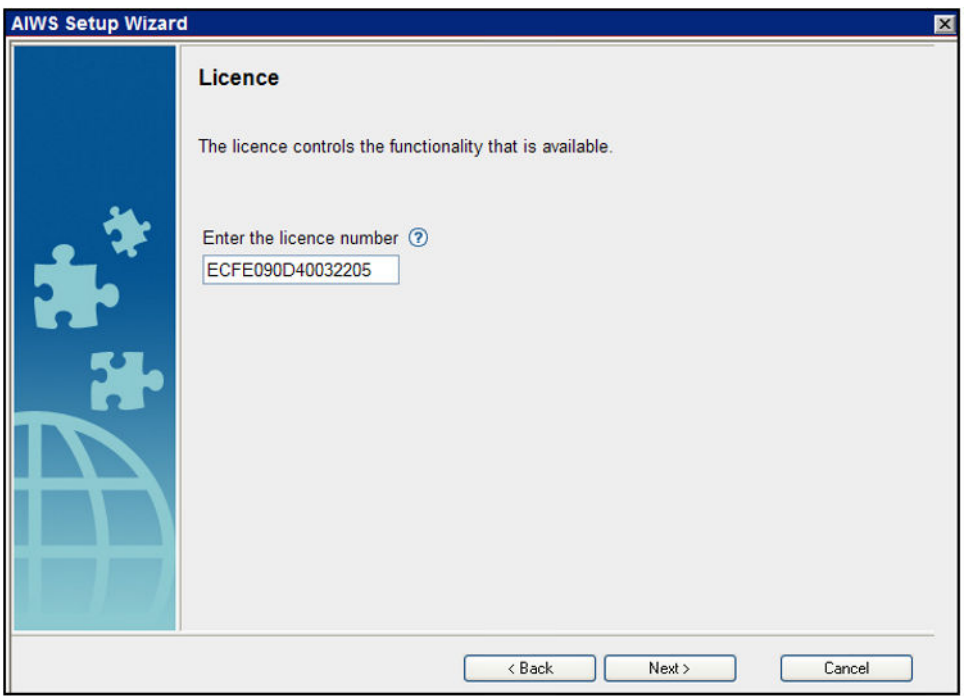

• Immettere l'indirizzo IP della stazione base master e fare clic su **Avanti**.

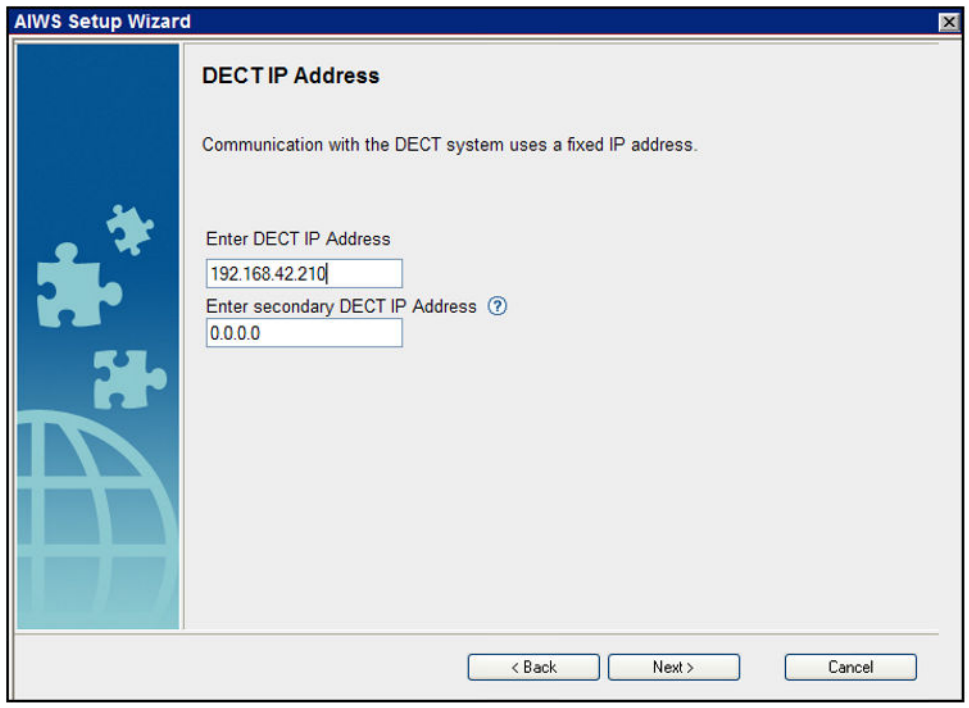

• Saranno visualizzate le opzioni **Data e ora**. Selezionare **Server orario NTP** e impostare l'opzione **Indirizzo IP server temporale** affinché corrisponda all'indirizzo IP di IP Office. Modificare gli altri valori per adattarli al sito del cliente.

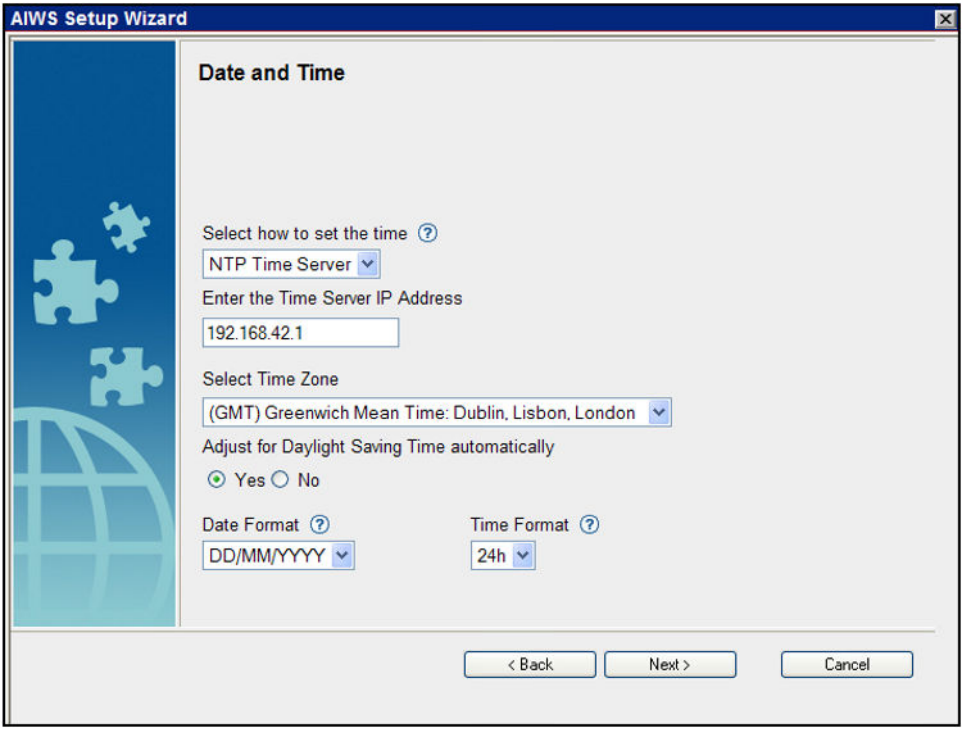

- Fare clic su **Avanti**. Verranno visualizzate le opzioni **Proprietà della rubrica**.
- Selezionare **TFTP**, per far sì che l'AIWS ottenga la rubrica da IP Office, quindi fare clic su **Avanti**.

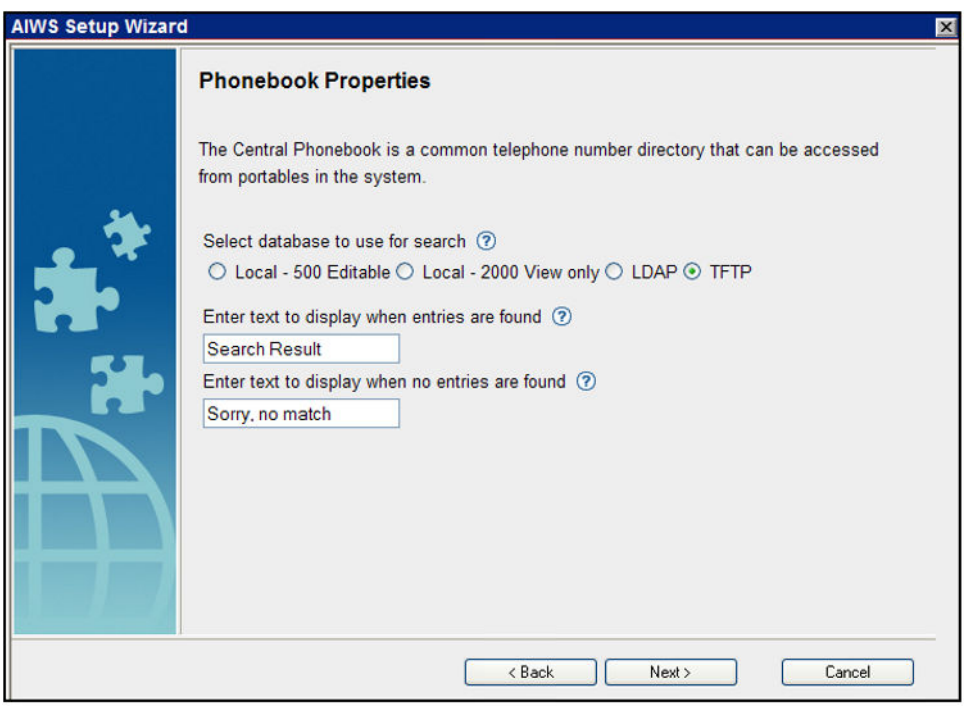

• Impostare l'**IP del server TFTP** sull'indirizzo IP di IP Office e fare clic su **Avanti**.

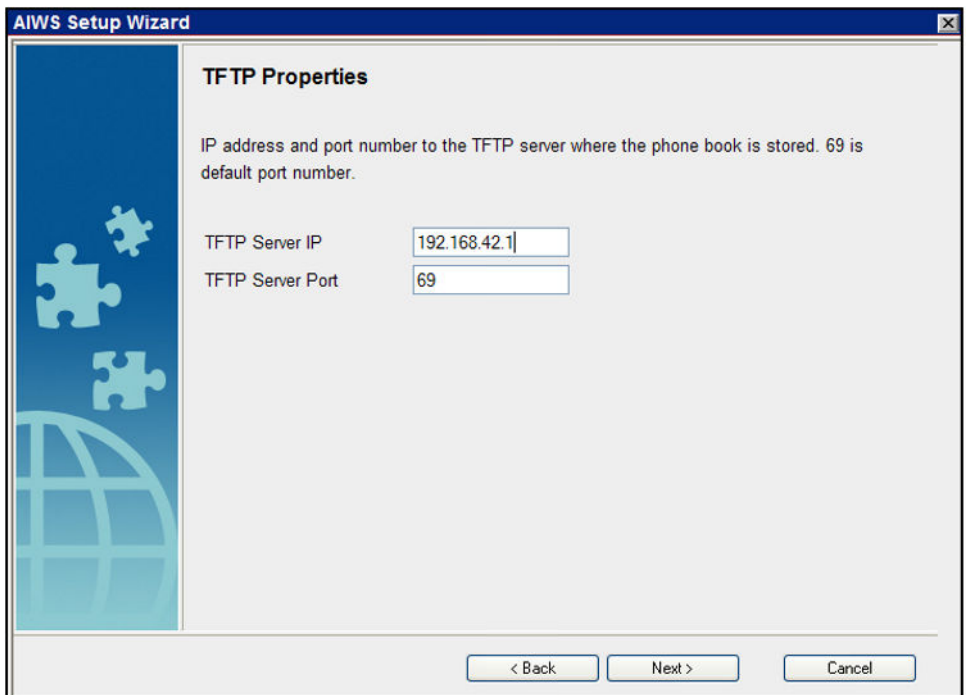

• Se necessario, modificare le password predefinite e fare clic su **Avanti**.

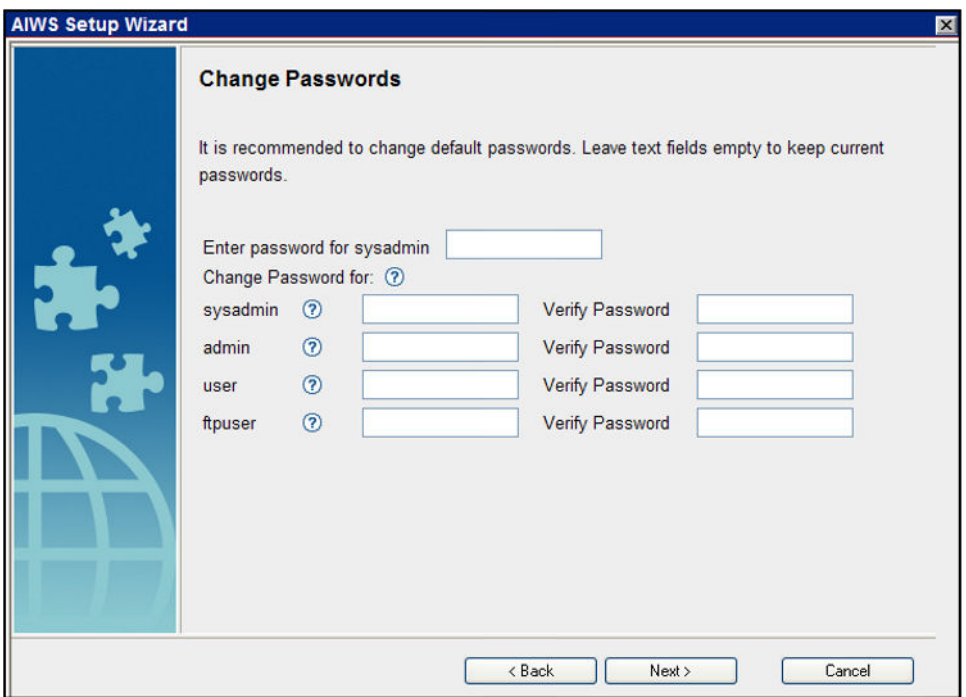

• Fare clic su **Fine** per salvare le impostazioni.

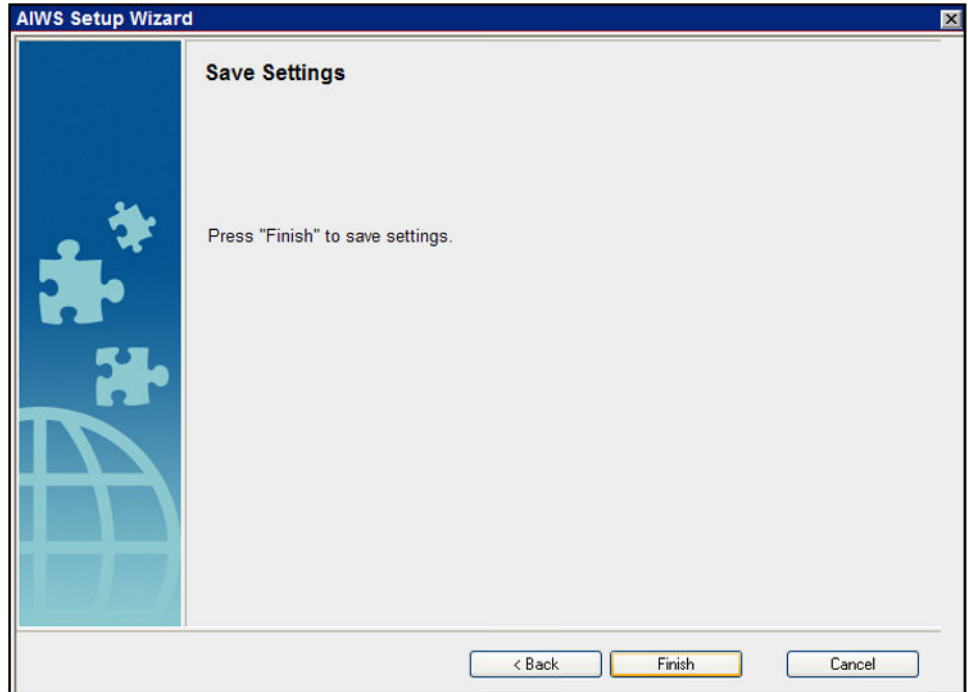

• Fare clic su **Riavvia ora**.

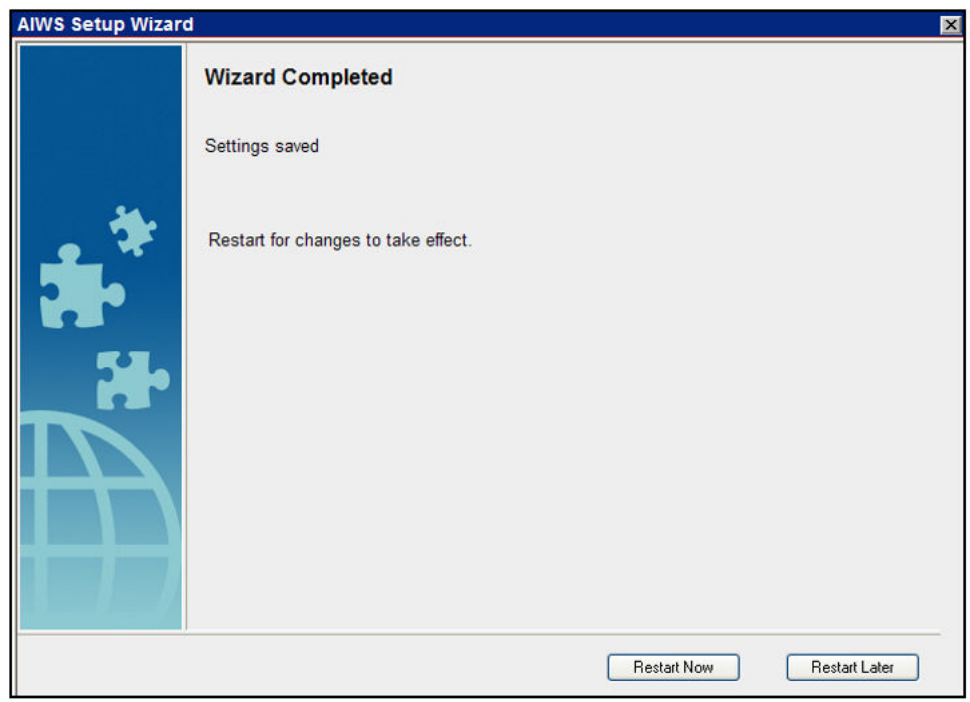

• Chiudere la sessione di accesso del browser. Avviare una nuova sessione utilizzando il nuovo indirizzo IP.

### **Collegamenti correlati**

[Installazione di un'unità AIWS2](#page-188-0) alla pagina 189

### <span id="page-195-0"></span>**Abilitazione del collegamento della stazione base/AIWS**

L'indirizzo IP dell'unità AIWS deve essere immesso nella configurazione delle stazioni base.

#### **Collegamenti correlati**

[Installazione di un'unità AIWS2](#page-188-0) alla pagina 189 [Configurazione della connessione DECT AIWS \(solo master\)](#page-177-0) alla pagina 178 [Attivazione del registro degli stati \(master e slave\)](#page-178-0) alla pagina 179

### **Configurazione della connessione DECT AIWS (solo master)**

#### **Informazioni su questa attività**

Se il sistema include un'unità AIWS, attenersi alla procedura riportata di seguito per configurare la stazione base da sincronizzare con l'unità AIWS.

Se non è presente un'unità AIWS, passare alla sezione [Integrazione della rubrica](#page-87-0) alla pagina 88.

#### **Procedura**

- 1. Selezionare **Servizi**.
- 2. Selezionare **Rubrica** e disattivare l'opzione della rubrica.

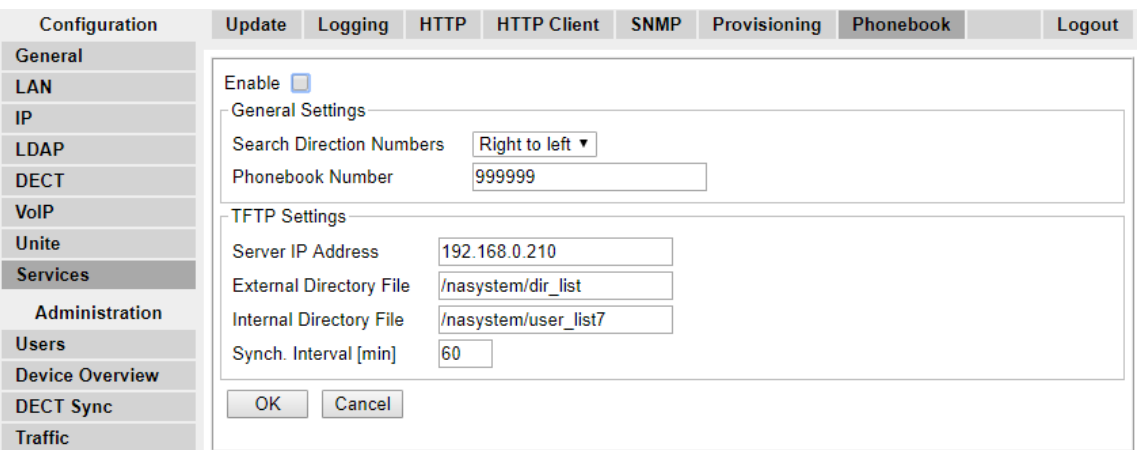

- 3. Fare clic su **OK**.
- 4. Selezionare **UNITE**.

5. Selezionare la scheda **Gestione dispositivo**.

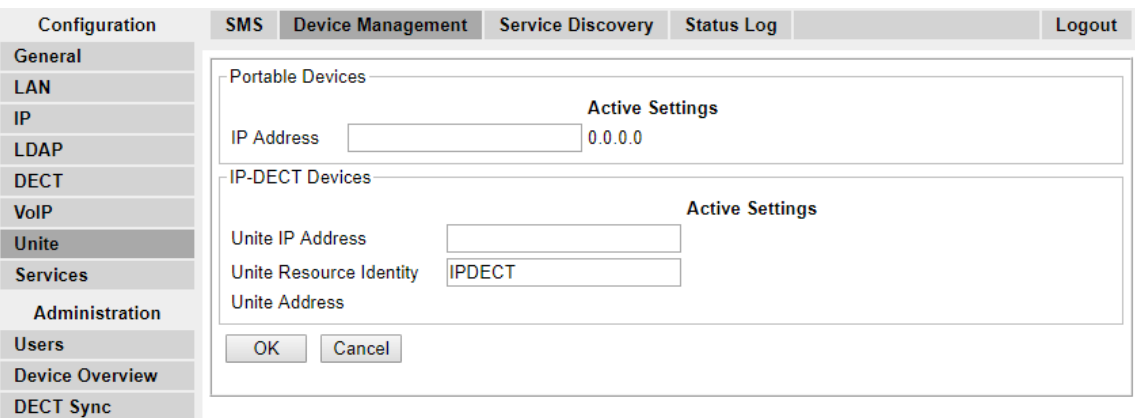

- 6. Per l'**indirizzo IP Unite**, immettere l'indirizzo IP che sarà assegnato all'unità AIWS durante la relativa installazione nel sistema DECT.
- 7. Fare clic su **OK**, quindi reimpostare la stazione base master.

#### **Collegamenti correlati**

[Abilitazione del collegamento della stazione base/AIWS](#page-177-0) alla pagina 178 [Abilitazione del collegamento della stazione base/AIWS](#page-195-0) alla pagina 196

### **Attivazione del registro degli stati (master e slave)**

### **Procedura**

1. Nel pannello sinistro selezionare **UNITE**. Selezionare la scheda **Registro stato**.

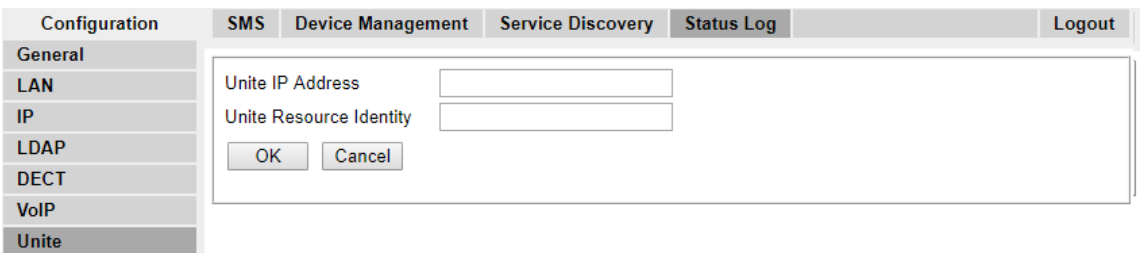

- 2. Per l'**indirizzo IP Unite**, immettere l'indirizzo IP che sarà assegnato all'unità AIWS durante la relativa installazione nel sistema DECT.
- 3. Per l'**URI (Unite Resource Identity)** immettere un nome univoco da associare alla stazione base.
- 4. Fare clic su **OK**.
- 5. Selezionare la scheda **SMS**. Immettere nuovamente l'indirizzo IP che sarà assegnato all'unità AIWS, quando installata nel sistema DECT.
- 6. Fare clic su **OK**.

### **Collegamenti correlati**

[Abilitazione del collegamento della stazione base/AIWS](#page-177-0) alla pagina 178 [Abilitazione del collegamento della stazione base/AIWS](#page-195-0) alla pagina 196

### <span id="page-197-0"></span>**Upgrade del firmware AIWS**

### **Informazioni su questa attività**

L'unità AIWS viene fornita con un set di firmware predefinito. Sarà necessario procedere all'upgrade della versione del firmware fornita in dotazione con il software dell'applicazione IP Office. Con le unità AIWS sul sistema IP Office, si consiglia di utilizzare solamente il firmware fornito con il software dell'applicazione IP Office o indicato nel bollettino tecnico di IP Office.Sistemi R4 DECT4

Tramite una memory stick USB con un software di avvio (autoupdate.bin), è possibile eseguire l'upgrade del modulo sul campo.

#### **Procedura**

- 1. Inserire la memory stick USB nel connettore USB contrassegnato con 1.
- 2. Eseguire un riavvio controllato tramite il pulsante Riavvia premendolo e rilasciandolo entro 4 secondi.

Il LED di stato indica l'arresto del sistema lampeggiando brevemente in blu chiaro. Prima di riavviare il sistema, il LED di stato indica di attendere per un minuto lampeggiando in giallo chiaro.

3. Quando il LED di stato indica l'avvio del sistema lampeggiando brevemente in blu chiaro, premere il pulsante Mode entro 3 secondi.

Il pulsante Mode indica la modalità provvisoria con una luce blu fissa.

### **Risultato**

A questo punto, il modulo rileva la memory stick e inizia il processo di upgrade, che viene indicato dal LED di stato con una luce gialla fissa. Il processo di upgrade richiede circa 7 - 8 minuti.

Una volta completato l'upgrade, il modulo continua l'operazione e avvia il software utilizzato l'ultima volta. Il completamento dell'operazione può richiedere fino a 10 minuti.

Per verificare che l'upgrade sia stato effettuato correttamente, è possibile reinserire la memory stick USB nel PC e aprire il file autoupdate.log. Alla fine di questo file, dovrebbe essere riportato un messaggio simile al seguente: "Aggiornamento completato".

#### 63 **Nota:**

Se la memory stick USB contiene un software di avvio difettoso, il modulo verrà avviato in modalità provvisoria.

### **Collegamenti correlati**

[Installazione di un'unità AIWS2](#page-188-0) alla pagina 189 Upgrade del software AIWS2 alla pagina 198 [Passaggio da una versione software all'altra](#page-198-0) alla pagina 199

### **Upgrade del software AIWS2**

### **Informazioni su questa attività**

Assicurarsi che il client Device Manager non sia aperto e che il client ftp non sia connesso al modulo.

<span id="page-198-0"></span>Le informazioni memorizzate nel database non verranno sovrascritte una volta installato il nuovo software. In fase di upgrade, vengono mantenuti i file presenti nella cartella netpage nell'area ftp, sia nuovi che modificati.

### **Procedura**

- 1. Fare clic su **Configurazione** nella pagina iniziale.
- 2. Selezionare **Software** > **Installazione** nel menu visualizzato sulla pagina Configurazione.

### **Nota:**

Avaya consiglia di eseguire sempre un'operazione di backup prima di installare nuovi programmi software.

- 3. Selezionare il software (.pkg) da caricare. Il software sostituisce il programma non in esecuzione.
- 4. Selezionare **Attiva immediatamente** se si desidera eseguire subito il nuovo software.
- 5. Selezionare **Copia impostazioni correnti** se si desidera importare le impostazioni attualmente utilizzate nel nuovo software.

Questa opzione non viene applicata se il tipo di software è diverso da quello attualmente utilizzato. Se il tipo di software è diverso, il modulo verrà sempre avviato con le impostazioni predefinite.

6. Fare clic sul pulsante **Avvia installazione**.

#### **Collegamenti correlati**

[Upgrade del firmware AIWS](#page-197-0) alla pagina 198

### **Passaggio da una versione software all'altra**

### **Informazioni su questa attività**

Se sul modulo sono installate due versioni software, è possibile passare da una versione all'altra.

### **Procedura**

- 1. Fare clic su **Configurazione** nella pagina iniziale.
- 2. Selezionare **Software** > **Switch** nel menu visualizzato sulla pagina Configurazione.
- 3. In **Seleziona impostazioni** selezionare una delle seguenti opzioni:
	- Mantieni impostazioni precedenti Le impostazioni utilizzate l'ultima volta per il software vengono riattivate dopo il passaggio alla versione desiderata. Questa opzione è disponibile solo se il software è stato utilizzato almeno un'altra volta in precedenza.
	- Copia impostazioni correnti Viene copiata la configurazione del software attualmente utilizzato, che è disponibile solo se entrambe le versioni software sono dello stesso tipo.
	- Usa impostazioni predefinite Vengono applicate le impostazioni predefinite.

### **Nota:**

Le attuali impostazioni di rete del software in uso vengono conservate e applicate al software a cui si desidera passare.

4. Fare clic su **Passa a**.

### **Collegamenti correlati**

[Upgrade del firmware AIWS](#page-197-0) alla pagina 198

# **Parte 10:  Installazione senza provisioning**

## <span id="page-201-0"></span>**Capitolo 23: Installazione senza provisioning**

Questo metodo di installazione viene utilizzato con i sistemi precedenti a IP Office versione 7.0 e con i sistemi che includono telefoni che non supportano il provisioning di IP Office.

#### • **Quando effettuare l'installazione senza provisioning**

Si consiglia di effettuare l'[installazione con il provisioning](#page-57-0) alla pagina 58 di IP Office per tutte le implementazioni, a eccezione di quelle che non contengono i telefoni della serie 3700.

- Si presuppone che l'utente abbia acquisito familiarità con l'installazione e la configurazione dei sistemi IP Office.

La procedura d'installazione e le acquisizioni delle schermate utilizzate nel presente documento sono solo a scopo esemplificativo. Dopo aver acquisito familiarità con la procedura d'installazione, è possibile utilizzare altri metodi e sequenze dei dispositivi installati. Ad esempio, sarà possibile installare tutte le stazioni base slave prima di aver installato la stazione base master.

Un'installazione senza provisioning comprende le seguenti procedure:

- [Estrazione del software DECT](#page-204-0) alla pagina 205
- [Configurazione delle linee IP DECT](#page-206-0) alla pagina 207
- [Aggiunta di licenze](#page-208-0) alla pagina 209
- [Configurazione della stazione base master](#page-210-0) alla pagina 211
- [Configurazione delle stazioni base slave IP](#page-233-0) alla pagina 234
- [Montaggio delle stazioni base](#page-244-0) alla pagina 245
- [Assegnazione dei telefoni DECT](#page-247-0) alla pagina 248

#### **Collegamenti correlati**

[Requisiti per l'installazione di IP Office](#page-58-0) alla pagina 59 [Requisiti per l'installazione della stazione base IP](#page-202-0) alla pagina 203 [Requisiti per l'assegnazione dei telefoni](#page-203-0) alla pagina 204 [Estrazione del software DECT](#page-204-0) alla pagina 205

### **Requisiti per l'installazione di IP Office**

• Si presuppone che l'utente abbia acquisito familiarità con l'installazione e la configurazione dei sistemi IP Office.

### <span id="page-202-0"></span>**Informazioni**

- Nome utente e password di servizio per l'accesso alla configurazione di IP Office.
- Nome utente e password di servizio per l'accesso alle impostazioni di sicurezza di IP Office.
- Indirizzo IP di IP Office
- Licenze Avaya IP Endpoint.

#### **Parti**

• DVD del software IP Office o immagine del software di amministrazione di IP Office.

### **Strumenti**

- Programmazione del PC con l'applicazione IP Office Manager installata. Per modificare le impostazioni dell'indirizzo IP, è necessario disporre dei diritti di amministratore sul PC, tranne in caso di funzionamento come client DHCP.
- Software per l'estrazione dei file compressi.

#### **Collegamenti correlati**

[Installazione con provisioning](#page-57-0) alla pagina 58 [Installazione senza provisioning](#page-201-0) alla pagina 202

### **Requisiti per l'installazione della stazione base IP**

### **Informazioni**

- R4 DECT4 SARI.
- Indirizzi IP delle stazioni base.
- Piani dettagliati in seguito all'ispezione del sito, riportanti le ubicazioni previste per le stazioni base, le prese LAN e l'eventuale necessità di prese di alimentazione.

### **Parti**

• Terminale base

Include:

- Terminale base.
- Due viti da 3,5 mm e due tasselli da 6 mm adatti per il montaggio su una parete solida (di mattoni o materiale simile).
- Cavo LAN da 1,2 metri. Qualora debba essere sostituito con un cavo più lungo, utilizzare un cavo LAN Ethernet CAT5.

### **Importante:**

Per IP Office versione 10.0 e successive, i terminali base IPBS1 sono supportati solo come terminali base radio slave. Non sono più supportati con altri ruoli, come ad esempio il ruolo master. Durante l'upgrade dei sistemi, tutti i terminali base IPBS1 esistenti in uso con ruoli non slavi devono essere sostituiti con un terminale IPBS2/ IPBS3 o IPBL1.

- <span id="page-203-0"></span>• Se si utilizza Power over Ethernet:
	- Il terminale base supporta Power over Ethernet, IEEE 802.3af, classe 2.
- Se non si utilizza Power over Ethernet:
	- Alimentatore del terminale base.

Necessario, qualora per alimentare il terminale base non si utilizzi Power over Ethernet. Tenere presente che gli alimentatori del terminale base includono un cavo da 8 metri, dalla PSU al terminale base. Accertarsi di disporre del tipo di alimentatore appropriato.

- BSX-0013: Europa (ad eccezione del Regno Unito).
- BSX-0014: Regno Unito.
- BSX-0015: USA/Canada.
- BSX-0016: Australia.
- Presa elettrica.
- Presa LAN.

#### **Strumenti**

- Programmazione del PC con il software R4 DECT4.
- Browser web.
- Trapani e relative punte adatte per la posizione di montaggio a parete della stazione **IPBS**
- Cacciaviti per serrare le viti utilizzate per il montaggio a parete della stazione IPBS.

#### **Collegamenti correlati**

[Installazione senza provisioning](#page-201-0) alla pagina 202

### **Requisiti per l'assegnazione dei telefoni**

### **Informazioni**

- Nome utente e password di servizio per accedere alla configurazione di IP Office.
- Nomi utenti e numeri di interni per i telefoni DECT.
- Numeri IPEI dei telefoni, qualora si utilizzi una modalità d'installazione preconfigurata.

### **Strumenti**

- **IP Office Manager**.
- **Device Manager**

Deve essere eseguito l'upgrade del software installato su ogni telefono affinché corrisponda a quello fornito con il software R4 DECT4. Ciò si effettua utilizzando il software Windows Device Manager per aggiornare i telefoni con un dispositivo di ricarica avanzato o utilizzando AIWS Device Manager per aggiornare i telefoni in modalità aerea.

• Browser Web (sono supportati Internet Explorer o Firefox).

#### **Collegamenti correlati**

[Installazione senza provisioning](#page-201-0) alla pagina 202

### <span id="page-204-0"></span>**Estrazione del software DECT**

### **Informazioni su questa attività**

Prima di installare R4 DECT4, oltre a installare IP Office Manager, estrarre il software R4 DECT4 sul proprio PC di programmazione.

• R4 DECT4 è supportato su una serie di sistemi Avaya. Per il funzionamento di IP Office, è necessario utilizzare un software dotato di specifica documentazione poiché testato e supportato con IP Office. I dettagli del software supportato sono inclusi nel bollettino tecnico IP Office per ciascuna versione.

### **Procedura**

- 1. Sul PC di programmazione creare una cartella con un nome descrittivo, ad esempio c: \IP\_DECT\_R4.
- 2. Nel software IP Office Administrator Application (vale a dire il software dal quale è stato installato IP Office Manager), individuare la cartella IPDECT.
	- La cartella contiene un file  $DEFERA$ .  $zip$ . Si tratta del file contenente il software per R4 DECT4.
	- $\cdot$  Il file IPDECT, zip contiene un software per il prodotto IP DECT più obsoleto e non viene usato per R4 DECT4.
- 3. Copiare il file DECT R4.zip nella cartella creata sul PC di programmazione.
- 4. Tramite WinZip o uno strumento similare, estrarre il contenuto del file zip nella cartella, mantenendo la struttura della directory dei file zip.

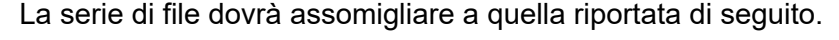

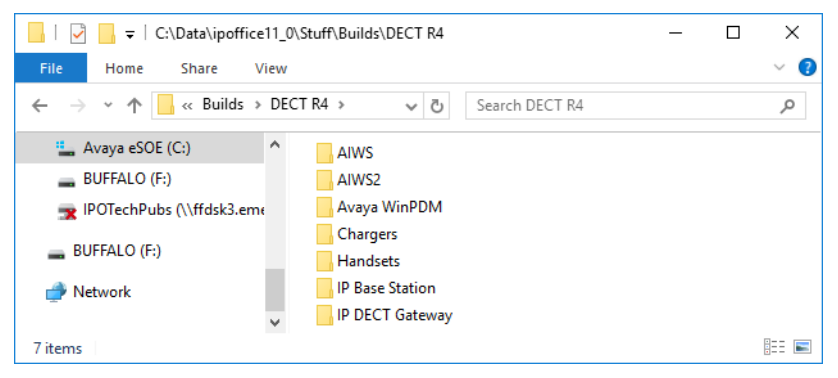

- 5. Controllare le versioni del software nel modo seguente:
	- Aprire la cartella IP Base Station. Per ciascun modello di stazione base sono disponibili sottocartelle separate. Aprire ogni cartella e prendere nota della versione software visualizzata come parte dei nomi file .bin. Sono presenti file separati per il file di avvio della stazione base e del firmware. Tutte le stazioni base presenti nel sistema installato dovranno utilizzare la stessa versione software.
	- Aprire la cartella Handsets e prendere nota della versione software visualizzata come parte dei nomi file .pkg. I telefoni presenti nel sistema dovranno utilizzare questa versione software o una versione successiva.
	- Aprire la cartella IP DECT Gateway e prendere nota della versione software visualizzata come parte dei nomi file .bin. Queste versioni devono corrispondere a quelle delle stazioni base IP.

### **Collegamenti correlati**

[Installazione senza provisioning](#page-201-0) alla pagina 202

## <span id="page-206-0"></span>**Capitolo 24: Configurazione della linea IP DECT**

### **Informazioni su questa attività**

Attenersi alla procedura riportata di seguito per creare una linea IP DECT per la gestione del traffico tra IP Office e il sistema R4 DECT4. La linea viene configurata con l'indirizzo IP che sarà assegnato alla stazione base master. La configurazione di IP Office richiede una sola linea IP DECT.

### **Procedura**

- 1. Tramite IP Office Manager, recuperare la configurazione dal sistema IP Office.
- 2. Fare clic su **Fr Linea**. Viene visualizzato l'elenco delle linee esistenti.
- 3. Fare clic sull'icona **di** e selezionare Linea IP DECT. Verranno visualizzate le impostazioni di una linea IP DECT. Se l'opzione è ombreggiata, significa che la configurazione include già una linea IP DECT.
- 4. Nella scheda **Linea** non sono presenti impostazioni regolabili. Dopo aver installato e messo in funzione il sistema, in questa scheda saranno elencati gli interni DECT.

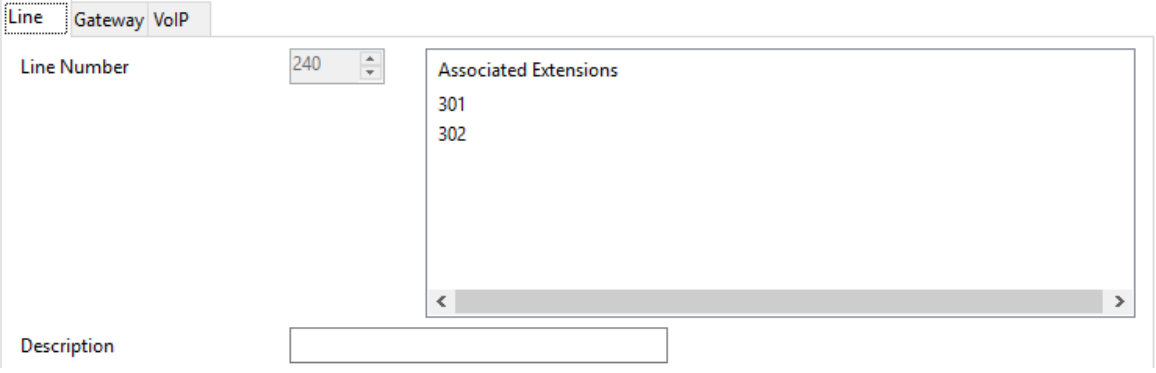

5. Selezionare la scheda **VoIP**. Questa tabella serve per impostare i dati della stazione base master.

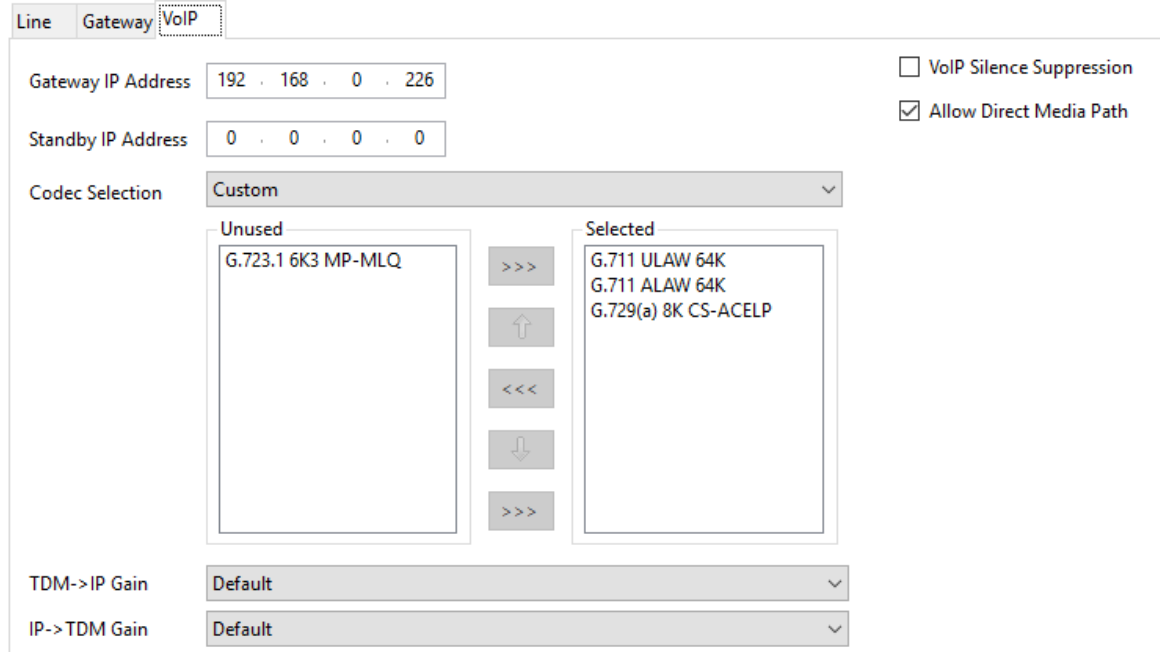

- 6. Impostare l'opzione **Indirizzo IP gateway** affinché corrisponda all'indirizzo IP che sarà assegnato alla stazione base master.
- 7. Lasciare l'opzione **Selezione del codec** impostata su **Impostazione predefinita di sistema** se include i codec richiesti, altrimenti modificare l'impostazione su **Personalizzato** e regolare i codec selezionati.
	- I telefoni serie 3700 non supportano i codec OPUS e G.723.
	- I telefoni 3755 e 3759 richiedono il supporto del codec G.722.
- 8. Selezionare la scheda **Gateway**.
- 9. Immettere i valori appropriati nei campi **SARI/PARK** e **Codice di autenticazione**. Questi valori si utilizzano durante l'assegnazione dei telefoni.

### **Nota:**

• Per l'identificazione univoca di un singolo sistema (ad esempio per generare un codice PARK), è richiesto il certificato SARI (Secondary Access Rights Identifier) per identificare il sistema al momento dell'installazione di DECT.

### **Collegamenti correlati**

[Aggiunta di licenze](#page-208-0) alla pagina 209 [Riserva di licenze](#page-69-0) alla pagina 70

### <span id="page-208-0"></span>**Aggiunta di licenze**

### **Informazioni su questa attività**

Per i sistemi IP Office che utilizzano licenze PLDS, ciascun interno DECT IP richiede una licenza **Avaya IP Endpoint**. Questo è applicabile anche qualora il telefono assegnato al sistema IP DECT R4 non sia un telefono Avaya.

I telefoni sprovvisti di licenza, potranno comunque essere assegnati e registrati, ma potranno effettuare solamente chiamate di emergenza (chiamate corrispondenti al codice funzione **Composizione di emergenza** di IP Office). L'utente associato sarà considerato come disconnesso *.* Non appena una licenza viene resa disponibile, verrà assegnata in primo luogo a un telefono DECT sprovvisto di licenza, quindi a qualsiasi altro telefono IP Avaya sprovvisto di licenza, in base all'ordine di registrazione.

#### • **Licenze Avaya IP Endpoint**

Le licenze vengono aggiunte alla configurazione di IP Office e si basano su un numero di serie univoco del sistema.

- Generalmente, le licenze vengono assegnate automaticamente agli interni in ordine di registrazione. Tuttavia, è possibile configurare gli interni esistenti per riservare una licenza, in modo da assicurarsi di non rimanere sprovvisti di licenza quando i nuovi interni aggiunti al sistema vengono registrati prima in seguito ad un riavvio del sistema.

### **Collegamenti correlati**

[Configurazione della linea IP DECT](#page-206-0) alla pagina 207

### **Riserva di licenze**

### **Informazioni su questa attività**

Le licenze vengono assegnate automaticamente agli interni in ordine di registrazione. Tuttavia gli interni esistenti possono riservare una licenza in modo da assicurarsi che non sia andata persa quando i nuovi interni aggiunti al sistema vengono registrati per primi in seguito ad un riavvio di sistema.

### **Procedura**

1. In IP Office Manager selezionare **Interno**, quindi scegliere l'interno DECT.

2. Selezionare la scheda **IP DECT**. Tenere presente che l'aspetto di questo menu varia in base al tipo di installazione eseguita: con o senza provisioning.

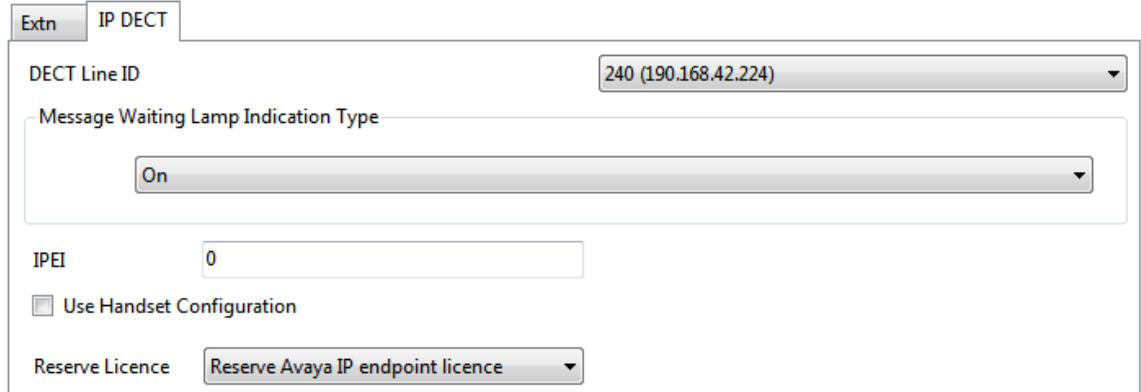

- 3. L'impostazione **Riserva licenza Avaya IP Endpoint** viene utilizzata per riservare una licenza esistente per l'interno. L'opzione è ombreggiata se la configurazione non dispone di un numero sufficiente di licenze non riservate.
- 4. Ripetere il processo per ogni altro interno per cui si desidera riservare la licenza.
- 5. Salvare nuovamente la configurazione sul sistema IP Office.

#### **Collegamenti correlati**

[Aggiunta di licenze](#page-69-0) alla pagina 70 [Configurazione della linea IP DECT](#page-206-0) alla pagina 207

## <span id="page-210-0"></span>**Capitolo 25: Configurazione della stazione base master**

### **Nota:**

Se è in corso l'installazione di Gateway IP DECT, Avaya consiglia di configurare Gateway IP DECT come stazione base master del sistema. Per informazioni sull'installazione di un gateway IP DECT, vedere [Installazione del gateway IP DECT](#page-134-0) alla pagina 135.

### **Collegamenti correlati**

[Prerequisiti](#page-211-0) alla pagina 212 [Informazioni](#page-211-0) alla pagina 212 [Componenti richiesti](#page-211-0) alla pagina 212 [Strumenti](#page-212-0) alla pagina 213 [Impostazione dei parametri predefiniti della stazione base](#page-212-0) alla pagina 213 [Accesso alla configurazione della stazione base](#page-213-0) alla pagina 214 [Upgrade del firmware della stazione base](#page-214-0) alla pagina 215 [Impostazione dell'indirizzo IP della stazione base](#page-216-0) alla pagina 217 [Configurazione di una VLAN \(Virtual Local Area Network\)](#page-217-0) alla pagina 218 [Impostazione dell'origine ora](#page-220-0) alla pagina 221 [Impostazioni QoS/ToS](#page-220-0) alla pagina 221 [Impostazione della stazione base come stazione master](#page-221-0) alla pagina 222 [Abilitazione di servizi supplementari](#page-223-0) alla pagina 224 [Impostazione della modalità PBX Switch](#page-223-0) alla pagina 224 [Configurazione dei trunk IP](#page-224-0) alla pagina 225 [Immissione delle impostazioni della radio](#page-225-0) alla pagina 226 [Esecuzione di una scansione RFP](#page-87-0) alla pagina 88 [Immissione del codice PARI](#page-226-0) alla pagina 227 [Immissione dei codici SARI/PARK](#page-227-0) alla pagina 228 [Configurazione della sincronizzazione aerea](#page-227-0) alla pagina 228 [Integrazione della rubrica di IP Office](#page-230-0) alla pagina 231 [Reimpostazione di una stazione base master](#page-230-0) alla pagina 231 [Controllo della radio della stazione base master](#page-231-0) alla pagina 232

### <span id="page-211-0"></span>**Prerequisiti**

• IP Office connesso alla rete LAN con la linea IP DECT configurata per l'indirizzo IP della stazione base master.

### **Collegamenti correlati**

[Configurazione della stazione base master](#page-210-0) alla pagina 211

### **Informazioni**

- R4 DECT4 SARI.
- Indirizzi IP delle stazioni base.
- Piani dettagliati in seguito all'ispezione del sito, riportanti le ubicazioni previste per le stazioni base, le prese LAN e l'eventuale necessità di prese di alimentazione.

### **Collegamenti correlati**

[Configurazione della stazione base master](#page-210-0) alla pagina 211 [Prerequisiti](#page-233-0) alla pagina 234

### **Componenti richiesti**

• Terminale base

Include:

- Terminale base.
- Due viti da 3,5 mm e due tasselli da 6 mm adatti per il montaggio su una parete solida (di mattoni o materiale simile).
- Cavo LAN da 1,2 metri. Qualora debba essere sostituito con un cavo più lungo, utilizzare un cavo LAN Ethernet CAT5.

### **Importante:**

Per IP Office versione 10.0 e successive, i terminali base IPBS1 sono supportati solo come terminali base radio slave. Non sono più supportati con altri ruoli, come ad esempio il ruolo master. Durante l'upgrade dei sistemi, tutti i terminali base IPBS1 esistenti in uso con ruoli non slavi devono essere sostituiti con un terminale IPBS2/ IPBS3 o IPBL1.

- Se si utilizza Power over Ethernet:
	- Il terminale base supporta Power over Ethernet, IEEE 802.3af, classe 2.
- Se non si utilizza Power over Ethernet:
	- Alimentatore del terminale base.

Necessario, qualora per alimentare il terminale base non si utilizzi Power over Ethernet. Tenere presente che gli alimentatori del terminale base includono un cavo <span id="page-212-0"></span>da 8 metri, dalla PSU al terminale base. Accertarsi di disporre del tipo di alimentatore appropriato.

- BSX-0013: Europa (ad eccezione del Regno Unito).
- BSX-0014: Regno Unito.
- BSX-0015: USA/Canada.
- BSX-0016: Australia.
- Presa elettrica.
- Presa LAN.

#### **Collegamenti correlati**

[Configurazione della stazione base master](#page-210-0) alla pagina 211 [Prerequisiti](#page-233-0) alla pagina 234 Strumenti alla pagina 213

### **Strumenti**

- Programmazione del PC con il software R4 DECT4.
- Browser Web.
- Trapani e relative punte adatte per la posizione di montaggio a parete della stazione IPBS.
- Cacciaviti per serrare le viti utilizzate per il montaggio a parete della stazione IPBS.

### **Collegamenti correlati**

[Configurazione della stazione base master](#page-210-0) alla pagina 211 [Componenti richiesti](#page-211-0) alla pagina 212

### **Impostazione dei parametri predefiniti della stazione base**

### **Informazioni su questa attività**

Questa procedura consentirà di impostare i parametri predefiniti di una stazione base o del Gateway IP DECT, cancellandone la configurazione. Al riavvio dell'unità, verrà utilizzato l'indirizzo IP predefinito 192.168.0.1/255.255.255.0.

### **Nota:**

Le istruzioni riportate di seguito si riferiscono all'installazione di una stazione IPBS2/ IPBS3, che dispone di un LED. L'IPBS1 presenta due LED. Per ulteriori informazioni sui LED della stazione base e sul loro significato, vedere [Spie di stato della stazione base](#page-18-0) alla pagina 19.

#### **Procedura**

1. Collegare solo il cavo di alimentazione e accendere la stazione base.

<span id="page-213-0"></span>Il LED nella stazione base lampeggia in rosso a indicare che non è stata rilevata una connessione Ethernet.

- 2. Attendere circa cinque secondi.
- 3. Tenere premuto il pulsante **Reimposta** nella stazione base per circa 10 secondi.

Il LED nella stazione base inizia a lampeggiare rapidamente, quindi si spegne e torna a lampeggiare più lentamente.

4. Rilasciare il pulsante **Reimposta** e attendere che la stazione di base venga ripristinata.

Il LED dovrebbe tornare al colore ambra fisso.

5. Premere rapidamente una volta il pulsante **Reimposta**.

La stazione base viene riavviata con le impostazioni predefinite. L'indirizzo IP predefinito è 192.168.0.1, con la modalità DHCP selezionata, ma non attivata. Per attivare la modalità DHCP, reimpostare nuovamente la stazione base.

### **Nota:**

Avaya consiglia di disattivare la modalità DHCP sulla stazione base e configurare il sistema con gli indirizzi IP statici. Per informazioni sulla disattivazione della modalità DHCP sulla stazione base, vedere [Impostare l'indirizzo IP della stazione](#page-75-0)  [base](#page-75-0) alla pagina 76.

### **Collegamenti correlati**

[Configurazione della stazione base master](#page-210-0) alla pagina 211

### **Accesso alla configurazione della stazione base**

### **Procedura**

In base all'utilizzo o meno di DHCP:

- a. Collegare la stazione base alla rete o al PC tramite il cavo LAN.
- b. Se collegato direttamente alla stazione base, modificare l'indirizzo di rete per la programmazione del PC in 192.168.0.200 con subnet mask 255.255.255.0.
- c. Se sia il PC, sia la stazione base sono collegati a una rete LAN con server DHCP, verificare che il PC sia impostato in modo da fungere da client DHCP o che disponga di un indirizzo statico valido per la rete.
- d. Avviare il browser web e immettere http:// or https:// seguito dall'indirizzo IP della stazione base. L'indirizzo IP predefinito è 192.168.0.1. Qualora sia visualizzato un messaggio di avviso relativo al certificato di sicurezza, scegliere di proseguire verso questo sito Web.
- e. La stazione base risponderà visualizzando il proprio menu di accesso.

<span id="page-214-0"></span>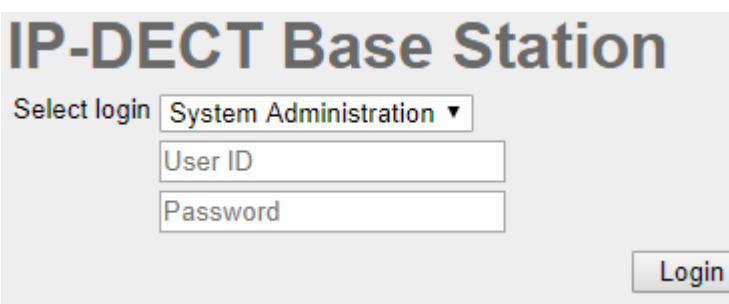

- f. Selezionare **Amministrazione sistema**. Immettere il nome utente predefinito (**admin**) e la password predefinita (**changeme**) e fare clic su **Accesso**.
- g. Viene visualizzato un riepilogo degli accessi correnti. Fare clic su **OK**.
- h. Sarà visualizzato il menu di configurazione della stazione base.

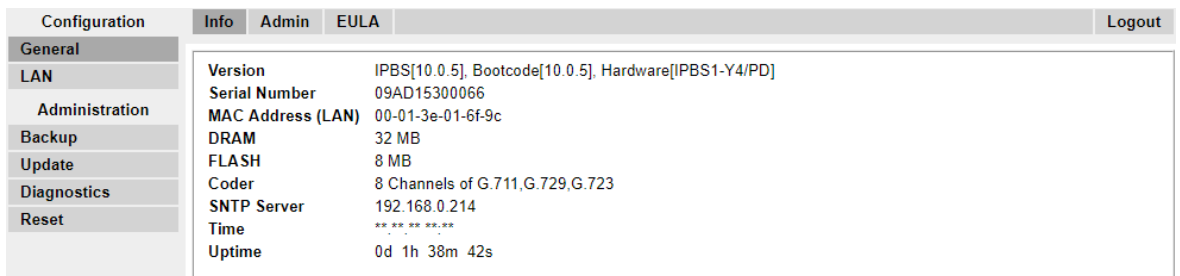

i. Si notino i livelli software visualizzati nel menu **Generale | Info**. che determineranno l'eventuale necessità di eseguire l'upgrade del software della stazione base.

### **Nota:**

Le stazioni base compatte dispongono di opzioni di menu avanzate, che sono nascoste per impostazione predefinita. Per attivare o disattivare i menu di amministrazione avanzata, vedere [Selezione della modalità di amministrazione](#page-80-0) alla pagina 81.

#### **Collegamenti correlati**

[Configurazione della stazione base master](#page-210-0) alla pagina 211

### **Upgrade del firmware della stazione base**

#### **Informazioni su questa attività**

La stazione base potrebbe richiedere un upgrade per mantenere la corrispondenza con il software fornito per l'utilizzo con IP Office. Il software della stazione base comprende due parti, un file del firmware e un file di avvio. Tutte le stazioni base di un sistema DECT devono utilizzare la stessa versione del software.

### **Procedura**

1. Esplorare la configurazione della stazione base e annotare le versioni del software visualizzate nella riga **Versione**.

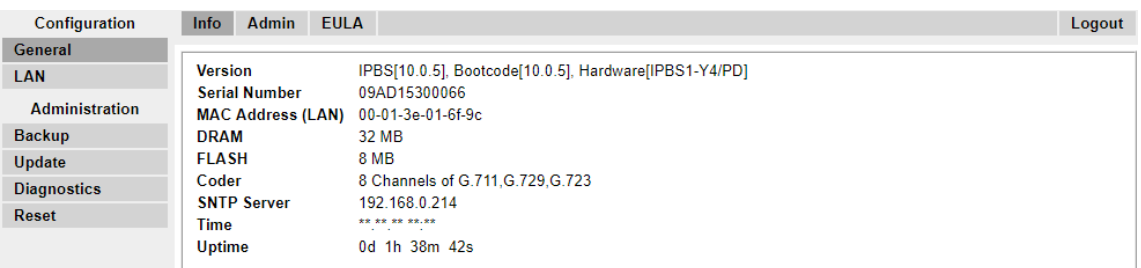

2. Verificare che corrispondano alle versioni fornite con il software di amministrazione di IP Office.

Verificare di star controllando la cartella corretta per una stazione base IPBS1, IPBS2 o IPBS3. Se le versioni non corrispondono, è necessario eseguire l'upgrade della stazione base.

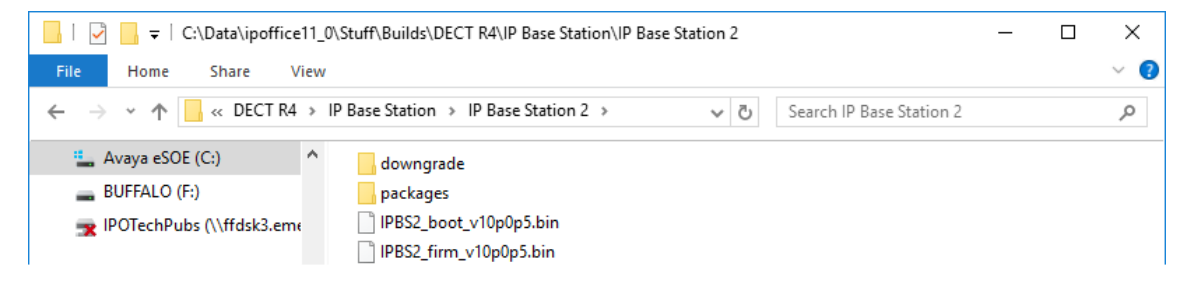

Qualora si renda necessario eseguire l'upgrade di entrambi i file del software, iniziare con l'upgrade del file di avvio.

3. Nella colonna di sinistra, dal menu **Amministrazione** selezionare **Aggiorna**, quindi selezionare la scheda **Avvio**.

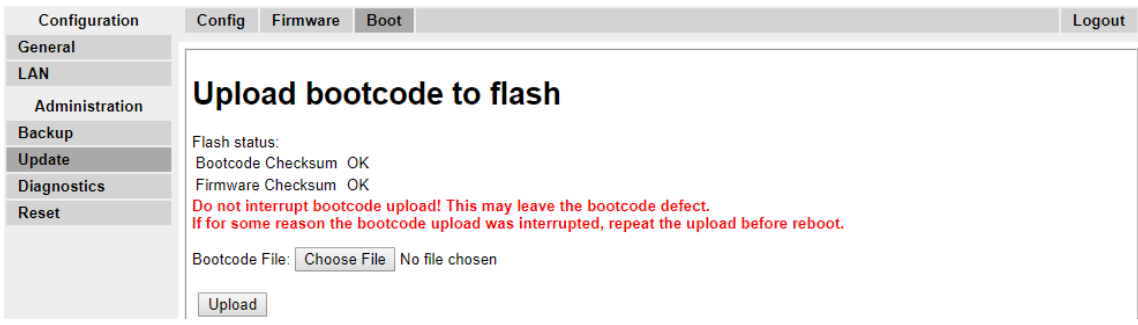

- 4. Fare clic sul pulsante**Sfoglia** e spostarsi fino alla sottocartella**Stazione base IP** del software IP DECT R4.
- 5. Selezionare il file di avvio appropriato per l'upgrade in corso.
- 6. Fare clic su **OK**.
- 7. Fare clic sul pulsante **Carica**.

Il browser visualizzerà l'avanzamento del caricamento e dell'upgrade. Verrà notificata la fine della procedura.
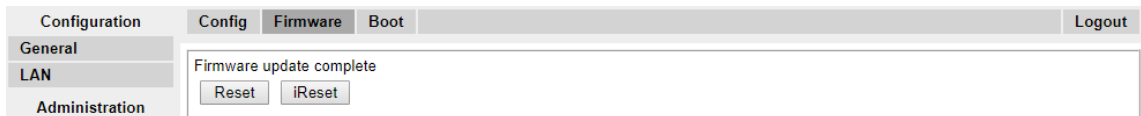

- 8. Se necessario, ripetere la procedura per eseguire l'upgrade delle stazioni base rimanenti.
- 9. Per aggiornare il file della stazione di base, selezionare **Aggiorna**, quindi selezionare la scheda **Firmware**.

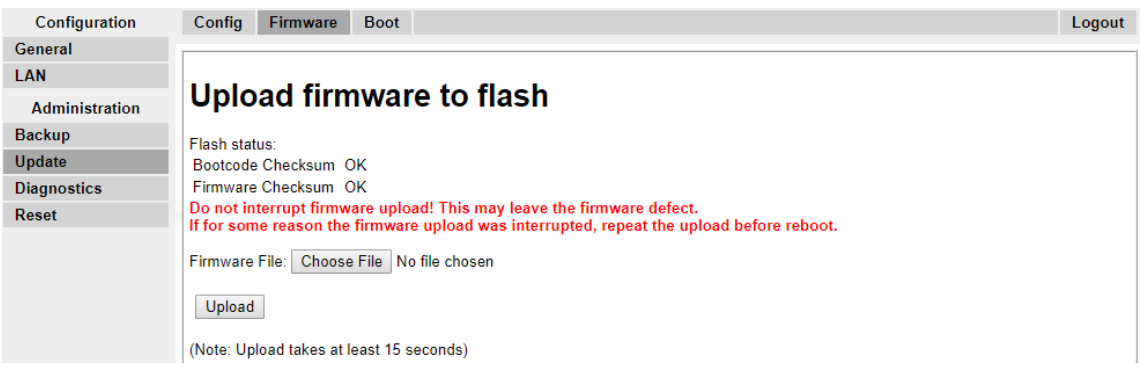

- 10. Fare clic sul pulsante **Sfoglia** Sfoglia e spostarsi fino alla sottocartella**Stazione base IP**  del software IP DECT R4 precedentemente estratto sul PC di programmazione.
- 11. Selezionare il file del firmware appropriato per l'upgrade in esecuzione.
- 12. Fare clic su **OK**.
- 13. Fare clic sul pulsante **Carica**.

Il browser visualizzerà l'avanzamento del caricamento e dell'upgrade. Verrà notificata la fine della procedura.

- 14. Fare clic su **Reimposta**.
- 15. Rieseguire l'accesso. A questo punto, nella scheda **Generale** > **Info** verrà elencato il nuovo firmware.

Se necessario, ripetere il processo per le stazioni base rimanenti, utilizzando il menu **Aggiorna** > **Firmware**.

Se necessario, eseguire l'upgrade del firmware per le stazioni base che saranno collegate a un gateway IP DECT, utilizzando il menu **Aggiorna** > **RFP**.

#### **Collegamenti correlati**

[Configurazione della stazione base master](#page-210-0) alla pagina 211

### **Impostazione dell'indirizzo IP della stazione base**

### **Informazioni su questa attività**

Durante l'installazione iniziale, l'indirizzo IP di una stazione base torna all'impostazione predefinita 192.168.0.1. È possibile utilizzare la procedura riportata di seguito per modificare la modalità DHCP e l'indirizzo IP di una stazione base.

### <span id="page-217-0"></span>**Procedura**

- 1. Nella finestra di configurazione della stazione base, colonna sinistra, selezionare **LAN**.
- 2. Selezionare la scheda **IP**.

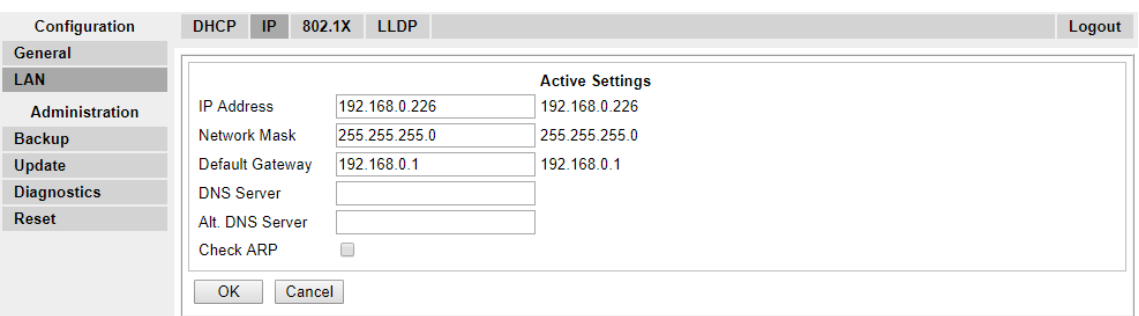

- a. Immettere l'**indirizzo IP** desiderato e la **maschera di rete** per la stazione base. Le altre impostazioni sono opzionali.
- b. Fare clic su **OK**.

### **Nota:**

Nel menu sarà visualizzato il messaggio **Effettuare il ripristino**. Non fare clic sul messaggio né ripristinare la stazione base in questa fase.

c. Selezionare la scheda **DHCP**.

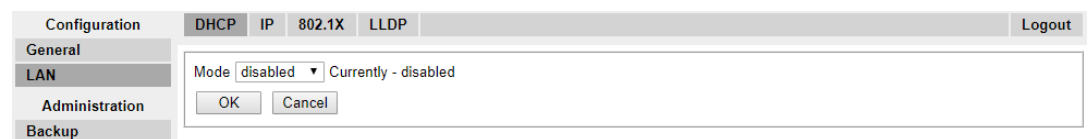

- d. Nella finestra a discesa **Modalità** selezionare **Disabilitato**.
- e. Fare clic su **OK**.
- f. Selezionare **Reimposta**, quindi selezionare la scheda **Reimposta**.
- g. Fare clic su **OK**.
- h. A seconda della stazione base in uso, attendere che il LED torni a essere di colore blu o verde fisso.
- i. Rieffettuare l'accesso utilizzando il nuovo indirizzo IP.

### **Collegamenti correlati**

[Configurazione della stazione base master](#page-210-0) alla pagina 211

# **Configurazione di una VLAN (Virtual Local Area Network)**

Sia IPBS1 che IPBS2/IPBS3 supportano le funzionalità delle reti VLAN. L'ID VLAN deve corrispondere all'ID configurato nell'IPBS/IPBL, altrimenti non sarà possibile accedervi.

### **Nota:**

Se "VLAN = 0", la qualità di servizio (QoS) non sarà attiva secondo lo standard 802.1q. Evitare, inoltre, di impostare "VLAN = 1" poiché spesso questo valore è utilizzato come impostazione VLAN predefinita.

### **Collegamenti correlati**

[Configurazione della stazione base master](#page-210-0) alla pagina 211 [Configurazione di una VLAN](#page-76-0) alla pagina 77

### **Configurazione di una VLAN**

### **Informazioni su questa attività**

Attenersi alla procedura riportata di seguito per configurare un ID VLAN sui sistemi costituiti da centralini e terminali che supportano la funzione di tag VLAN (IEEE 802.1q).

### **Procedura**

1. Nel menu **Configurazione** accedere alla sezione **LAN** e selezionare la scheda **VLAN**.

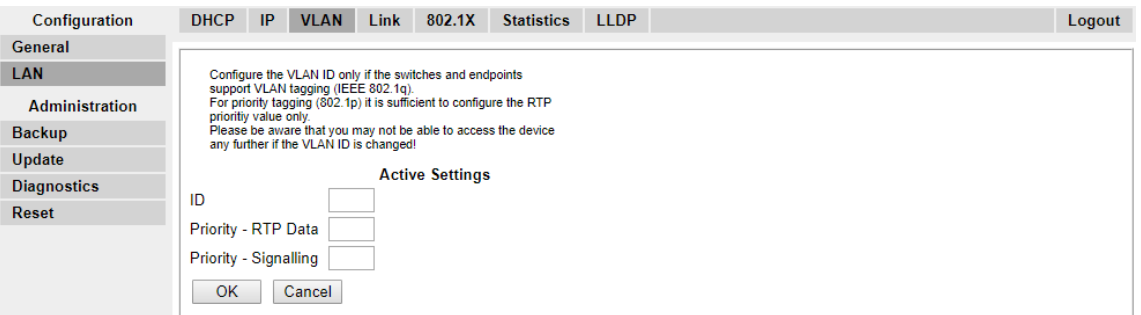

- 2. Nel campo **ID**, immettere il parametro configurato in IPBS/IPBL.
- 3. Fare clic su **OK**.

### **Collegamenti correlati**

[Configurazione di una VLAN \(Virtual Local Area Network\)](#page-76-0) alla pagina 77 [Visualizzazione delle statistiche LAN](#page-77-0) alla pagina 78 [Disattivazione della porta LAN \(solo IPBL\)](#page-77-0) alla pagina 78 [Configurazione di una VLAN \(Virtual Local Area Network\)](#page-217-0) alla pagina 218 [Visualizzazione delle statistiche LAN](#page-77-0) alla pagina 78 [Disattivazione della porta LAN \(solo IPBL\)](#page-77-0) alla pagina 78

### **Visualizzazione delle statistiche LAN**

### **Informazioni su questa attività**

Per visualizzare le statistiche degli eventi LAN.

### **Procedura**

1. Su una stazione IPBS selezionare **LAN > Statistiche**. Su una stazione IPBS selezionare **LAN1 > Statistiche**.

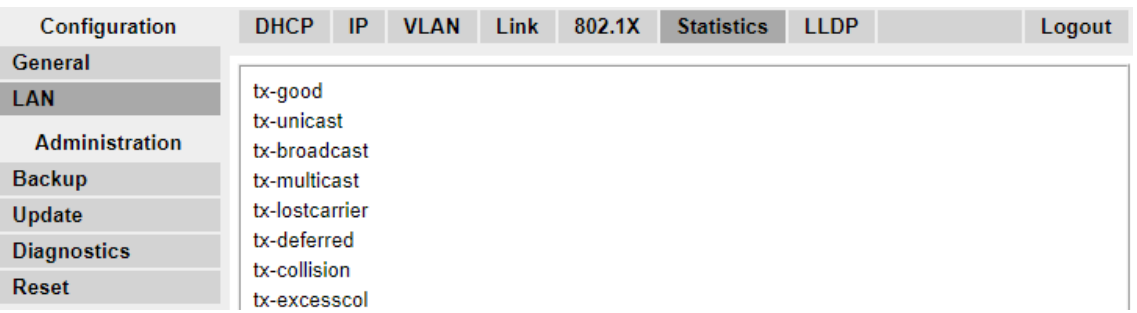

2. Premere Cancella per reimpostare i contatori delle statistiche Ethernet. Potrebbe essere necessario scorrere verso il basso per visualizzare il pulsante **Cancella**.

### **Collegamenti correlati**

[Configurazione di una VLAN](#page-76-0) alla pagina 77 [Configurazione di una VLAN](#page-76-0) alla pagina 77

### **Disattivazione della porta LAN (solo IPBL)**

### **Informazioni su questa attività**

Il gateway IP DECT (IPBL) dispone di due porte LAN. La porta LAN2 è destinata solo alle attività di amministrazione. Se necessario, è possibile disattivare tale porta.

### **Procedura**

1. Selezionare **LAN2 | IP**.

**Nota**: la porta LAN2 è destinata solo alle attività di amministrazione. Di solito, è la porta da disattivare.

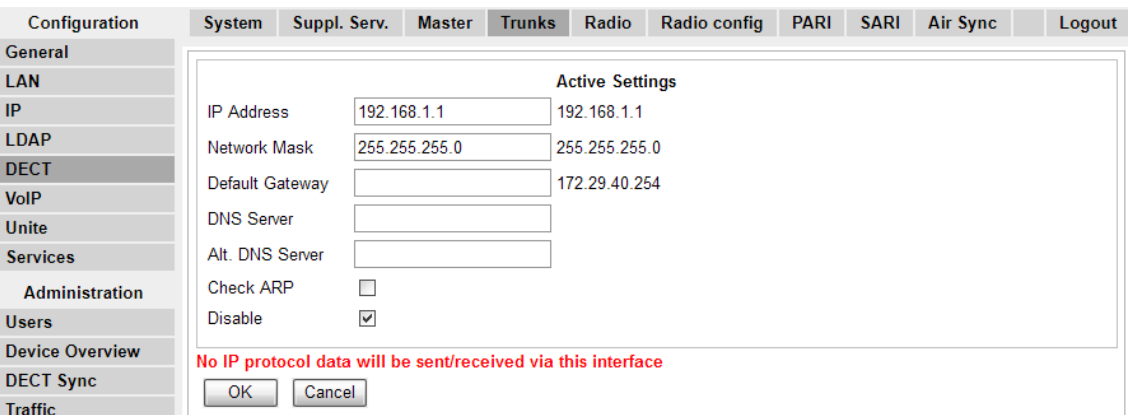

- 2. Selezionare la casella di controllo **Disabilita**.
- 3. Fare clic su **OK**.

#### **Collegamenti correlati**

[Configurazione di una VLAN](#page-76-0) alla pagina 77 [Configurazione di una VLAN](#page-76-0) alla pagina 77

# **Impostazione dell'origine ora**

### **Informazioni su questa attività**

La stazione base può acquisire l'ora dall'unità di controllo di IP Office.

### **Procedura**

1. Nella colonna sinistra selezionare **Generale**. Selezionare la scheda **NTP**.

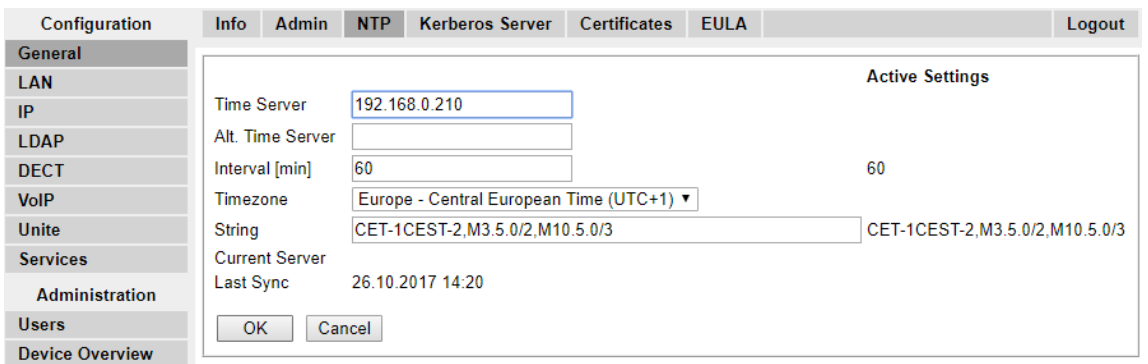

- 2. Nel campo **Server temporale** immettere l'indirizzo IP di IP Office.
- 3. Fare clic su **OK**.

#### **Collegamenti correlati**

[Configurazione della stazione base master](#page-210-0) alla pagina 211

# **Impostazioni QoS/ToS**

### **Informazioni su questa attività**

Se la rete utilizza QoS/ToS per il traffico VoIP, per utilizzare le stesse impostazioni, è necessario configurare la stazione base.

### **Procedura**

1. Durante il collegamento del browser alla stazione base, nel pannello sinistro, selezionare **IP**. Selezionare la scheda **Impostazioni**.

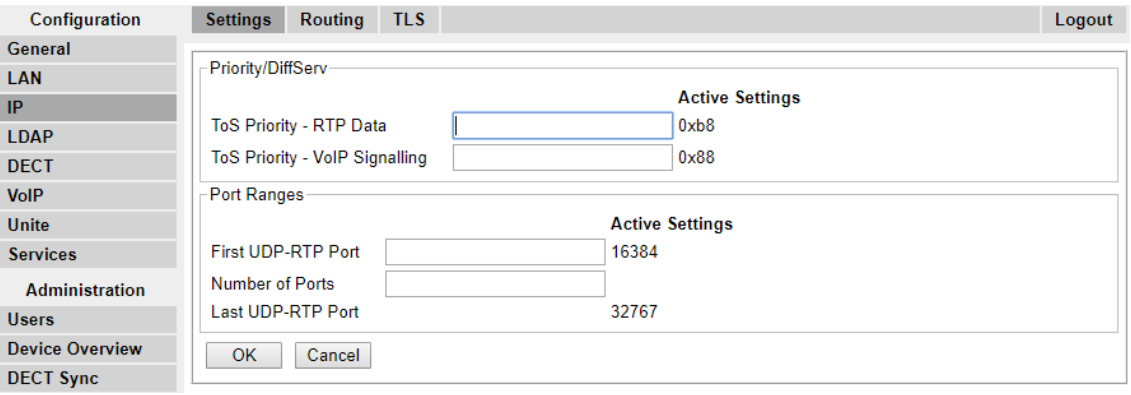

- 2. Impostare il valore **Priorità ToS Dati RTP** affinché corrisponda al valore **DSCP (esadecimale)** di IP Office.
- 3. Impostare il valore **Priorità ToS Segnalazione VoIP** affinché corrisponda al valore **SIG DSCP (esadecimale)** di IP Office.
- 4. Fare clic su **OK**.

#### **Collegamenti correlati**

[Configurazione della stazione base master](#page-210-0) alla pagina 211

### **Impostazione della stazione base come stazione master**

### **Informazioni su questa attività**

Alcuni menu saranno disabilitati fino a quando la stazione base non viene impostata come stazione base master del sistema IP Office R4 DECT4.

#### **Procedura**

1. Nel pannello sinistro selezionare **DECT**, quindi selezionare la scheda **Master**.

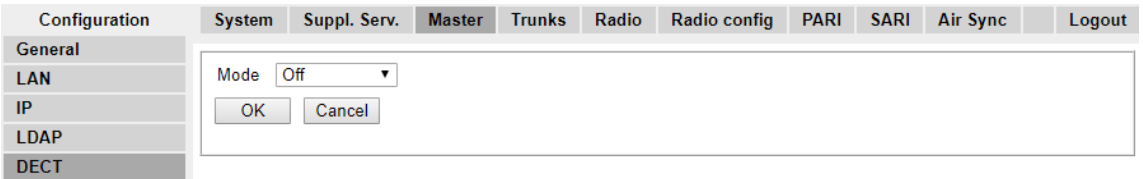

- 2. Nella finestra a discesa **Modalità** selezionare **Attivo**, quindi fare clic su **OK**.
- 3. Fare clic sul messaggio **Effettuare il ripristino!**

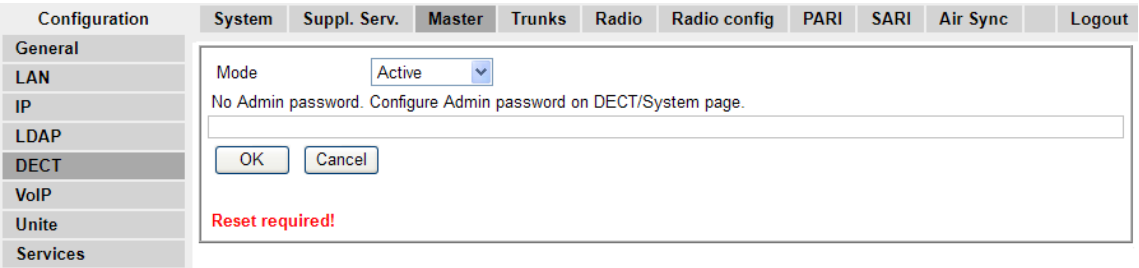

4. Fare clic su **OK**.

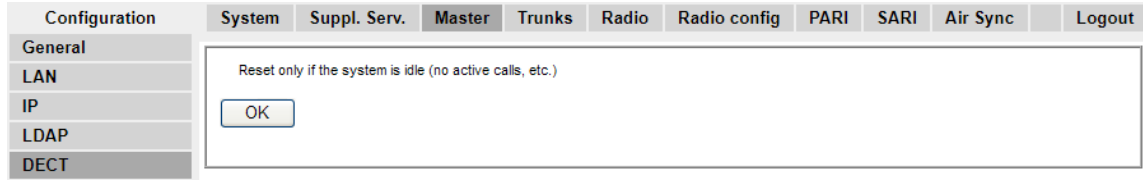

5. Nel pannello sinistro selezionare **DECT**. Selezionare la scheda **Sistema**.

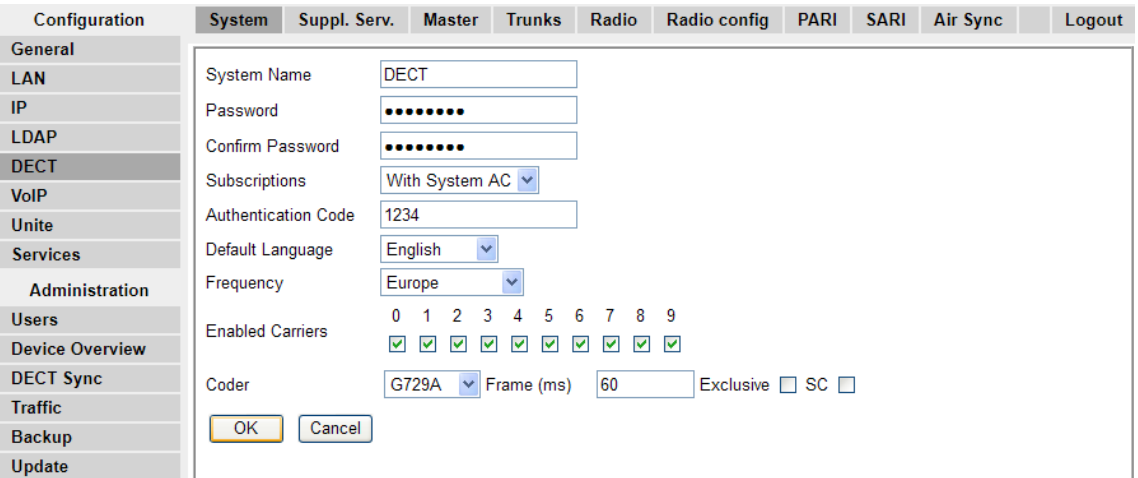

6. Impostare e verificare i seguenti valori:

#### • **Nome del sistema**

Immettere un nome per identificare il sistema DECT. Se nella stessa area vi sono altri sistemi DECT , il nome dovrà essere univoco.

#### • **Password**

Immettere la stessa password usata per l'accesso ammin. alle stazioni base. L'impostazione predefinita è **changeme**. Reimmettere la password nel campo **Conferma password**.

#### • **Sottoscrizioni**

Selezionare **Con sistema AC**. Ciò consente di assegnare i telefoni al sistema mediante il codice di autenticazione del sistema, come di seguito riportato.

#### • **Codice di autenticazione**

Questo codice viene richiesto dai telefoni durante l'assegnazione al sistema DECT.

• **Lingua predefinita**

Selezionare la lingua richiesta dal cliente.

#### • **Frequenza**

Verificare che sia stata selezionata la regione esatta. Ciò influenza la frequenza utilizzata per la segnalazione wireless DECT e altri fattori.

- Non modificare le opzioni del **codificatore**.
- Fare clic su **OK**.

#### **Collegamenti correlati**

[Configurazione della stazione base master](#page-210-0) alla pagina 211

# **Abilitazione di servizi supplementari**

### **Informazioni su questa attività**

L'abilitazione dei servizi aggiuntivi è necessaria per il corretto funzionamento di IP Office.

### **Procedura**

1. Nel pannello sinistro selezionare **DECT**, quindi selezionare la scheda **Serv. Scheda Serv**.

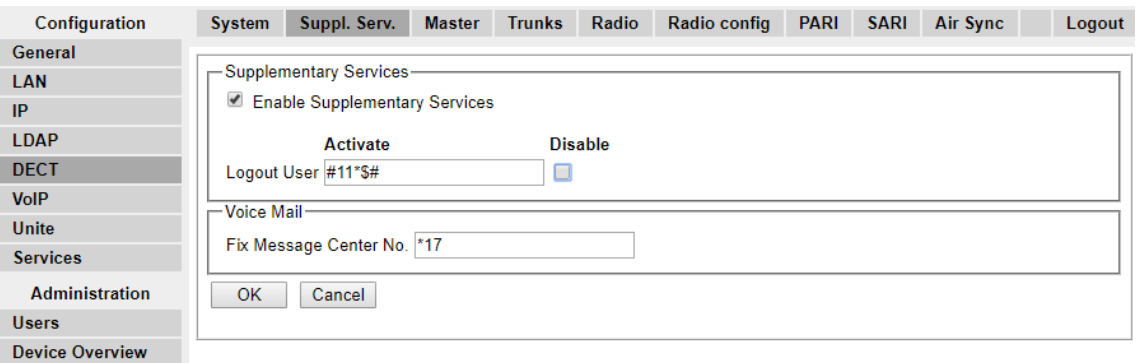

- 2. Selezionare **Abilita Servizi aggiuntivi**.
- 3. Nel campo **Determina il nr. del Centro messaggi**, immettere \*17. Si tratta del codice di funzione predefinito di IP Office per l'accesso al voicemail. Se IP Office è stato configurato per l'uso di un codice di funzione diverso, immettere tale codice.
- 4. Fare clic su **OK**.

### **Collegamenti correlati**

[Configurazione della stazione base master](#page-210-0) alla pagina 211

### **Impostazione della modalità PBX Switch**

### **Informazioni su questa attività**

È necessario configurare la stazione base master per il tipo di PBX e il protocollo da utilizzare per le comunicazioni con il PBX.

### **Procedura**

1. Nel pannello sinistro selezionare **DECT**, quindi selezionare la scheda **Master**.

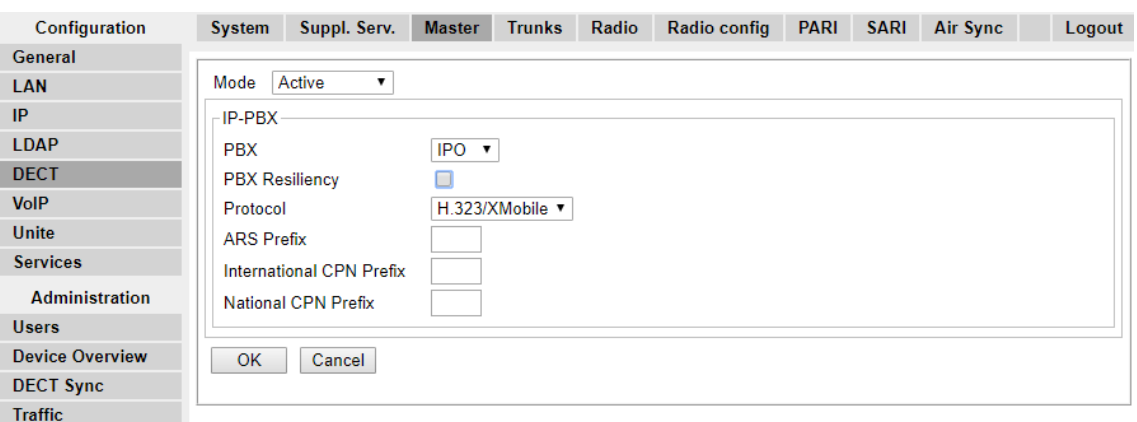

- 2. Nell'elenco a discesa **PBX** selezionare **IPO**.
- 3. Verificare che il **protocollo** sia impostato su **H.323/XMobile**.
- 4. Fare clic su **OK**.
	- Viene visualizzato il messaggio **Effettuare il ripristino.** . In questa fase, è necessario apportare ulteriori modifiche, quindi **non** reimpostare la stazione base.

#### **Collegamenti correlati**

[Configurazione della stazione base master](#page-210-0) alla pagina 211

### **Configurazione dei trunk IP**

### **Informazioni su questa attività**

È necessario configurare un trunk IP per IP Office. È supportato un solo trunk.

### **Procedura**

1. Nel pannello sinistro selezionare **DECT**, quindi selezionare la scheda **Trunk**.

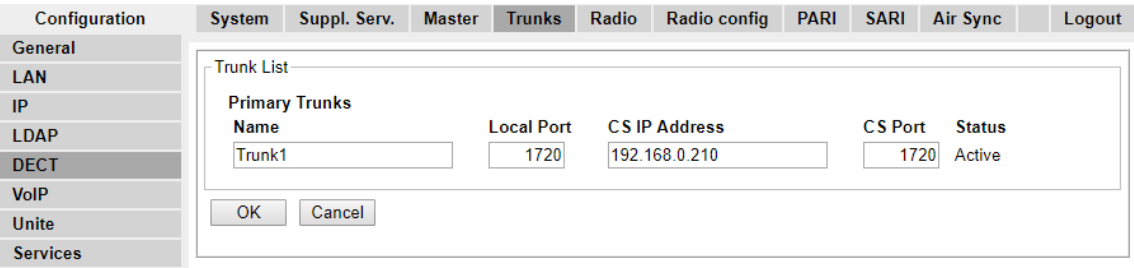

- 2. Immettere le seguenti impostazioni:
	- **Nome**: definire un nome che identifichi il sistema IP Office.
	- **Porta locale**: impostare questo campo su **1720**.
	- **Indirizzo IP CS**: impostare questo campo sull'indirizzo IP del sistema IP Office.
- **Porta CS**: impostare questo campo su **1720**.
- 3. Fare clic su **OK**.
	- Viene visualizzato il messaggio **Effettuare il ripristino.** . In questa fase, è necessario apportare ulteriori modifiche, quindi **non** reimpostare la stazione base.

### **Collegamenti correlati**

[Configurazione della stazione base master](#page-210-0) alla pagina 211

### **Immissione delle impostazioni della radio**

### **Informazioni su questa attività**

Essendo stata configurata come stazione base master, è possibile configurare l'aspetto radio della stazione base. Tenere presente che IP Office non supporta l'utilizzo di stazioni base principali in standby.

### **Procedura**

1. Nel pannello sinistro selezionare **DECT**. Selezionare la scheda **Radio**.

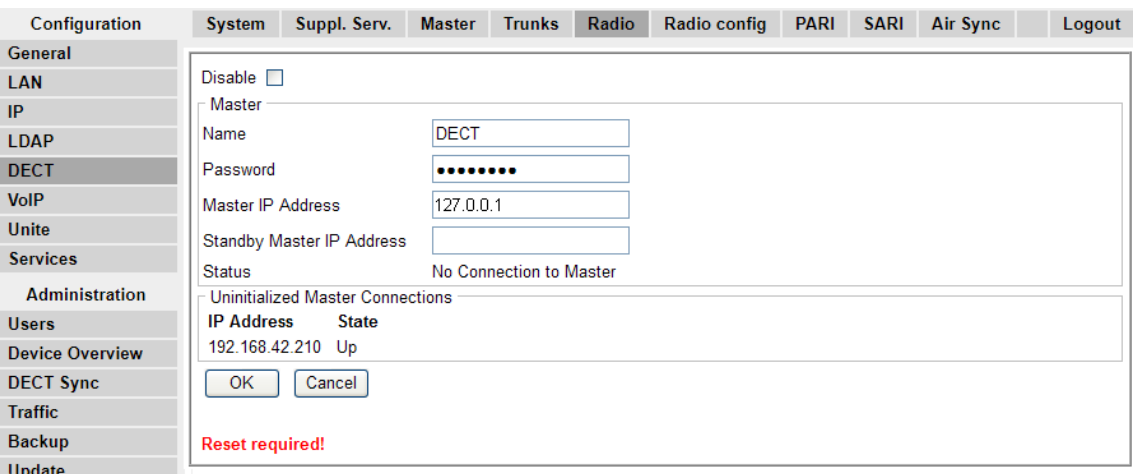

- 2. Impostare i seguenti valori:
	- **Nome**

Impostare questa voce affinché corrisponda al **nome di sistema** impostato sulla scheda **DECT | Sistema**.

• **Password**

Impostare questa voce affinché corrisponda alla **password** impostata sulla scheda **DECT | Sistema**.

• **Indirizzo IP master**

Impostare l'indirizzo 127.0.0.1 quale riferimento per la stazione di base. (In alternativa, impostarlo in modo che corrisponda all'indirizzo IP assegnato alla stazione di base sulla scheda **LAN | IP**).

- Fare clic su **OK**.
	- Viene visualizzato il messaggio **Effettuare il ripristino.** . In questa fase, è necessario apportare ulteriori modifiche, quindi **non** reimpostare la stazione base.

### **Collegamenti correlati**

[Configurazione della stazione base master](#page-210-0) alla pagina 211

### **Esecuzione di una scansione RFP**

### **Informazioni su questa attività**

I processi seguenti sono richiesti solo se il sistema DECT opera nella stessa area di altri sistemi DECT.

Il codice PARI (Primary Access Rights Identifier) fa parte dell'identità di trasmissione IPBS, che identifica in modo univoco ciascun sistema DECT. Il codice PARI viene assegnato automaticamente a ciascun master presente nel sistema. Tuttavia, se più sistemi DECT operano nella stessa area di copertura, il codice PARI assegnato a ciascun sistema deve essere univoco per poter differenziare i sistemi.

Per visualizzare gli ID di sistema occupati di altri sistemi Avaya IP-DECT all'interno dell'area di copertura, eseguire una scansione RFP tramite la seguente procedura:

### **Procedura**

- 1. Selezionare **Diagnostica**
- 2. Selezionare **Scansione RFP**
- 3. Fare clic su **Avvia scansione**.
	- **Nota:**

L'esecuzione di una scansione RFP terminerà tutte le chiamate in corso sulla stazione IPBS.

#### **Collegamenti correlati**

[Impostazione della stazione base master](#page-72-0) alla pagina 73 [Configurazione della stazione base master](#page-210-0) alla pagina 211

### **Immissione del codice PARI**

### **Informazioni su questa attività**

Per l'identificazione della stazione base master per il sistema DECT R4, è necessario un codice PARI (Primary Access Rights Identifier, identificativo dei diritti di accesso primari). Per configurare il codice PARI sulla stazione base principale, attenersi alla procedura descritta di seguito.

### <span id="page-227-0"></span>**Procedura**

1. Nel pannello sinistro selezionare **DECT**. Selezionare la scheda **PARI**.

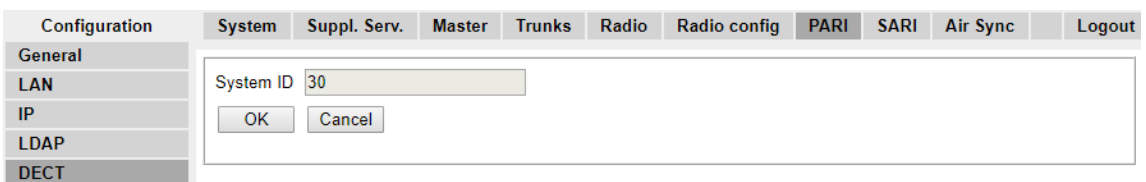

- 2. Immettere un valore compreso tra 1 e 35. Tale valore deve essere univoco per qualsiasi altra stazione base master R4 DECT4 presente nell'area.
- 3. Fare clic su **OK**.

### **Collegamenti correlati**

[Configurazione della stazione base master](#page-210-0) alla pagina 211

# **Immissione dei codici SARI/PARK**

### **Informazioni su questa attività**

SARI è la licenza per il sistema R4 DECT4.

### **Procedura**

1. Nel pannello sinistro selezionare **DECT**. Selezionare la scheda **SARI**.

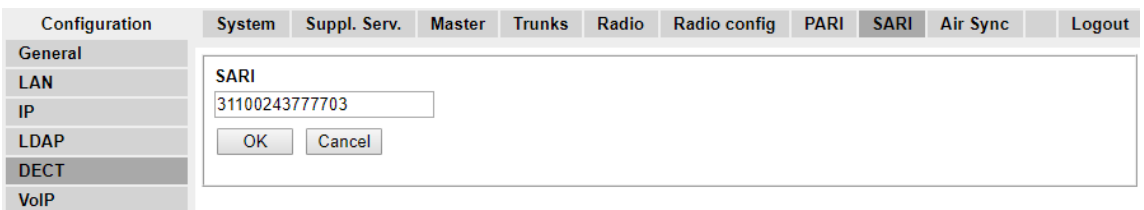

- 2. Immettere il codice SARI fornito in dotazione con l'apparecchiatura R4 DECT4.
- 3. Fare clic su **OK**.

#### **Collegamenti correlati**

[Configurazione della stazione base master](#page-210-0) alla pagina 211

### **Configurazione della sincronizzazione aerea**

### **Informazioni su questa attività**

Le stazioni base presenti nel sistema R4 DECT4 devono essere sincronizzate una con l'altra. Ciò si può effettuare con un segnale di -90dB tra le stazioni base.

Se una stazione base viene assegnata come stazione master con sincronizzazione aerea, funge da stazione base master. Ogni altra stazione base può essere sincronizzata direttamente alla stazione master o mediante una catena di sincronizzazione. È tuttavia

preferibile mantenere quanto più ridotto possibile il numero di "salti" di sincronizzazione tra qualsiasi determinata stazione base e la propria stazione base master con sincronizzazione aerea. A tal scopo, si consiglia di posizionare la stazione base master con sincronizzazione aerea al centro della serie di stazioni base.

Se possibile, ogni stazione base deve essere collocata a una distanza di sincronizzazione di più di una stazione base, in modo che la sincronizzazione rimanga stabile anche se si dovesse verificare un errore in una stazione base o qualora una stazione venga spenta per attività di manutenzione. La scelta del processo di sincronizzazione più breve alla stazione base master con sincronizzazione aerea, quando ubicata nel raggio di sincronizzazione di diverse stazioni base, è automatica.

### **Procedura**

1. Nel pannello sinistro selezionare **DECT**. Selezionare la scheda **Sincronizzazione aerea**.

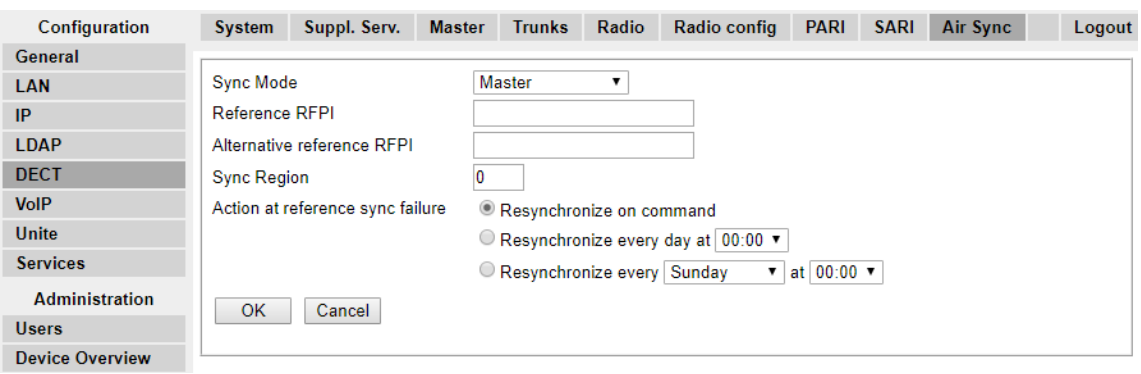

- 2. Impostare la **modalità di sincronizzazione** su **Master**.
- 3. Fare clic su **OK**.

### **Collegamenti correlati**

[Configurazione della stazione base master](#page-210-0) alla pagina 211 [Scenario avanzato: ubicazioni separate](#page-53-0) alla pagina 54

### **Scenario avanzato: ubicazioni separate**

Nella maggior parte degli scenari la stazione base master (Standard o Compact) viene anche utilizzata come stazione master con sincronizzazione aerea per tutte le altre stazioni base slave, il che corrisponde allo scenario riportato nel presente manuale. Tuttavia, nei casi in cui siano presenti stazioni base in ubicazioni separate, che non rientrano nel reciproco raggio di sincronizzazione, è possibile assegnare stazioni principali con sincronizzazione aerea separate in ogni ubicazione. Tuttavia, non devono assolutamente sussistere sovrapposizioni (<-90 dB) tra i gruppi separati di stazioni base. Qualsiasi eventuale sovrapposizione implicherà la frequente perdita della sincronizzazione.

Avendo postazioni separate, ognuna viene eseguita con la propria sincronizzazione, tramite le impostazioni riportate nella scheda **DECT | Sincronizzazione aerea** di ciascuna stazione base. Per ogni postazione, impostare lo stesso numero di **regione di sincronizzazione** per tutte le stazioni base in quella postazione, utilizzando un numero diverso per ciascuna di esse. Inoltre, utilizzare il menu a discesa **Modalità sinc.** per configurare una delle stazioni base in ogni ubicazione come stazione base **master**.

### **Nota:**

Nelle implementazioni in sistemi misti con stazioni base IP e gateway IP-DECT, i gateway IP-DECT devono essere fisicamente interconnessi, ai fini della sincronizzazione radio. Quando si configura un gateway IP-DECT come gateway principale con sincronizzazione aerea, utilizzare la regione di sincronizzazione 0. Tutte le altre stazioni base devono essere configurate come stazioni di sincronizzazione slave. I sistemi con IPBS nelle regioni di sincronizzazione dotate solo di IPBS devono utilizzare numeri di regione di sincronizzazione diversi da zero ed essere configurati con almeno una stazione di sincronizzazione master, con i rimanenti IPBS configurati come stazioni di sincronizzazione slave.

### **Collegamenti correlati**

[Ispezione e pianificazione dei siti](#page-49-0) alla pagina 50 [Impostazione della stazione base master](#page-72-0) alla pagina 73 [Configurazione della sincronizzazione aerea in ubicazioni separate](#page-90-0) alla pagina 91 [Configurazione della sincronizzazione aerea](#page-227-0) alla pagina 228 [Configurazione della sincronizzazione aerea in ubicazioni separate](#page-90-0) alla pagina 91

# **Configurazione della sincronizzazione aerea in ubicazioni separate**

### **Procedura**

1. Per ogni stazione base nel sistema, configurare un numero di **regione di sincronizzazione** nella scheda **DECT | Sincronizzazione aerea** di Device Manager, quindi fare clic su **OK**.

Tutte le stazioni base di una regione devono avere lo stesso numero di **regione di sincronizzazione**, ma questo deve essere univoco per ogni regione di sincronizzazione. Per impostazione predefinita, **Regione di sincronizzazione = 0**, a indicare che non è definita alcuna regione.

2. Per ogni nuova regione di sincronizzazione creata, configurare una stazione base come **Master** utilizzando l'elenco a discesa **Modalità di sincronizzazione**, quindi fare clic su **OK**.

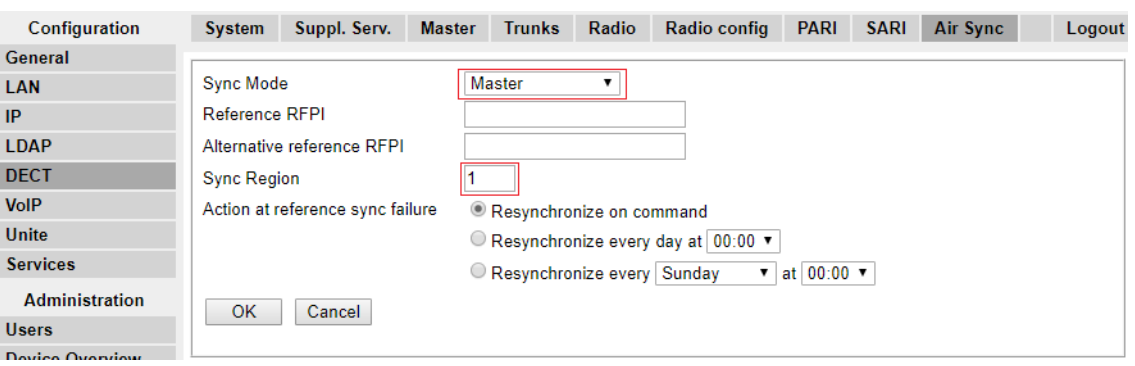

È necessario configurare almeno una stazione base master per singola regione.

### **Collegamenti correlati**

[Scenario avanzato: ubicazioni separate](#page-53-0) alla pagina 54 [Scenario avanzato: ubicazioni separate](#page-53-0) alla pagina 54

### **Integrazione della rubrica di IP Office**

### **Informazioni su questa attività**

Con IP Office versione 6 e successive la stazione base master può acquisire le informazioni della rubrica direttamente dall'unità di controllo di IP Office, piuttosto che acquisirle mediante un'unità AIWS. Ciò richiede che la stazione base master sia in grado di accedere all'unità di controllo di IP Office, mediante TFTP. L'importazione della rubrica è sottposta a un limite di 6.000 voci.

Tenere presente che, abilitando l'integrazione della directory attraverso la stazione di base principale, si disabilita il supporto degli SMS. Per effettuare l'integrazione di SMS e della rubrica, è necessario utilizzare un'unità AIWS.

### **Procedura**

1. Nel pannello sinistro selezionare **Rubrica**.

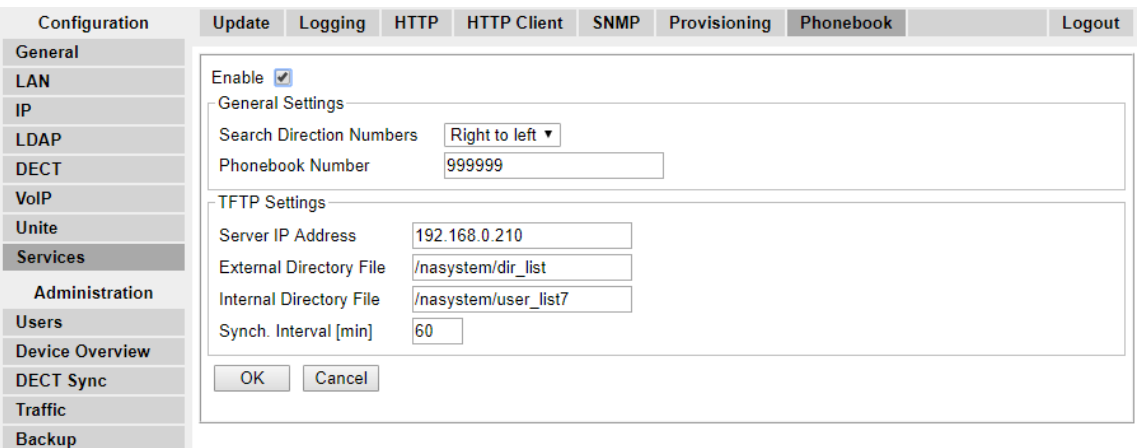

- 2. Selezionare **Abilita**.
- 3. Selezionare le altre impostazioni, come sopra indicato, con l'**indirizzo IP del server**  impostato sull'indirizzo IP dell'unità di controllo di IP Office.
- 4. Fare clic su **OK**.

### **Collegamenti correlati**

[Configurazione della stazione base master](#page-210-0) alla pagina 211

### **Reimpostazione di una stazione base master**

### **Informazioni su questa attività**

Dopo aver completato le modifiche di configurazione, è necessario ripristinare la stazione base master.

### **Procedura**

1. Nel pannello sinistro selezionare **Reimposta**. Selezionare la scheda **Reimposta** o la scheda **Ripristino-Inattivo**.

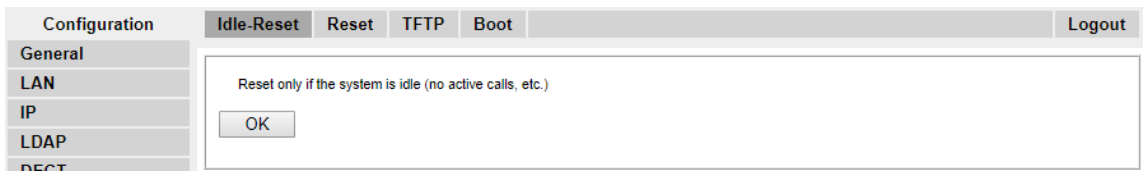

2. Fare clic su **OK**.

### **Collegamenti correlati**

[Configurazione della stazione base master](#page-210-0) alla pagina 211

# **Controllo della radio della stazione base master**

### **Informazioni su questa attività**

Dopo il ripristino, è possibile verificare il funzionamento della sezione radio.

### **Procedura**

1. Nel pannello sinistro selezionare **DECT**. Selezionare la scheda **Radio**.

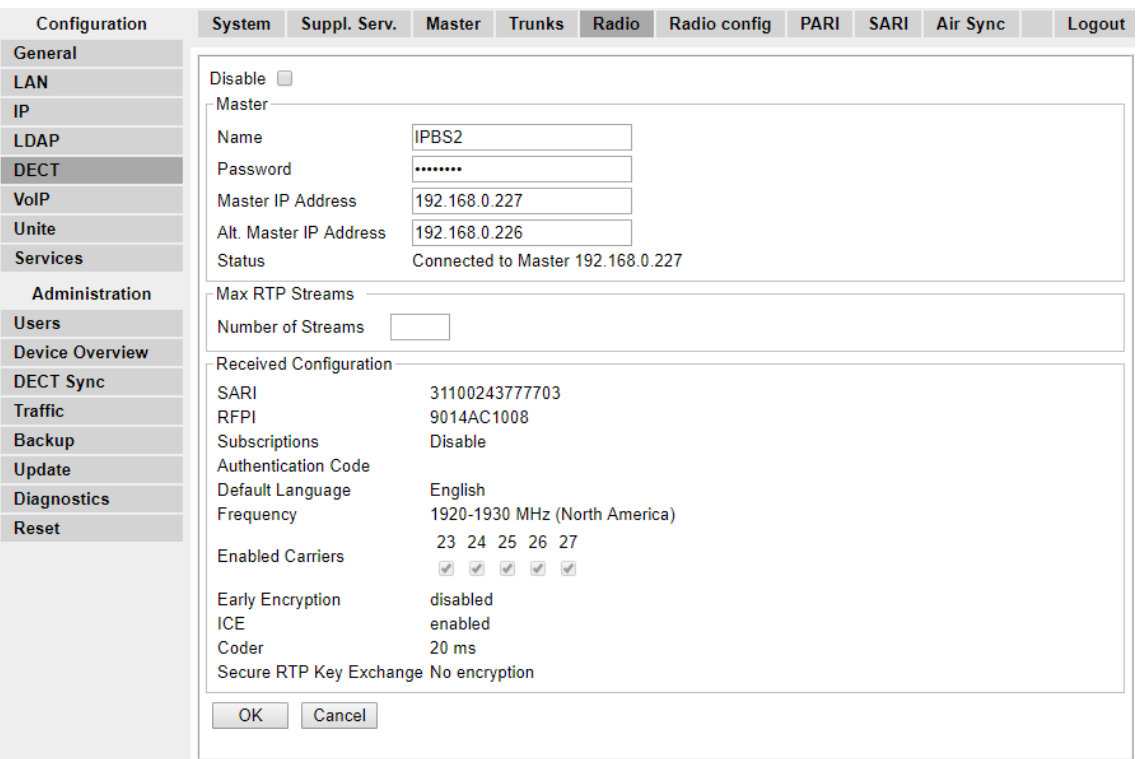

- 2. Lo **stato** dovrà corrispondere a **Collegato alla base**.
- 3. L'impostazione **Configurazione ricevuta** dovrà corrispondere ai parametri immessi durante la configurazione.

### **Collegamenti correlati**

[Configurazione della stazione base master](#page-210-0) alla pagina 211

# <span id="page-233-0"></span>**Capitolo 26: Configurazione delle stazioni base slave IP**

Il processo d'installazione della stazione base prevede le seguenti fasi.

### **Collegamenti correlati**

Prerequisiti alla pagina 234 [Impostazione dei parametri predefiniti della stazione base](#page-235-0) alla pagina 236 [Accesso alla configurazione della stazione base](#page-236-0) alla pagina 237 [Upgrade del firmware della stazione base](#page-237-0) alla pagina 238 [Impostazione dell'indirizzo IP di una stazione base](#page-239-0) alla pagina 240 [Impostazione di una stazione base in modalità slave](#page-240-0) alla pagina 241 [Reimpostazione di una stazione base](#page-241-0) alla pagina 242

### **Prerequisiti**

• IP Office connesso alla rete LAN con la linea IP DECT configurata per l'indirizzo IP della stazione base master.

### **Collegamenti correlati**

Configurazione delle stazioni base slave IP alla pagina 234 [Informazioni](#page-211-0) alla pagina 212 [Componenti richiesti](#page-211-0) alla pagina 212

### **Informazioni**

- R4 DECT4 SARI.
- Indirizzi IP delle stazioni base.
- Piani dettagliati in seguito all'ispezione del sito, riportanti le ubicazioni previste per le stazioni base, le prese LAN e l'eventuale necessità di prese di alimentazione.

### **Collegamenti correlati**

[Configurazione della stazione base master](#page-210-0) alla pagina 211 Prerequisiti alla pagina 234

### **Componenti richiesti**

• Terminale base

Include:

- Terminale base.
- Due viti da 3,5 mm e due tasselli da 6 mm adatti per il montaggio su una parete solida (di mattoni o materiale simile).
- Cavo LAN da 1,2 metri. Qualora debba essere sostituito con un cavo più lungo, utilizzare un cavo LAN Ethernet CAT5.

### **Importante:**

Per IP Office versione 10.0 e successive, i terminali base IPBS1 sono supportati solo come terminali base radio slave. Non sono più supportati con altri ruoli, come ad esempio il ruolo master. Durante l'upgrade dei sistemi, tutti i terminali base IPBS1 esistenti in uso con ruoli non slavi devono essere sostituiti con un terminale IPBS2/ IPBS3 o IPBL1.

- Se si utilizza Power over Ethernet:
	- Il terminale base supporta Power over Ethernet, IEEE 802.3af, classe 2.
- Se non si utilizza Power over Ethernet:
	- Alimentatore del terminale base.

Necessario, qualora per alimentare il terminale base non si utilizzi Power over Ethernet. Tenere presente che gli alimentatori del terminale base includono un cavo da 8 metri, dalla PSU al terminale base. Accertarsi di disporre del tipo di alimentatore appropriato.

- BSX-0013: Europa (ad eccezione del Regno Unito).
- BSX-0014: Regno Unito.
- BSX-0015: USA/Canada.
- BSX-0016: Australia.
- Presa elettrica.
- Presa LAN.

### **Collegamenti correlati**

[Configurazione della stazione base master](#page-210-0) alla pagina 211 [Prerequisiti](#page-233-0) alla pagina 234 [Strumenti](#page-212-0) alla pagina 213

### **Strumenti**

- Programmazione del PC con il software R4 DECT4.
- Browser Web.
- Trapani e relative punte adatte per la posizione di montaggio a parete della stazione IPBS.
- Cacciaviti per serrare le viti utilizzate per il montaggio a parete della stazione IPBS.

### **Collegamenti correlati**

[Configurazione della stazione base master](#page-210-0) alla pagina 211 [Componenti richiesti](#page-211-0) alla pagina 212

# <span id="page-235-0"></span>**Impostazione dei parametri predefiniti della stazione base**

### **Informazioni su questa attività**

Questa procedura consentirà di impostare i parametri predefiniti di una stazione base o del Gateway IP DECT, cancellandone la configurazione. Al riavvio dell'unità, verrà utilizzato l'indirizzo IP predefinito 192.168.0.1/255.255.255.0.

### **Nota:**

Le istruzioni riportate di seguito si riferiscono all'installazione di una stazione IPBS2/ IPBS3, che dispone di un LED. L'IPBS1 presenta due LED. Per ulteriori informazioni sui LED della stazione base e sul loro significato, vedere [Spie di stato della stazione base](#page-18-0) alla pagina 19.

### **Procedura**

1. Collegare solo il cavo di alimentazione e accendere la stazione base.

Il LED nella stazione base lampeggia in rosso a indicare che non è stata rilevata una connessione Ethernet.

- 2. Attendere circa cinque secondi.
- 3. Tenere premuto il pulsante **Reimposta** nella stazione base per circa 10 secondi.

Il LED nella stazione base inizia a lampeggiare rapidamente, quindi si spegne e torna a lampeggiare più lentamente.

4. Rilasciare il pulsante **Reimposta** e attendere che la stazione di base venga ripristinata.

Il LED dovrebbe tornare al colore ambra fisso.

5. Premere rapidamente una volta il pulsante **Reimposta**.

La stazione base viene riavviata con le impostazioni predefinite. L'indirizzo IP predefinito è 192.168.0.1, con la modalità DHCP selezionata, ma non attivata. Per attivare la modalità DHCP, reimpostare nuovamente la stazione base.

### **Nota:**

Avaya consiglia di disattivare la modalità DHCP sulla stazione base e configurare il sistema con gli indirizzi IP statici. Per informazioni sulla disattivazione della modalità DHCP sulla stazione base, vedere [Impostare l'indirizzo IP della stazione](#page-75-0)  [base](#page-75-0) alla pagina 76.

### **Collegamenti correlati**

[Configurazione delle stazioni base slave IP](#page-233-0) alla pagina 234

# <span id="page-236-0"></span>**Accesso alla configurazione della stazione base**

### **Procedura**

In base all'utilizzo o meno di DHCP:

- a. Collegare la stazione base alla rete o al PC tramite il cavo LAN.
- b. Se collegato direttamente alla stazione base, modificare l'indirizzo di rete per la programmazione del PC in 192.168.0.200 con subnet mask 255.255.255.0.
- c. Se sia il PC, sia la stazione base sono collegati a una rete LAN con server DHCP, verificare che il PC sia impostato in modo da fungere da client DHCP o che disponga di un indirizzo statico valido per la rete.
- d. Avviare il browser web e immettere http:// or https:// seguito dall'indirizzo IP della stazione base. L'indirizzo IP predefinito è 192.168.0.1. Qualora sia visualizzato un messaggio di avviso relativo al certificato di sicurezza, scegliere di proseguire verso questo sito Web.
- e. La stazione base risponderà visualizzando il proprio menu di accesso.

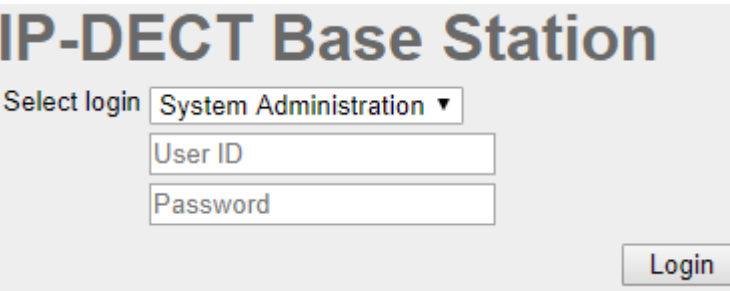

- f. Selezionare **Amministrazione sistema**. Immettere il nome utente predefinito (**admin**) e la password predefinita (**changeme**) e fare clic su **Accesso**.
- g. Viene visualizzato un riepilogo degli accessi correnti. Fare clic su **OK**.
- h. Sarà visualizzato il menu di configurazione della stazione base.

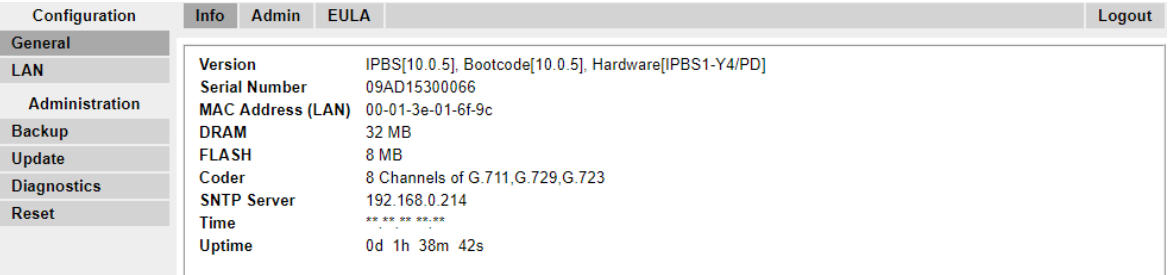

i. Si notino i livelli software visualizzati nel menu **Generale | Info**. che determineranno l'eventuale necessità di eseguire l'upgrade del software della stazione base.

### **Nota:**

Le stazioni base compatte dispongono di opzioni di menu avanzate, che sono nascoste per impostazione predefinita. Per attivare o disattivare i menu di amministrazione avanzata, vedere [Selezione della modalità di amministrazione](#page-80-0) alla pagina 81.

#### **Collegamenti correlati**

[Configurazione delle stazioni base slave IP](#page-233-0) alla pagina 234

# <span id="page-237-0"></span>**Upgrade del firmware della stazione base**

### **Informazioni su questa attività**

La stazione base potrebbe richiedere un upgrade per mantenere la corrispondenza con il software fornito per l'utilizzo con IP Office. Il software della stazione base comprende due parti, un file del firmware e un file di avvio. Tutte le stazioni base di un sistema DECT devono utilizzare la stessa versione del software.

### **Procedura**

1. Esplorare la configurazione della stazione base e annotare le versioni del software visualizzate nella riga **Versione**.

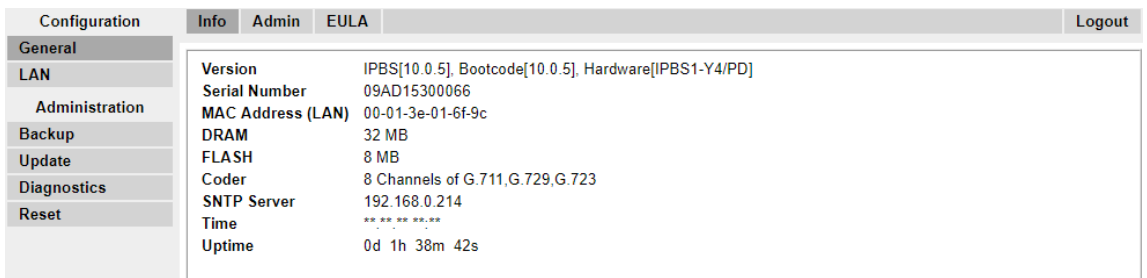

2. Verificare che corrispondano alle versioni fornite con il software di amministrazione di IP Office.

Verificare di star controllando la cartella corretta per una stazione base IPBS1, IPBS2 o IPBS3. Se le versioni non corrispondono, è necessario eseguire l'upgrade della stazione base.

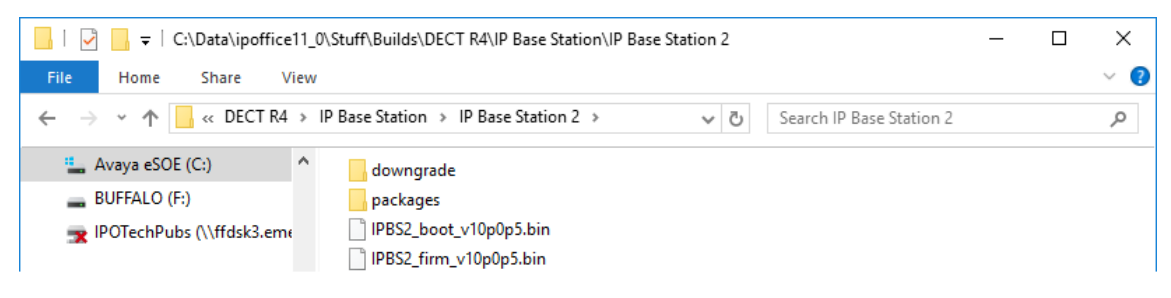

Qualora si renda necessario eseguire l'upgrade di entrambi i file del software, iniziare con l'upgrade del file di avvio.

3. Nella colonna di sinistra, dal menu **Amministrazione** selezionare **Aggiorna**, quindi selezionare la scheda **Avvio**.

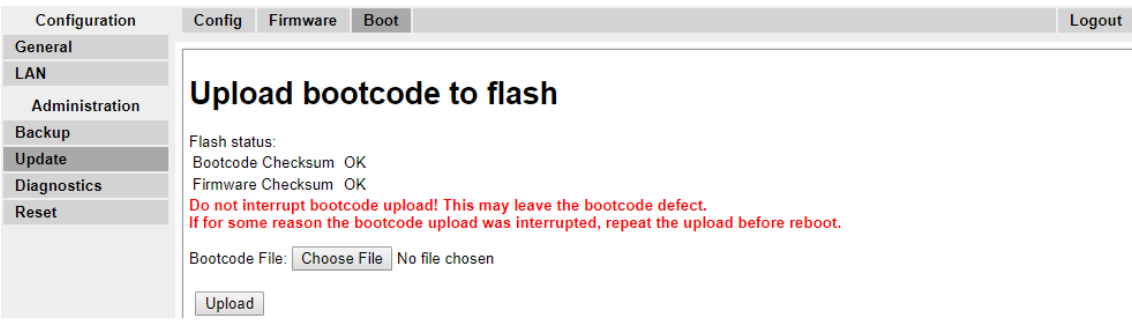

- 4. Fare clic sul pulsante**Sfoglia** e spostarsi fino alla sottocartella**Stazione base IP** del software IP DECT R4.
- 5. Selezionare il file di avvio appropriato per l'upgrade in corso.
- 6. Fare clic su **OK**.
- 7. Fare clic sul pulsante **Carica**.

Il browser visualizzerà l'avanzamento del caricamento e dell'upgrade. Verrà notificata la fine della procedura.

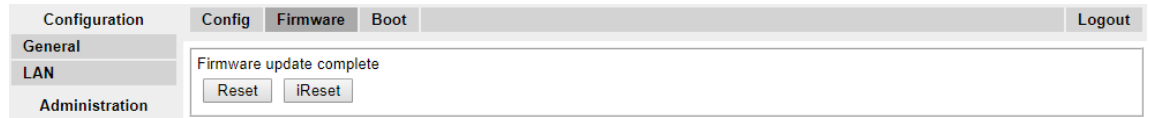

- 8. Se necessario, ripetere la procedura per eseguire l'upgrade delle stazioni base rimanenti.
- 9. Per aggiornare il file della stazione di base, selezionare **Aggiorna**, quindi selezionare la scheda **Firmware**.

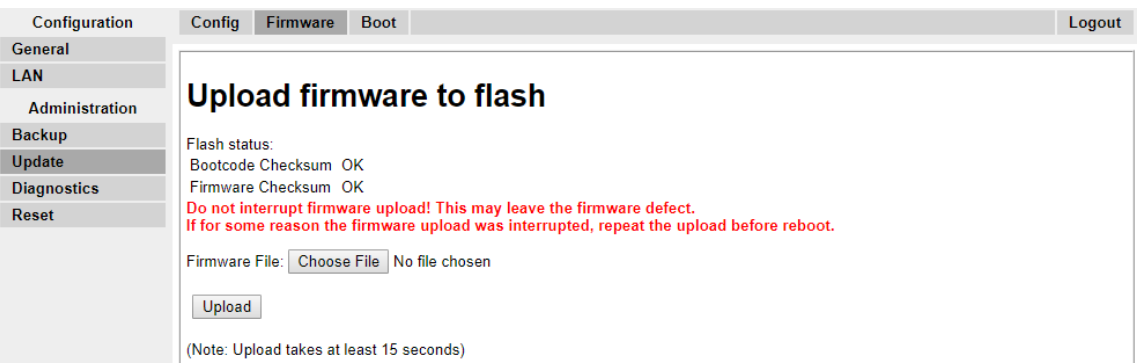

- 10. Fare clic sul pulsante **Sfoglia** Sfoglia e spostarsi fino alla sottocartella**Stazione base IP**  del software IP DECT R4 precedentemente estratto sul PC di programmazione.
- 11. Selezionare il file del firmware appropriato per l'upgrade in esecuzione.
- 12. Fare clic su **OK**.
- 13. Fare clic sul pulsante **Carica**.

Il browser visualizzerà l'avanzamento del caricamento e dell'upgrade. Verrà notificata la fine della procedura.

- 14. Fare clic su **Reimposta**.
- 15. Rieseguire l'accesso. A questo punto, nella scheda **Generale** > **Info** verrà elencato il nuovo firmware.

Se necessario, ripetere il processo per le stazioni base rimanenti, utilizzando il menu **Aggiorna** > **Firmware**.

Se necessario, eseguire l'upgrade del firmware per le stazioni base che saranno collegate a un gateway IP DECT, utilizzando il menu **Aggiorna** > **RFP**.

#### **Collegamenti correlati**

[Configurazione delle stazioni base slave IP](#page-233-0) alla pagina 234

### <span id="page-239-0"></span>**Impostazione dell'indirizzo IP di una stazione base**

### **Informazioni su questa attività**

Durante l'installazione iniziale, l'indirizzo IP di una stazione base torna all'impostazione predefinita 192.168.0.1. È possibile utilizzare la procedura riportata di seguito per modificare la modalità DHCP e l'indirizzo IP di una stazione base.

### **Procedura**

- 1. Nella finestra di configurazione della stazione base, colonna sinistra, selezionare **LAN**.
- 2. Selezionare la scheda **IP**.

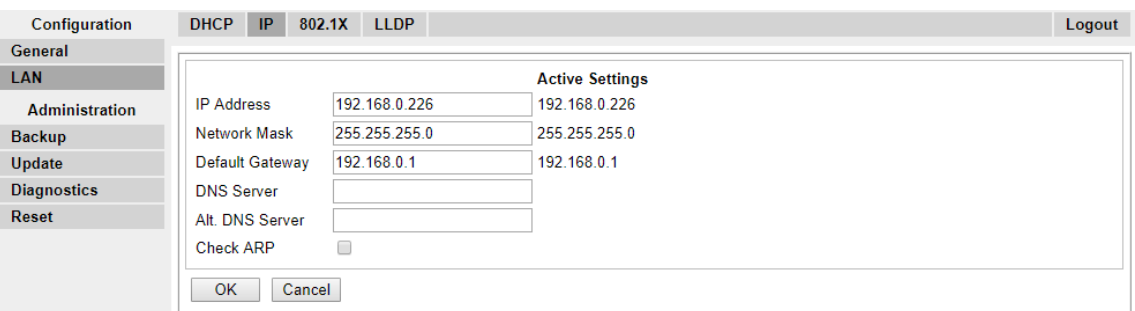

- a. Immettere l'**indirizzo IP** desiderato e la **maschera di rete** per la stazione base. Le altre impostazioni sono opzionali.
- b. Fare clic su **OK**.

### **Nota:**

Nel menu sarà visualizzato il messaggio **Effettuare il ripristino**. Non fare clic sul messaggio né ripristinare la stazione base in questa fase.

c. Selezionare la scheda **DHCP**.

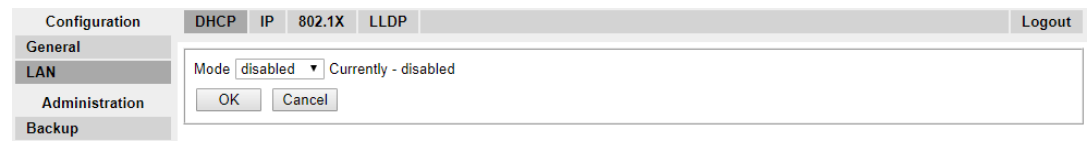

- d. Nella finestra a discesa **Modalità** selezionare **Disabilitato**.
- e. Fare clic su **OK**.
- f. Selezionare **Reimposta**, quindi selezionare la scheda **Reimposta**.
- g. Fare clic su **OK**.
- h. A seconda della stazione base in uso, attendere che il LED torni a essere di colore blu o verde fisso.
- i. Rieffettuare l'accesso utilizzando il nuovo indirizzo IP.

#### **Collegamenti correlati**

[Configurazione delle stazioni base slave IP](#page-233-0) alla pagina 234

# <span id="page-240-0"></span>**Impostazione di una stazione base in modalità slave**

### **Informazioni su questa attività**

Nel sistema IP Office R4 DECT4 è ammessa solo una stazione base master. In questa procedura viene verificato che la stazione base non sia impostata in modo da fungere da stazione master, quindi ne vengono configurate le impostazioni radio per accedere alla stazione base master.

### **Procedura**

1. Nella colonna sinistra selezionare **DECT**. Selezionare la scheda **Master**.

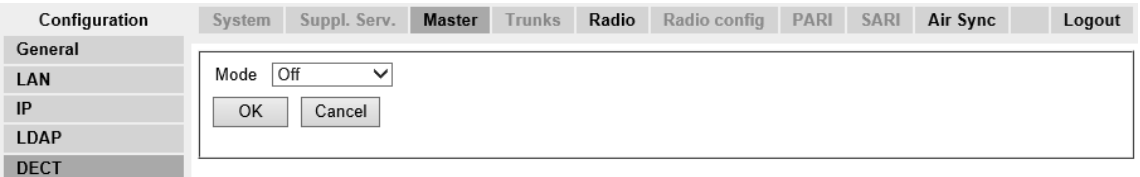

- 2. Verificare che la **modalità** sia impostata su **Disattivata**.
- 3. Fare clic su **OK**.
- 4. Selezionare la scheda **Radio**.

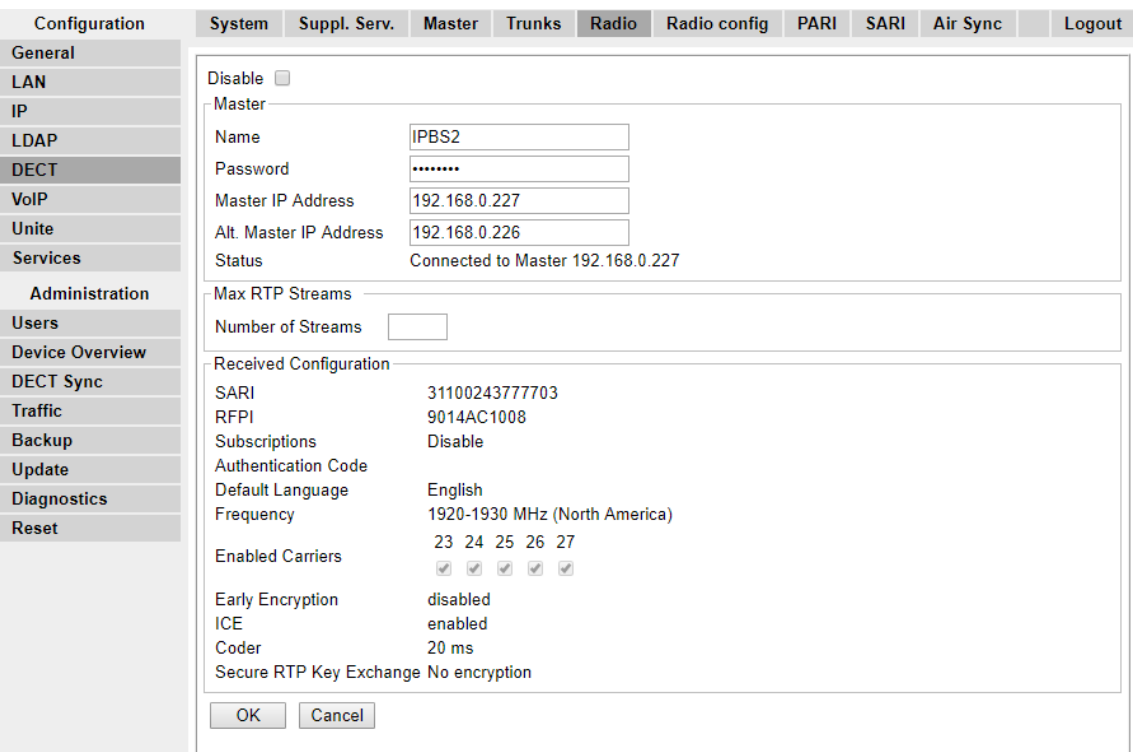

- 5. Impostare i seguenti dettagli:
	- **Nome**

Impostare questa voce affinché corrisponda al **nome del sistema** impostato nella scheda **DECT | Sistema** della stazione base master.

• **Password**

<span id="page-241-0"></span>Impostare questa voce affinché corrisponda alla **password** impostata nella scheda **DECT | Sistema** della stazione base master.

• **Indirizzo IP master**

Immettere l'indirizzo IP della stazione base master impostato nella relativa scheda **LAN | IP**.

- Fare clic su **OK**.
- Selezionare la scheda **Sincronizzazione aerea**.

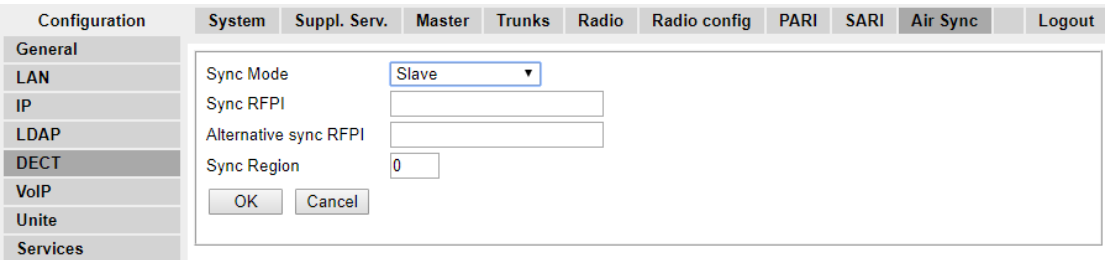

- Impostare la **modalità di sincronizzazione** come **slave**.
- Fare clic su **OK**.

#### **Collegamenti correlati**

[Configurazione delle stazioni base slave IP](#page-233-0) alla pagina 234

# **Reimpostazione di una stazione base**

### **Procedura**

1. Nel pannello sinistro selezionare **Reimposta**. Selezionare la scheda **Reimposta** o la scheda **Ripristino-Inattivo**.

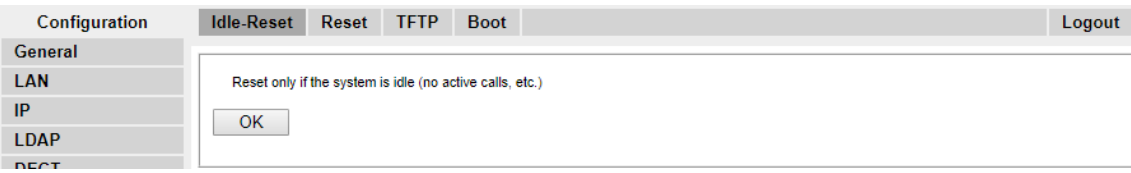

2. Fare clic su **OK**.

#### **Collegamenti correlati**

[Configurazione delle stazioni base slave IP](#page-233-0) alla pagina 234

# <span id="page-242-0"></span>**Capitolo 27: Verifica dello stato di segnalazione di una stazione base**

Per verificare la segnalazione tra le stazioni base, attenersi alla procedura riportata di seguito.

#### **Collegamenti correlati**

Stazione base master alla pagina 243 [Stazione base slave](#page-243-0) alla pagina 244

### **Stazione base master**

### **Procedura**

1. Nella colonna sinistra selezionare **Panoramica dispositivi**. Selezionare la scheda **Radio**. Saranno visualizzati i dettagli delle stazioni base presenti nel sistema.

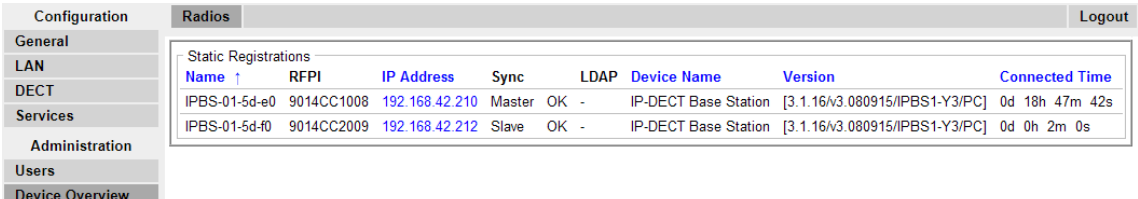

2. Selezionare la scheda **Sincronizzazione aerea**. Sarà visualizzato lo stato della sincronizzazione wireless tra la stazione base master e altre stazioni base.

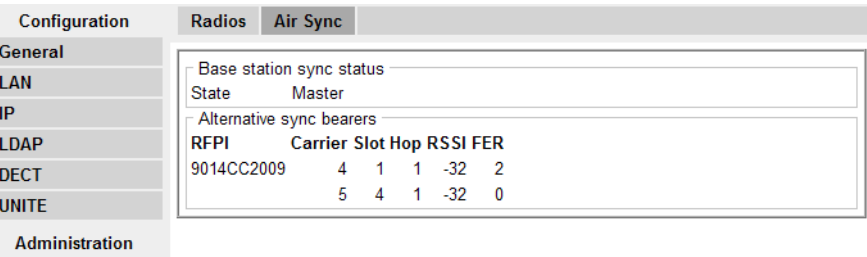

#### **Collegamenti correlati**

**Users** 

**Device Overview** 

Verifica dello stato di segnalazione di una stazione base alla pagina 243

# <span id="page-243-0"></span>**Stazione base slave**

### **Procedura**

Nella colonna sinistra selezionare **Panoramica dispositivi**. Selezionare la scheda **Sincronizzazione aerea**.

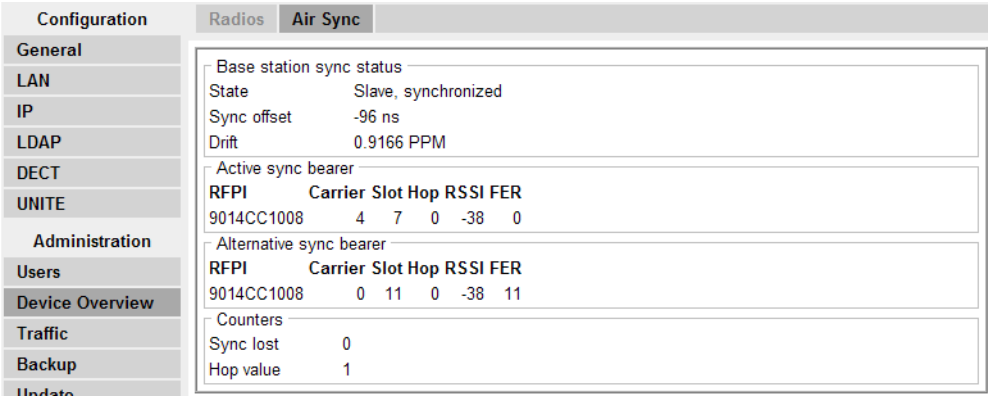

### **Collegamenti correlati**

[Verifica dello stato di segnalazione di una stazione base](#page-242-0) alla pagina 243

# <span id="page-244-0"></span>**Capitolo 28: Montaggio di una stazione base**

### **Informazioni su questa attività**

La stazione base può ora essere disattivata e montata nella posizione d'utilizzo prevista. La staffa amovibile, ubicata sulla parte posteriore della stazione base, può essere utilizzata per il montaggio a parete, utilizzando due viti appropriate, o per il montaggio su colonne, utilizzando due staffe metalliche.

#### **Collegamenti correlati**

[Montaggio di una stazione base tramite una staffa](#page-101-0) alla pagina 102 [Montaggio di una stazione base su una colonna o un montante](#page-103-0) alla pagina 104

### **Montaggio di una stazione base tramite una staffa**

### **Informazioni su questa attività**

Rimuovere la staffa di montaggio dalla stazione base. Utilizzare la staffa come modello per identificare i fori di fissaggio delle viti. Verificare lo schema sottostante in cui è indicata la distanza necessaria per posizionare la stazione base sulla staffa di montaggio.

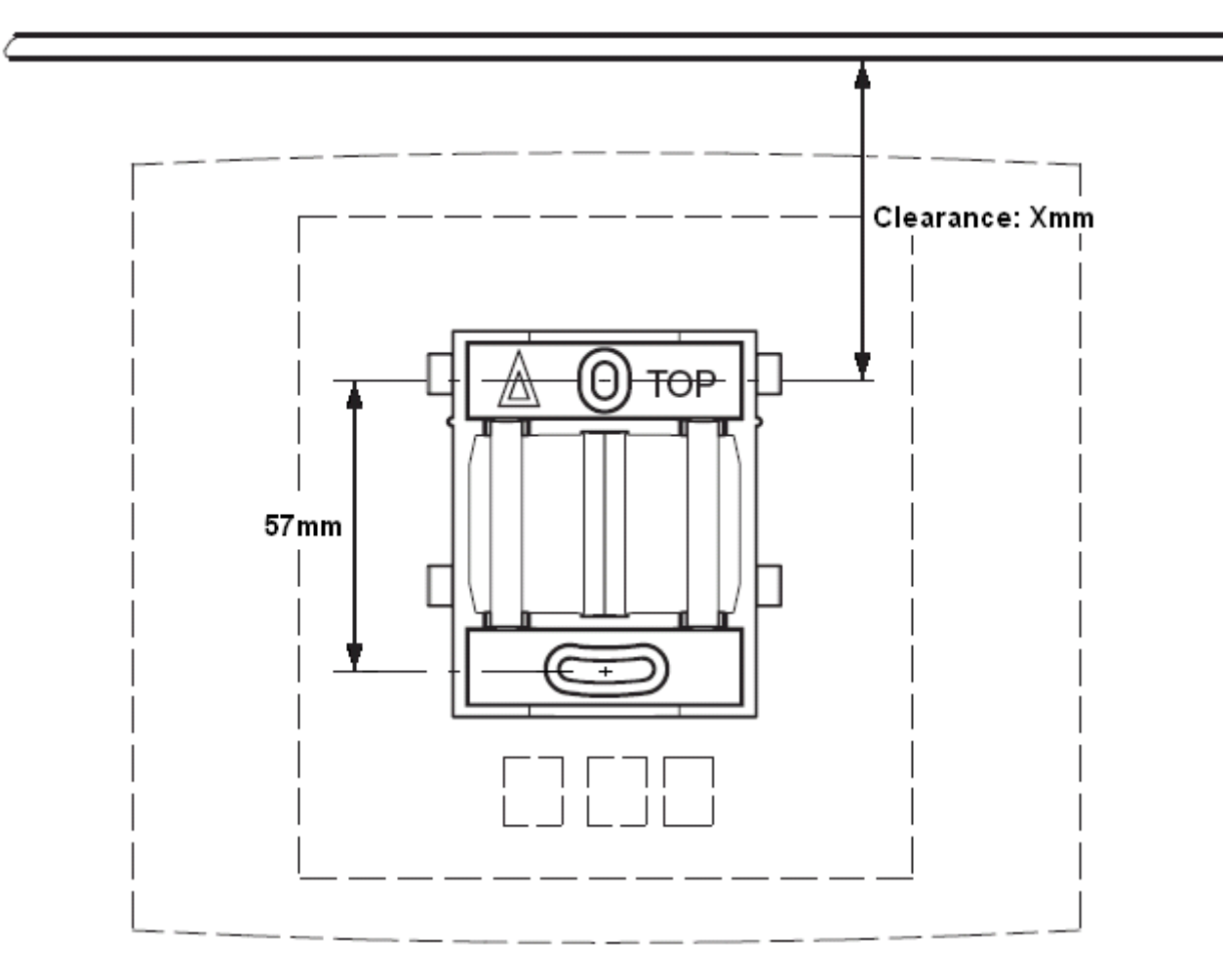

### **Procedura**

1. Mantenere il lato piano della staffa di montaggio contro la parete, con il testo TOP rivolto verso l'alto e marcare i due fori. Osservare la distanza minima tra il foro della vite superiore e il soffitto, a seconda del tipo di stazione base tra quelli riportati di seguito:

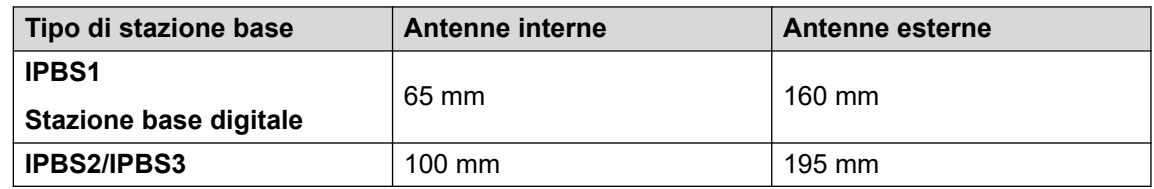

- 2. Eseguire i due fori con una punta di 6 mm di diametro, quindi inserire i tasselli forniti in dotazione.
- 3. Appoggiare il lato piano della staffa di montaggio alla parete e fissarlo con le due viti di 3,5 mm di diametro, fornite in dotazione.

### **Collegamenti correlati**

[Montaggio della stazione base](#page-101-0) alla pagina 102 [Montaggio](#page-136-0) alla pagina 137 [Montaggio di una stazione base](#page-244-0) alla pagina 245

# **Montaggio di una stazione base su una colonna o un montante**

La staffa di montaggio può essere fissata a un palo di diametro pari a 45 mm o superiore, o a una trave larga 50 mm, utilizzando una staffa o un nastro metallico flessibile, di larghezza inferiore a 30 mm. La staffa o il nastro metallico flessibile non è fornita/o in dotazione alla stazione base.

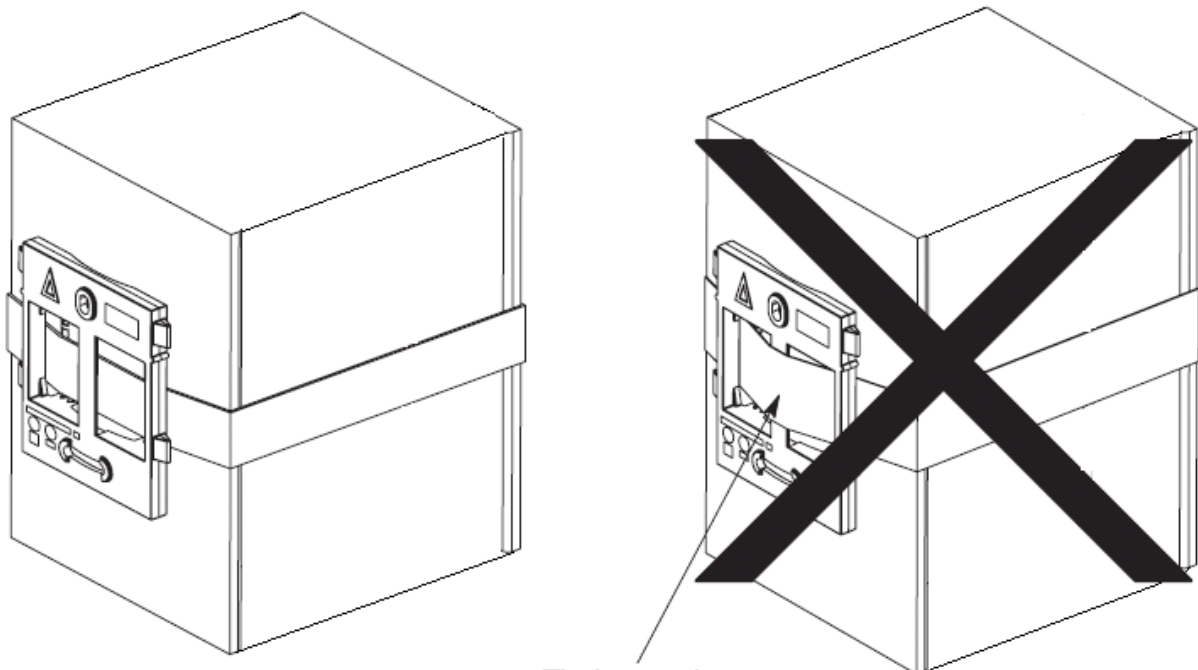

Tied wrongly

**Nota**: se si monta una stazione base wireless direttamente su un montante o una colonna in acciaio, il segnale potrebbe essere disturbato, generando zone morte o riflessi del segnale. Qualora sia assolutamente necessario montare la stazione base su una superficie metallica, utilizzare dei distanziatori per separarla dalla superficie di 20 - 25 cm.

### **Collegamenti correlati**

[Montaggio della stazione base](#page-101-0) alla pagina 102 [Montaggio](#page-136-0) alla pagina 137 [Montaggio di una stazione base](#page-244-0) alla pagina 245

# <span id="page-247-0"></span>**Capitolo 29: Assegnazione dei telefoni**

Dopo aver configurato la stazione base master e averla connessa a IP Office, è possibile iniziare l'assegnazione dei telefoni.

L'assegnazione può essere effettuata in due modi: in modo anonimo e preconfigurata. Entrambi i metodi richiedono che gli utenti DECT siano preconfigurati nella configurazione della stazione base master. Tuttavia, l'assegnazione dei telefoni in modo anonimo consente di effettuare la preconfigurazione degli utenti senza conoscere l'IPEI del telefono DECT attualmente utilizzato dagli utenti.

#### **Collegamenti correlati**

Prerequisiti alla pagina 248 [Abilitazione dell'assegnazione](#page-248-0) alla pagina 249 [Creazione di voci utente](#page-250-0) alla pagina 251 [Assegnazione di un telefono](#page-252-0) alla pagina 253 [Completamento dell'accesso anonimo](#page-255-0) alla pagina 256 [Disabilitazione dell'assegnazione](#page-255-0) alla pagina 256

### **Prerequisiti**

- Stazione base master installata e connessa alla rete.
- Sistema IP Office connesso alla rete.

#### **Collegamenti correlati**

Assegnazione dei telefoni alla pagina 248 Informazioni alla pagina 248 Strumenti alla pagina 248

### **Informazioni**

- Nome utente e password di servizio per accedere alla configurazione di IP Office.
- Nomi utenti e numeri di interni per i telefoni DECT.
- Numeri IPEI dei telefoni, qualora si utilizzi una modalità d'installazione preconfigurata.

#### **Collegamenti correlati**

Prerequisiti alla pagina 248

### **Strumenti**

• **IP Office Manager**.

### <span id="page-248-0"></span>• **Device Manager**

Deve essere eseguito l'upgrade del software installato su ogni telefono affinché corrisponda a quello fornito con il software R4 DECT4. Ciò si effettua utilizzando il software Gestione dispositivi di Windows per eseguire l'upgrade dei telefoni con un dispositivo di ricarica avanzato o utilizzando AIWS Device Manager per eseguire l'upgrade dei telefoni in modalità aerea.

• Browser Web (sono supportati Internet Explorer o Firefox).

### **Collegamenti correlati**

[Prerequisiti](#page-247-0) alla pagina 248

# **Abilitazione dell'assegnazione**

Prima di poter assegnare i telefoni, è necessario ottenere l'autorizzazione sia da IP Office sia dal sistema R4 DECT4.

### **Collegamenti correlati**

[Assegnazione dei telefoni](#page-247-0) alla pagina 248 [Attivazione dell'assegnazione IP Office](#page-106-0) alla pagina 107 [Stazione base master](#page-249-0) alla pagina 250

### **Attivazione dell'assegnazione IP Office**

### **Procedura**

- 1. Avviare IP Office Manager e ricevere la configurazione dal sistema IP Office.
- 2. Nel pannello di navigazione sinistro fare clic sull'icona  $\overline{H}$  Linea.
- 3. Selezionare la **linea IP DECT**.

<span id="page-249-0"></span>4. Selezionare la scheda **Gateway**.

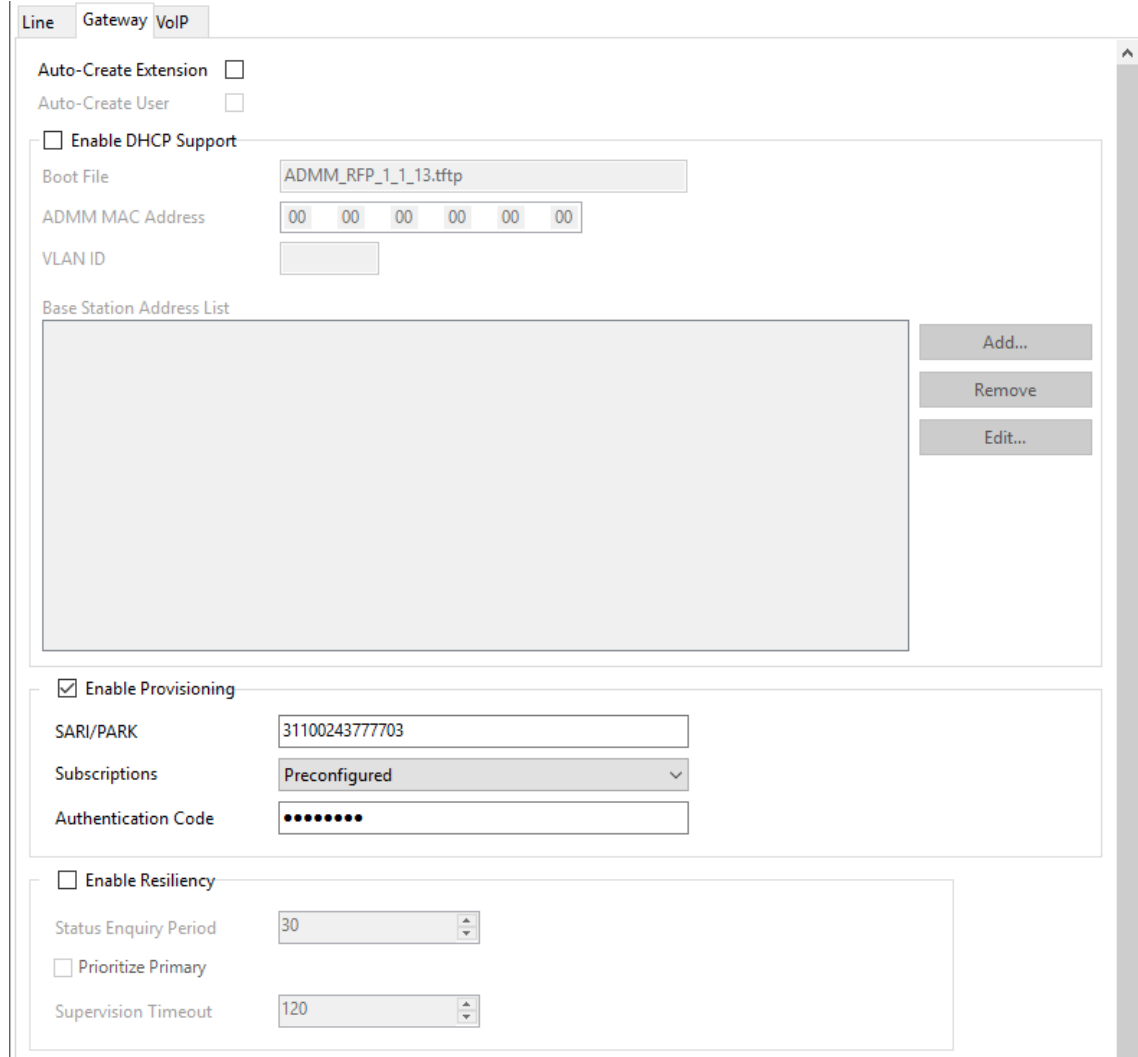

- 5. Verificare che siano selezionate le opzioni **Creazione automatica interno** e **Creazione automatica utente**.
- 6. Fare clic su **OK**.
- 7. Inviare di nuovo la configurazione al sistema IP Office.

### **Collegamenti correlati**

[Abilitazione dell'assegnazione](#page-105-0) alla pagina 106 [Abilitazione dell'assegnazione](#page-248-0) alla pagina 249

### **Stazione base master**

### **Procedura**

1. Accedere alla configurazione delle stazioni base master.

<span id="page-250-0"></span>2. Nel pannello sinistro selezionare **DECT**. Selezionare la scheda **Sistema**.

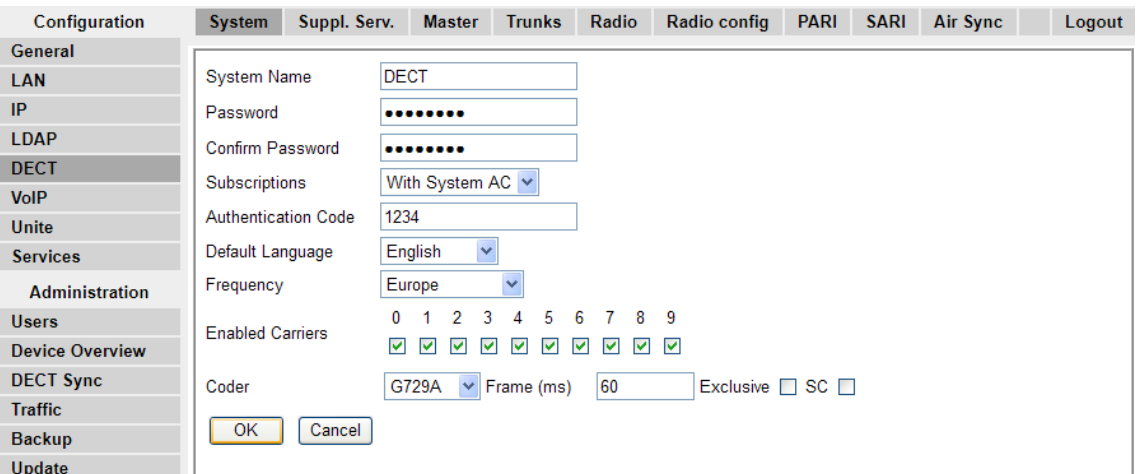

- 3. Verificare che il campo **Sottoscrizioni**:
	- **Con sistema AC**

Selezionare questa opzione per consentire l'assegnazione anonima dei telefoni.

• **Con utente AC**

Selezionare questa opzione per consentire l'assegnazione a utenti specifici.

- Annotare il numero impostato nel campo **Codice di autenticazione**. Questo codice si utilizza quale parte dell'assegnazione anonima.
- Fare clic su **OK**.

#### **Collegamenti correlati**

[Abilitazione dell'assegnazione](#page-248-0) alla pagina 249

### **Creazione di voci utente**

### **Informazioni su questa attività**

L'assegnazione richiede la presenza di una voce utente nella configurazione della stazione base master. Al completamento dell'assegnazione, nella configurazione IP Office saranno automaticamente creati un numero d'interno e le voci utente corrispondenti.

### **Procedura**

1. Nel pannello sinistro selezionare **Utenti** nel menu **Amministrazione**. Selezionare la scheda **Utenti**.

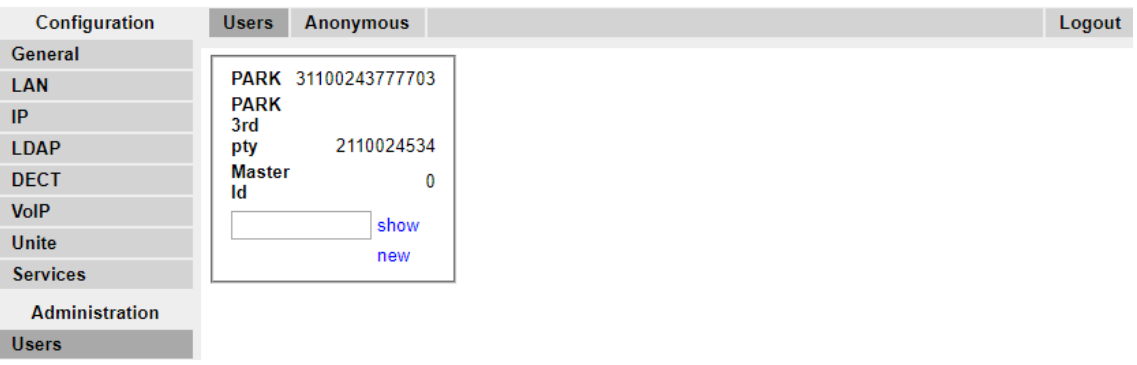

2. Fare clic su **Nuovo**. Viene visualizzata una finestra di dialogo per l'inserimento dei dati dell'utente.

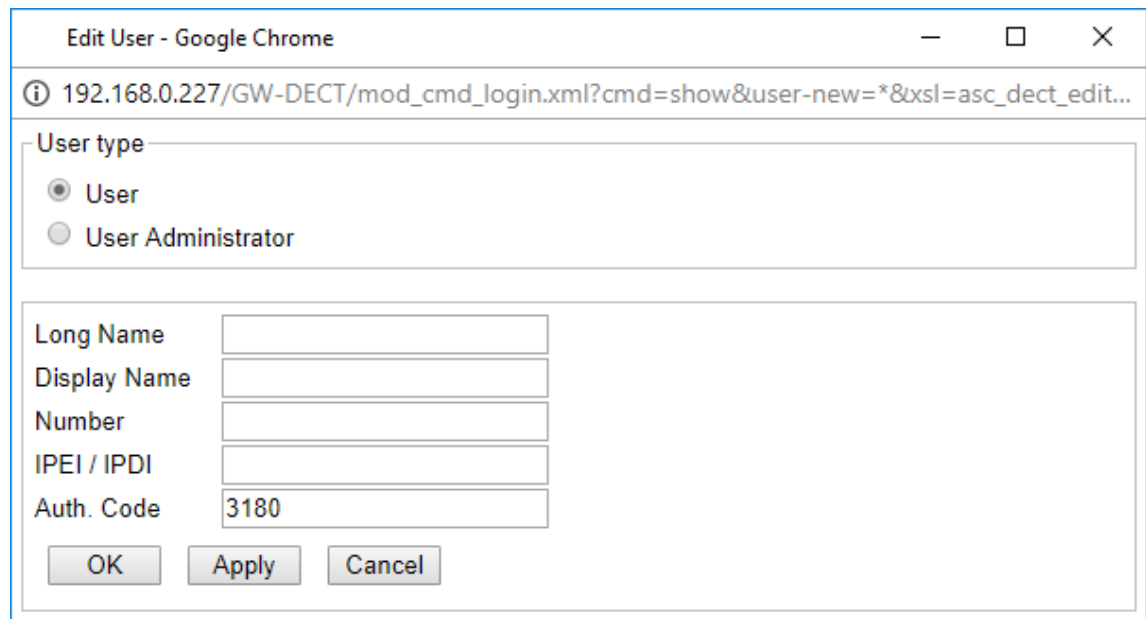

3. Immettere i dati dell'utente:

#### • **Nome lungo**

Tale nome si usa per informazioni all'interno delle impostazioni del sistema R4 DECT4.

### • **Nome visualizzato**

Nome visualizzato sul telefono quando disattivo. Corrisponde anche al nome usato per l'utente creato nella configurazione di IP Office. Il nome deve essere univoco.

• **Numero**

Sarà il numero d'interno del telefono su IP Office e sui sistemi R4 DECT4. Il numero deve essere univoco.
## <span id="page-252-0"></span>**Nota:**

Se si desidera utilizzare la modalità di assegnazione anonima, non compilare i due campi restanti. In tal modo si esclude la necessità di conoscere i numeri IPEI del telefono durante l'installazione.

#### • **IPEI/IPDI**

Il numero IPEI del telefono. Per i telefoni 3720 e 3725, tale numero è stampato sulla targhetta all'interno del vano batteria del telefono. È possibile visualizzare il numero IPEI anche nell'interfaccia utente del telefono.

#### • **Codice di autent**

Il codice di account da utilizzare al momento dell'assegnazione del telefono.

- Fare clic su **OK**.
- Ripetere la procedura per ogni telefono che si desidera assegnare.
- Nella scheda **Utenti | Utenti**, fare clic su **Mostra** per visualizzare un elenco degli utenti configurati.

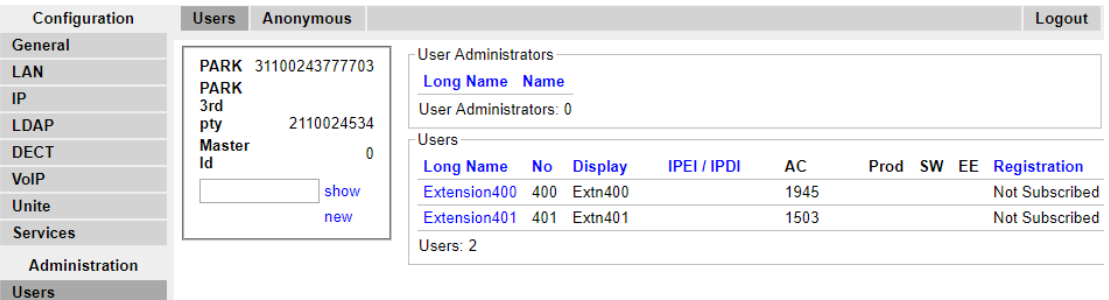

• Saranno visualizzati i telefoni configurati. A questo punto, è possibile iniziare l'assegnazione dei telefoni.

#### **Collegamenti correlati**

[Assegnazione dei telefoni](#page-247-0) alla pagina 248

# **Assegnazione di un telefono**

#### **Informazioni su questa attività**

Tramite l'interfaccia utente Telefono, completare la procedura riportata di seguito per l'assegnazione dei telefoni.

- Accensione del telefono:
	- **3720**: Selezionare **Menu | Impostazioni | Sistema | Assegna**.
	- **Altri**: Selezionare **Menu | Connessioni | Sistema | Assegna**.

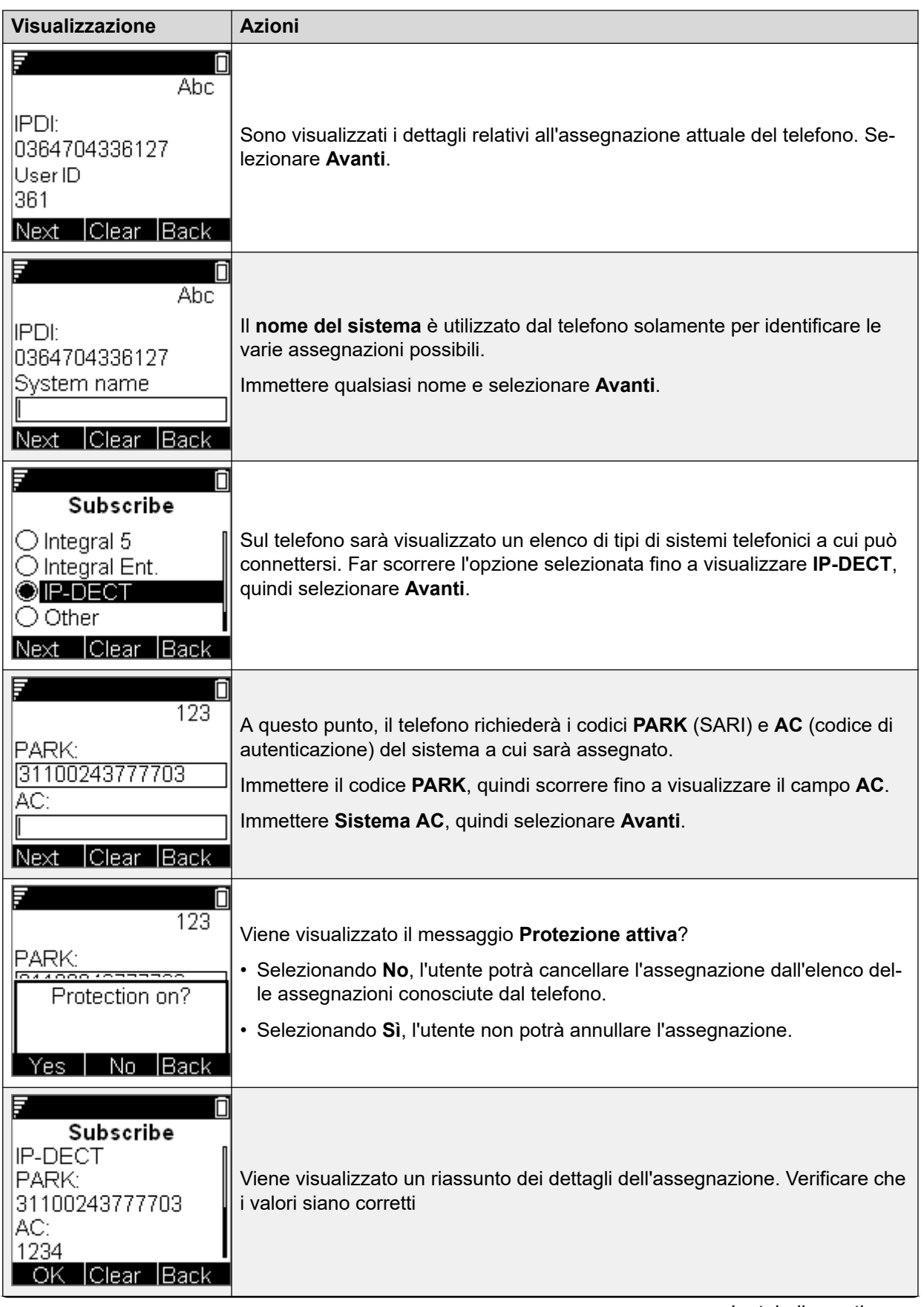

*La tabella continua…*

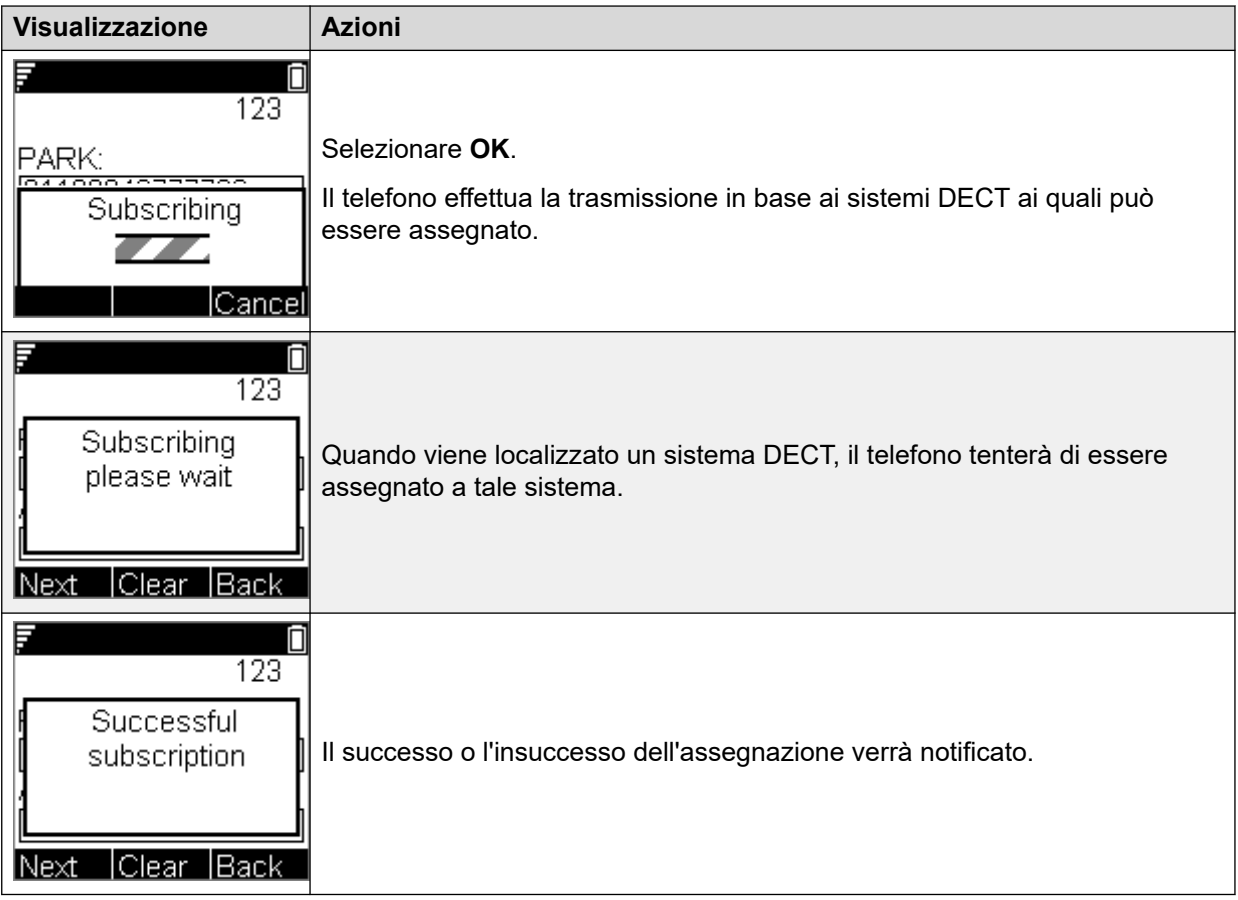

#### **Collegamenti correlati**

[Assegnazione dei telefoni](#page-247-0) alla pagina 248 Assegnazione dei telefoni 3701/3711 alla pagina 255

# **Assegnazione dei telefoni 3701/3711**

### **Procedura**

- 1. Accendere il telefono.
- 2. Selezionare **Menu | Sistema | Assegnazione | Assegna HS**.
- 3. Selezionare **PABX-PIN**.
- 4. Immettere il codice di autenticazione.

#### **Risultato**

1. Il telefono è assegnato in modo anonimo e dovrà visualizzare **Effettuare l'accesso**.

#### **Collegamenti correlati**

[Assegnazione di un telefono](#page-252-0) alla pagina 253

# <span id="page-255-0"></span>**Completamento dell'accesso anonimo**

#### **Informazioni su questa attività**

Nella configurazione stazione base master selezionare la scheda **Utenti | Anonimo**. In questa scheda sono visualizzati i telefoni al momento assegnati in modo anonimo al sistema DECT. Il sistema DECT consentirà l'assegnazione contemporanea di un massimo di 8 dispositivi anonimi.

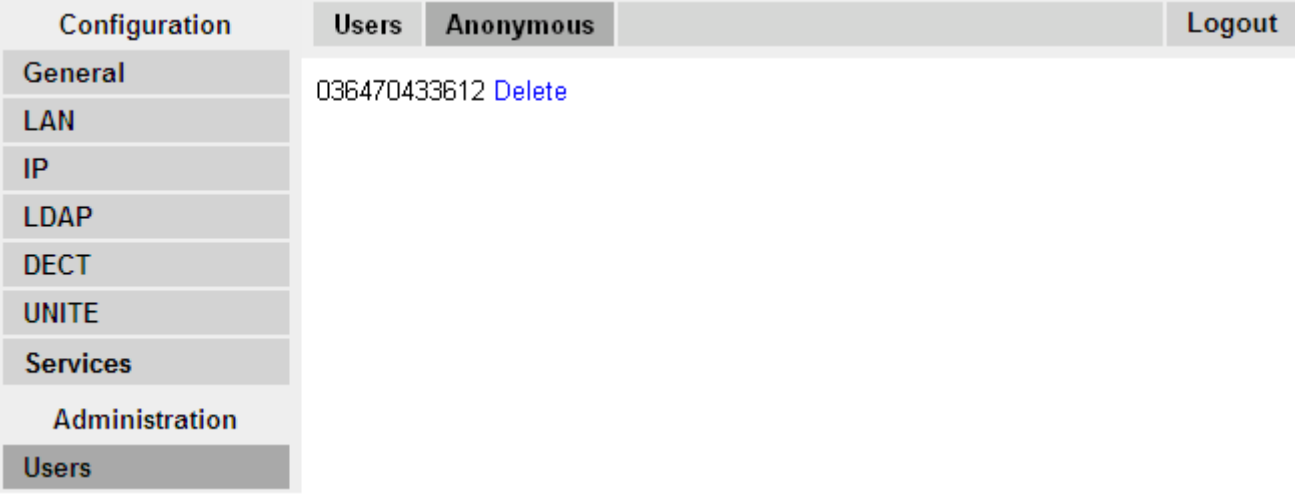

Questo processo modifica l'assegnazione anonima in assegnazione nota. Quando un telefono è impostato in modalità di assegnazione anonima, viene visualizzata una schermata con il messaggio **Effettuare l'accesso**.

#### **Procedura**

Per accedere, comporre **\*M\*N\*AC#**, dove:

- **M** corrisponde all'**ID master** del sistema DECT. Quanto sopra è visualizzato sulla scheda **Utenti | Utenti** della stazione base.
- **N** corrisponde al numero di interno richiesto. Tale numero deve corrispondere a un utente esistente non assegnato sulla scheda **Utenti | Utenti** nella configurazione della stazione base master.
- **AC** corrisponde al **codice di autenticazione dell'utente**.
- Ad esempio, su un sistema con ID master 0, per registrare un dispositivo assegnato in modo anonimo come interno 403, comporre \*0\*403\***AC**#.

#### **Collegamenti correlati**

.

[Assegnazione dei telefoni](#page-247-0) alla pagina 248

# **Disabilitazione dell'assegnazione**

#### **Informazioni su questa attività**

Dopo aver assegnato tutti i telefoni DECT, Avaya consiglia di disabilitare eventuali ulteriori assegnazioni.

Assicurarsi che nessuna copia della configurazione sia aperta in Manager durante l'assegnazione, poiché il rinvio di tale copia della configurazione al sistema IP Office comporterà la sostituzione delle assegnazioni e richiederà la riassegnazione dei telefoni. In seguito all'assegnazione di un telefono, deve sempre essere caricata una nuova copia della configurazione in IP Office Manager se sono richieste altre modifiche alla configurazione.

#### **Procedura**

- 1. Accedere alla configurazione della stazione base master.
- 2. Nel pannello sinistro selezionare **DECT**.

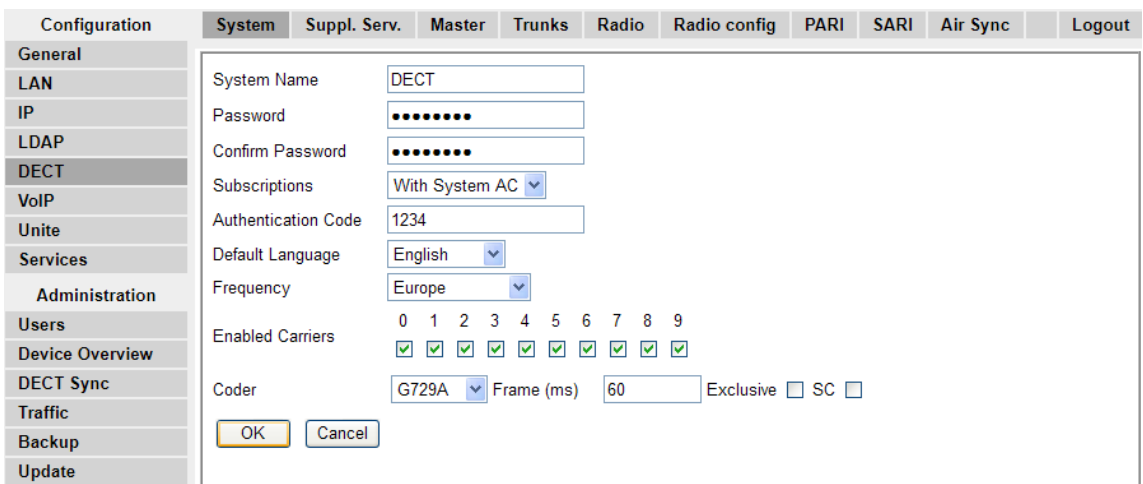

- 3. Selezionare la scheda **Sistema**.
- 4. Selezionare **Disabilitato** nel campo **Sottoscrizioni**.
- 5. Fare clic su **OK** per salvare la configurazione nel sistema IP Office.

#### **Collegamenti correlati**

[Assegnazione dei telefoni](#page-247-0) alla pagina 248

# **Parte 11:  Ulteriore aiuto**

# <span id="page-258-0"></span>**Capitolo 30: Guida e documentazione aggiuntive**

Le pagine seguenti forniscono le fonti per ulteriore assistenza.

#### **Collegamenti correlati**

Manuali aggiuntivi e guide per l'utente alla pagina 259 Utilizzo della guida alla pagina 259 [Ricerca di un business partner Avaya](#page-259-0) alla pagina 260 [Risorse IP Office aggiuntive](#page-259-0) alla pagina 260 [Formazione](#page-260-0) alla pagina 261

# **Manuali aggiuntivi e guide per l'utente**

Il sito Web **Avaya [Centro documentazione](https://documentation.avaya.com)** contiene manuali per l'utente e manuali per i prodotti Avaya, tra cui IP Office.

- Per un elenco dei manuali IP Office e delle guide utente correnti, consultare il documento Avaya IP Office™ [Manuali e guide per l'utente di](https://documentation.avaya.com/bundle/IPOfficeManuals) ™ Platform.
- I siti Web Avaya IP Office [Knowledge base](https://ipofficekb.avaya.com) e Avaya [Supporto](https://support.avaya.com) consentono inoltre di accedere ai manuali tecnici IP Office e alle guide utente.
	- Se possibile, questi siti reindirizzano gli utenti alla versione del documento ospitato da Avaya [Centro documentazione](https://documentation.avaya.com).

Per altri tipi di documenti e altre risorse, visitare i vari siti Web Avaya (vedere [Risorse IP Office](#page-259-0)  [aggiuntive](#page-259-0) alla pagina 260).

#### **Collegamenti correlati**

Guida e documentazione aggiuntive alla pagina 259

# **Utilizzo della guida**

Avaya vende IP Office tramite partner commerciali accreditati. Questi business partner forniscono supporto diretto ai propri clienti e possono segnalano i problemi ad Avaya se necessario.

Se il sistema IP Office attualmente non dispone di un business partner Avaya che fornisce assistenza e manutenzione, è possibile utilizzare lo strumento Avaya Partner Locator per trovare un business partner. Consultare [Ricerca di un business partner Avaya](#page-259-0) alla pagina 260.

#### <span id="page-259-0"></span>**Collegamenti correlati**

[Guida e documentazione aggiuntive](#page-258-0) alla pagina 259

# **Ricerca di un business partner Avaya**

Se il sistema IP Office attualmente non dispone di un business partner Avaya che fornisce assistenza e manutenzione, è possibile utilizzare lo strumento Avaya Partner Locator per trovarne uno.

#### **Procedura**

- 1. Utilizzando un browser, accedere a [Sito Web Avaya](https://www.avaya.com) presso<https://www.avaya.com>
- 2. Selezionare **Partner**, quindi **Trova un partner**.
- 3. Immettere le informazioni sulla posizione.
- 4. Per i business partner IP Office, utilizzare il **Filtro**, selezionare **Piccola/media impresa**.

#### **Collegamenti correlati**

[Guida e documentazione aggiuntive](#page-258-0) alla pagina 259

# **Risorse IP Office aggiuntive**

Oltre al sito Web della documentazione (vedere [Manuali aggiuntivi e guide per l'utente](#page-258-0) alla pagina 259), è disponibile una gamma di siti Web che forniscono informazioni sui prodotti e i servizi Avaya, tra cui IP Office.

• [Sito Web Avaya](https://www.avaya.com) [\(https://www.avaya.com\)](https://www.avaya.com)

Questo è il sito Web ufficiale di Avaya. Dalla home page è possibile accedere ai singoli siti Web di Avaya di varie aree e Paesi.

• **[Portale Avaya Sales & Partner](https://sales.avaya.com)** *(*<https://sales.avaya.com>*)*

Questo è il Sito Web ufficiale per tutti i business partner di Avaya. Per accedere al sito occorre registrare nome utente e password. Una volta effettuato l'accesso, è possibile personalizzare il portale in modo da visualizzare prodotti specifici e il tipo di informazioni che si desidera visualizzare.

• **Avaya IP Office [Knowledge base](https://ipofficekb.avaya.com)** *(*<https://ipofficekb.avaya.com>*)*

Questo sito fornisce l'accesso a una versione online regolarmente aggiornata delle guide dell'utente e del manuale tecnico IP Office.

• **Avaya [Supporto](https://support.avaya.com)** *(*<https://support.avaya.com>*)*

Questo sito fornisce l'accesso al software del prodotto di Avaya, alla documentazione e ad altri servizi per gli addetti all'installazione e alla manutenzione del prodotto di Avaya.

- **Avaya [Forum di supporto](https://support.avaya.com/forums/index.php)** *(*<https://support.avaya.com/forums/index.php>*)*

Questo sito fornisce forum di discussione dei problemi dei prodotti.

#### <span id="page-260-0"></span>• **[Gruppo utenti internazionale di Avaya](https://www.iuag.org)** *(*<https://www.iuag.org>*)*

Si tratta dell'organizzazione per i clienti di Avaya. Vengono forniti gruppi e forum di discussione.

• **[Avaya DevConnect](https://www.devconnectprogram.com/)** *(*<https://www.devconnectprogram.com/>*)*

Questo sito fornisce dettagli su API e SDK per i prodotti Avaya, incluso IP Office. Il sito fornisce inoltre note sull'applicazione per prodotti non-Avaya di terze parti che interagiscono con IP Office utilizzando tali API e SDK.

• **[Avaya Learning](https://www.avaya-learning.com/lms/#/training/catalog/search/IP%20OFFICE)** *(*<https://www.avaya-learning.com/>*)*

Questo sito fornisce l'accesso ai corsi di formazione e ai programmi di accreditamento per i prodotti di Avaya.

#### **Collegamenti correlati**

[Guida e documentazione aggiuntive](#page-258-0) alla pagina 259

# **Formazione**

La formazione e le credenziali di Avaya assicurano che i partner aziendali possiedano le capacità e le competenze necessarie per vendere, implementare e supportare con successo le soluzioni Avaya e superare le aspettative dei clienti. Sono disponibili le seguenti credenziali:

- Avaya Certified Sales Specialist (APSS)
- Avaya Implementation Professional Specialist (AIPS)
- Avaya Certified Support Specialist (ACSS)

Le mappe delle credenziali sono disponibili sul sito Web [Avaya Learning](https://www.avaya-learning.com/lms/#/training/catalog/search/IP%20OFFICE).

#### **Collegamenti correlati**

[Guida e documentazione aggiuntive](#page-258-0) alla pagina 259

# **Glossario**

Di seguito sono riportate le definizioni delle comuni abbreviazioni utilizzate nelle applicazioni del sistema R4 DECT4:

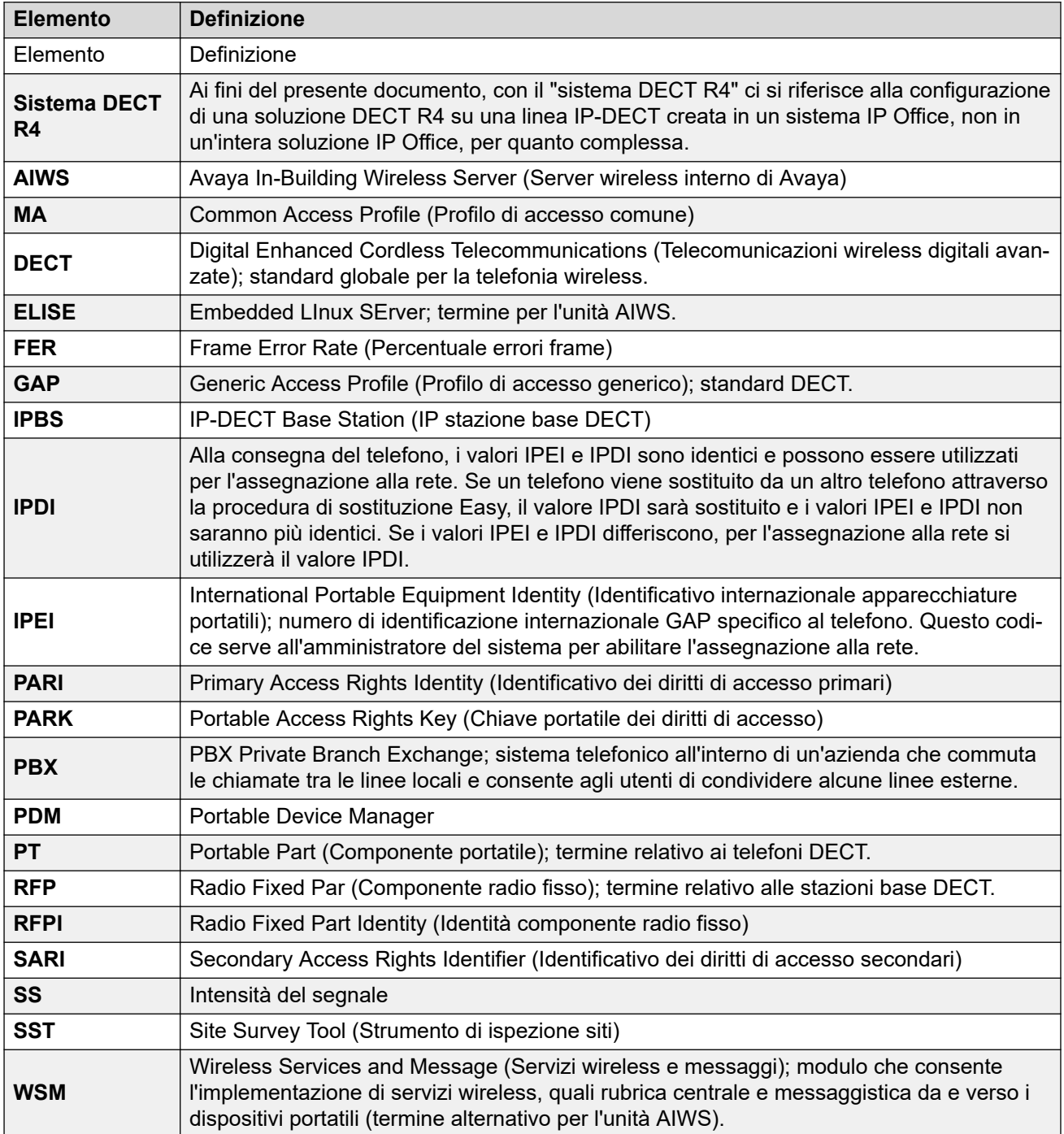

# **Indice**

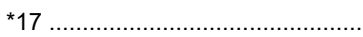

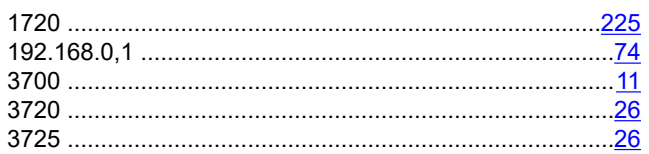

### $\overline{\mathsf{A}}$

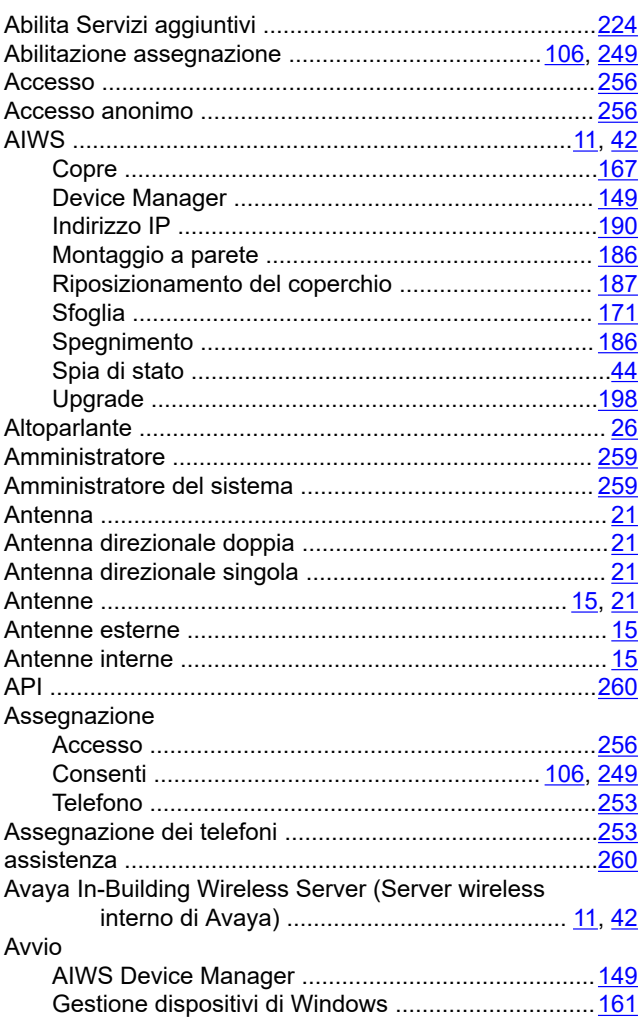

### $\overline{B}$

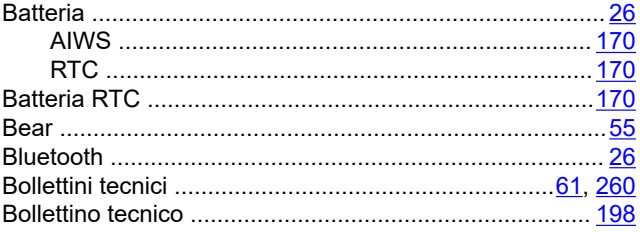

# 224 C

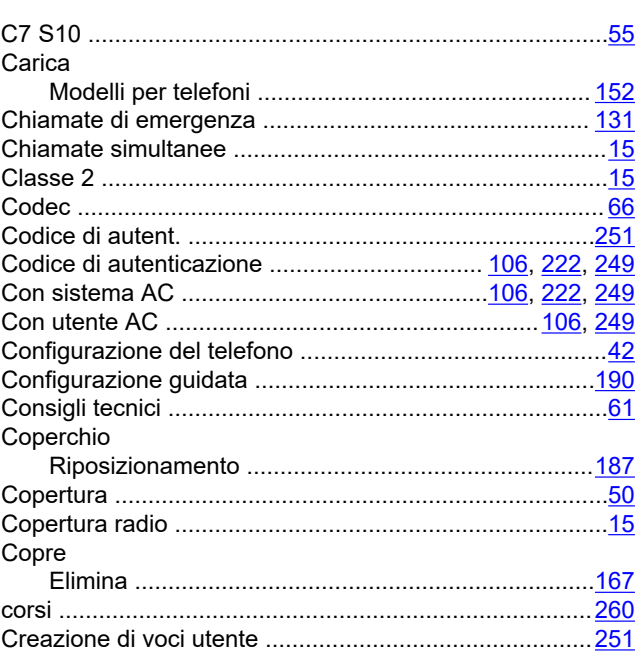

## $\mathbf D$

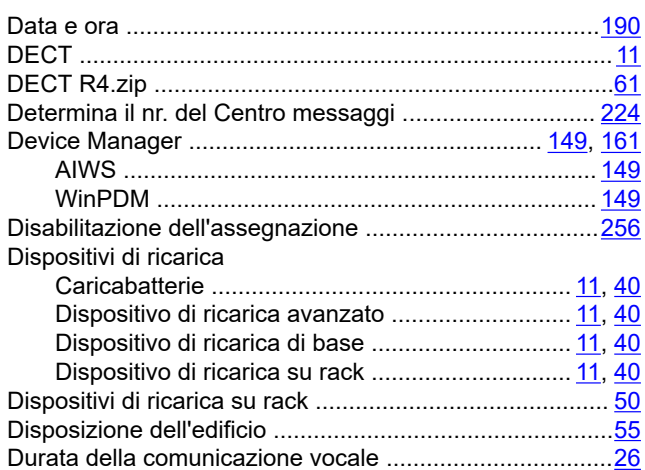

## E

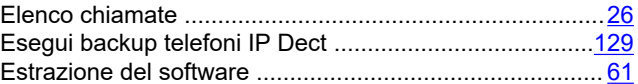

# $\overline{F}$

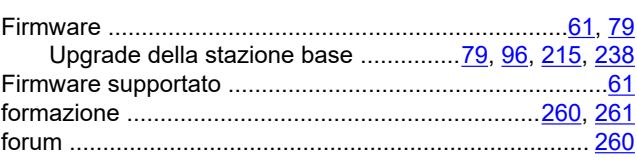

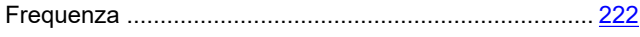

### G

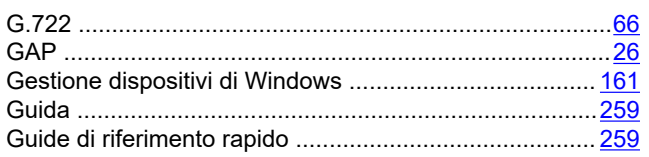

## $\mathbf{I}$

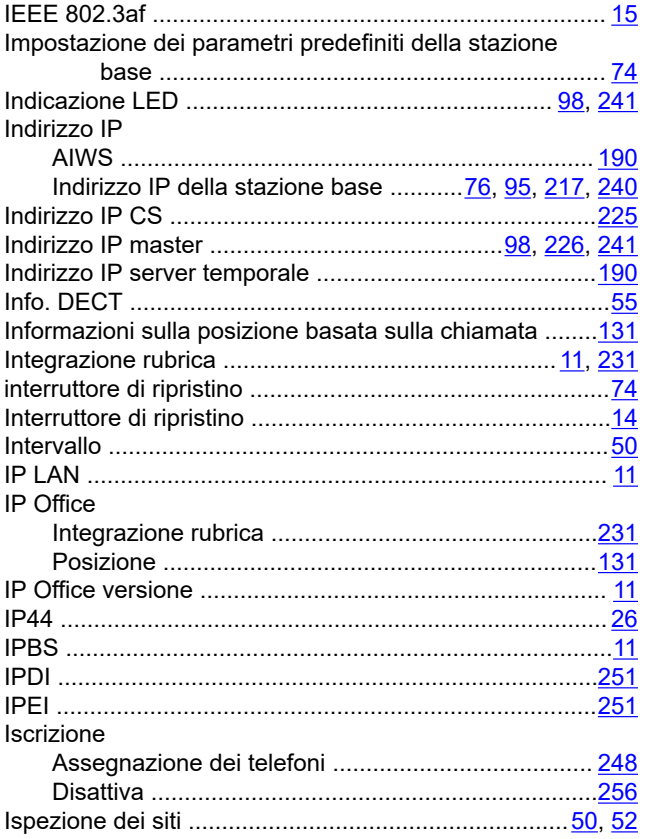

# $\mathbf{L}$

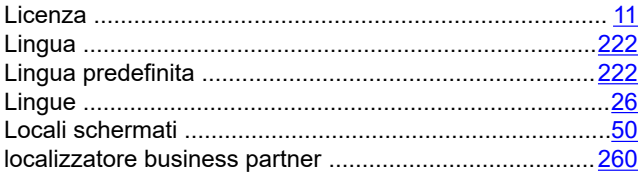

#### M

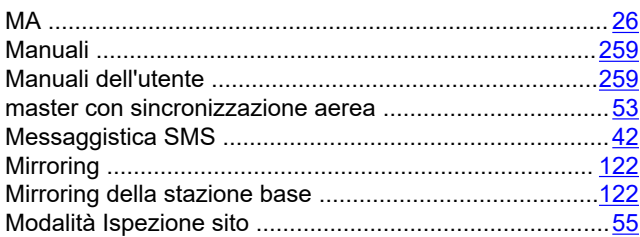

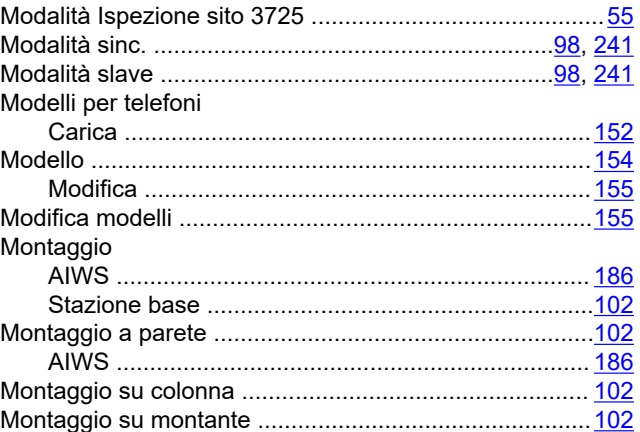

### $\mathbf N$

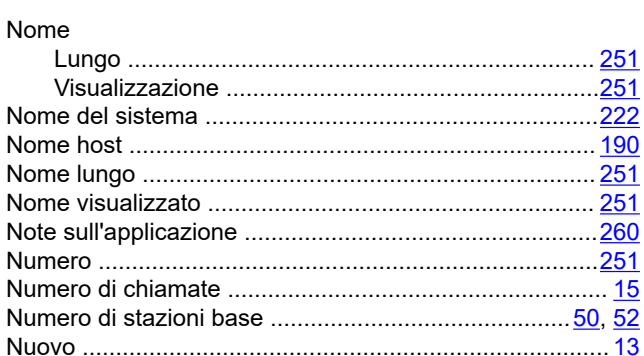

## $\mathbf 0$

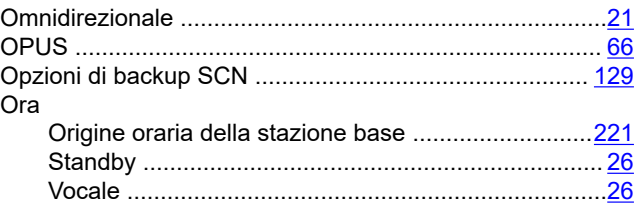

### $\mathsf{P}$

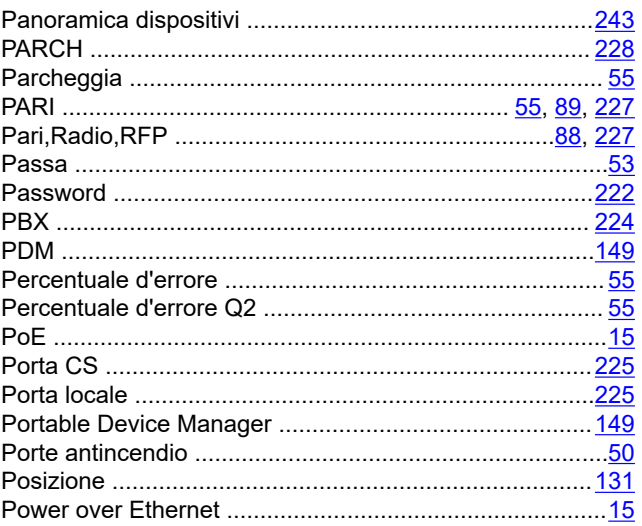

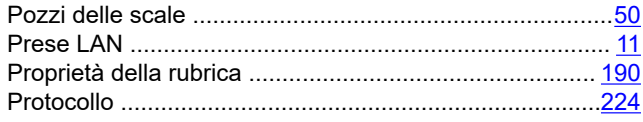

# $\mathbf Q$

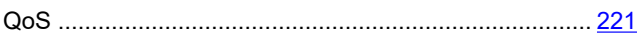

## $\mathsf{R}$

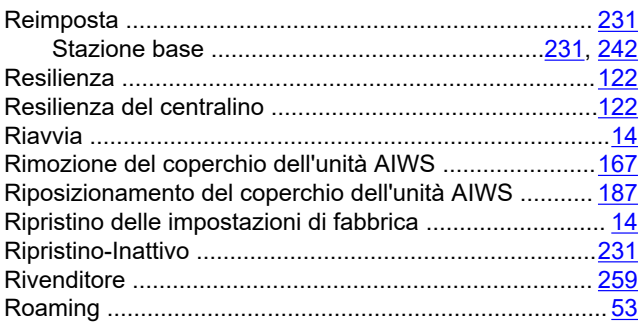

# $\mathbf{s}$

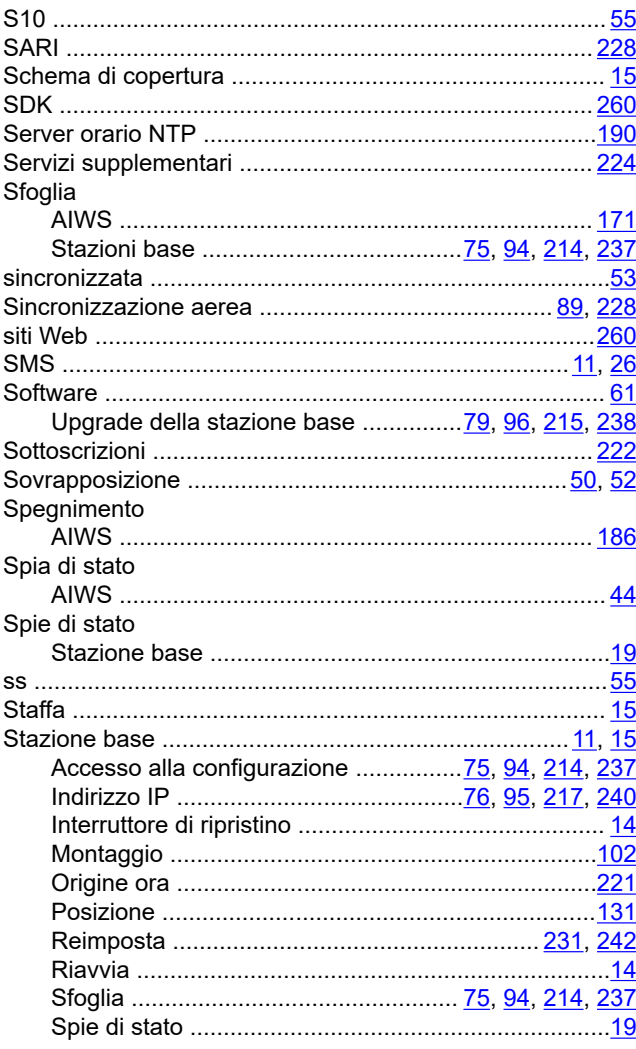

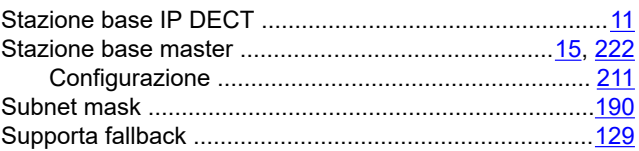

# $\mathbf T$

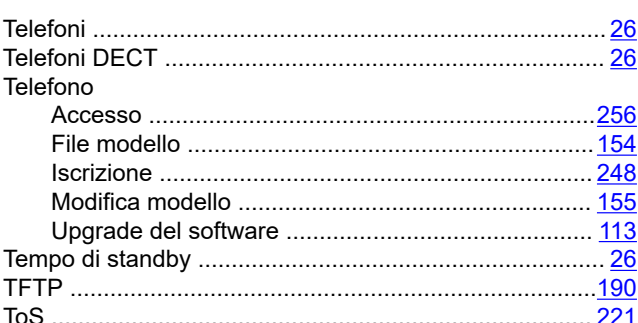

### $\overline{\mathsf{U}}$

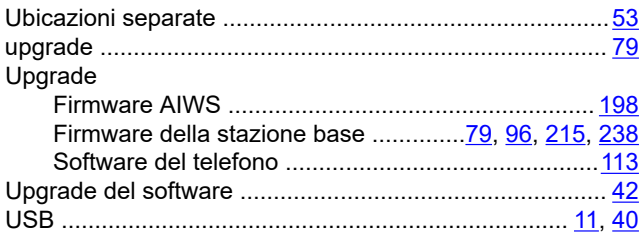

### $\overline{\mathsf{V}}$

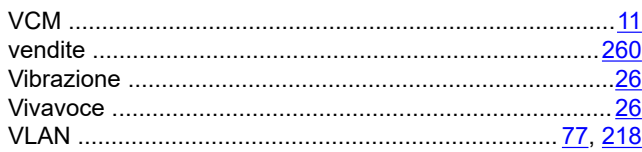

### $\mathbf{W}$

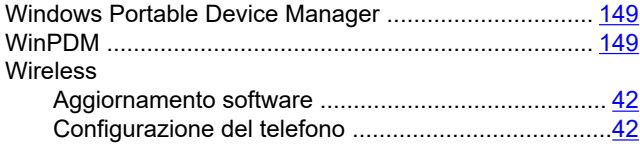